# Configuring OpenEnterprise™ Security Reference Guide (V3x)

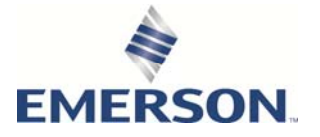

### Revision Tracking Sheet September 2017

This manual may be revised periodically to incorporate new or updated information. The revision date of each page appears at the bottom of the page opposite the page number. A change in revision date to any page also changes the date of the manual that appears on the front cover. Listed below is the revision date of each page (if applicable):

Page Revision Initial issue May 2016

All pages September 2017 All pages August 2017

## Contents

 $\mathbf{1}$ 

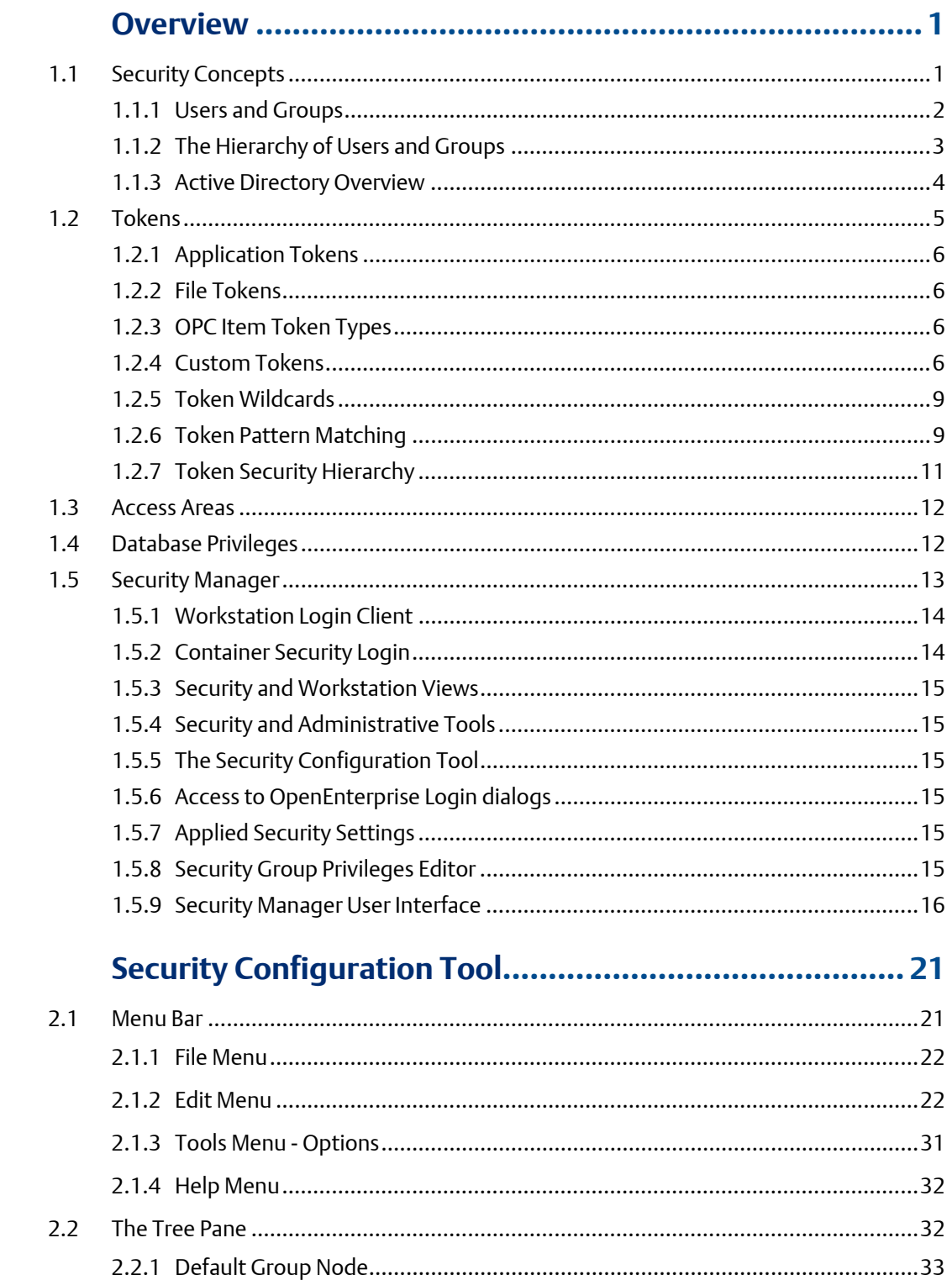

 $\overline{2}$ 

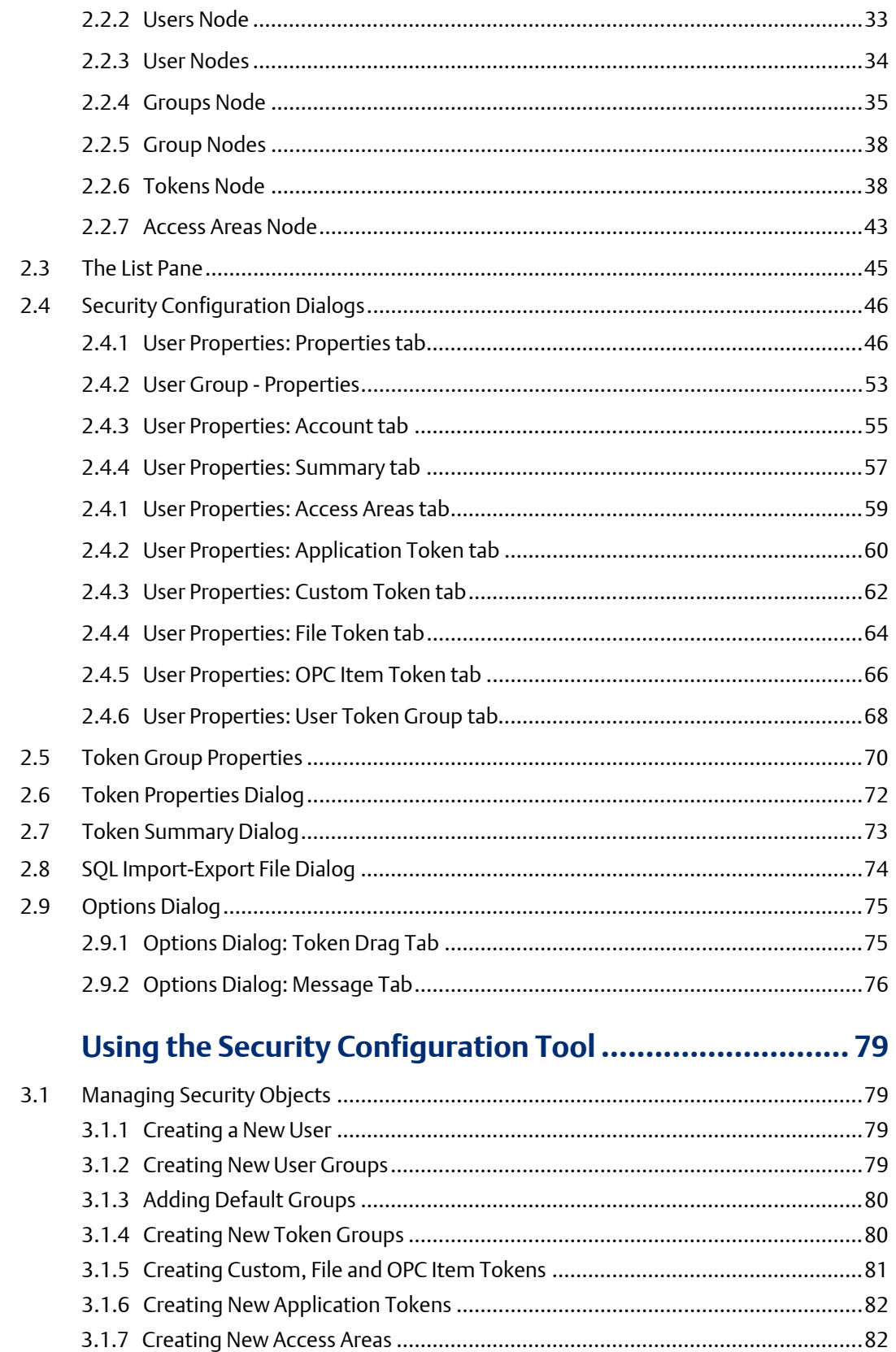

 $\overline{\mathbf{3}}$ 

 $3.2$ 

## Configuring OpenEnterprise Security<br>D301796X012 September 2017

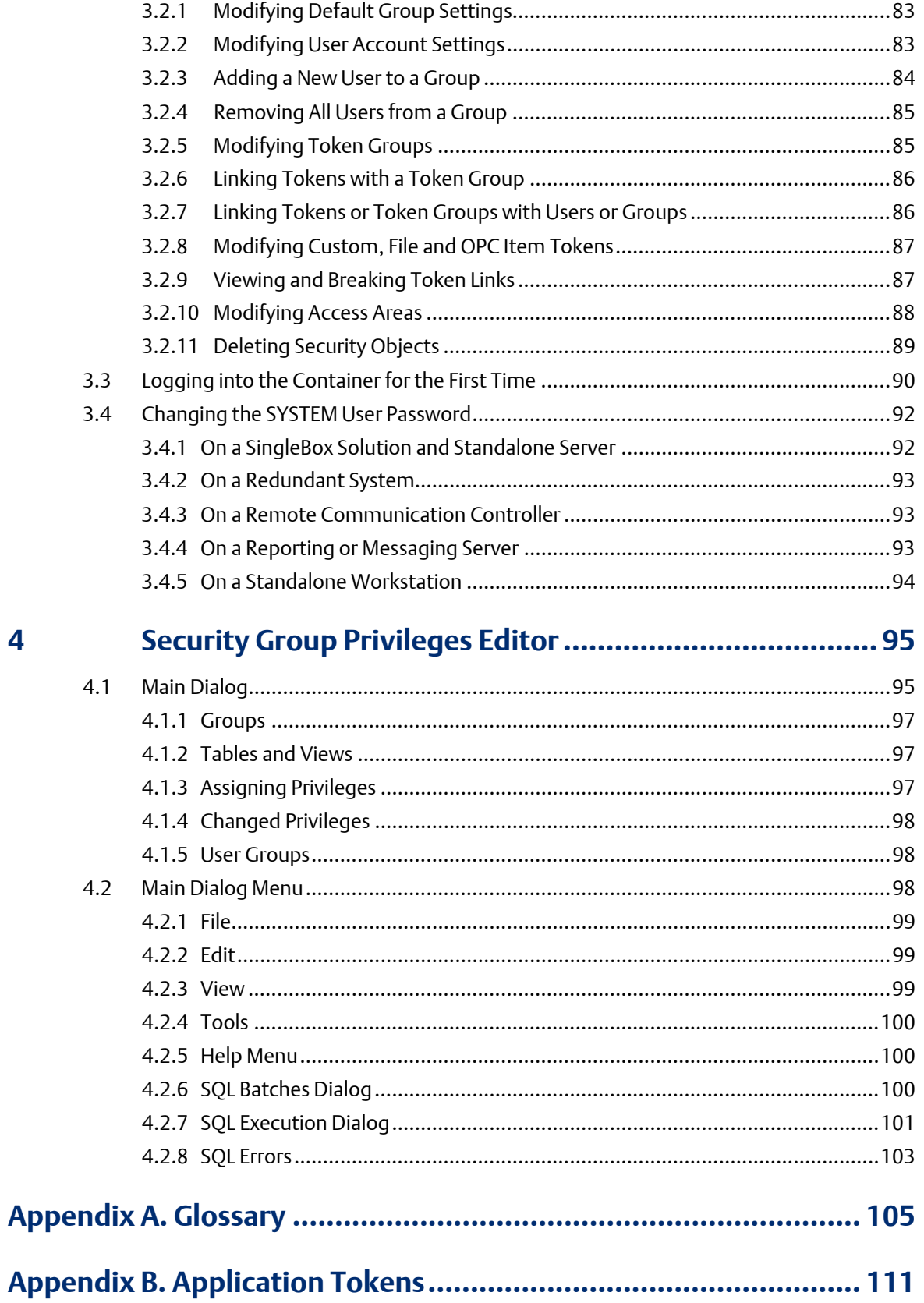

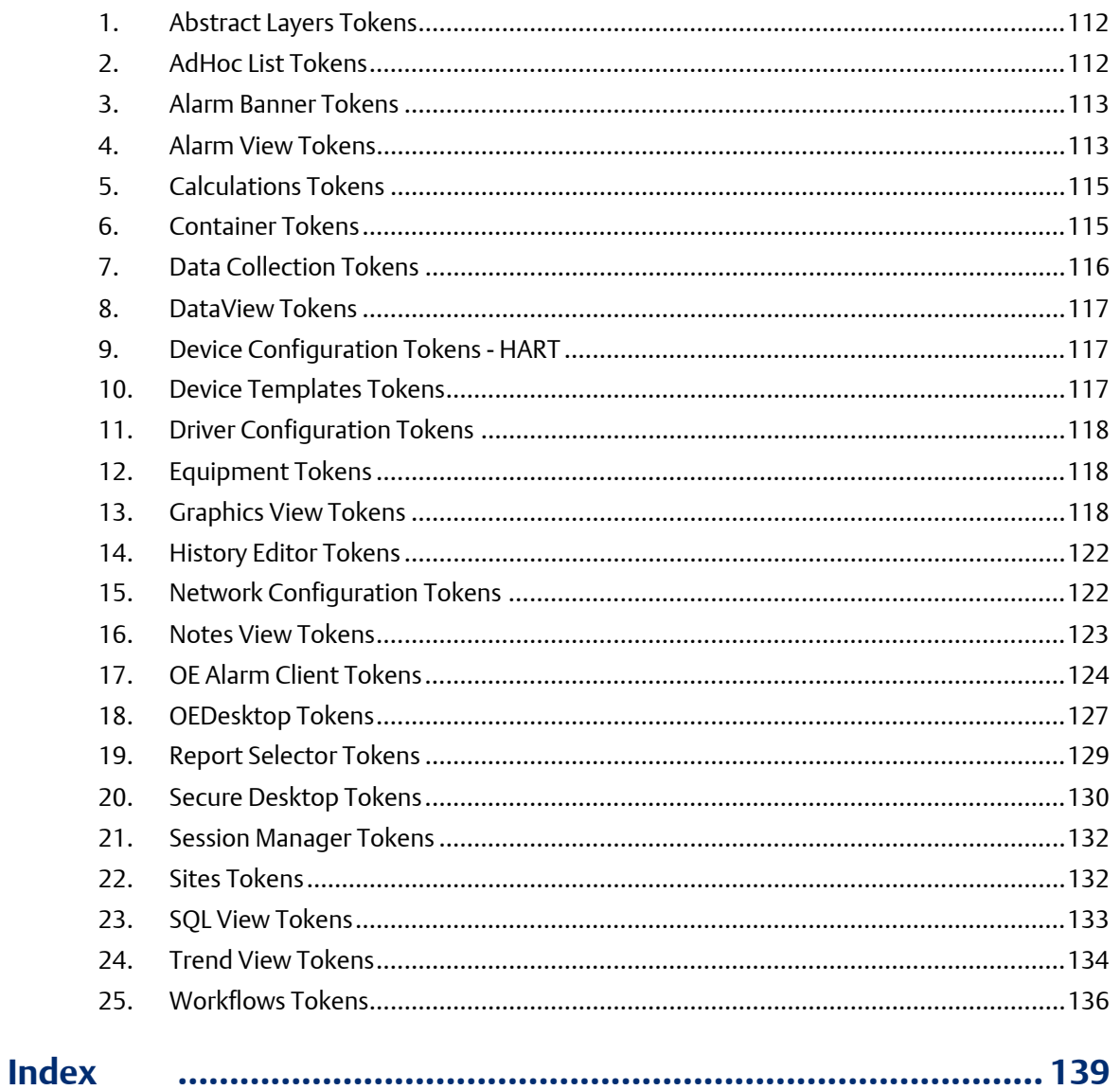

## 1 Overview

This manual, *Configuring OpenEnterprise Security Reference Guide*, provides an overview of the concepts you use and the tasks you perform to configure security for OpenEnterprise. This manual contains the following chapters:

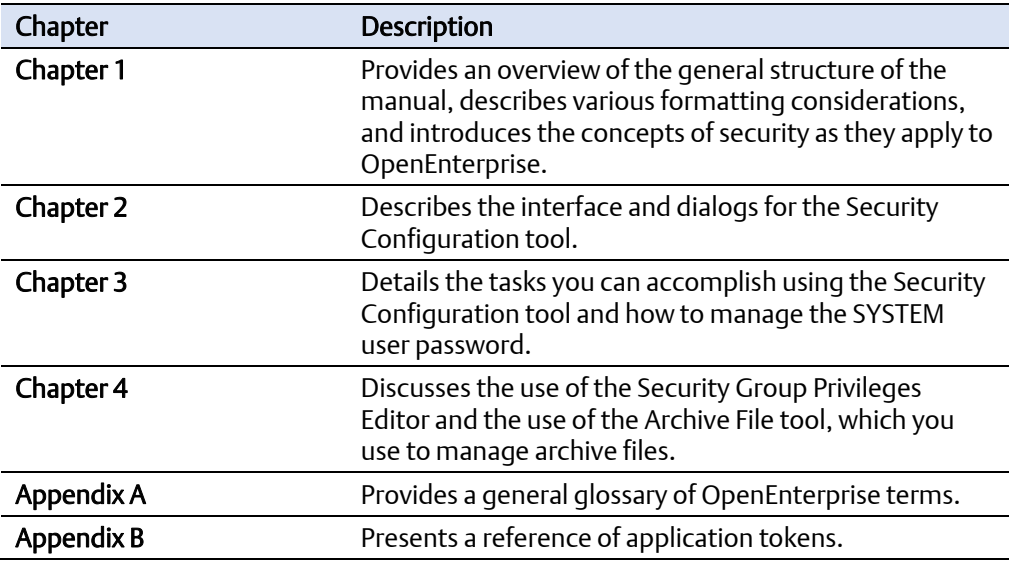

This manual is just one of several manuals describing how to use OpenEnterprise. However, you should always refer to the extensive online help provided with the OpenEnterprise software. It is the most current and is the primary source of information on effectively managing OpenEnterprise.

This chapter provides an overview of the security components in OpenEnterprise and briefly discusses the Security Manager, the Security Configuration tool, and the Security Group Privileges Editor, software tools OpenEnterprise provides to help you configure security.

### **1.1 Security Concepts**

At its core, a security system enables you to define who can access what information. To most effectively configure security for your OpenEnterprise system, you need to understand the security system components — users, groups, tokens, access areas, privileges, workstations, and servers — and how they relate to each other.

A properly implemented security policy can help protect your system from accidental changes or deletions to configuration tables or other critical areas of the database. System administrators should establish a security policy for all users of OpenEnterprise Server and OpenEnterprise Workstation(s).

### 1.1.1 Users and Groups

OpenEnterprise draws significant differences between the primary components There are important differences between *users*, *groups,* and the *Default Group*. (In this manual, *user* is the generic name given to anyone who can log onto an OpenEnterprise workstation.) OpenEnterprise stores users and groups in the Users table, while the OpenEnterprise database treats users and groups as different types of users. The following is a definition of all three security object types.

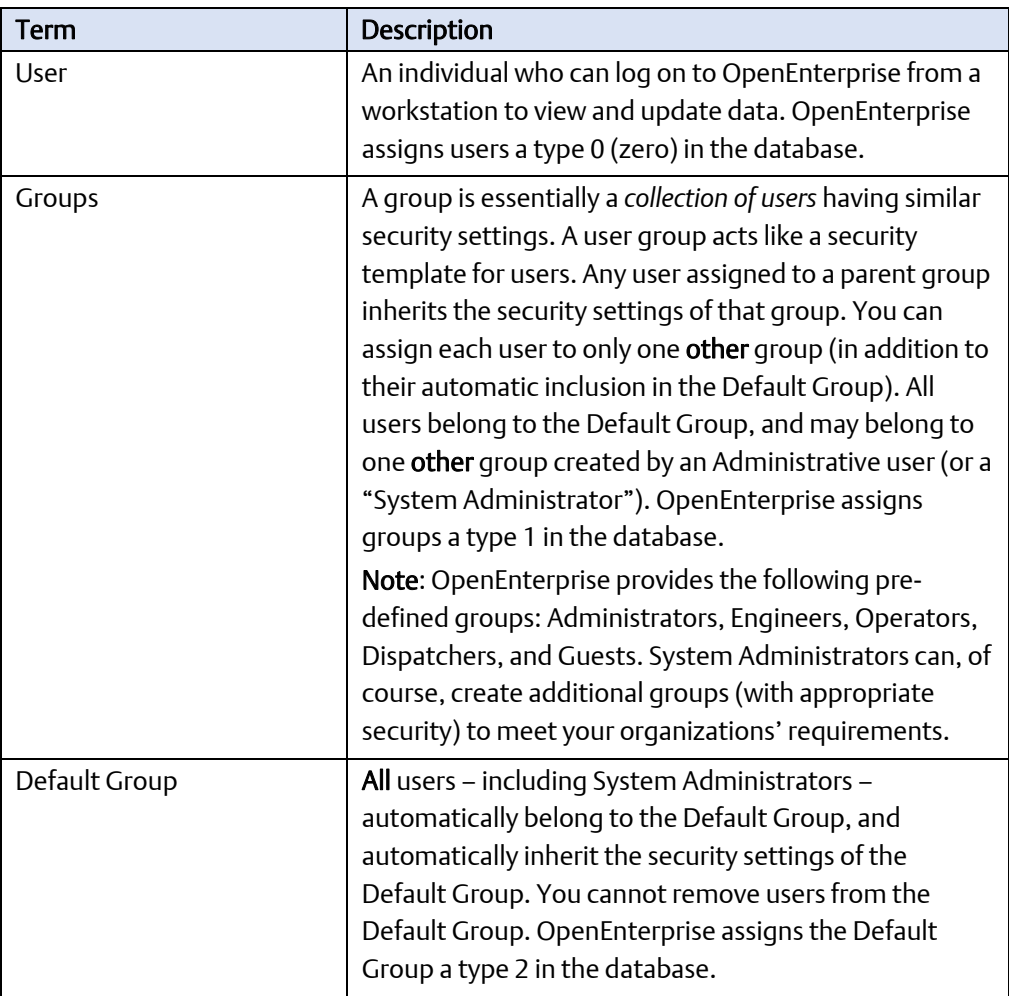

Security configuration applies to Users and user groups. It is important to understand how users and user groups relate to each other in OpenEnterprise.

OpenEnterprise applies security to users and user groups in these ways:

### **Fig. 3** Through Tokens

OpenEnterprise uses "tokens" to determine workstation-level security. When associated with users or groups, tokens permit or deny access to specific Human Machine Interface (HMI) functionality. Tokens are required for file access, OPC write access, built in application context menus, and custom menus. You use the Security Configuration tool to configure token security.

### **Through Access Areas**

Every device, every plant area, and every signal in the OpenEnterprise database belongs to an access area. Access Area security controls what objects within a table a user can view. Users must be granted permission to the access area of an object to view it in the HMI. You use the Security Configuration tool to configure access area security.

### Through Database Privileges

Database privilege security grants access to whole tables or views within the OpenEnterprise database. Without privileges and the access they provide, a user can neither see nor manipulate the data within the database. You use the Security Group Privileges Editor (accessed from the Administrative Tools pane on the Container) to configure database privileges for a user in addition to the database privileges the user inherits from its parent user group.

### **EXECUTE:** Active Directory

Provides an option to add OpenEnterprise user account linked with an organization's Windows® Active Directory®(AD) user. This re-delegates control of the usernames, passwords, and login for linked users to AD.

### 1.1.2 The Hierarchy of Users and Groups

The security hierarchy of users and groups determines how users and groups acquire (or "inherit") security account settings.

You configure security account options at any one of the three levels: default, group, and user. When you create a user or a group, it immediately inherits the security account settings of the Default Group. If you assign a user to another group, that user inherits that group's security account settings *in addition to* the security settings for the Default Group. A group may change some settings to suit particular requirements. These override the Default Group settings. Likewise, a user may override its group settings (if it belongs to a group) as well as its Default Group settings.

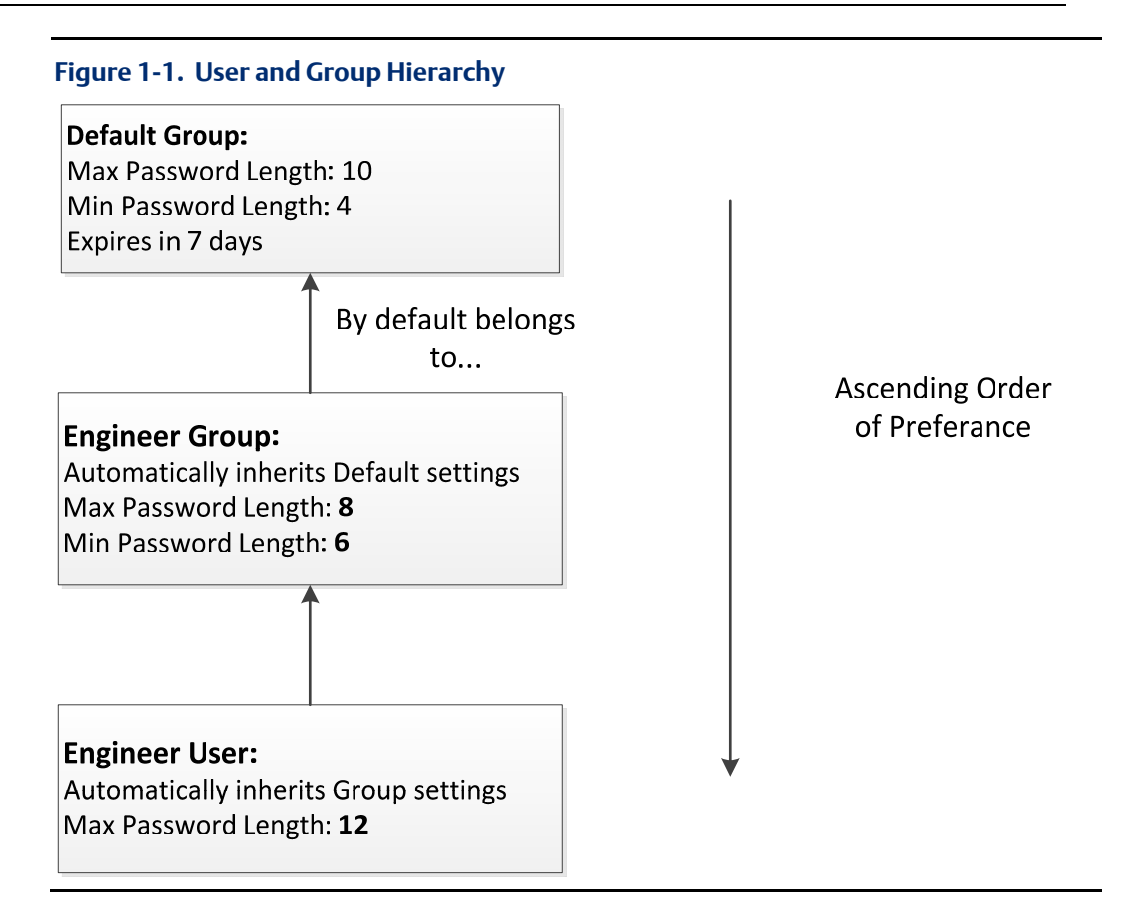

*Figure 1-1* shows the hierarchy of user (Engineer User), the additional group to which that user belongs (Engineer Group), and the Default Group to which all users belong. This example shows how the user, Default Group, and Engineer Group interact to define password length and expiration.

The Default Group sets a maximum password length of 10 characters, a minimum password length of 7 characters, and a password lifespan of 7 days. The Engineer Group (to which the user belongs) sets a maximum length of 8 characters (2 less than the Default Group), a minimum length of 6 characters (2 more than the Default Group), and accepts the 7-day lifespan. Finally, the user's settings are a maximum length of 12 characters (overriding both the Engineer Group and Default Group values), a minimum length of 6 characters (using the Engineer Group's values), and a lifespan of 7 days (the value inherited from the Default Group).

#### **Note**

If a user belongs only to the Default Group, the middle group level would not apply.

### 1.1.3 Active Directory Overview

The integration of Microsoft's Active Directory into OpenEnterprise allows you to add an OpenEnterprise user account linked to an Active Directory user account in your organization. This provides:

- Single sign-on for the OpenEnterprise Container and OpenEnterprise Desktop
- Centralized access control
- Improvements to overall security.
- Reduction of user management time and effort.

With this integration, for example, you can disable an OpenEnterprise user account by disabling the corresponding Windows user account.

#### Logging on using Credential Mapping

The OpenEnterprise credential mapping functionality can be used to map an OpenEnterprise user to a Windows user to automatically logon to a Workstation using their Windows username. This functionality does not reference the Active Directory and only automatically logs on a user to OpenEnterprise the first time the Workstation starts.

The Active Directory functionality automatically logs an OpenEnterprise user onto the workstation or Container using their Windows credentials. This functionality has no connection with the existing credential mapping logon functionality.

#### **Note**

You should remove any user login mappings and use the Active Directory.

### **1.2 Tokens**

Tokens are tickets or passes that grant a user certain privileges. By adding tokens into a user's Include or Exclude Token list, you can permit (include) or deny (exclude) that user's access to workstation functionality. (Not including a token is functionally the same as explicitly placing a token in the Exclude Token list.) You use the Settings Editor to assign Application, Custom, File, and OPC Item tokens to users and groups.

You can also set up templates for all tokens by creating a new Token Group with the Security Configuration tool. You can then assign these token group templates to users and user groups through the Security Configuration tool's Token Group Property tab. You can still grant individual users extra privileges by using their Application Tokens Tab.

- **•** Application Tokens disable View functions (such as changing to Configure mode).
- Custom Tokens disable Custom Menus or prevent named windows from being closed.
- $\blacksquare$  File Tokens control user access to View files on the workstation.
- **OPC Item Tokens control write access to process points on OpenEnterprise Graphic** displays.
- **Token Groups serve as templates to grant or deny access to a range of View** component functions to users or user groups.

### 1.2.1 Application Tokens

Application Tokens define actions that a user may perform within an OpenEnterprise component. System Administrators cannot create or edit application tokens, although they can assign or deny the tokens individually to users or groups. These tokens represent functions available from menu items within the component application, such as the "Acknowledge All" context menu available within the Alarm View component.

For some users, you may find it desirable to remove this option from the Alarm View. To do this, you add this token to the user's Exclude List of Application tokens. Each OpenEnterprise component has its own set of Application Tokens.

### 1.2.2 File Tokens

File tokens are strings that are used to deny access to files on the workstation. The string represents the name of the file.

For example, you can create a file token with the name "*\*.gdf"*. If you place that token in a user's Exclude token list, that user would not be able to load any Graphics View files into the OpenEnterprise Desktop (since graphics files use the file extension *.gdf*).

### 1.2.3 OPC Item Token Types

OPC (Object Linking and Embedding for Process Control) tokens are strings that permit or deny write access to OPC points displayed on the workstation. The string may represent part or all of the OPC string. When representing a part of the OPC string, you must use asterisks as wildcards.

For example, you create an OPC token with the name *\*RTU1\** (note the asterisk wildcards at each end of the string), representing the name of an RTU. If the Default user **does not** have any OPC tokens, then all other users or groups must have the OPC token for that RTU specifically granted to them to be able to write to signals belonging to that RTU from a data entry point on a Graphics View display.

If the token were then placed in a user's Include OPC Token list, that user could then change the value of any data entry process points on OpenEnterprise Graphics displays which reference RTU1.

Note that:

- Although a user cannot write to a data entry OPC point without the necessary OPC token, that user can still *view* the point, although it is greyed out and cannot be selected.
- OPC tokens do not affect writes made through the OpenEnterprise Menus Message Bus using the OEOPCDAServer.

### 1.2.4 Custom Tokens

Custom Tokens are strings that can be security protected using tokens. Following are some examples of how you can use custom tokens to provide workstation security.

### 1.2.4.1 Disabling Custom Menus

To disable an OpenEnterprise custom menu for a user, insert a string that matches the name of the custom menu into the Custom Token Excluded list for that user.

### 1.2.4.2 Disabling Administrative Tools Components

You can disable configuration tools within Administrative Tools on a per-user or per-user group basis by inserting the Editor's Program ID into the Exclude list on the Custom page of the User Properties dialog for a user or user group.

To find the Program ID of an editor, use the Settings Editor application to find the key of that editor under the following key:

Launch the Settings Editor using the Windows Run dialog.

### **Figure 1-2. Window Run dialog**

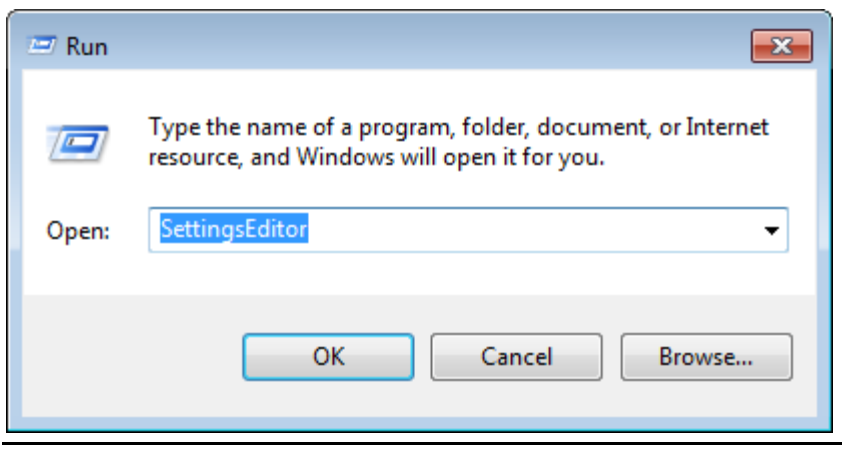

Each Editor's key has a string value named ProgramID (see *Figure 1-3*). Insert this string into the Exclude list for the user or group for which this editor should be excluded.

#### **Figure 1-3. Settings Editor Program ID string**

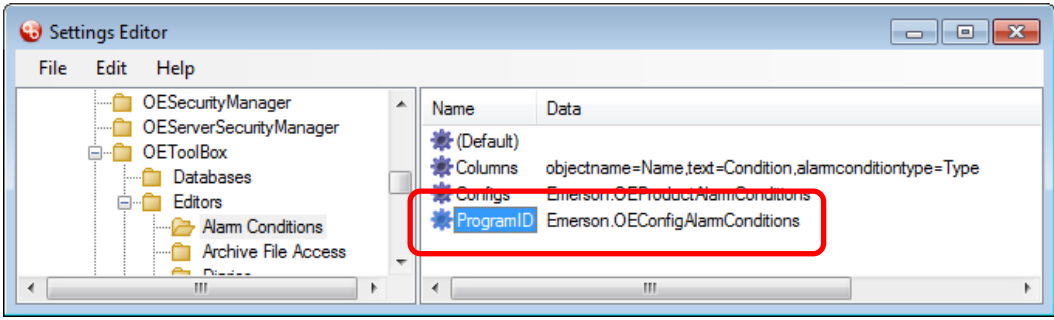

String = Emerson.OEConfigAlarmConditions

Inserting the string *Emerson.OEConfigAlarmsConditions* into the Custom Token Exclude list for a user or a group prevents this tool from appearing in the Administrative Tools pane when that user or a member of that group is logged onto a workstation.

#### **Note**

You can also remove an editor from appearing on the Administrative Tools pane on a perworkstation basis by first removing its key from under the Editors key (if present) and then removing its ProgramID from the list of editors found in the Editor string value on the Editors key (if present).

### 1.2.4.3 Protecting Windows

You can also prevent users from closing protected windows within the OpenEnterprise Desktop environment. To do this, you must first include the Window name in the Protected Windows list on the Windows tab of the OE Desktop Security Options dialog. Access this list from the OE Desktop Security > Configure menu.

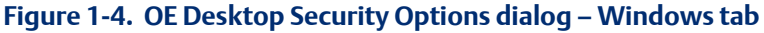

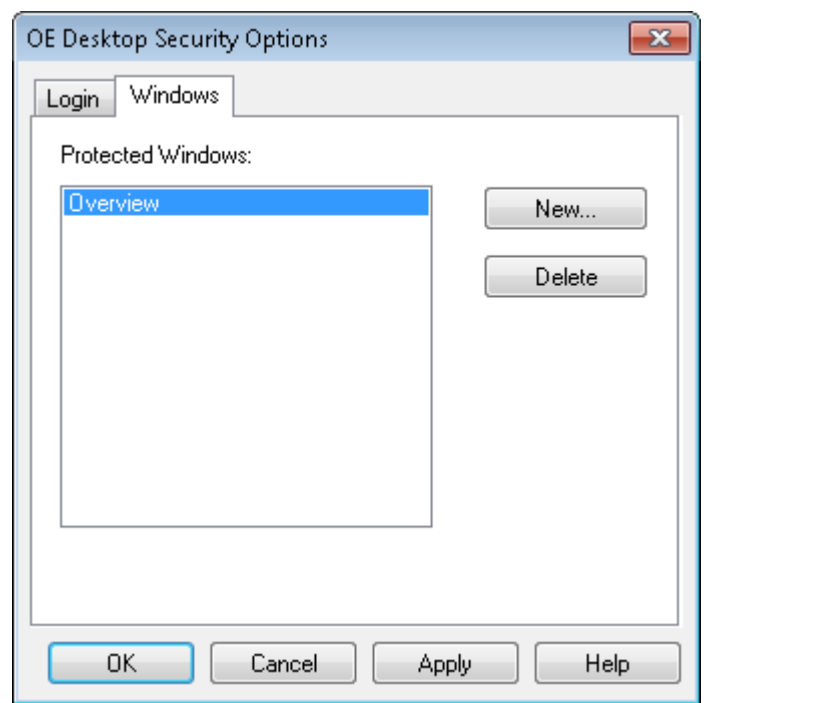

Once you have defined the window name on the Desktop Security Options dialog (and clicked Apply to add that configuration to the database), you then need to enter the name of the protected window in the user's Custom Token Exclude list. Access that list using the Security Configuration tool.

### 1.2.4.4 Token Groups Node

Use the Token Groups node context menu to create new token groups. Refer to the □ SP Token Groups *Creating New Token Groups* online help topic.

#### **Figure 1-5. Token Groups node context menu**

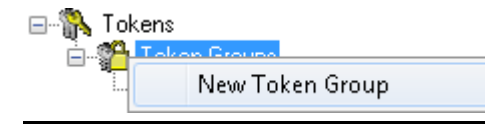

When you expand the Token Groups node, it displays the Token Group type nodes. For more information on Token Group, refer to the *Token Group Nodes* online help topic..

Token groups are collections of tokens, which can form a token template you can associate with a user or a user group. User-generated token groups may consist of a combination of any of the four types of tokens.

The system also maintains several special groups of Application tokens that are grouped by their component name (OpenEnterprise Alarm Banner, OpenEnterprise Alarm Client, OpenEnterprise Alarm Printer, OpenEnterprise Desktop, OpenEnterprise Graphics, OpenEnterprise Notes Client, OpenEnterprise SQL Viewer and OpenEnterprise Trend Client) and are maintained independently of the system administrator. You cannot edit these token groups.

### 1.2.5 Token Wildcards

Individual token types (with the exception of Application Tokens and Token Groups) may contain wildcard characters, defined by an asterisk (\*) or a question mark (?). The asterisk is a multiple-character wildcard, and the question mark is a single character wildcard.

### 1.2.6 Token Pattern Matching

At runtime, the system compares the strings present in the Include and Exclude lists for each active user and group until access is denied. The comparison uses the following sequence:

- 1. The Token string is compared with each string in the Include list until a match is found. If no match is found, access is denied.
- 2. If a match is found in the Include list, the token string is compared with every string in the Exclude list. If no match is found in the Exclude list, access to the point is granted, and no further testing of active groups and users occurs.

#### **Note**

An Exclude list may only remove rights granted in the same item's corresponding Include list. For example if user Larry belongs to the Operators group and the Operators groups grants access to OPC point "xyz," adding point "xyz" to Larry's Exclude list has no effect.

### 1.2.6.1 Wildcards and Charlists

The entries in the Include and Exclude lists allow pattern matching to provide a versatile tool for string comparisons. The pattern-matching features allow you to use any combination of wildcard characters, character lists, or character ranges to match strings.

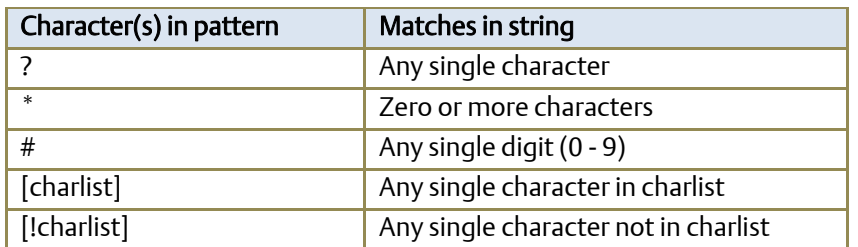

The following table shows the characters allowed in patterns and what they match:

A group of one or more characters (charlist) enclosed in brackets ([ ]) can be used to match any single character in string and can include almost any character code, including digits.

#### **Note**

The special characters left bracket ([), question mark (?), number sign (#), and asterisk (\*) can be used to match themselves directly only by enclosing them in brackets. The right bracket (]) can't be used within a group to match itself, but it can be used outside a group as an individual character.

In addition to a simple list of characters enclosed in brackets, charlist can specify a range of characters by using a hyphen (-) to separate the upper and lower bounds of the range. For example, [A-Z] in a pattern results in a match if the corresponding character position in string contains any of the uppercase letters in the range A through Z. Multiple ranges are included within the brackets without any delimiters.

The meaning of a specified range depends on the character ordering valid at run time (as determined by the locale setting of the system the code is running on). The range  $[A - E]$ matches A, a, À, à, B, b, E, e. Note that it does not match Ê or ê because accented characters fall after unaccented characters in the sort order.

Other important rules for pattern matching include the following:

- An exclamation point (!) at the beginning of charlist means that a match is made if any character except the ones in charlist is found in string. When used outside brackets, the exclamation point matches itself.
- The hyphen (-) can appear either at the beginning (after an exclamation point if one is used) or at the end of charlist to match itself. In any other location, the hyphen is used to identify a range of characters.
- When a range of characters is specified, they must appear in ascending sort order (from lowest to highest). [A-Z] is a valid pattern, but [Z-A] is not.
- The character sequence [ ] is ignored: it is considered a zero-length string.

### 1.2.6.2 File Tokens

The runtime processing and wildcard pattern matching for the Point Property Page apply here as well with the following differences:

 The pattern matching is done on the file extension, separate from the file name to match the DOS wildcard semantics. For example the wildcard string to indicate all files is "*\*.\**" (two asterisks separated by a period).

- A match is considered to have occurred if both the file name and extension match the given pattern.
- **File names entered without a path are considered a match no matter what directory** they are in.

### 1.2.7 Token Security Hierarchy

This differs significantly from user and group security hierarchy in that what is included at one level may not be overridden by being excluded at a different level. There are two rules to remember when configuring OpenEnterprise component security:

- Everyone inherits from the Default Group. Users belonging to another group also inherit settings from that group.
- What is included at one level cannot be excluded at a different level.

Refer to *Figure 1-6*.

#### **Figure 1-6. Token Security Hierarchy diagram**

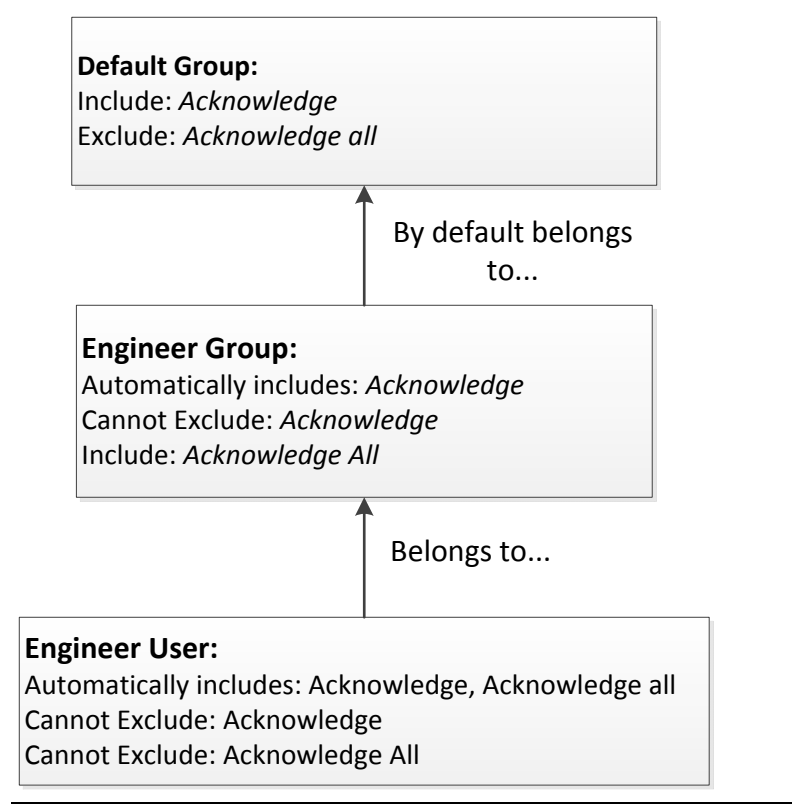

### **1.3 Access Areas**

Each object has an associated Access Area. You use the AccessArea table to grant or deny each user the appropriate Access Areas for their operational needs. Users can only access objects belonging to the Access Areas which they have been granted access.

The system creates database views and provides this access when the user logs onto the workstation. Database views have the same name as the table from which they were created, but do not have the "\_table" extension. These database views include only those objects to which the logged in user has access, according to the AccessArea table. To complete the implementation, all the Workstation View components (for example Trend View, Alarm View) are configured to retrieve objects from the database *views*, rather than the tables.

### **1.4 Database Privileges**

Database privileges on tables (read-only or read-write) are granted to user groups through a special configuration editor called the Security Privileges Editor. You can access this Editor either from the User Properties dialog or from the Administrative Tools pane.

You must create user groups before the Security Privileges Editor can work effectively. The OpenEnterprise database contains the following pre-defined groups, which meet most functional requirements. Of course, this does not prevent you from creating other groups to meet your organization's unique requirements.

### Administrators

Have unrestricted access to all OpenEnterprise functionality.

**Engineers:** 

Require configuration access to all system features except those related to controlling security privileges of other users.

Operators:

Require the abilities to change set points, to acknowledge alarms, and to perform basic workstation configuration (but have no need to perform Server configuration).

Dispatchers:

Require read-only access to all operational and process data. They are not required to change set points.

Guests:

Require read-only access to all operational and process data. Guests are not required to change set points.

Finally, you assign Users to a user group so they can inherit the privileges appropriate to their required level of access.

### **1.5 Security Manager**

The Security Manager is a background application that manages all aspects of user runtime security. The Security Manager acquires user account details for the currently logged in User from the database. It also informs the Workstation View components about the logged-in user's Security Token privileges, such as Application, File, OPC Item, and Custom Tokens.

*Figure 1-7* shows how you implement security between the OpenEnterprise server and workstation.

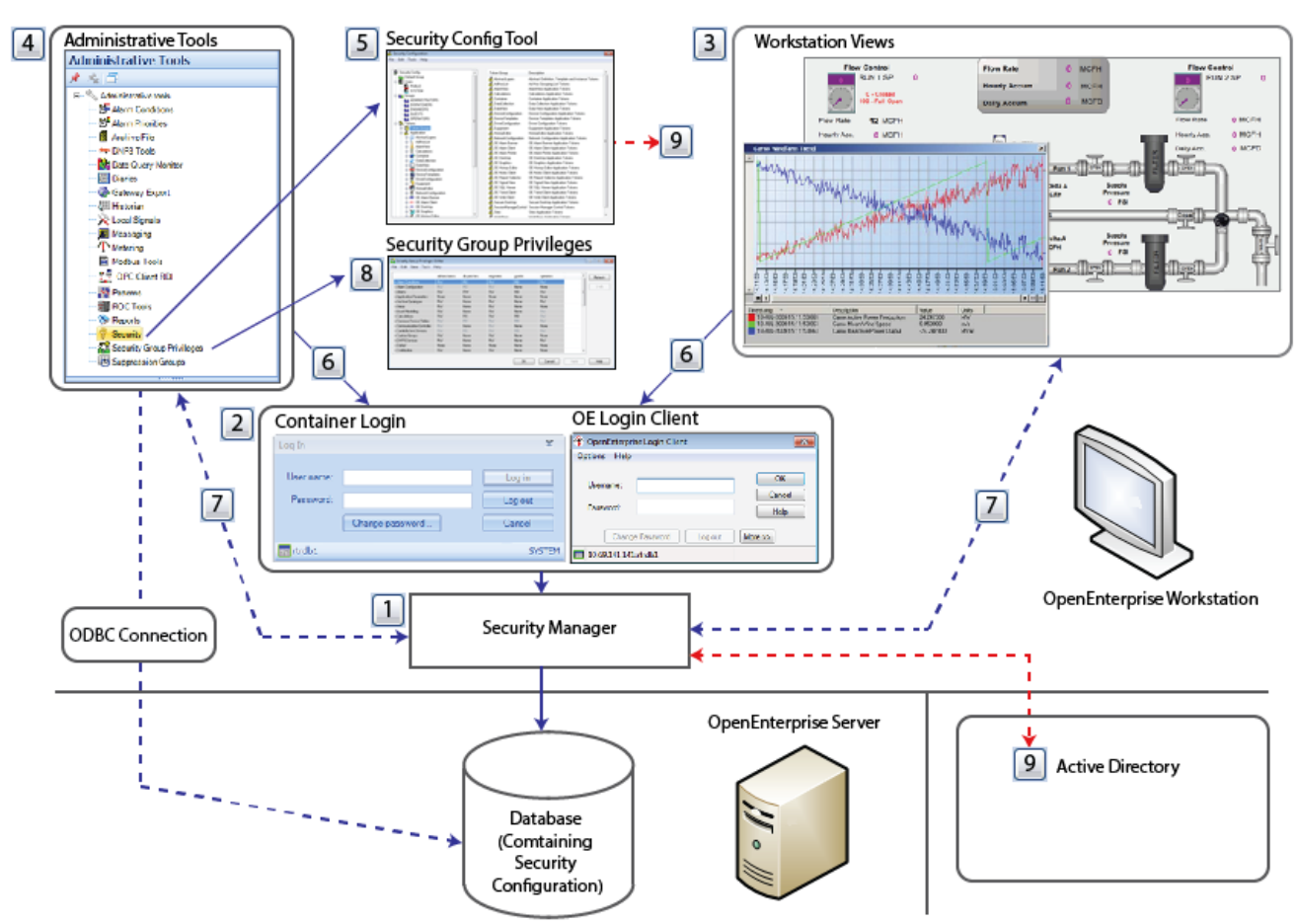

**Figure 1-7. OpenEnterprise Security Overview** 

- 1 Security Manager: a background application that manages all aspects of user runtime security. The Security Manager acquires user account details for the currently logged in user from the database. It also informs the Workstation View components about the logged-in User's Security Token privileges, such as Application, File, OPC Item, and Custom Tokens.
- 2 Container login
- 3 Workstation view: Application tokens assigned to a user control what functionality is available to the User.
- 4 Administrative Tools: Security ensures that Users can see only the menus for which they have string token access.
- 5 Security Configuration Tool: an OpenEnterprise configuration editor accessed from the Administrative Tools pane, and accessible only by System Administrators.
- 6 OE Login Client: access is provided from the Security menu of the OpenEnterprise Container or from the workstation login client. The Security Manager applies all aspects of workstation and Container security.
- 7 Security Settings applied: the Security Manager applies security settings to the OpenEnterprise HMI and the Administrative Tools pane.
- 8 Security Group Privileges: the Security Group Privileges Editor enables System Administrators to set table or view privileges for user groups.
- 9 Active Directory in OpenEnterprise allows you to add an OpenEnterprise user account linked to a Microsoft Windows Active Directory user account in your organization.

### 1.5.1 Workstation Login Client

Select All Programs > Emerson OpenEnterprise > Workstation > Login. The system displays the Workstation Login Client dialog.

#### **Figure 1-8. Workstation Login Client**

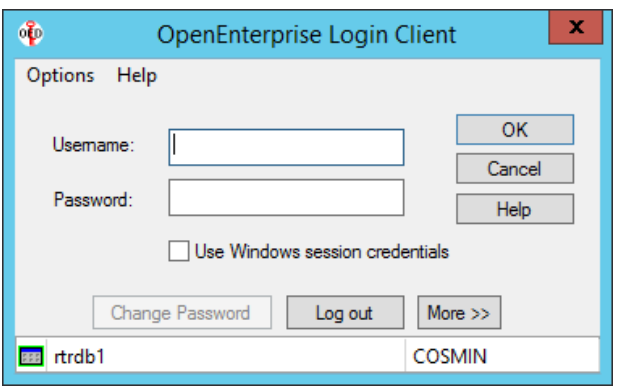

This dialog enables a user to log into OpenEnterprise from a workstation. The Login Client dialog connects to the Security Manager. The user can also click Change Password to change their password through this dialog.

The Use Windows session credentials is used with Active Directory; see. *Logging in to OpenEnterprise.*

### 1.5.2 Container Security Login

You use the Container Security Log In dialog to enable a user at an OpenEnterprise Container to log on to OpenEnterprise. Users can also click Change password to change their password at the Container Login.

#### **Figure 1-9. Container Security Log In**

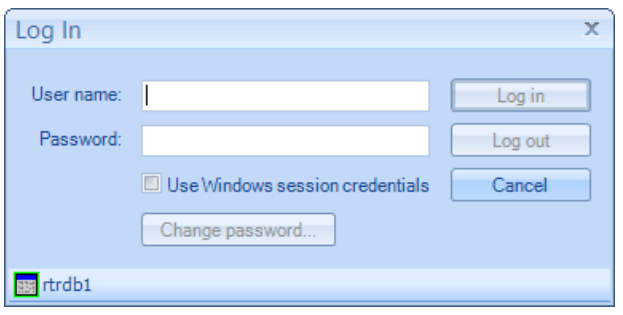

### 1.5.3 Security and Workstation Views

The Security Manager directly provides all Workstation View components with application token information. The application tokens assigned to a user control what functionality is available to that user when using these components.

### 1.5.4 Security and Administrative Tools

To access the Administrative Tools editors, Users must login using the Container Login which can be invoked from the Security menu of the Container or at launch. Once the user is logged in, security ensures that users are only able to see the editors context menus in the Administrative Tools window for which they have the necessary String Token access.

### 1.5.5 The Security Configuration Tool

The Security Configuration tool is one of the OpenEnterprise configuration editors that are accessed from the Administrative Tools pane. Only SYSTEM users can access and use the Security Configuration tool.

### 1.5.6 Access to OpenEnterprise Login dialogs

Login access is provided from the Security menu of the OpenEnterprise Container or the Workstation Login client; all aspects of Workstation and Container security are applied through the Security Manager.

### 1.5.7 Applied Security Settings

Security settings are applied to the OpenEnterprise HMI and the Administrative Tools via the Security Manager.

### 1.5.8 Security Group Privileges Editor

The Security Group Privileges Editor enables Administrative users to set table or view privileges for user groups.

### 1.5.9 Security Manager User Interface

The Security Manager component provides security on an OpenEnterprise Workstation. It starts automatically when you start any OpenEnterprise component. Once started, it remains running until the Workstation closes down.

The Login Client passes login requests to the Security Manager, which then negotiates the login request to the database. The Security Manager then informs all OpenEnterprise Workstation components (Desktop, Views, and Toolbox) of the current user's security status.

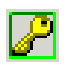

While running, the Security Manager displays an icon in the system tray. The color of the border of that icon visually indicates the Security Manager's database connectivity status:

- A green border indicates that the Security Manager is connected to the Security Configuration database.
- A blue border indicates that the Security Manager is currently connected to one of the fallback databases.
- A yellow border indicates that the Security Manager is using its internal cache to satisfy the workstations' security requirements.
- A red border indicates that the Security Manager never managed to connect to either the Security Configuration database or any fallback databases.

Double-click the Security Manager icon to open its User Interface (UI). This provides information and the ability to configure the behavior of the UI.

### 1.5.9.1 Main Dialog

The Security Manager provides information concerning its connectivity to the designated security database and any fallback database that may have been configured. It also displays the name of any currently logged in user, the location of the Security Manager, and the Administrative user being used by the Security Manager to obtain security information.

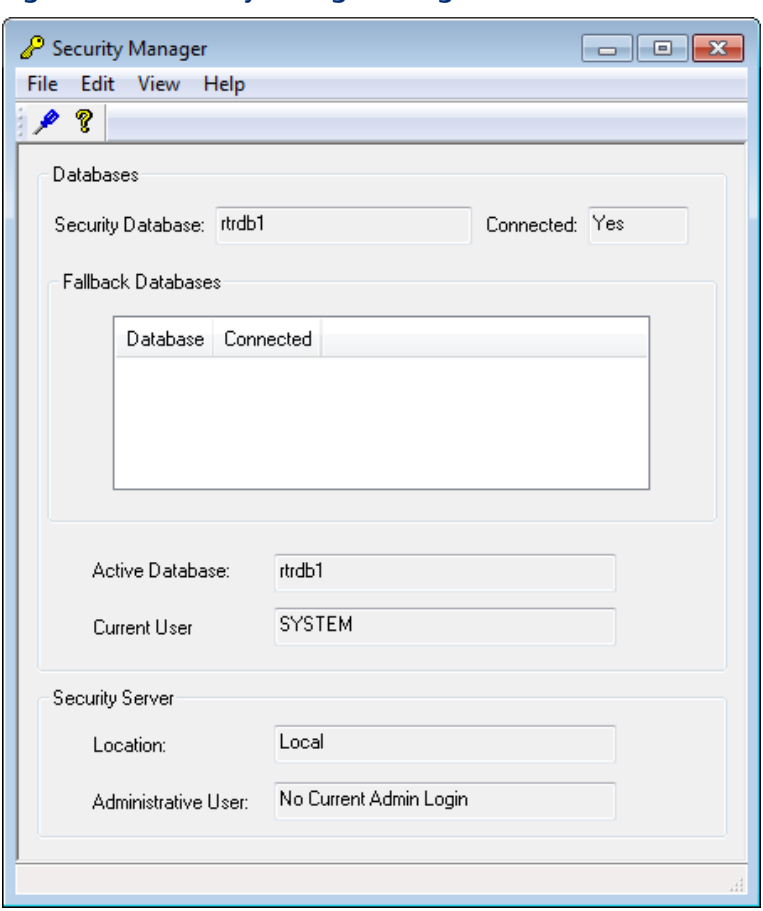

**Figure 1-10. Security Manager dialog** 

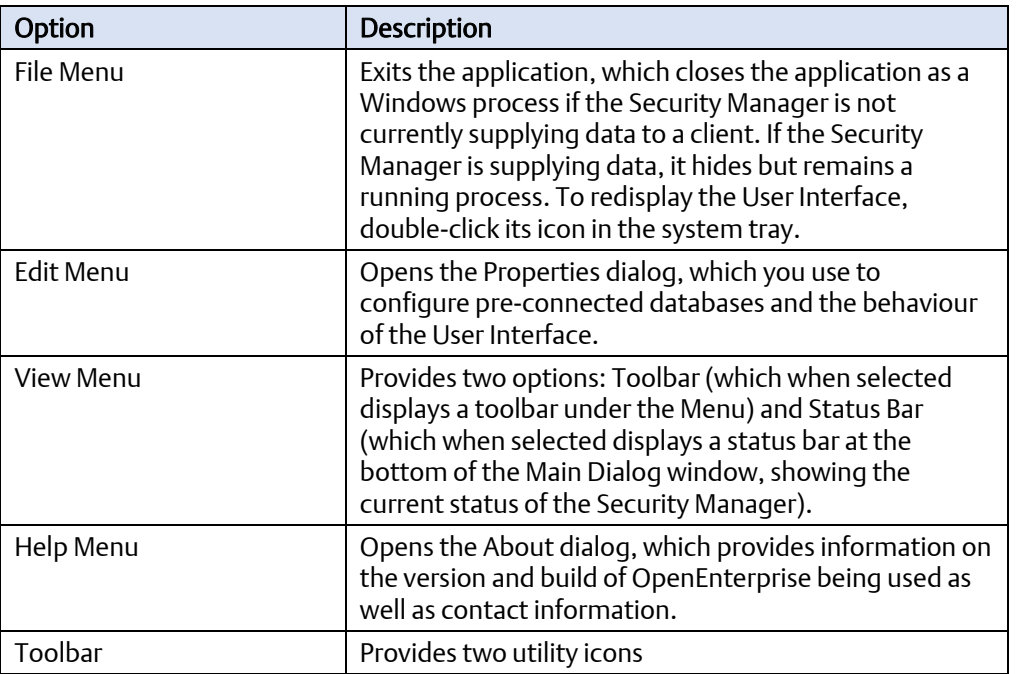

### Configuring OpenEnterprise Security D301796X012

September 2017

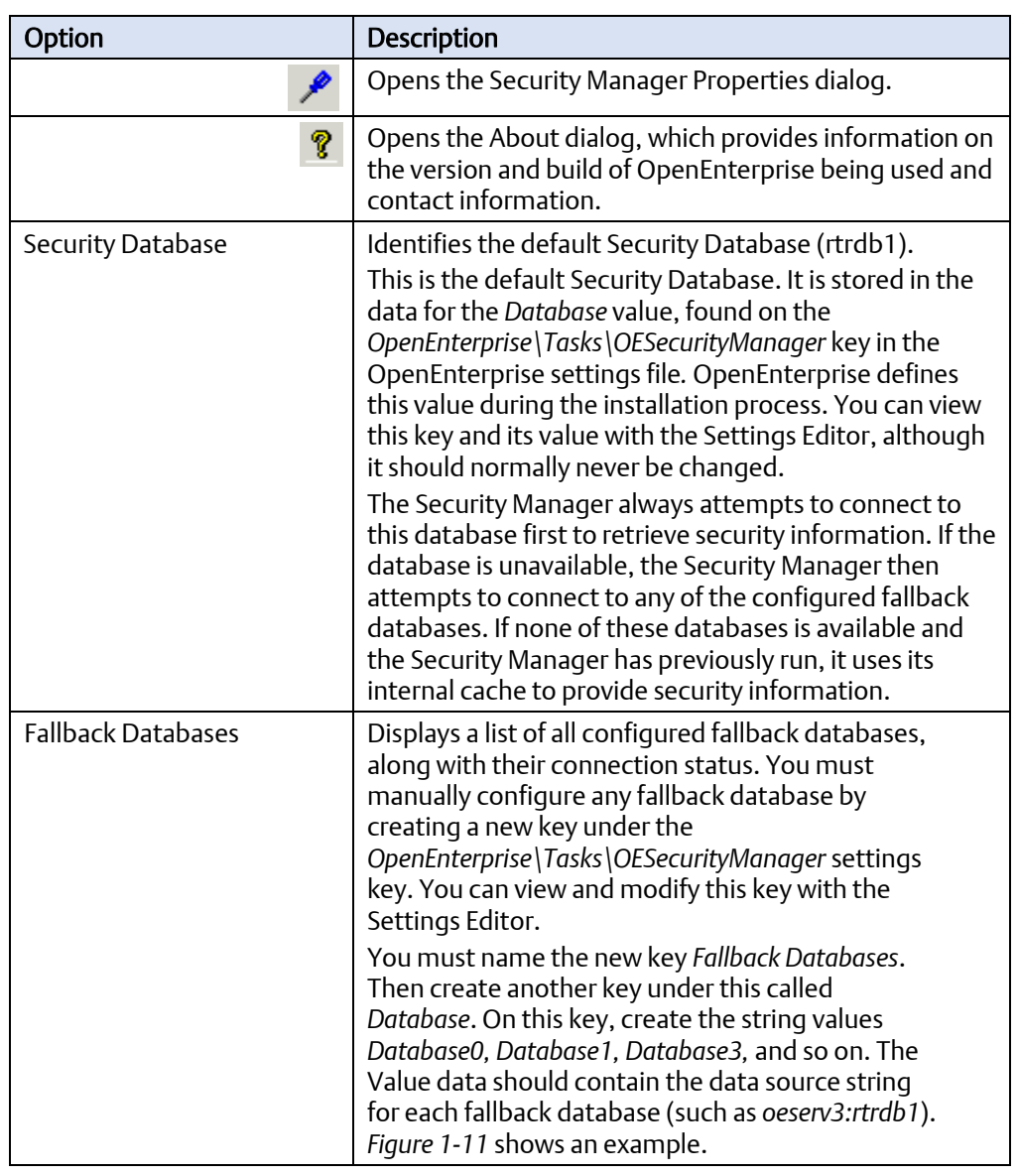

### **Figure 1-11. Settings Editor — Fallback Databases**

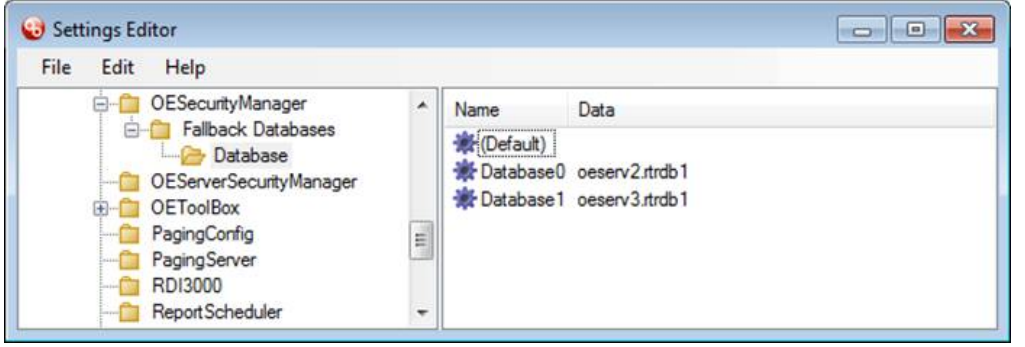

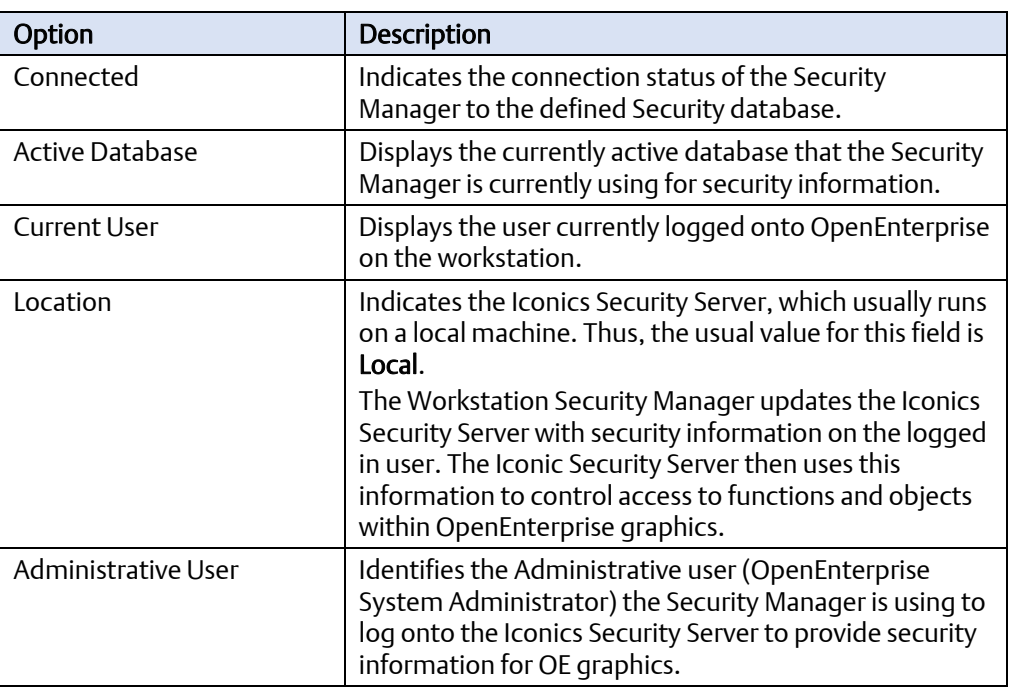

### 1.5.9.2 Properties Dialog

on the Toolbar to open the Security Manager's Properties pane. You use this dialog to configure the behaviour of the Security Manager's User Interface. OpenEnterprise applies any changes to make on this dialog when you click OK (at the bottom of the dialog).

**Figure 1-12. Security Manager Properties dialog** 

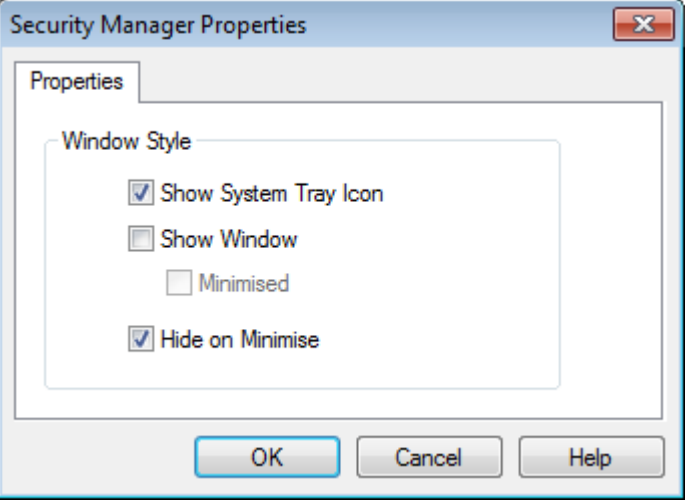

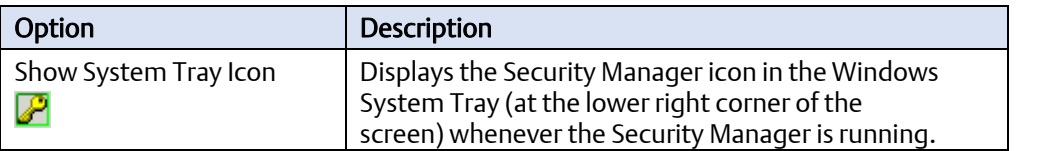

### Configuring OpenEnterprise Security D301796X012 September 2017

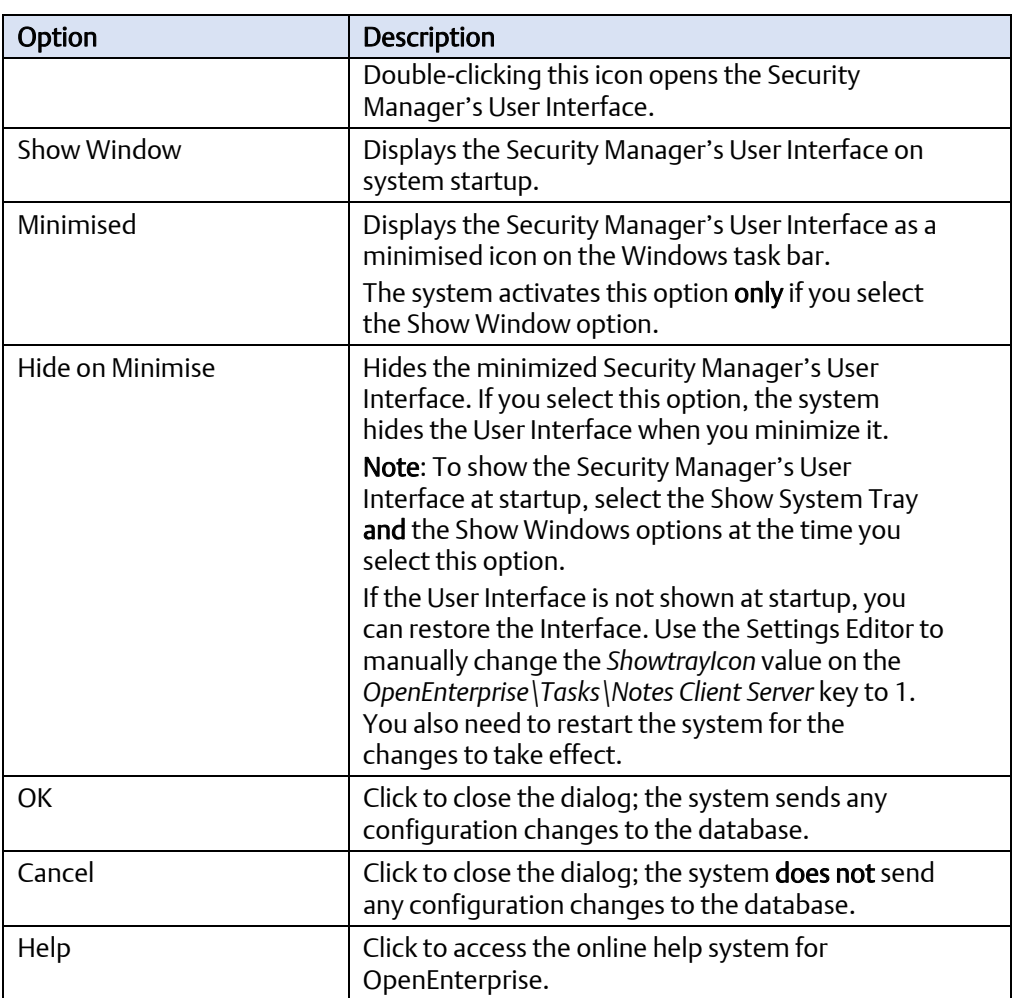

## 2 Security Configuration Tool

This chapter describes the Security Configuration tool and the various dialogs you use to configure OpenEnterprise security.

*Figure 2-1* shows the main Security Configuration tool screen. As an OpenEnterprise System Administrator, you use it to configure all aspects of OpenEnterprise security. The screen has three major sections: Menu bar (1), Tree pane (2), and List pane (3).

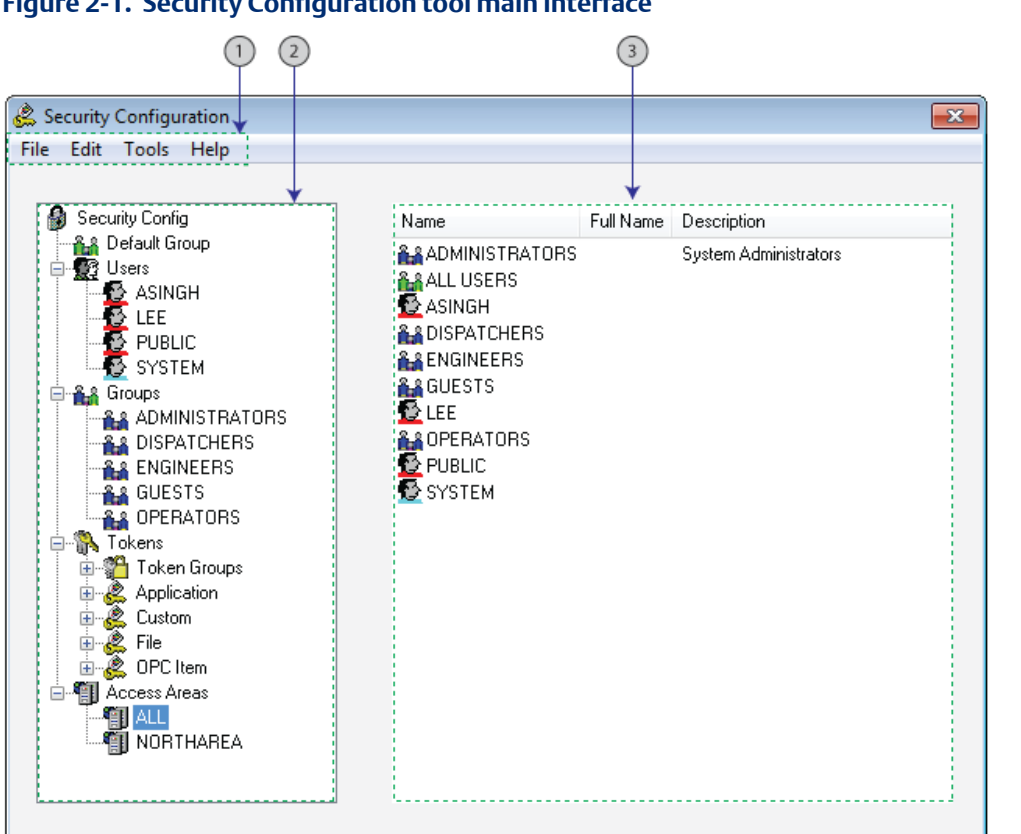

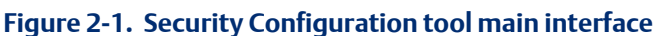

### **2.1 Menu Bar**

The Security Configuration tool's menu bar provides access to the following functions.

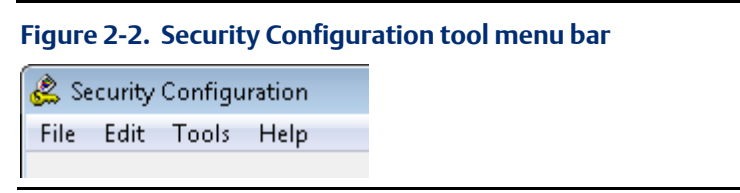

### 2.1.1 File Menu

This menu contains two options, Export and Exit.

### **Figure 2-3. Security Configuration tool File menu**

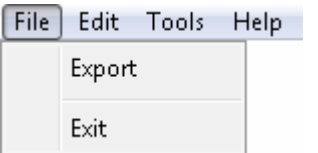

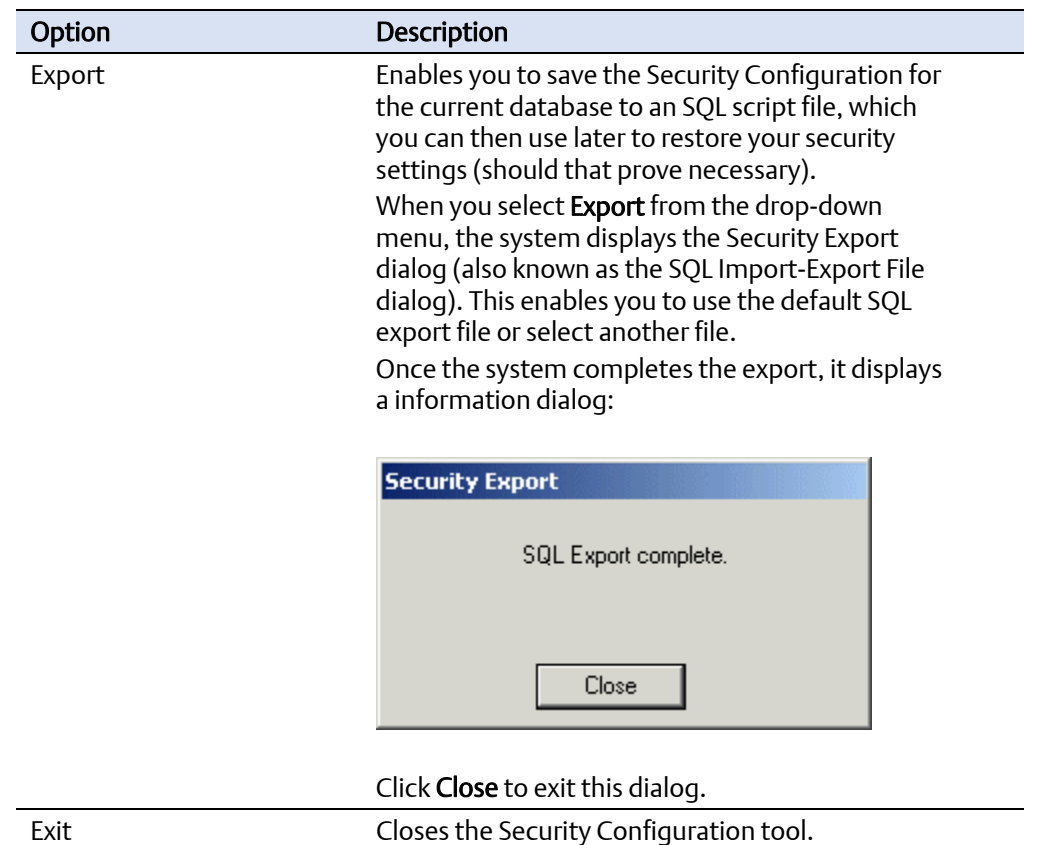

### 2.1.2 Edit Menu

The options on this menu enable an OpenEnterprise System Administrator to create new groups, Users, tokens, token groups, and access areas, and to edit settings for the Default Group.

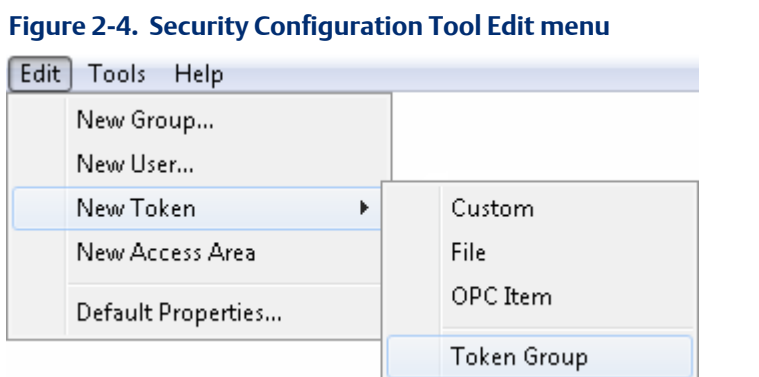

### 2.1.2.1 Creating a User Group

You can create a new group using any of the following methods:

**Select Edit > New Group** from the Security Configuration tool menu bar.

### **Figure 2-5. Security Configuration Tool Edit menu —New Group**

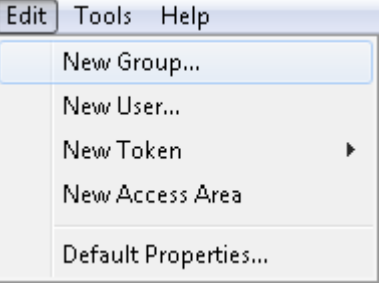

Select the New User In Group menu item from the tree pane.

### **Figure 2-6. Security Configuration Tool Edit menu —New User in Group**

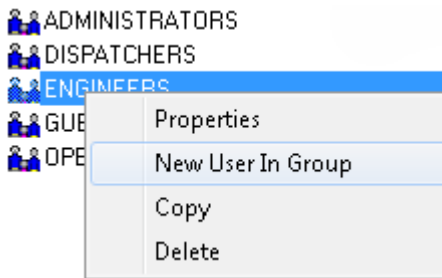

Right-click the Groups node in the Tree pane and select the New Group option from the context menu.

#### **Figure 2-7. New Group floating context menu**

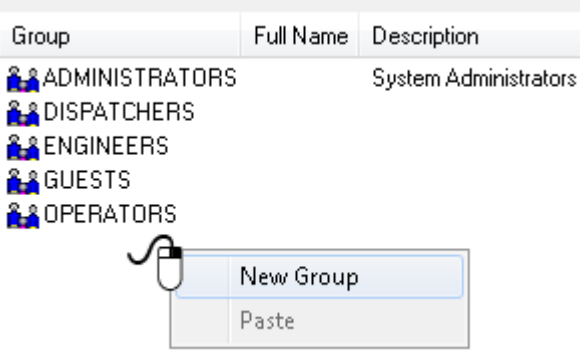

Once you select New Group, the List pane displays all the currently configured groups and inserts a new blank entry at the top of the list. Enter a valid name and press the Enter key. The system displays the Group Properties dialog, which allows further configuration.

### Note

Once you enter the new Group name, you cannot change it.

### 2.1.2.2 Creating a User

You can optionally add an OpenEnterprise user linked to the Windows Active Directory. This section describes how to add a new OpenEnterprise user that is not linked to Active Directory. See *Creating a New User linked to Active Directory*.

You can create a new user using any of the following methods:

Select Edit > New User from the Security Configuration tool's menu bar.

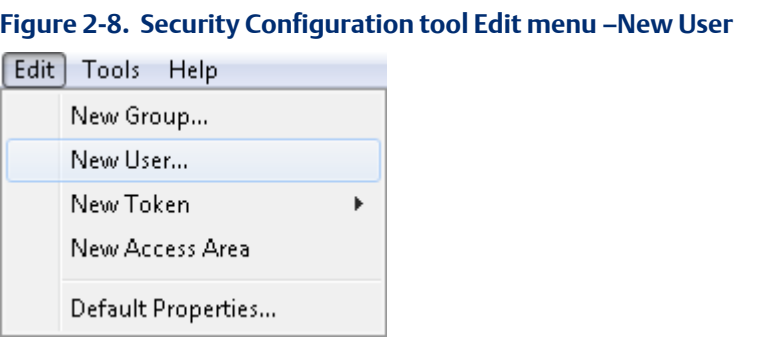

Right-click the Users icon in the tree pane to display the New User context menu.

#### **Figure 2-9.** New User context menu Security Config **AA** Default Group **B** Users Ė ΩP New User B sl Paste

Right-click in the list pane to display the New User floating context menu.

#### **Figure 2-10. New User floating context menu**

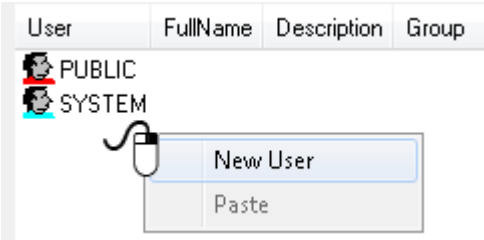

The prompt to link the new OpenEnterprise user to the AD displays:

#### **Figure 2-11. Do you wish to link this user to AD message**

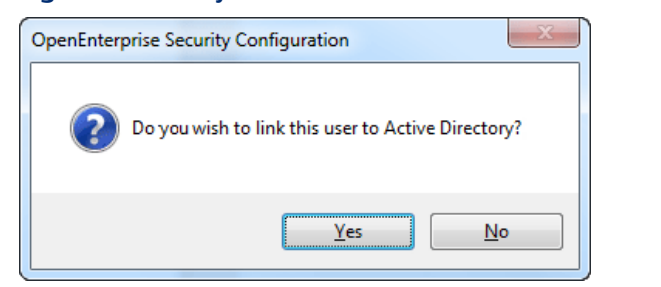

Click No.

Once you select New User, the List pane displays all the currently configured users and inserts a new blank entry at the top of the list.

#### **Figure 2-12. New User with a new blank entry inserted**

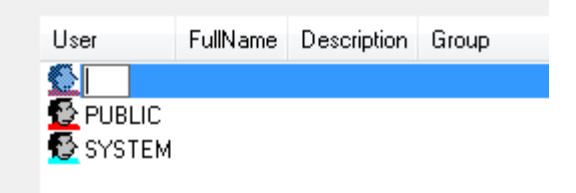

Enter a valid name and press the Enter key. The system displays the User Properties dialog, which allows further configuration.

#### **Note**

Once you enter the new user name, you cannot change it.

### 2.1.2.3 Creating a New User Linked to Active Directory

You can Link a new OpenEnterprise user to the Active Directory (AD) when you create a new user using the Security Configuration tool.

You can create a new user using any of the following methods:

Select Edit > New User from the Security Configuration tool's menu bar.

#### **Figure 2-13. Security Configuration tool Edit menu —New User**

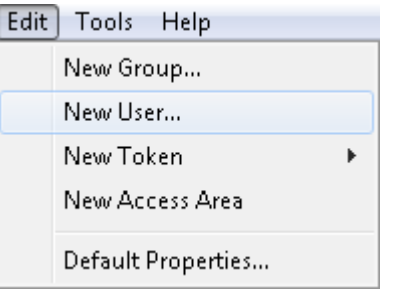

Right-click the Users icon in the tree pane to display the New User context menu.

#### **Figure 2-14.** New User context menu

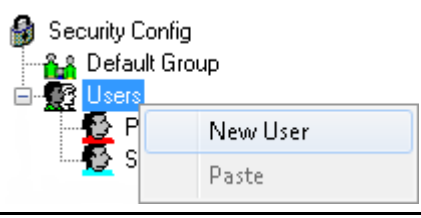

Right-click in the list pane to display the New User floating context menu.

### **Figure 2-15. New User floating context menu**  FullName Description Group User  $\mathbf{\Omega}$  PUBLIC SYSTEM

New User Paste

The prompt to link the new OpenEnterprise user to the AD displays:

#### **Figure 2-16. Do you wish to link this user to AD message**

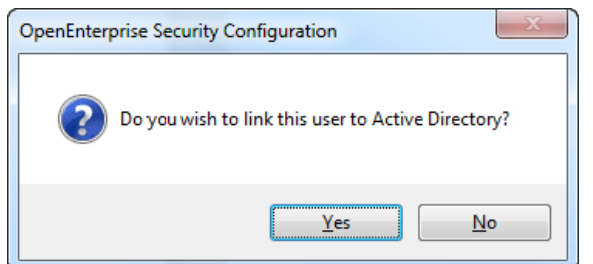

Click Yes; the Select Active Directory User dialog displays.

You can perform a search for a user in the Active Directory (AD) Domain using the Select Active Directory User dialog.

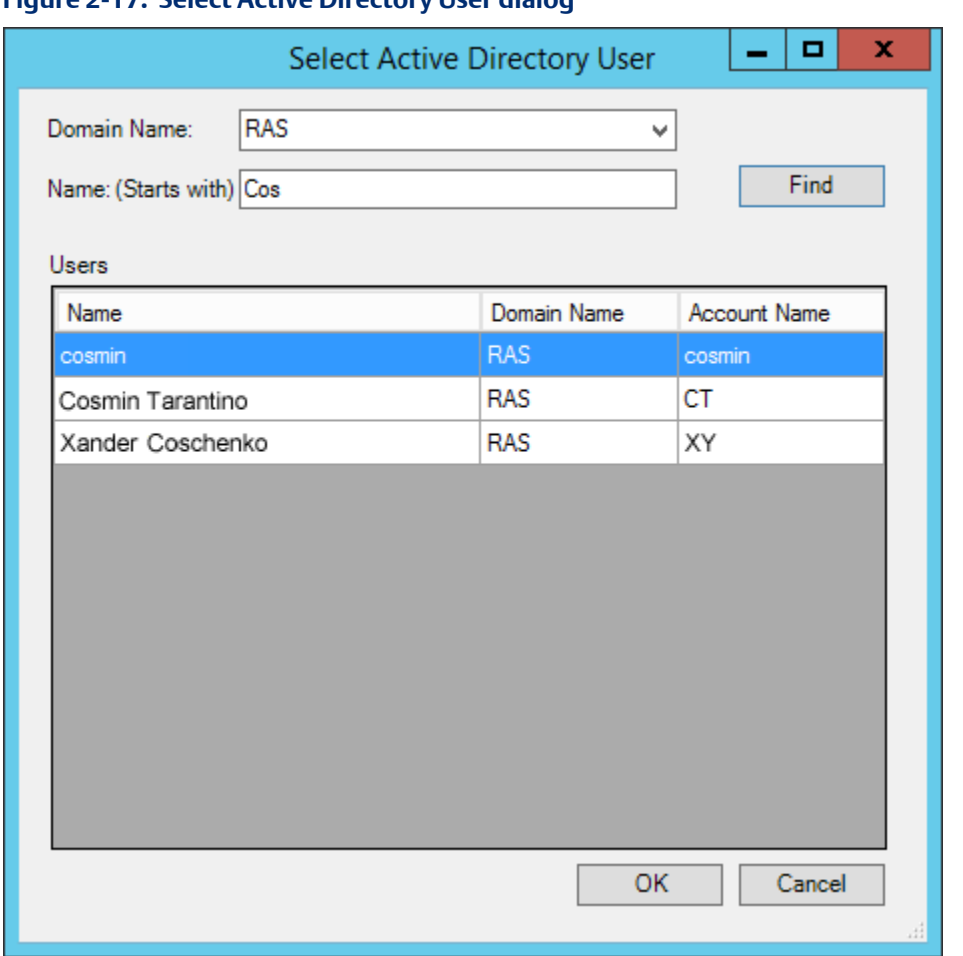

**Figure 2-17. Select Active Directory User dialog** 

The dialog displays all AD users that have a surname and/or forename beginning with the partial username entered irrespective of case. For example, entering a partial name of "jack" displays the AD users "Jack Smith" and "Bob Jackson."

AD user names must comply with the following format rules.

- Must begin with a letter (a-z, A-Z).
- May only contain characters a-z, A-Z, 0-9 or \_ (underscore).

#### **Note**

This form **does not** display any disabled AD user accounts.

You can link only one OpenEnterprise user to an AD user. The system generates an error message if the username and domain is already linked to an existing OpenEnterprise user. OpenEnterprise users cannot be unlinked from AD. To break the link, you must delete and then re-add the OpenEnterprise user.

The List pane displays all the currently configured users and inserts a new entry at the top of the list.

#### **Figure 2-18. New User linked to Active Directory**

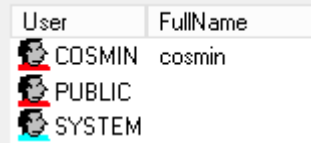

AD manages the username and password. The system displays the User Properties dialog, which allows further configuration.

### 2.1.2.4 Managing OpenEnterprise Users and Active Directory

Open the Security Configuration tool, right-click on a user and select Properties from the context menu.

Active Directory is used to manage the properties highlighted in the image below.

**Figure 2-19. User Linked to Active Directory - User Properties** 

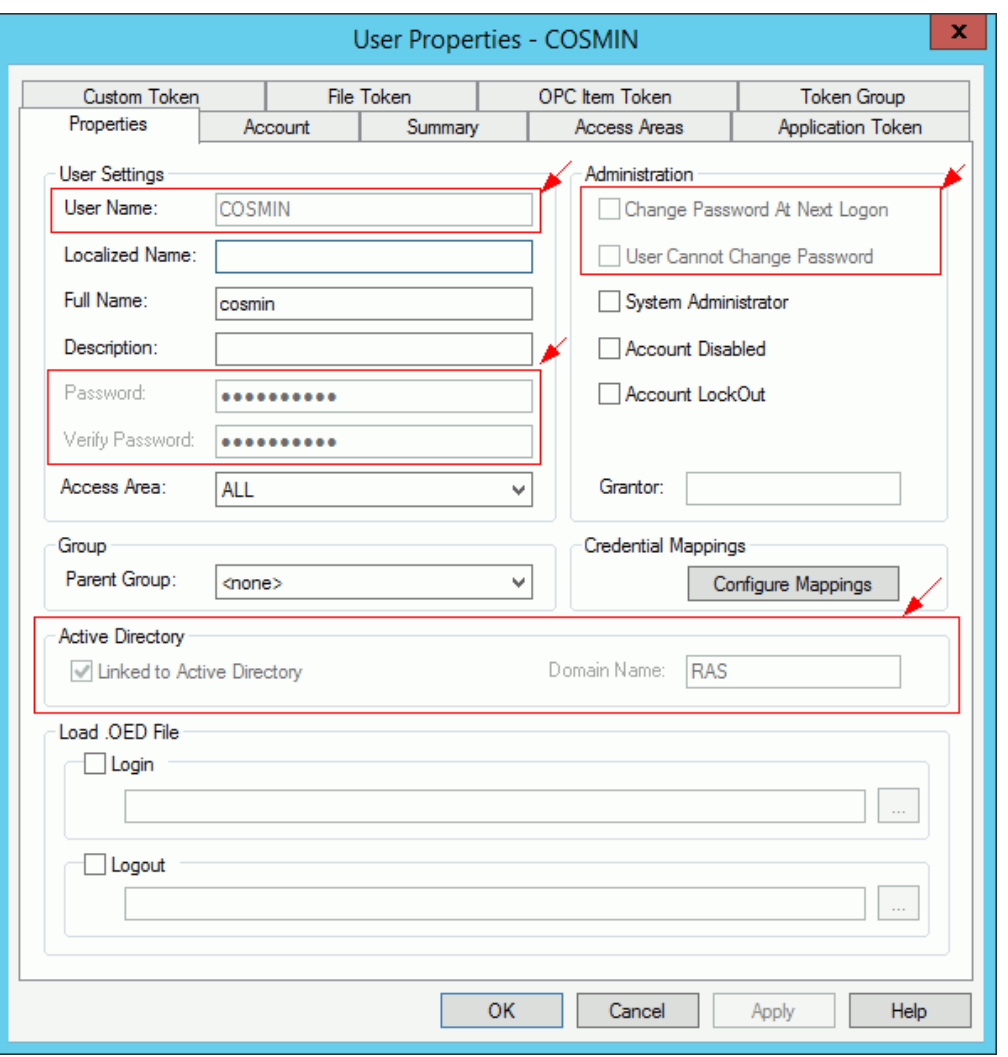

*28 Security Configuration Tool* 

#### User Properties - Account Settings

From the User Properties > Account tab you can configure only the *Account Lock Out* and *Auto Log Out* settings.

The system grays out the Password Expiry and Password Length sections of the Account tab when a user is linked to the AD.

Windows AD defines and manages password policies.

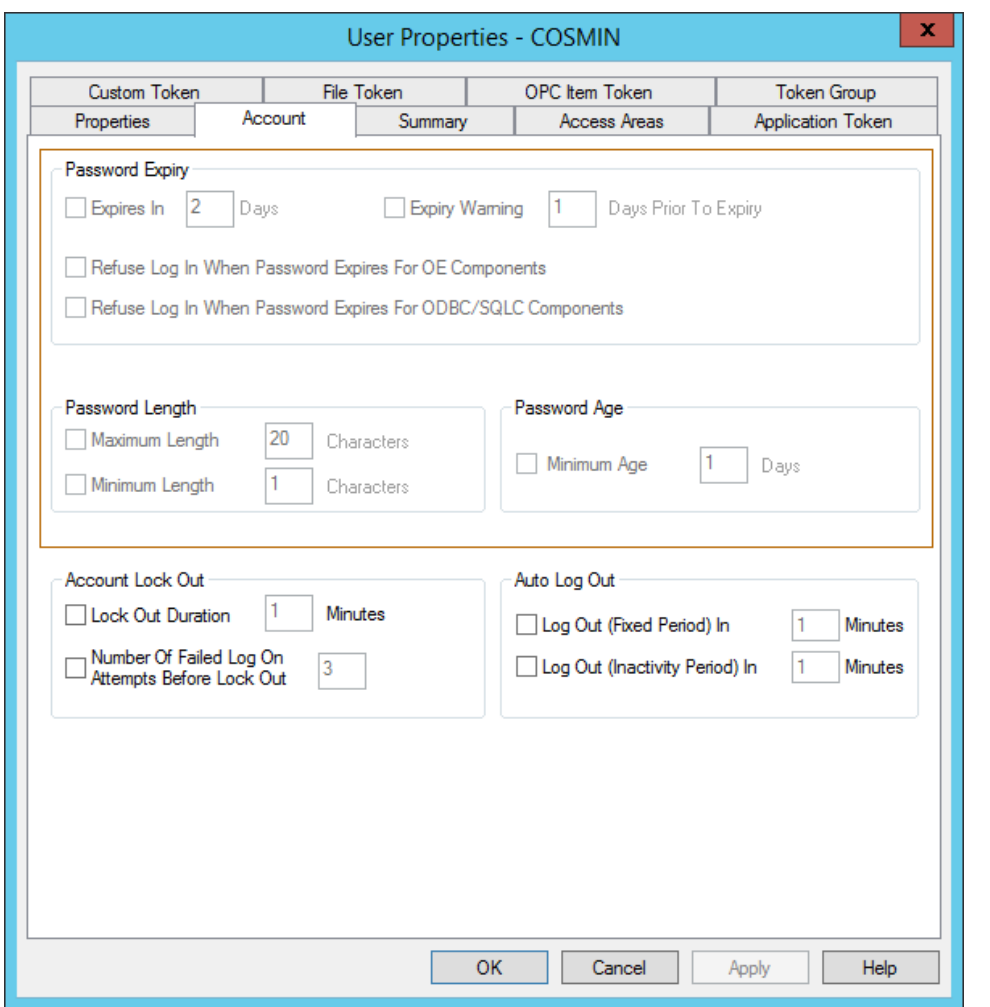

#### **Figure 2-20. User Linked to Active Directory — Account Tab**

### 2.1.2.5 Creating Tokens (Custom, File, and OPC Item)

You can create Custom Tokens, File Tokens, and OPC Item Tokens using any of the following methods:

Select Edit > New Token from the Security Configuration tool's menu bar. Then select the desired option (Custom, File, or OPC Item) from the sub-menu.

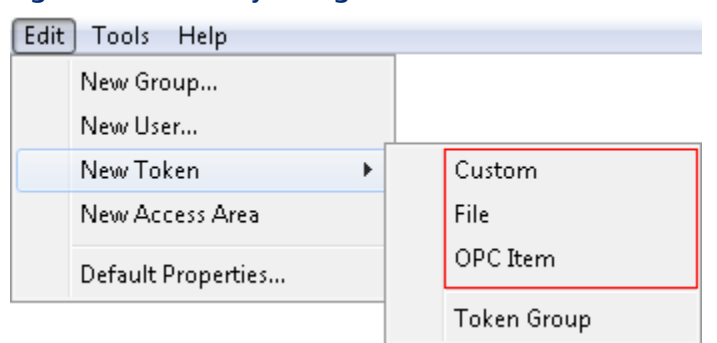

**Figure 2-21. Security Configuration tool Edit menu —New Token** 

### Right-click a token node and select New Token menu item from the expanded Tokens node in the Tree pane.

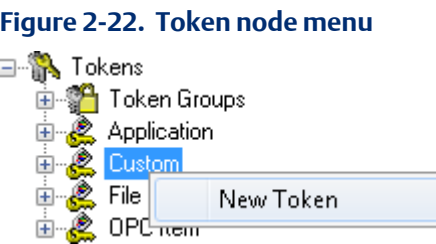

Once you select this menu item, the system completes the List pane with all the currently configured Token Groups, and inserts a new entry with a blank name at the top of the list. Enter a valid and unique name for the new custom token group and press the Enter key. The system displays the Token Properties dialog for the kind of token you have selected. Use it for further configuration.

### 2.1.2.6 Creating New Token Groups

You can create a new token group using any of the following methods:

Select Edit > New Token > Token Group from the Security Configuration tool's menu bar.

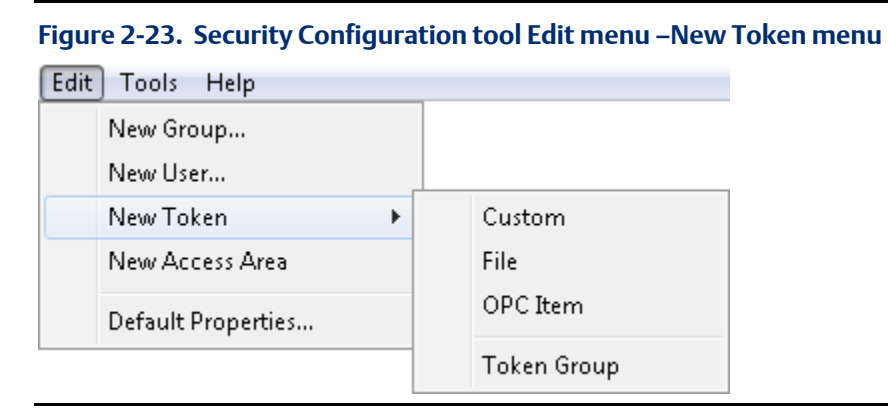

Select the New Token Group menu item from the expanded Tree pane:
#### **Figure 2-24. Token Group node menu**

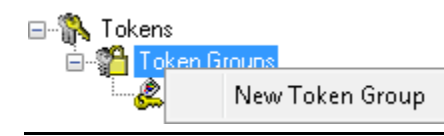

Once you select this menu item, the system completes the List pane with all of the currently configured Token Groups, and inserts a new entry with a blank name at the top of the list. Enter a valid and unique name for the new token group and press the **Enter** key. The system displays the Token Group Properties dialog, which allows further configuration.

#### **Note**

Once you have entered the name for the new token group, you cannot edit it later.

### 2.1.2.7 Creating New Access Areas

You can create a new access area using any of the following methods:

Select Edit > New Access Area from the Security Configuration tool's menu bar.

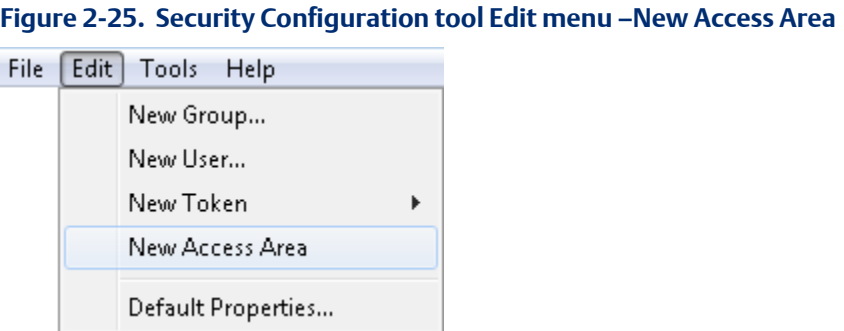

Right-click the Access Area node to display the New Access Area content menu.

#### **Figure 2-26. Access Area node menu**

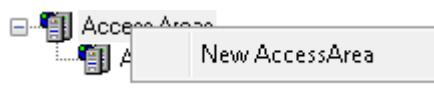

Once you select this menu item, the system completes the List pane with all of the currently configured access areas, and inserts a new entry with a blank name at the top of the list. Enter a valid and unique name for the new access area and press the **Enter** key. The system displays the Access Area Properties dialog, which allows further configuration.

#### **Note**

Access Area names are case-sensitive and must be unique within Access Areas only.

## 2.1.3 Tools Menu - Options

You use this menu to configure the behaviour of certain functions within the Security Configuration tool.

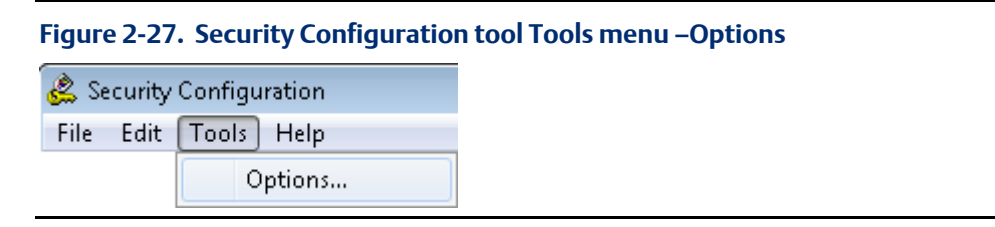

## 2.1.4 Help Menu

Select the Help option to display the online help file for OpenEnterprise. Select the Action option to display information about the version, build number and contact details for OpenEnterprise.

## **2.2 The Tree Pane**

The Tree pane uses a tree structure to provide a graphical overview of the current configuration. The tree consists of a number of object-type nodes (Users, Groups, Tokens, and Access Areas), under which the system displays configured Security objects. See *Figure 2-28*.

Most object type nodes have a context menu, which you display by right-clicking on the object. Use these menus to create a new object of that type beneath the node.

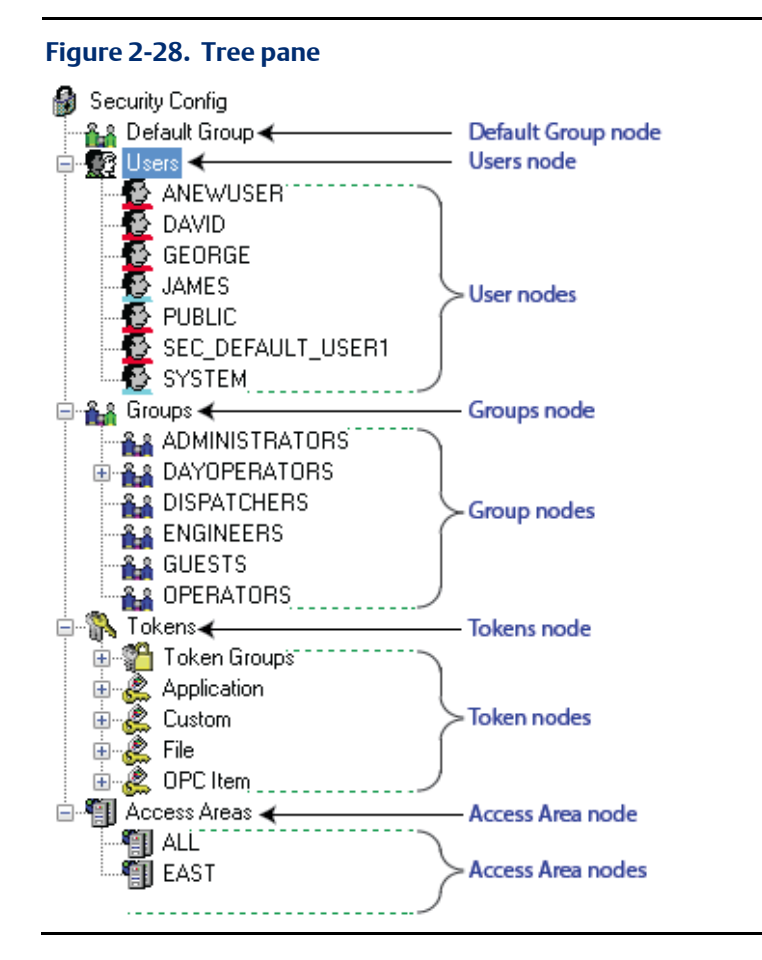

All configured object elements in the Tree pane have a context menu, which provides access to the Properties dialogs for that object, as well as other options, depending on the type of object selected.

## 2.2.1 Default Group Node

The Default Group node has one context menu option. This opens the Properties dialog for the Default Group. The Default Group settings apply to every user, so they must be set at the lowest possible token and access area security level.

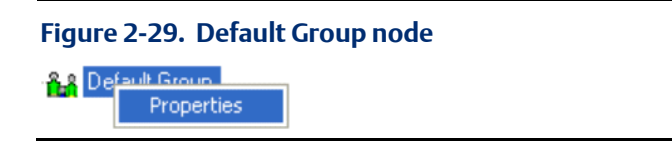

## 2.2.2 Users Node

The Users node has a context menu that provides two options.

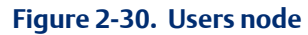

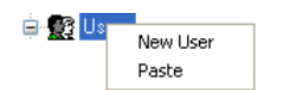

### 2.2.2.1 Creating a New User

For instructions on creating a new user, refer to *Section 2.1.2.2*.

### 2.2.2.2 Paste a User Configuration

The Paste option on the Users Node menu enables you to "paste" (copy or overlay) a previously copied user's security configuration details to a new user. If you have not copied a user, the system disables the Paste option.

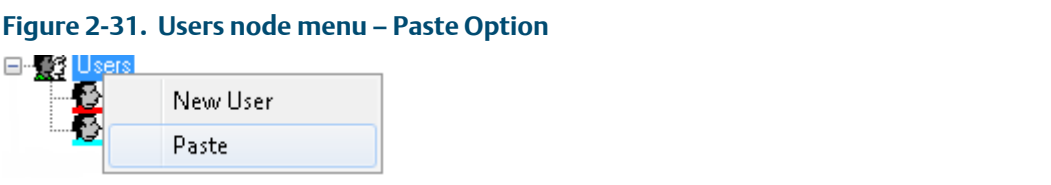

When you click Paste, the system displays the User Name Entry dialog. It prompts you for the name of the new user. Provide a unique name. When you click OK the system adds the new user, applying a duplicate of the entire security configuration of the source User.

#### **Figure 2-32. User Name Entry dialog**

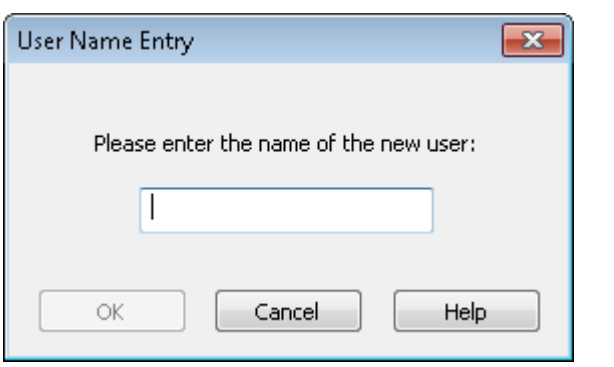

## 2.2.3 User Nodes

The system uses distinctive user node icons to visually indicate the administrative level of a user. They may be either:

 $\bullet$  Red – Standard (non-administrative) User

**Blue - Administrative User** 

Only users who are members of the Administrator Group ("System Administrators") can configure OpenEnterprise security, and only System Administrators can grant users administrative rights. By default, the SYSTEM user is a System Administrator.

### 2.2.3.1 Context Menu

When you right-click on any user in the list the system displays a content menu.

## **Figure 2-33. User node menu**

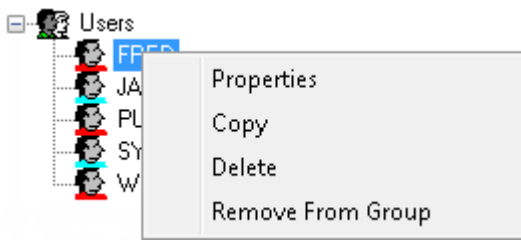

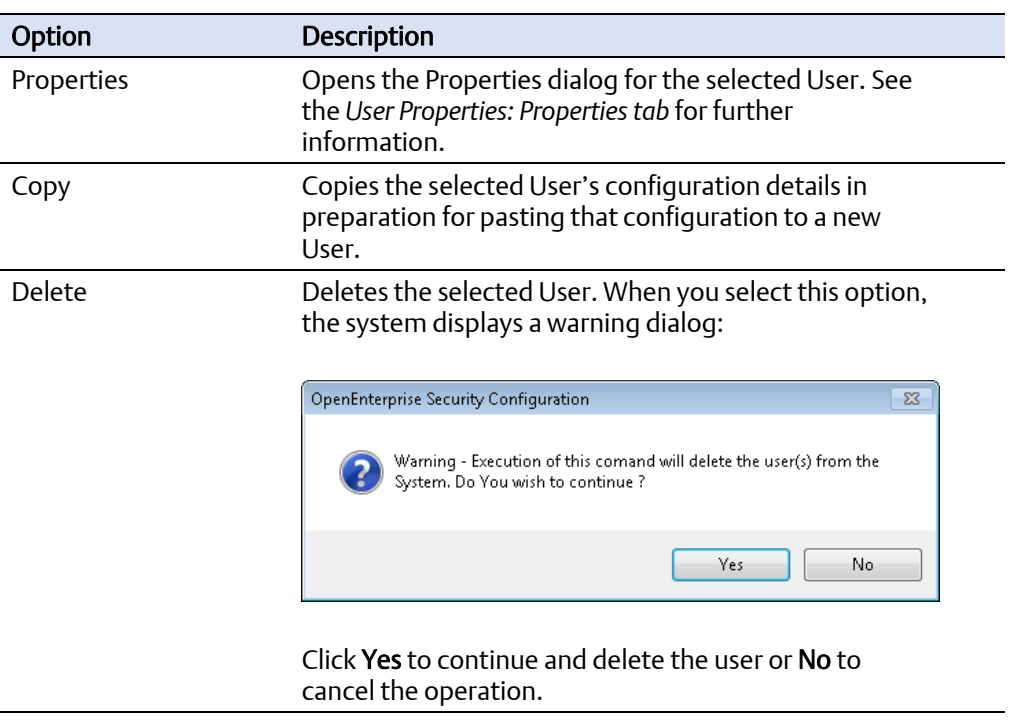

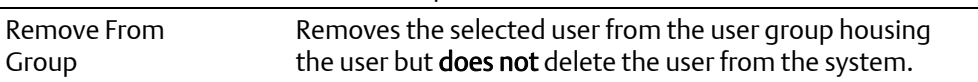

## 2.2.4 Groups Node

The Groups node has a context menu that provides two options.

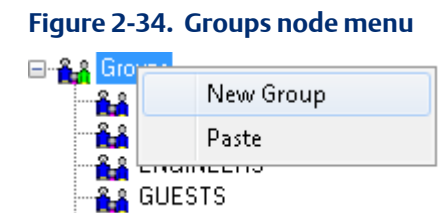

**RA** OPERATORS

 $+$ 

## 2.2.4.1 Creating New User Groups

You can create a new Group by any of the following methods:

Select Edit > New Group from the Security Configuration tool's menu bar.

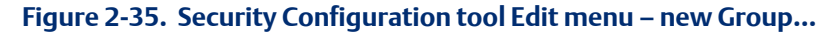

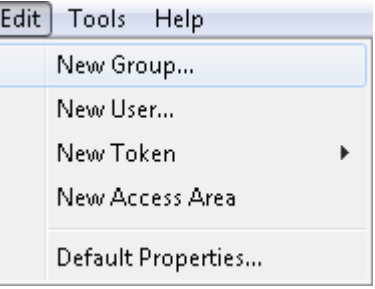

Right-click a group node and select New User In Group from the displayed menu.

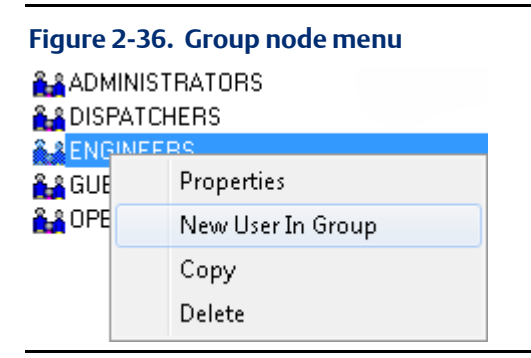

Right-click the List pane and select New Group from the context menu.

#### **Figure 2-37. New Group floating context menu**

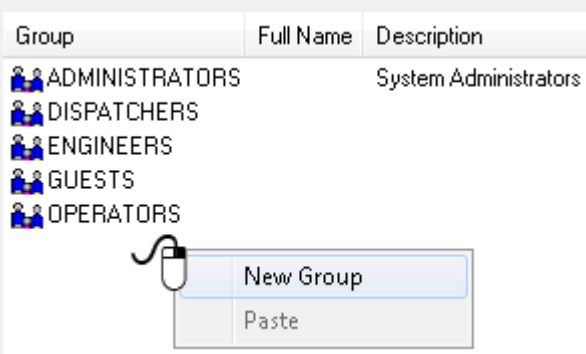

#### **Note**

Once you enter the new user name you cannot change it. Additionally, entering the name and display of the Group properties dialog is very similar in operation to creating a new user, except that the List pane displays configured Groups.

## 2.2.4.2 Paste a Group Configuration

The Paste option on the Group menu enables you to "paste" (copy or overlay) a previously copied group's security configuration details to a new group. If no group has been copied, the Paste option is disabled.

#### **Figure 2-38. Groups node menu — Paste**

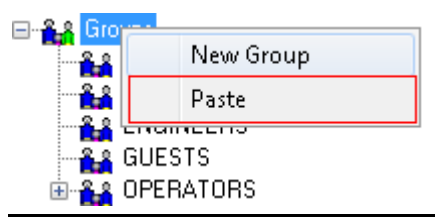

When you click Paste, the system displays the Group Name Entry dialog. It prompts you for the name of the new group. Provide a unique name. When you click OK the system adds the new group, applying a duplicate of the entire security configuration of the source User.

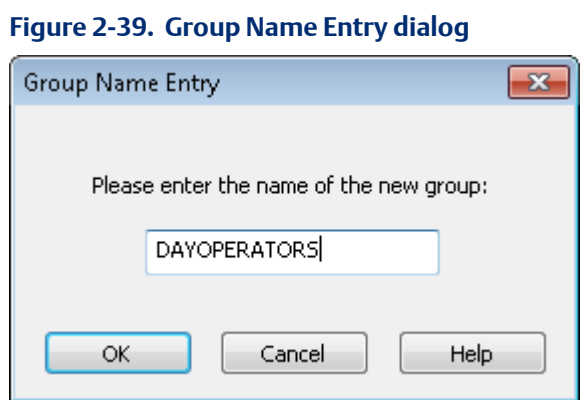

## 2.2.5 Group Nodes

田 LА The system assigns a blue icon to any group an OpenEnterprise System Administrator creates. You can expand the group branch to display the configured individual group names and icons. Selecting a node causes the system to display the configured groups in the List pane along with any associated full names and descriptions. Finally, right-click a group node to display a context menu with four options.

#### **Figure 2-40. Group node menu**

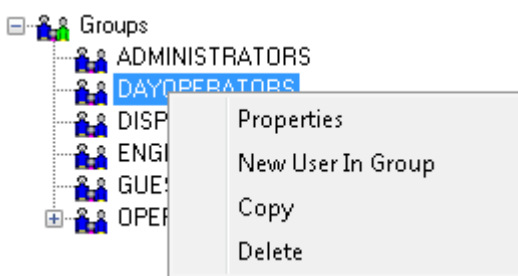

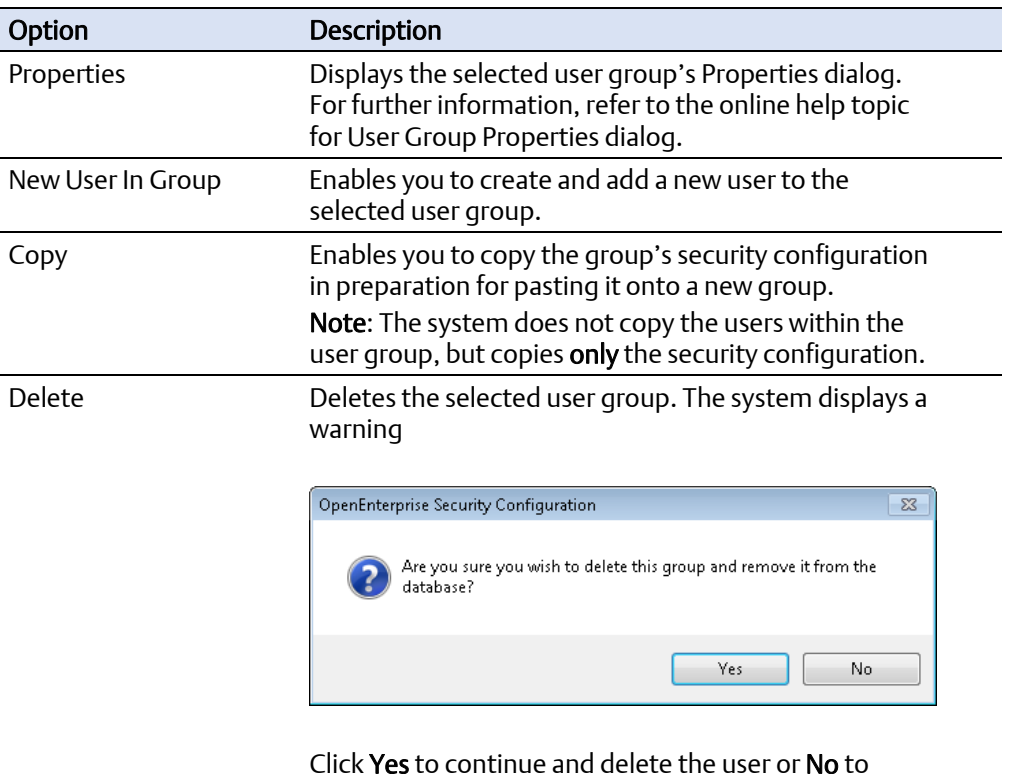

cancel the operation.

## 2.2.6 Tokens Node

This is the root node for the all Token Type nodes. It is the only parent node that does not 白**系** Tokens have its own context menu. Expanding this node displays the available Token Type nodes.

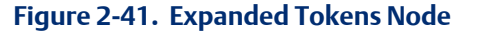

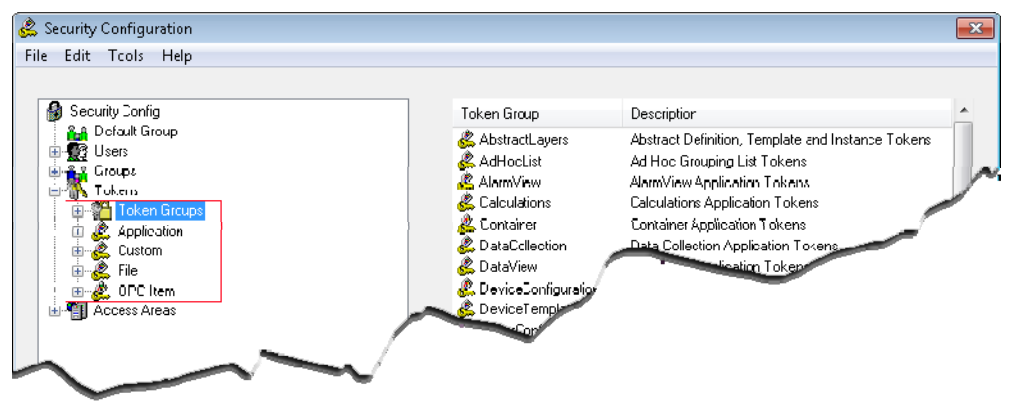

### 2.2.6.1 Token Groups Node

#### **Figure 2-42. Token Groups node**

Ė <sup>24</sup>] Token Groups

Use the Token Groups node context menu (which displays when you right-click the node) to create new token groups. For further information, refer to the online help's *Creating New Token Group* topic.

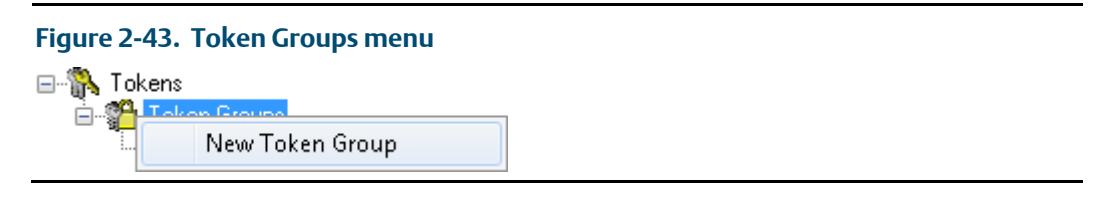

When you expand the Token Groups node, it displays the four types of token group nodes. For further information, refer to the online help's *Token Group Nodes* topic.

Token groups are collections of tokens which can form a token "template" you can associate with a user or user group. User-generated token groups can be a combination of any of the four types of tokens.

The system also maintains several special Application Token Groups independently of the system administrator. The system groups them by their OpenEnterprise component name: OE Alarm Banner, OE Alarm Client, OE Alarm Printer, OE Desktop, OE Graphics, OE Notes Client, OE SQL QL Viewer, and OE Trend Client Token Groups. You cannot edit these Token Groups.

### 2.2.6.2 Token Group Nodes

Expanding the token node displays all the configured token groups. Select this node to display all the token groups in the List pane, along with any associated descriptions.

By associating a token group with a user or user group, you can include or exclude all tokens configured in that token group with a user's or a user group's Security Configuration profile. Essentially, you can use token groups as templates to assign selected tokens to users or user groups.

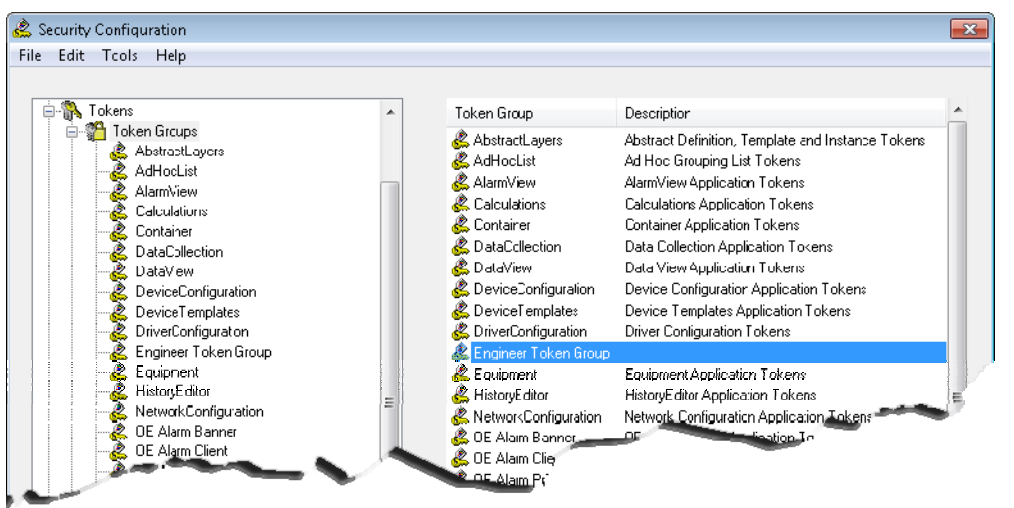

**Figure 2-44. Expanded Token Groups node** 

## 2.2.6.3 User Configured Token Groups

Only a system administrator can configure token groups. The system administrator can also add any of the default Application tokens to this token group, as well as configure Custom, File and OPC Tokens for it. You can then use the token group as a token "template" for user groups such as Operators or Engineers.

## 2.2.6.4 Application Tokens Node

### **Figure 2-45. Application Tokens node**

Application Ė

The Application tokens node has no context menu because you cannot create, modify, or delete Application tokens. The system creates them at installation time.

Use Application tokens to grant or deny application actions defined by the application's menu items (such as acknowledging alarms in the Alarm Viewer). Expanding the node displays the application nodes for which tokens exist.

## 2.2.6.5 Application Token Component Types

Expanding any of the application nodes (by clicking the plus sign to the left of the node) displays the associated application tokens in the tree. Selecting an application node

displays its associated tokens in the List pane, together with associated description, item id numbers, and component names. *Figure 2-46* shows the AbstractLayers tokens.

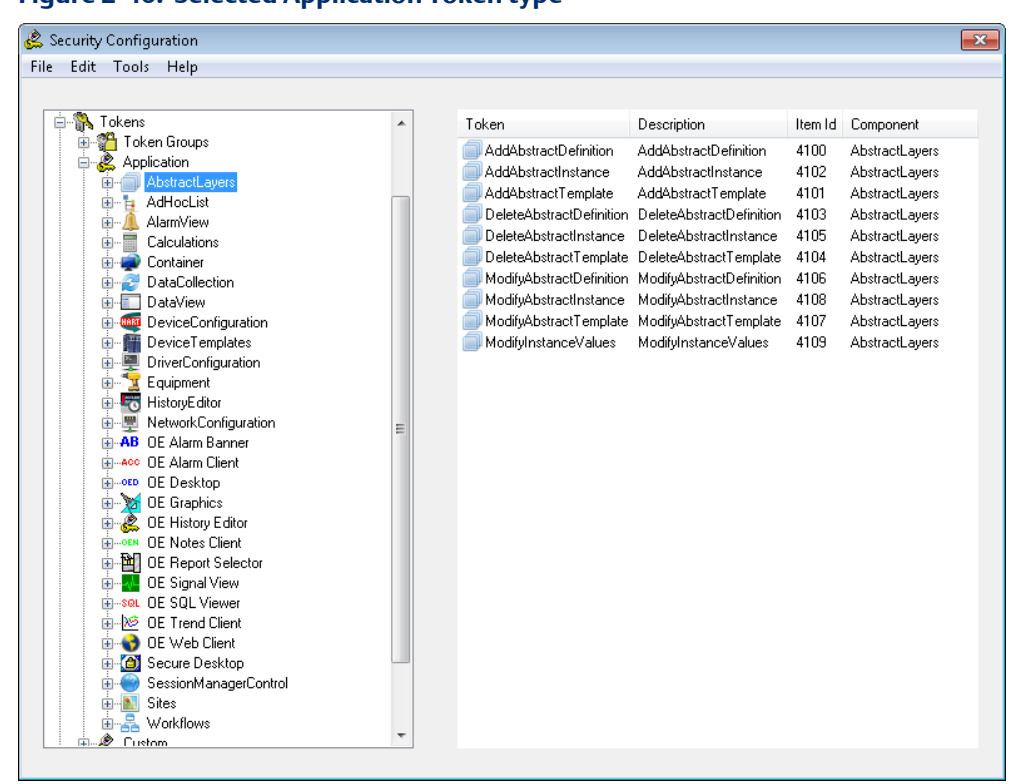

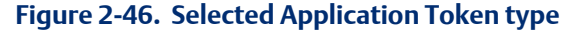

## 2.2.6.6 Dragging and dropping Application Tokens

The system allows you to drag individually selected tokens from the List pane and drop them onto a user or group in the Tree pane, incorporating them into an Include or Exclude list, depending on the Drag Option setting (See *Section Drag Options* for more detail). You can also drag tokens onto token groups to add them to the token group.

### 2.2.6.7 Custom Tokens

The Custom tokens node has its own context menu that enables a user to create new **中心 Custom** Custom Tokens. For further information, refer to the online help's Creating String Type Token topic. Custom Tokens are strings used mainly to grant or deny access to custom menus created with the OE Menu Editor.

> When you expand the Custom node, the branch displays all configured Custom Tokens. When you select the node, its tokens display in the List pane, along with any descriptions.

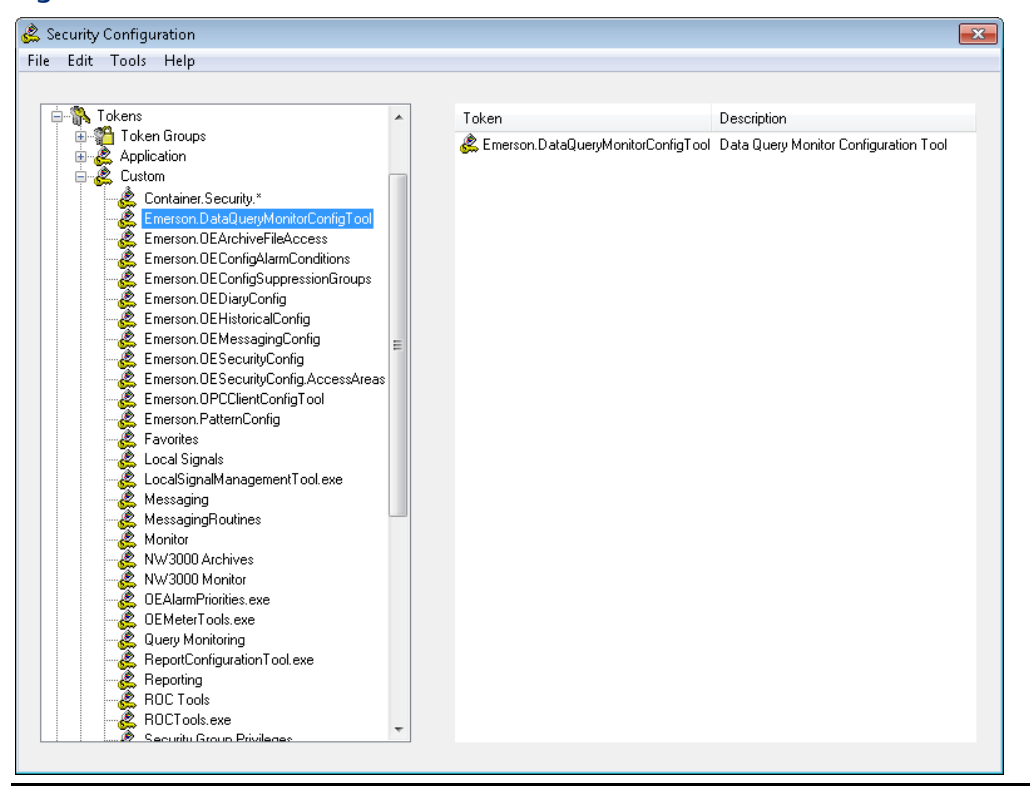

**Figure 2-47. Selected Custom Token node** 

Selecting an individual Custom Token in the tree lists the individual token in the List Pane. You can drag-and-drop tokens from the List pane onto Tree nodes such as user, group, and token groups.

## 2.2.6.8 File Tokens

自 & File

The File node has its own context menu that enables a user to create new file tokens. File tokens are strings used to grant or deny access to certain files or file types. For further information, refer to the online help's *Creating Simple String Type Tokens* topic.

When you expand the Custom node, it displays all configured file tokens. When you select the node, the tokens display in the List pane, along with any descriptions.

**Figure 2-48. Selected File Token node** 

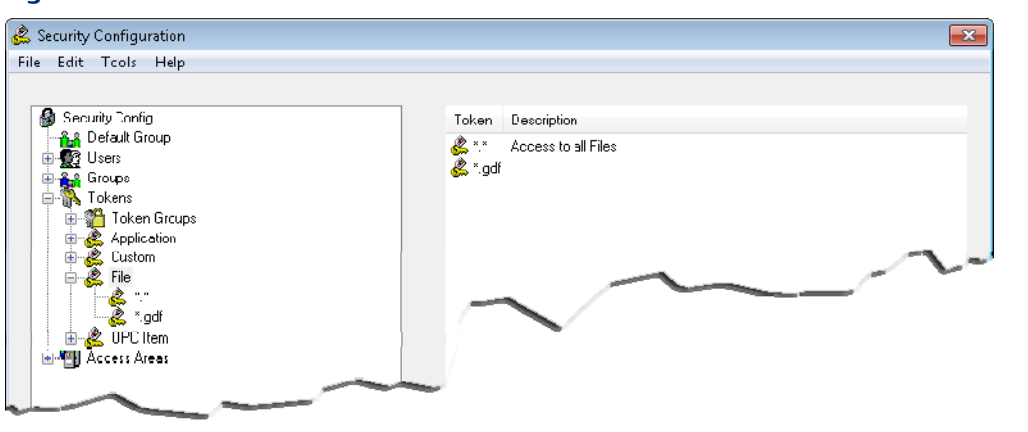

## 2.2.6.9 OPC Item Tokens

由 & OPC Item

The OPC Item node has its own context menu that enables a user to create new file tokens. For further information on creating new OPC Item Tokens, refer to the online help's *Creating Simple String Type Tokens* topic. OPC Item Tokens are strings which grant or deny write access to OPC tags. For further information on how OPC Item tokens work, refer to the online help's *OPC Item Token Types* topic.

When you expand the OPC Item node the system displays all configured OPC Item Tokens in the List pane, along with any descriptions.

#### **Figure 2-49. Expanded OPC Item node**

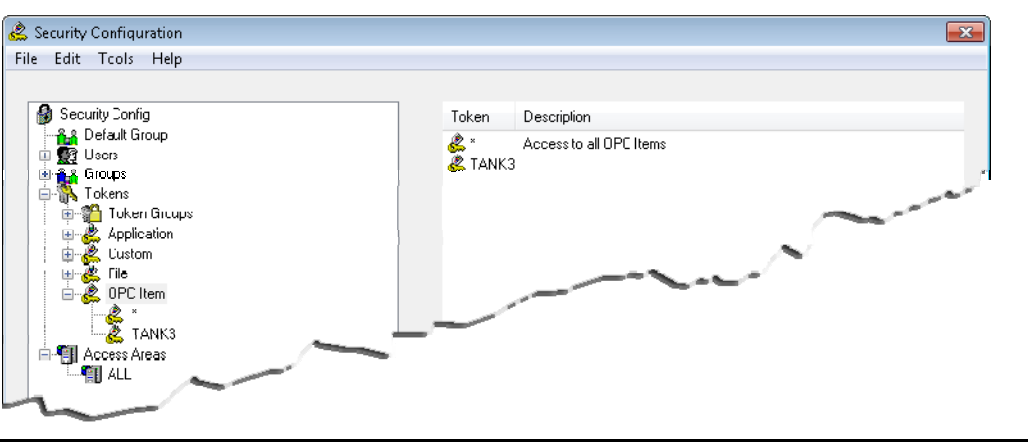

## 2.2.7 Access Areas Node

This is the root node for all Access Area nodes. Expanding this branch displays the configured access areas. Selecting this node displays the access areas and their associated descriptions in the List pane.

The Access Areas node has one context menu option, which enables you to create a new access area.

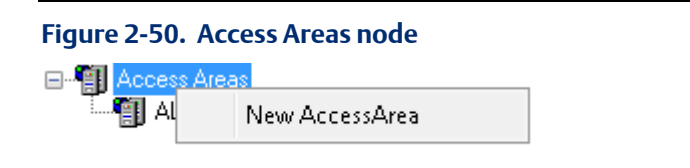

### 2.2.7.1 Creating New Access Areas

You can create a new access area using any of the following methods:

Select Edit > New Access Area from the Security Configuration tool's menu bar.

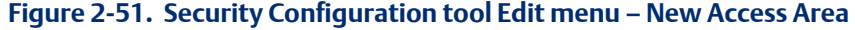

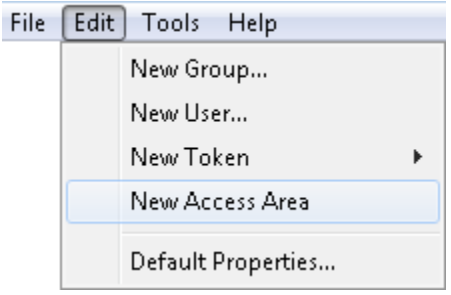

Selecting the New Access Area context menu option from the Access Areas node.

#### **Figure 2-52. New Access Area context menu**

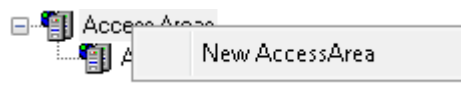

Once you select New Access Area the List pane displays all the currently configured access areas and inserts a new entry with a blank name at the top of the list. Enter a valid name and press **Enter**. The system opens the Access Area Properties dialog, which allows further configuration.

#### **Note**

Access Area names are case-sensitive and must be unique within Access Areas only.

### 2.2.7.2 Access Area Nodes

Selecting an individual Access Area node in the left-hand pane displays the users and groups currently associated with the Access Area in the List pane. Right-clicking the node displays a Properties context menu, which opens the Access Area Properties dialog.

**Figure 2-53. Selected Access Area** 

| <b>Security Configuration</b>                                                                                                    |                                                           |                                             |                              |
|----------------------------------------------------------------------------------------------------|-----------------------------------------------------------|---------------------------------------------|------------------------------|
| File<br>Edit Tools Help                                                                                                    |                                                           |                                             |                              |
| Đ<br>Security Config                                                                                                    | Name                                                      | Full Name                                   | Description                  |
| <b>AA</b> Default Group<br><b>Set Users</b><br>田<br>中 <sub>全</sub> & Groups<br>电路<br>Tokens<br>Access Areas<br>Ė<br><b>们</b> ALL<br><b>ED</b> BUCKET<br>衝cup<br>自<br>TANKS | <b>AAALLUSERS</b>                                         | <b>A ADMINISTRATORS ADMINISTRATOR USERS</b> | CONTAINS                     |
|                                                                                                    | <b>Q</b> BUCKET<br>tୁ cup                                 | BUCKET ACCESS AREA<br>CUP ACCESS AREA       | <b>GRANTS A</b><br>GRANTS A  |
|                                                                                                    | <b>E</b> ENGINEER<br><b>A ENGINEERS</b><br><b>Q</b> GUEST | <b>ENGINEER USER</b><br>ENGINEERS GROUP     | EXAMPLE I<br><b>CONTAINS</b> |
|                                                                                                    | <b>OPERATOR</b><br><b>AA OPERATORS</b><br><b>Q</b> PUBLIC |                                             |                              |
|                                                                                                    | SYSTEM<br><b>E</b> TANKS                                  | SYSTEM                                      |                              |

## **2.3 The List Pane**

The List pane provides more detail on the particular object that you have selected in the Tree pane. If you select an object type node (such as Users), the system displays all of the configured objects that belong to that type in the List pane.

#### **Figure 2-54. List pane showing all Users**

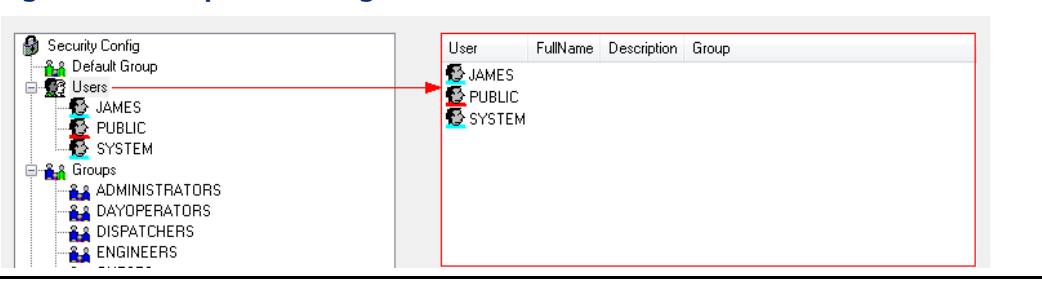

The column headings and contents vary depending upon the type of object being displayed. The list may be ordered by any one of the available columns. The default ordering is normally on the first column in ascending order. You can re-order the display by clicking on an individual column header. You can reverse the order by clicking again on an already clicked column header. For example, if a column was sorted in ascending order, clicking its header again sorts it in descending order. Should the data exceed the capacity of the window then the system displays vertical and/or horizontal scroll bars; scroll them as necessary.

Objects in the list support a context menu that enables their Properties to be viewed, and optionally provide a summary of the object's use or its associations with other objects.

# **2.4 Security Configuration Dialogs**

Using the dialogs available from the Security Configuration tool, a system administrator can configure every aspect of OpenEnterprise Workstation Security. You access each dialog either by a menu item or by double-clicking or right-clicking and selecting Properties.

- The User
- The User Group
- The Token Group
- The Token
- The Token Summary
- The SQL Import-Export File
- The File Import
- The Options

## 2.4.1 User Properties: Properties tab

The Properties dialog enables OpenEnterprise System Administrators to configure basic security settings for each OpenEnterprise User. You access the User Properties dialog by right-clicking any user (selected from the Tree or from the List pane). As shown in *Figure 2- 55*, each Properties dialog typically has nine tabs:

#### **Figure 2-55. User Properties Dialog: Tabs**

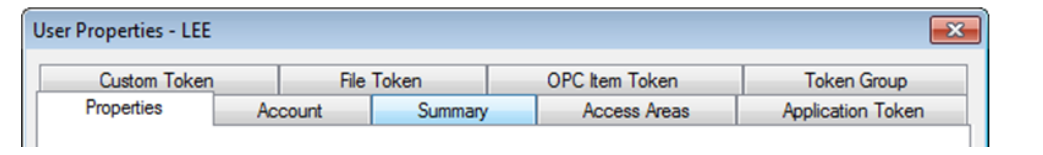

#### **Note**

The Properties dialogs for the Default Group and for any user-created groups contain no Summary tab, and the system disables the Password, Verify Password, and (where applicable) the Parent Group fields.

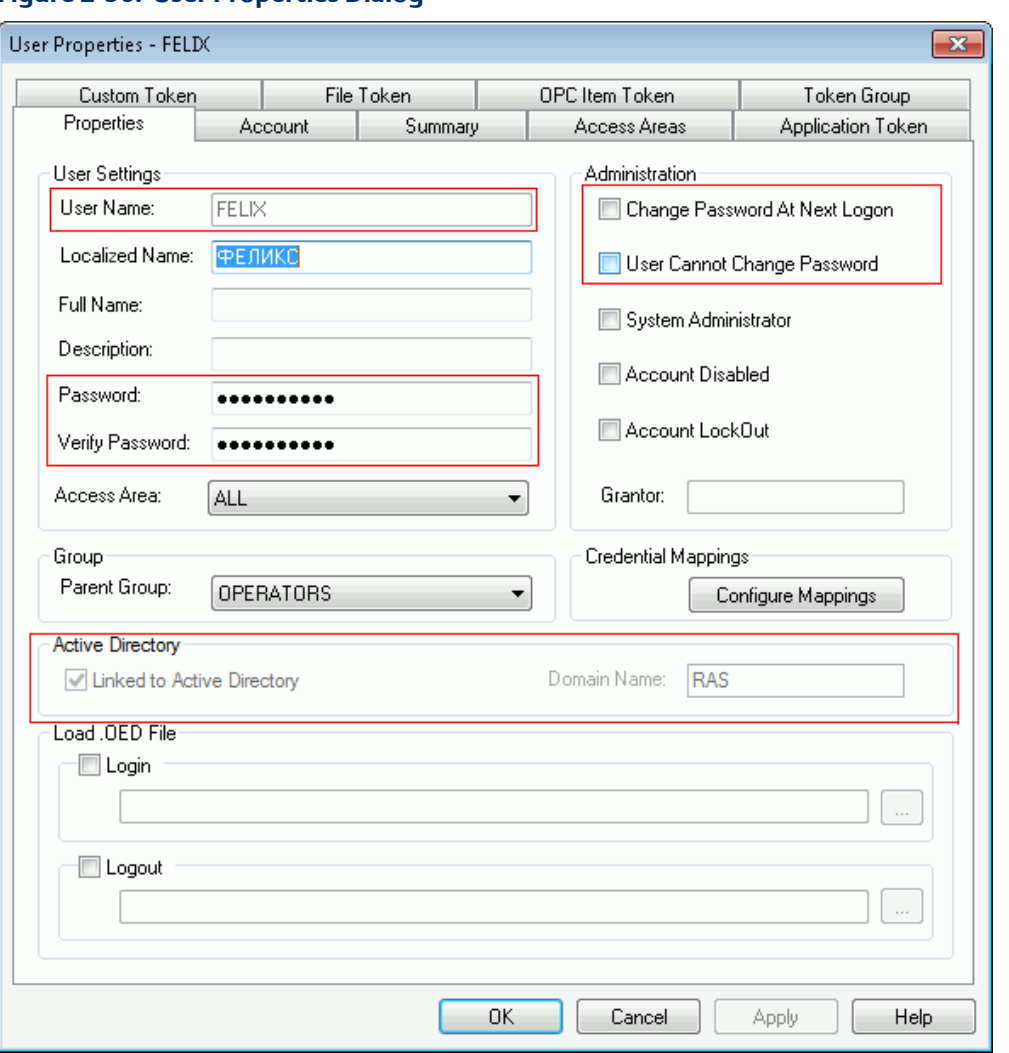

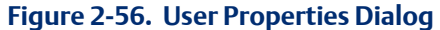

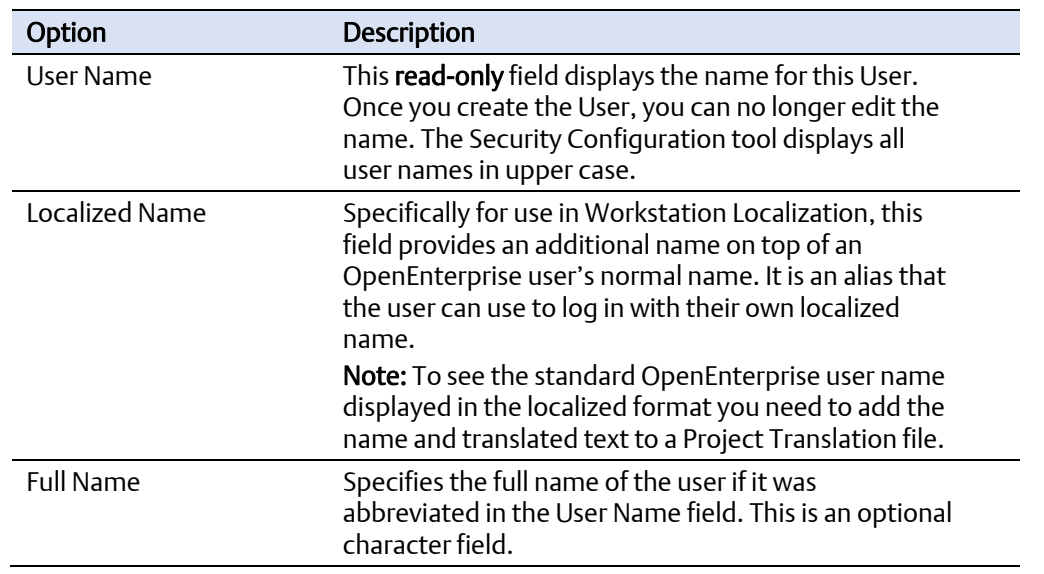

### Configuring OpenEnterprise Security D301796X012 September 2017

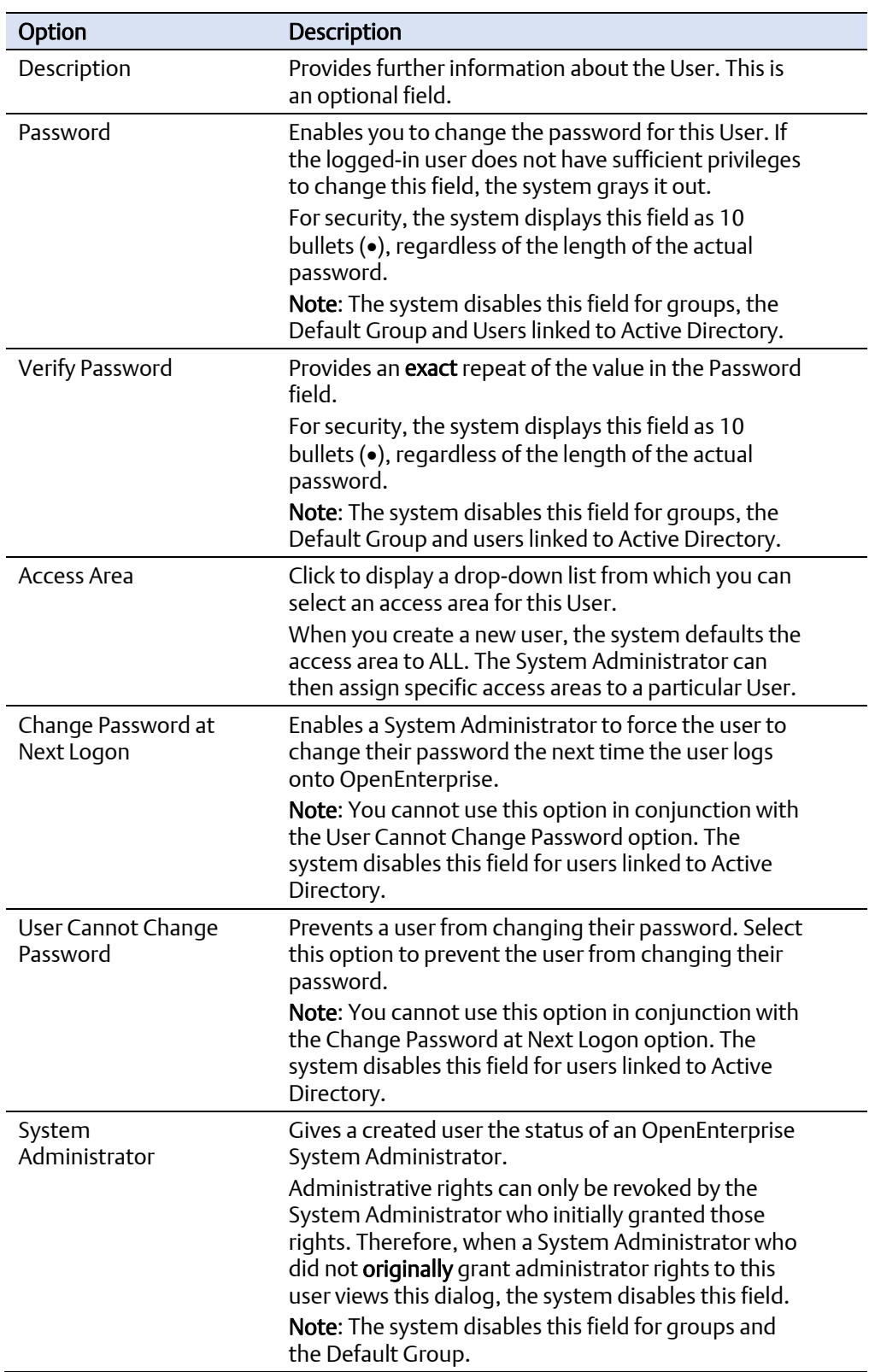

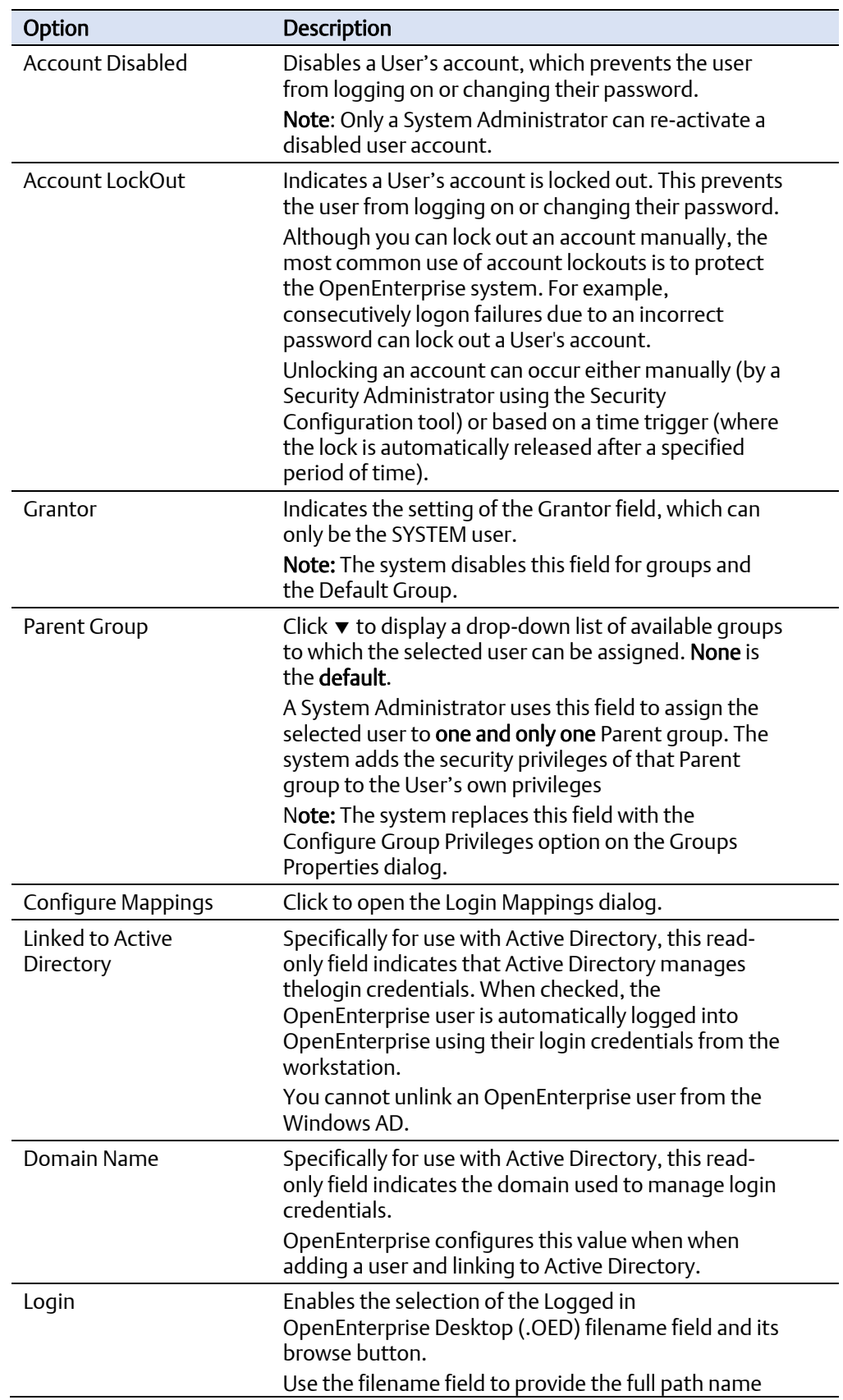

## Configuring OpenEnterprise Security

D301796X012 September 2017

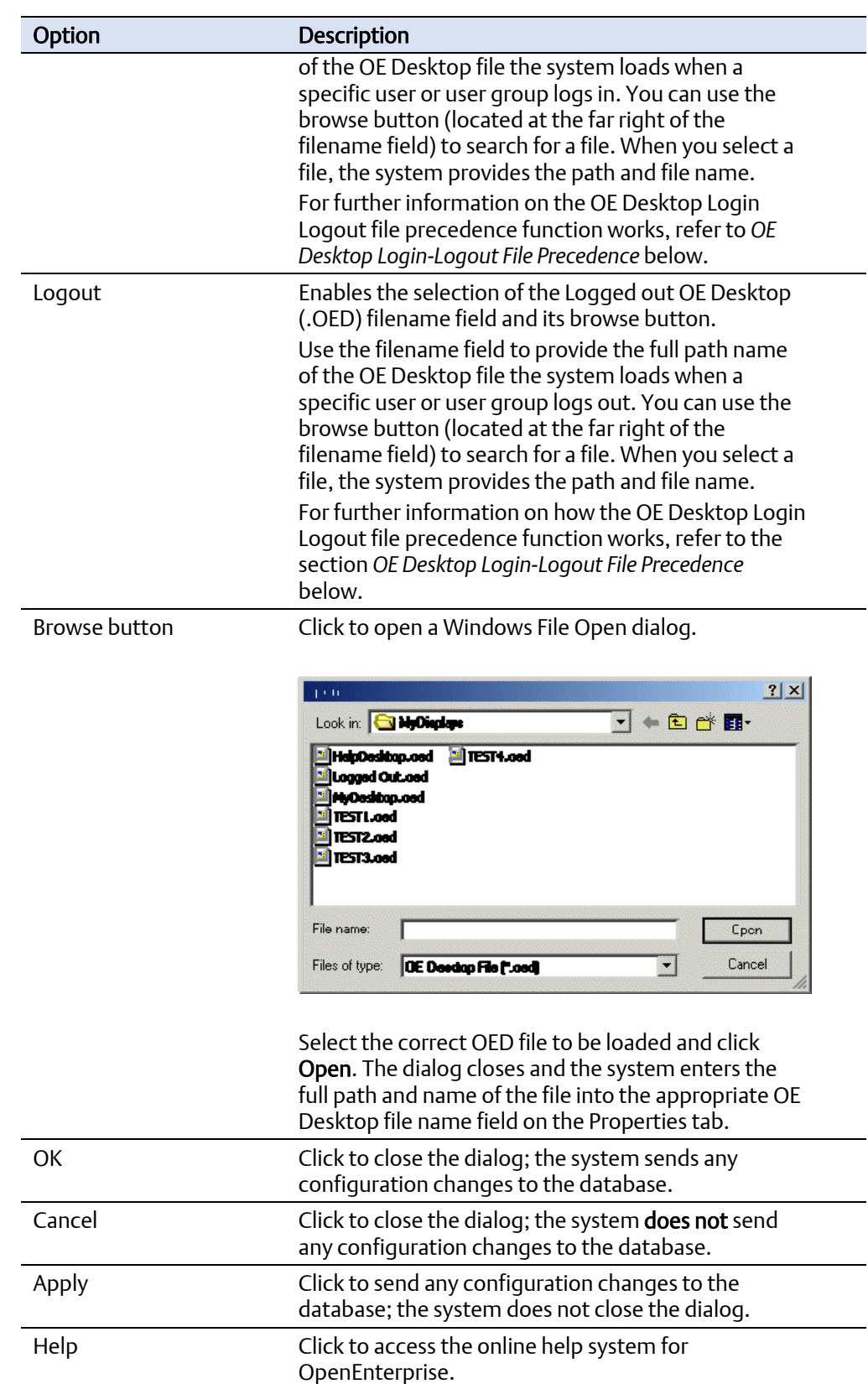

## 2.4.1.1 OE Desktop Login - Logout File Precedence

System administrators can grant users their own unique OE Desktop file (such as a special menu or a streamlined selection of typical processes) that loads when that user logs into OpenEnterprise. This is accomplished using the Security Configuration tool and associating the uer with a user group that has a specific Logged in OE Desktop file assigned to it.

Once the user is linked to a "logged-in" desktop file (using the fields in the Load .OED File pane of the User Properties dialog), the system needs to determine which file to load. The loading sequence is:

- 1. Load the OE Desktop file specified at the user level
- 2. Load the OE Desktop file specified at the user group level
- 3. Load the OE Desktop file specified at the All (Default) Users Group level
- 4. Load the OE Desktop file specified by the OE Desktop file itself.

Therefore, in the example in *Figure 2-57*, the system loads the OE Desktop file specified at the user level.

### 2.4.1.2 Login Mappings Dialog

Click Configure Mappings on the Properties dialog to display the Login Mappings dialog. This dialog provides the system administrator with two distinct functions: configuring an OpenEnterprise workstation to automatically logon to OpenEnterprise (based on the currently logged on Windows user, which maps the Window user to an OpenEnterprise user) or mapping OpenEnterprise user credentials to an application's security credentials (which grants users access to RTUs without having to manually enter the RTU credentials).

#### Note

If you intend to use Active Directory, you should remove any Windows user login mappings (see *Logging onto OpenEnterprise using Credential Mapping)*. Do not remove the mappings in the Applications section.

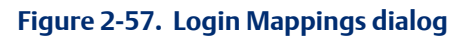

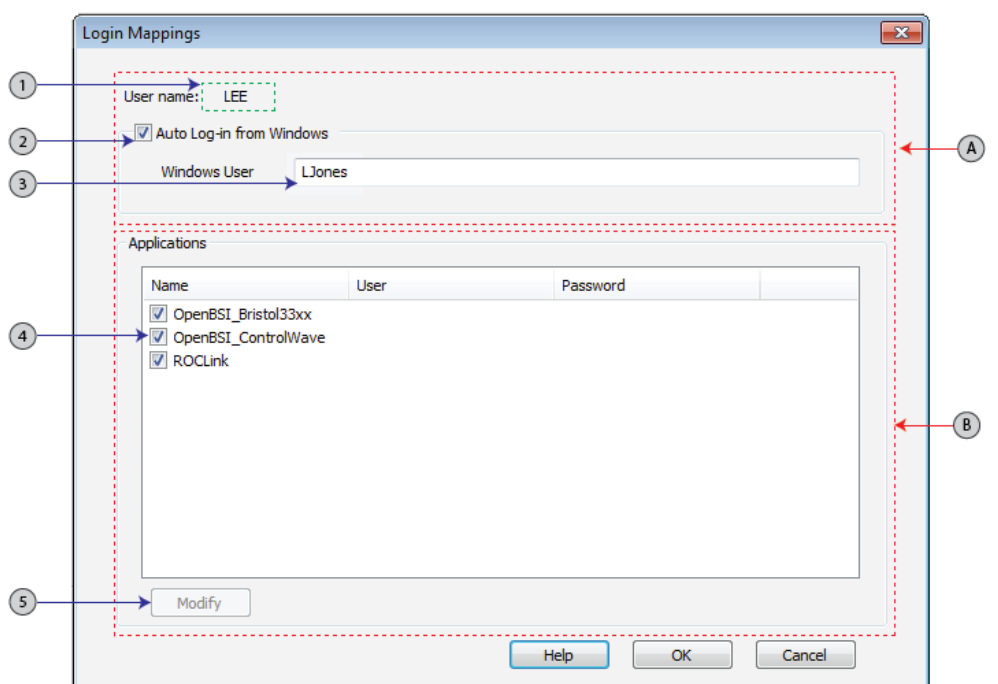

- A Windows User mapping area. OpenEnterprise's Security Manager maps a Windows user to the OpenEnterprise User when you select the Auto Log-in from Windows option.
- 1 Indicates the selected OpenEnterprise user name (select Security Configuration > Users)
- 2 Auto log-in from Windows option
- 3 Identifies a Windows user name (without the domain name part) to map to the OpenEnterprise user name
- B Associates application credentials with an OpenEnterprise user. Typically allows access to RTUs without the user having to manually enter RTU credentials. Users can then use the application functions (such as adding a ControlWave to OpenEnterprise or launching ROCLINK for a selected RTU) without needing to logon to OpenEnterprise.
- 4 Specifies the selected applications.
- 5 Click to access the Modify Logon Credential dialog.

### **Figure 2-58. Modify Logon Credentials dialog**

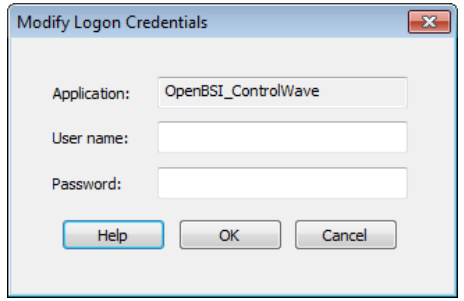

Complete this dialog to enable the OE Security Manager to facilitate application logon.

#### **Note**

The ability to use this application is subject to the access rights granted to the user specified for the application logon. For example, the system uses the OpenEnterprise application credentials for ControlWave during the insert of a ControlWave device from a connected device. Therefore, the OpenEnterprise application credentials must match those defined within the RTU. For further information, refer to the online help topic *Adding a ControlWave with a Non default RTU System Password*.

## 2.4.2 User Group - Properties

As a system administrator, you can use this tab to configure security settings for user groups. The dialog displayed in *Figure 2-59* is an example of the Default Group. Since OpenEnterprise automatically creates the Default Group, you cannot delete it. As the Default Group, its settings apply to every user. You can override some  $-but$  not all – of these settings at a user or at a created user group level. See the online help topic *Security Concepts* for more information.

#### **Note**

Unlike other Properties dialogs, this dialog has no Summary tab. Additionally, the system disables the Password and Verify Password fields. This is also true for the Properties dialogs for all created groups.

### Fields Not Applicable to Groups

- **Localized Name** Specifically for use in Workstation Localization, this field defines an alias that a user can use to log in with their own localized name.
- **Linked to Active Directory** Specifically for use with Active Directory, this field manages an OpenEnterprise user's login credentials.
- **Domain Name** Specifically for use with Active Directory, this read-only field shows the domain used to manage login credentials.

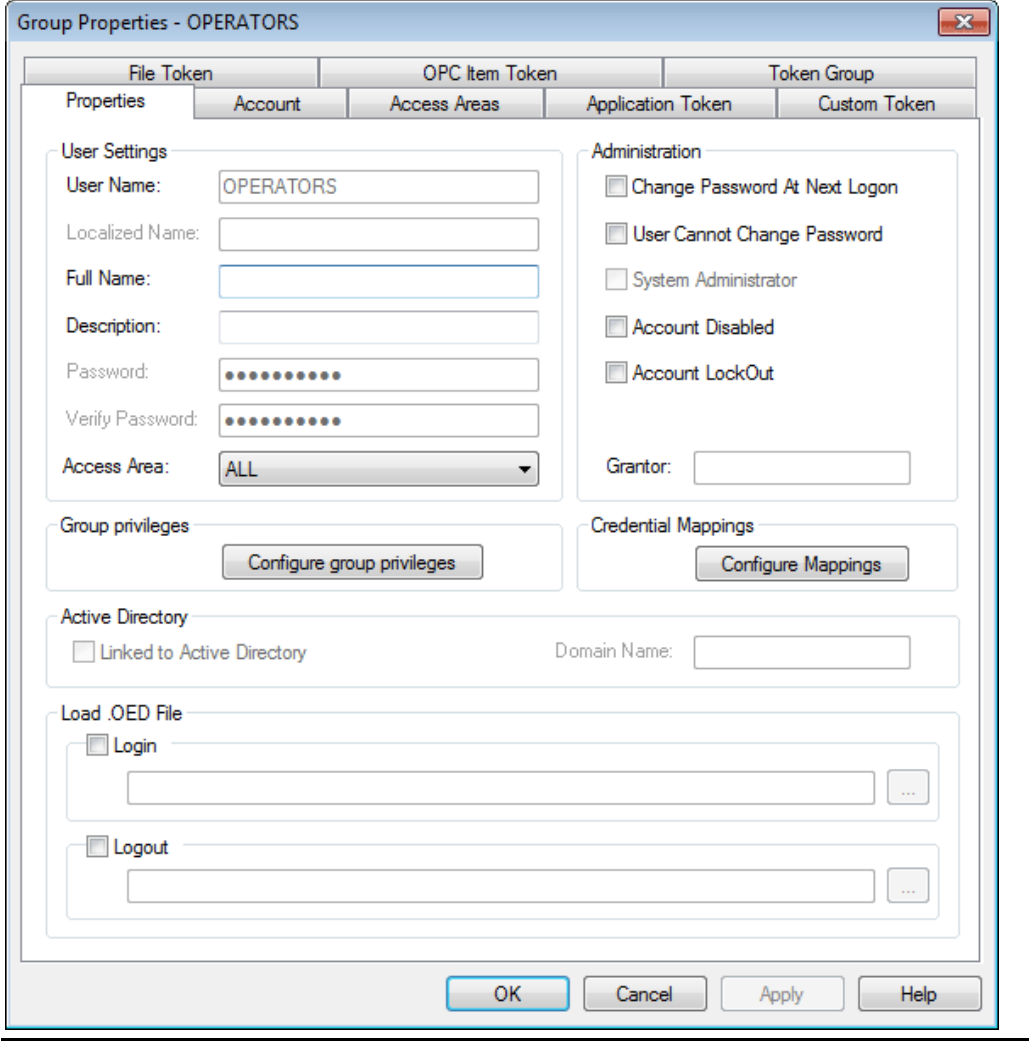

**Figure 2-59. Group Properties — Properties tab** 

## 2.4.3 User Properties: Account tab

Use this tab to configure a User's password parameters (expiry, length, and minimum age before a new password is allowed) as well as account lockout and auto logout settings.

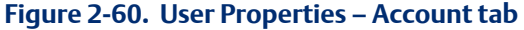

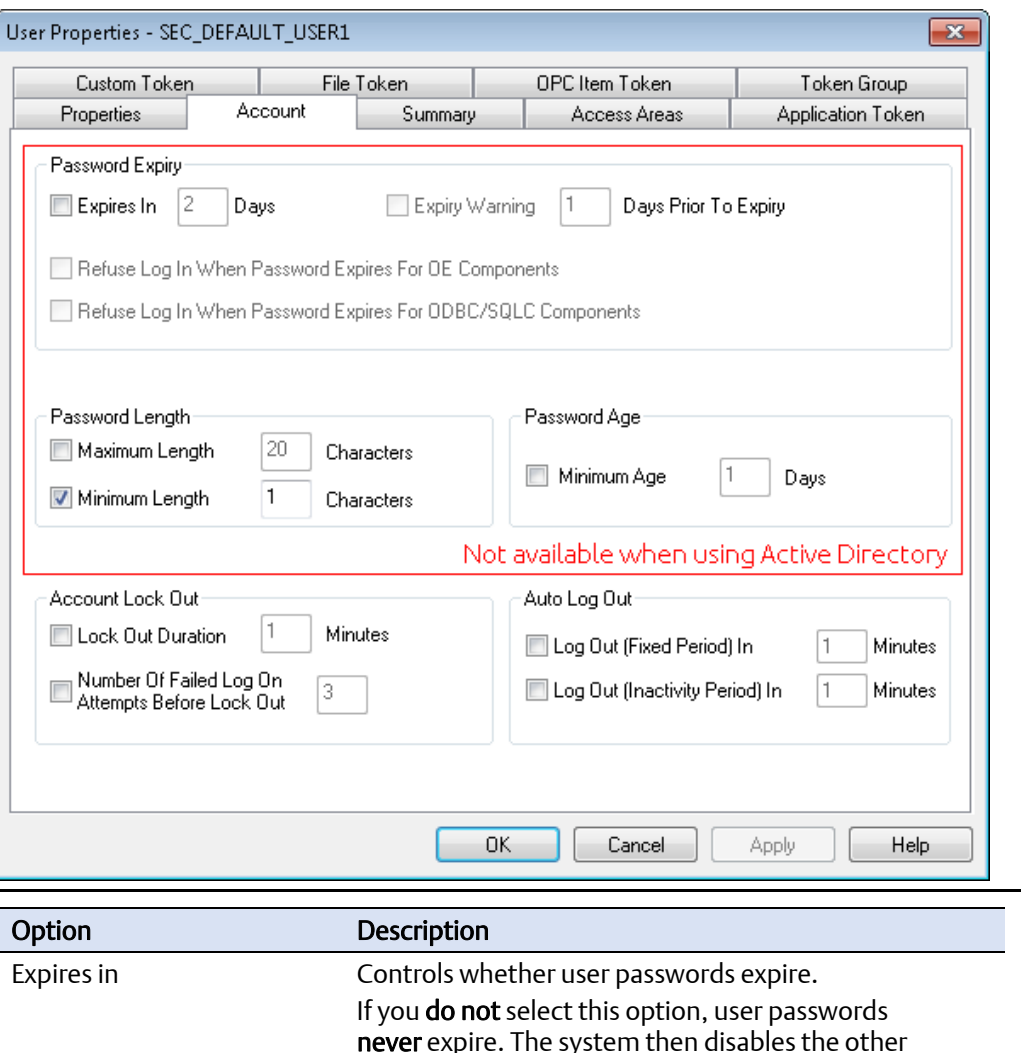

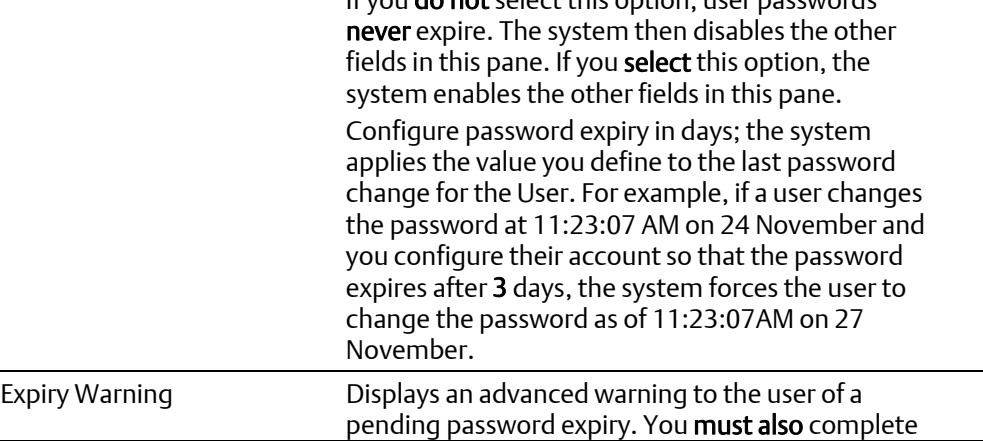

## Configuring OpenEnterprise Security

D301796X012 September 2017

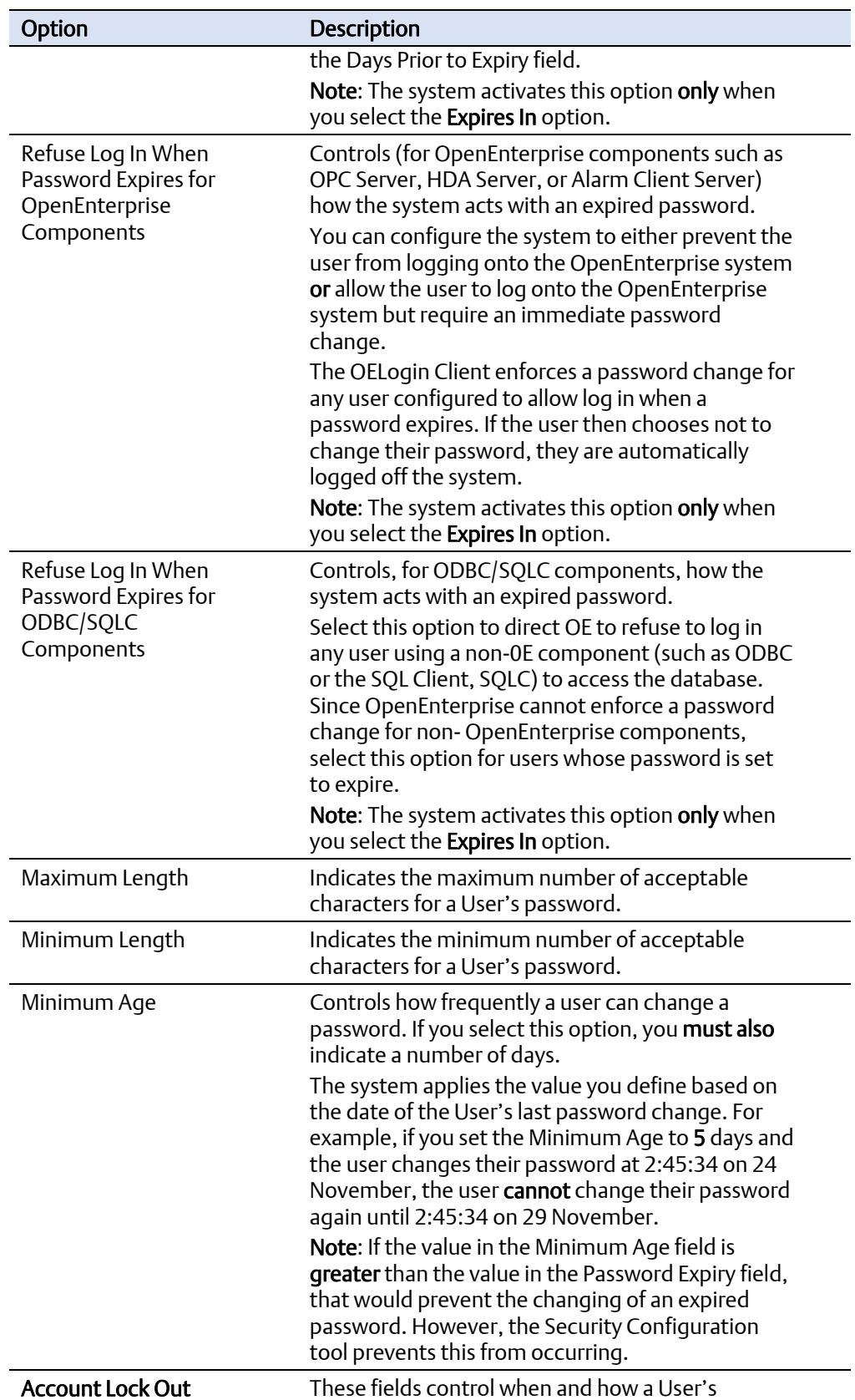

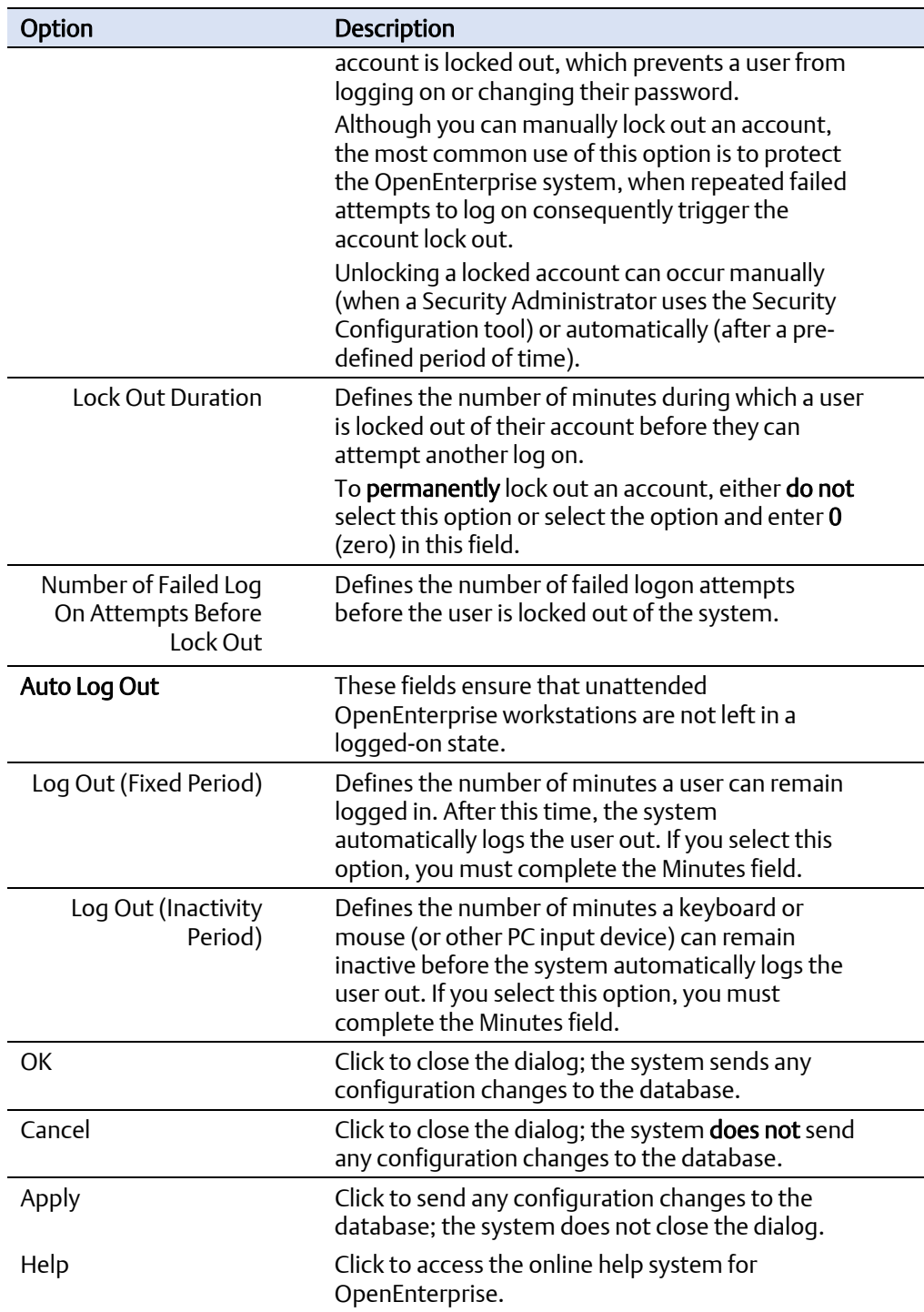

## 2.4.4 User Properties: Summary tab

This page displays a summary of the current settings for a user.

Note

The system does not provide this for either a user-created group or the Default Group.

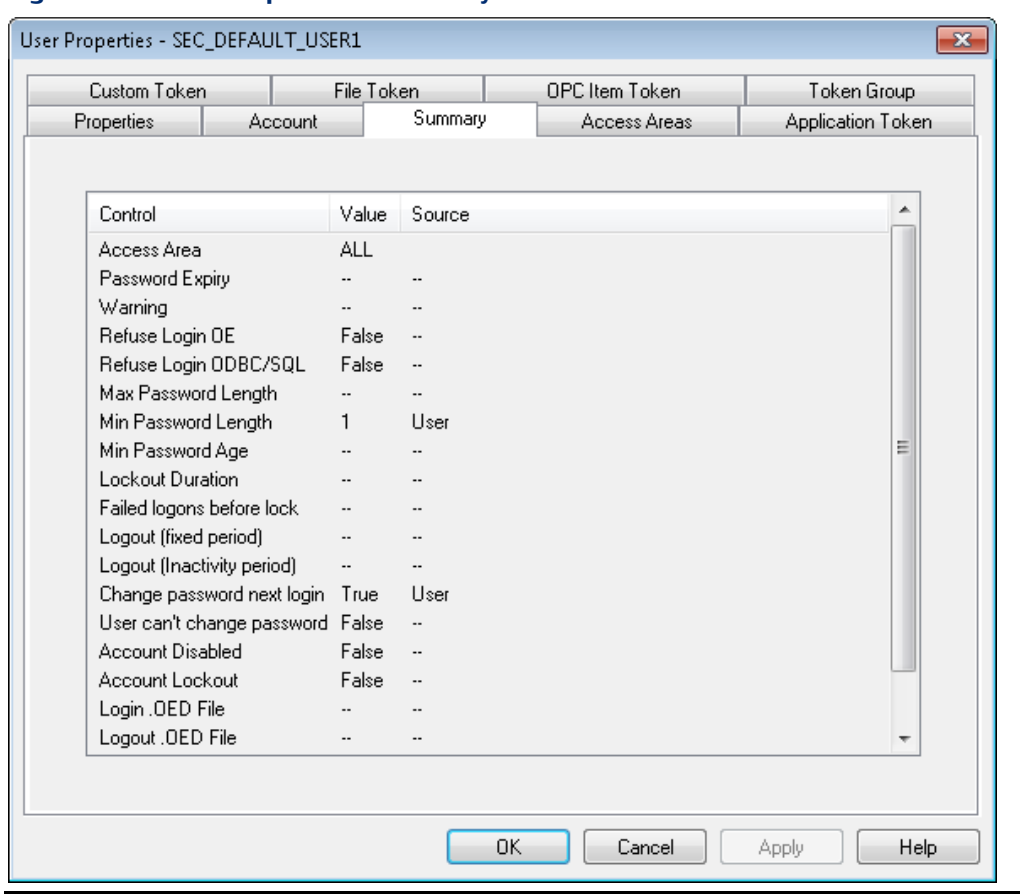

### **Figure 2-61. User Properties — Summary tab**

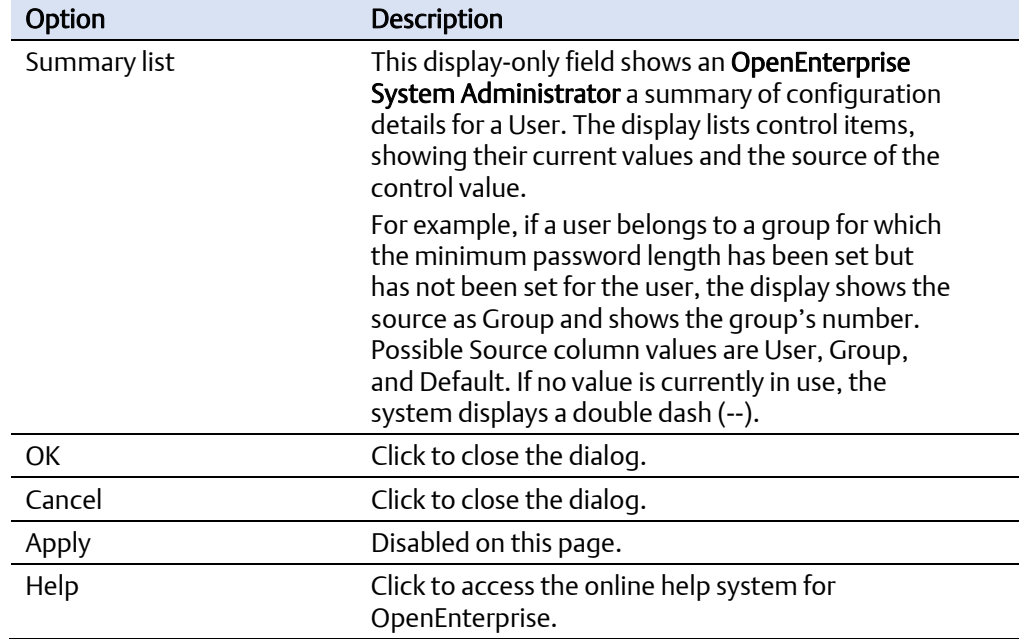

 $\overline{\mathbf{x}}$ 

## 2.4.1 User Properties: Access Areas tab

Use this dialog to assign Access Areas to a user or user group.

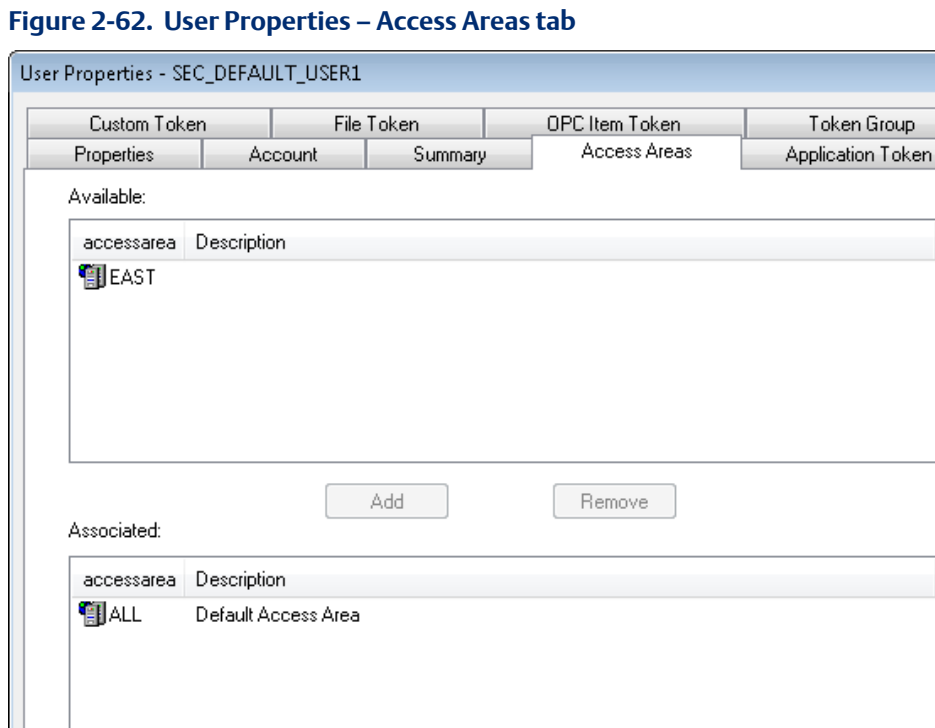

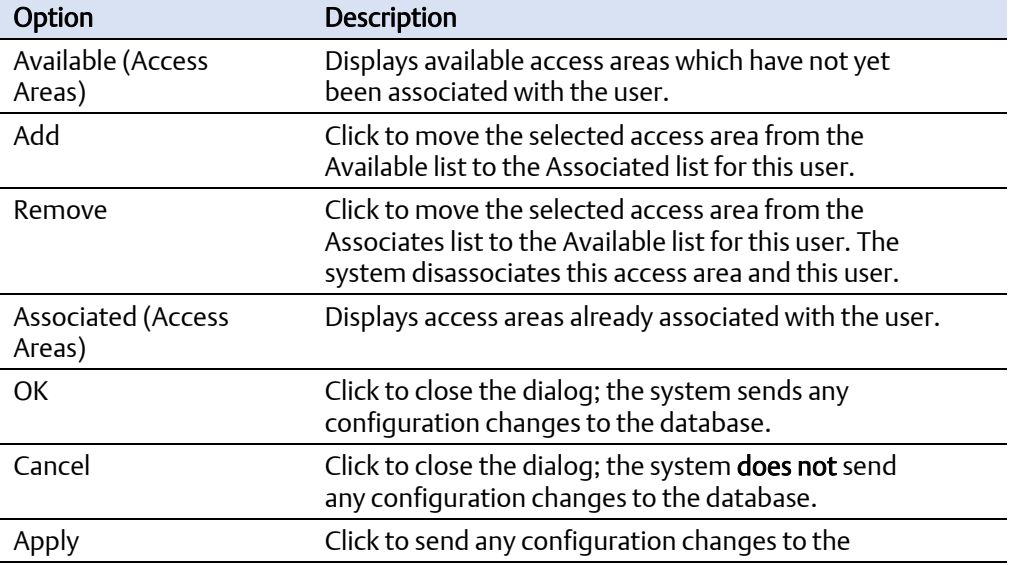

 $0K$ 

Cancel

Apply

Help

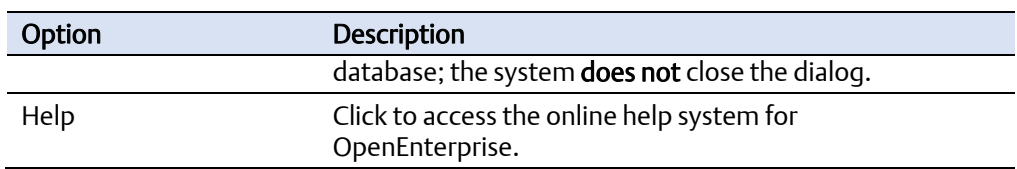

# 2.4.2 User Properties: Application Token tab

Use this table to award or deny individual Application tokens to users.

### **Figure 2-63. User Properties — Application Token tab**

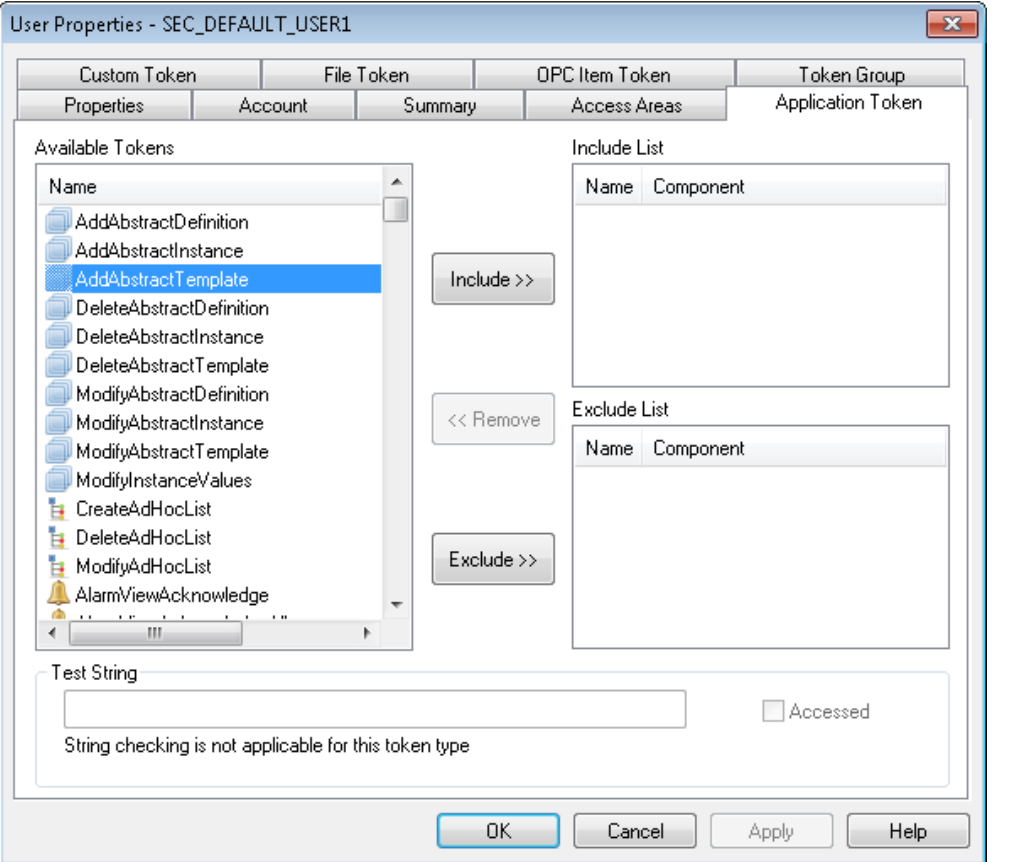

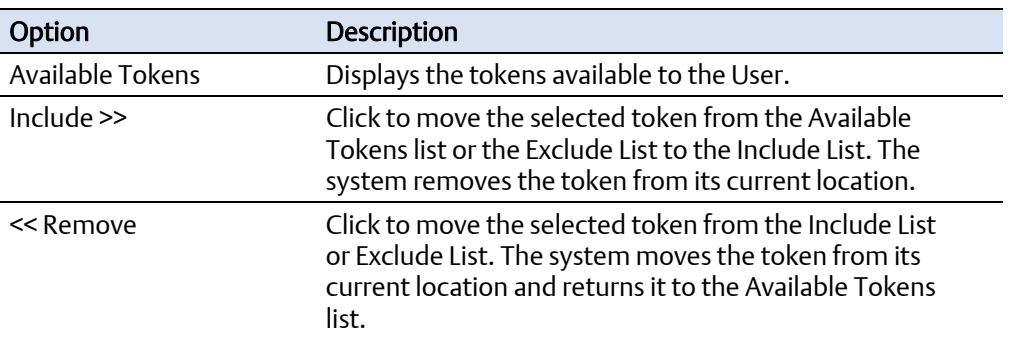

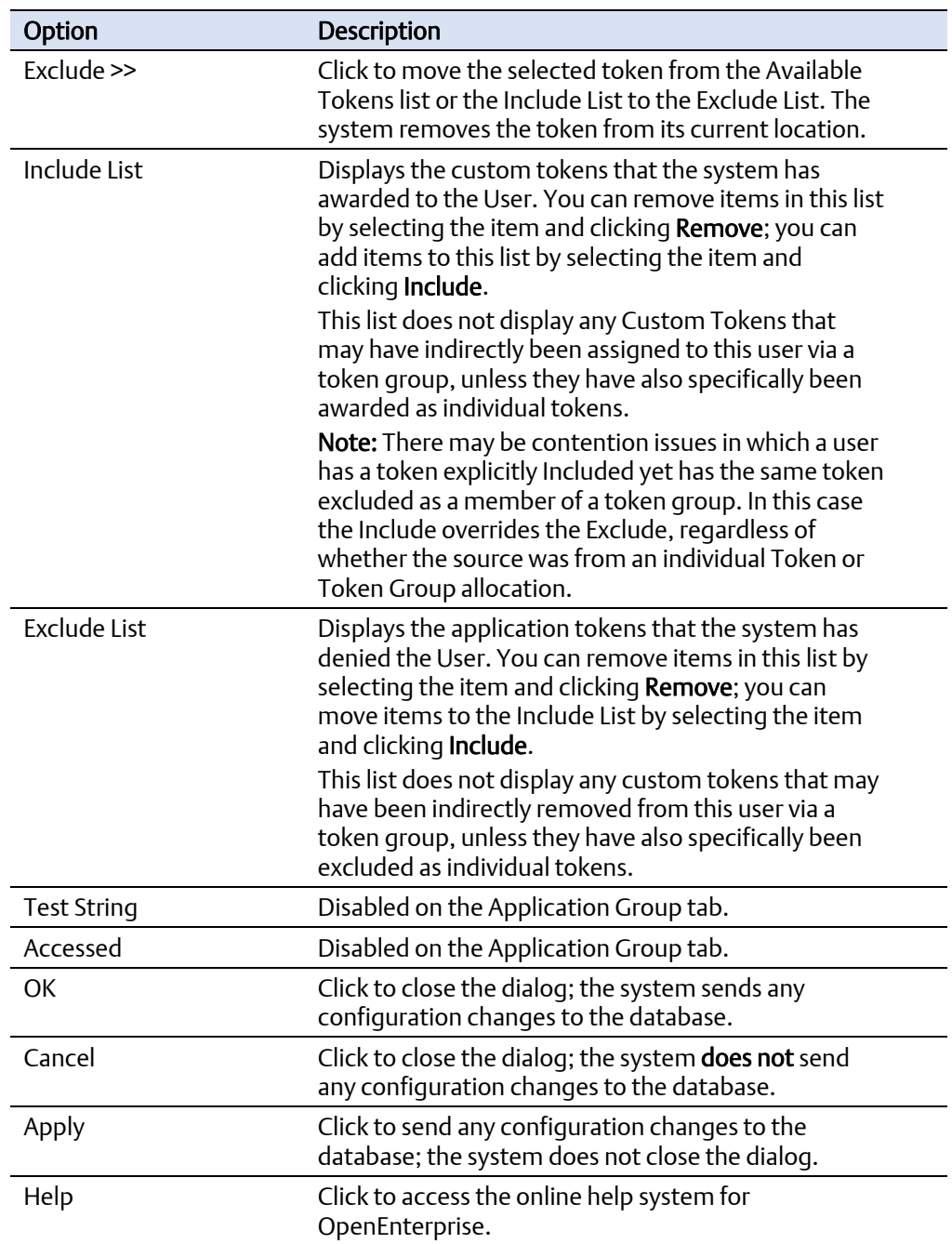

## 2.4.3 User Properties: Custom Token tab

Use the Custom Token tab to award or deny users Individual Custom Tokens. This tab is very similar in operation to the Application Token tab, but these tokens do not have a displayed component.

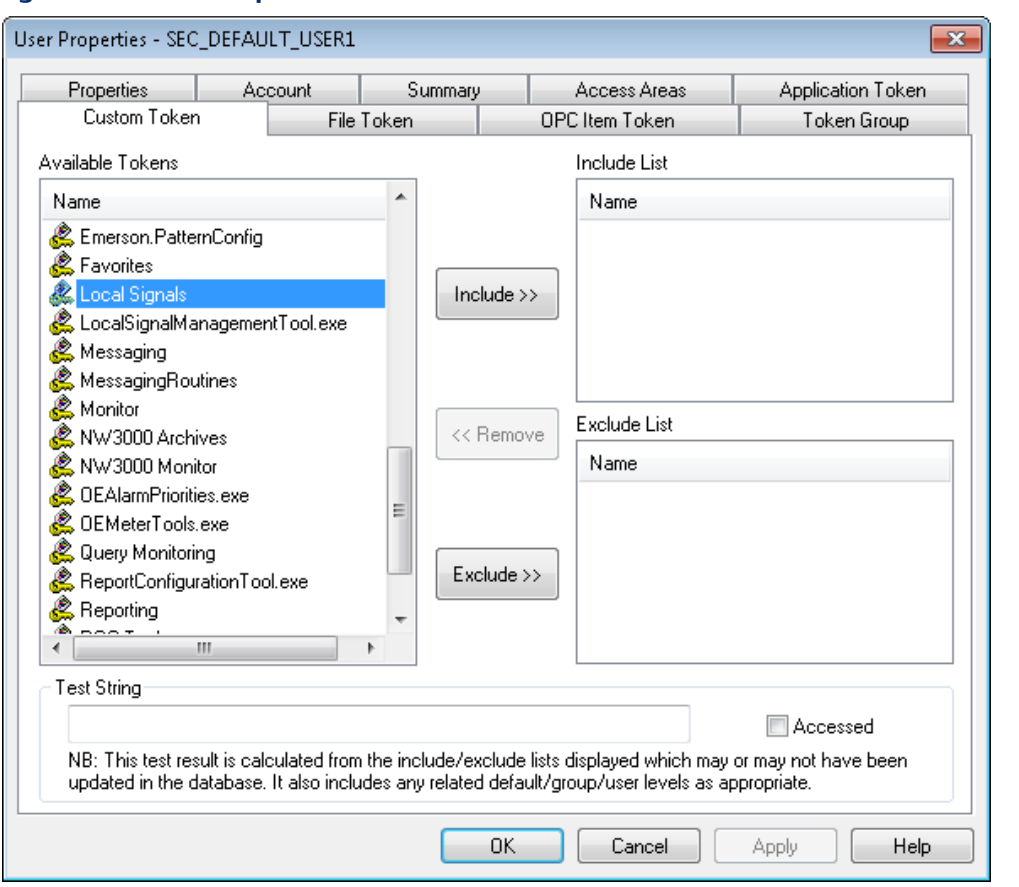

#### **Figure 2-64. User Properties — Custom Token tab**

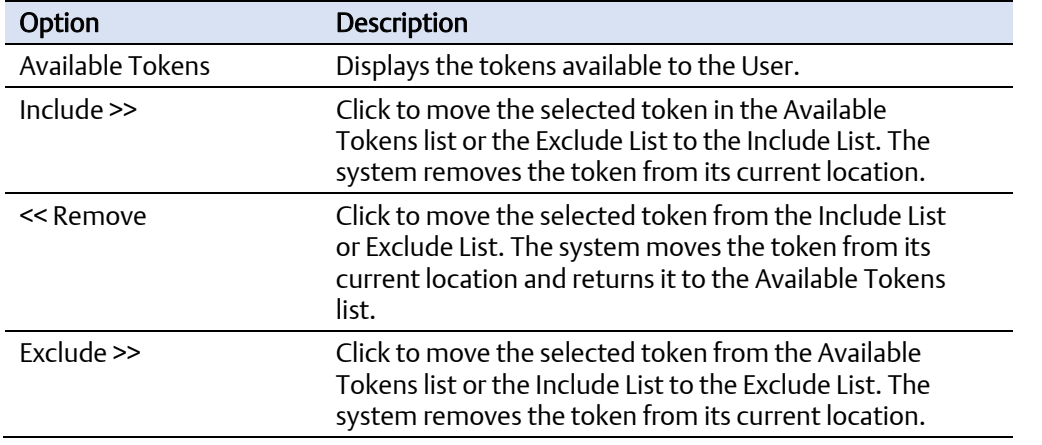

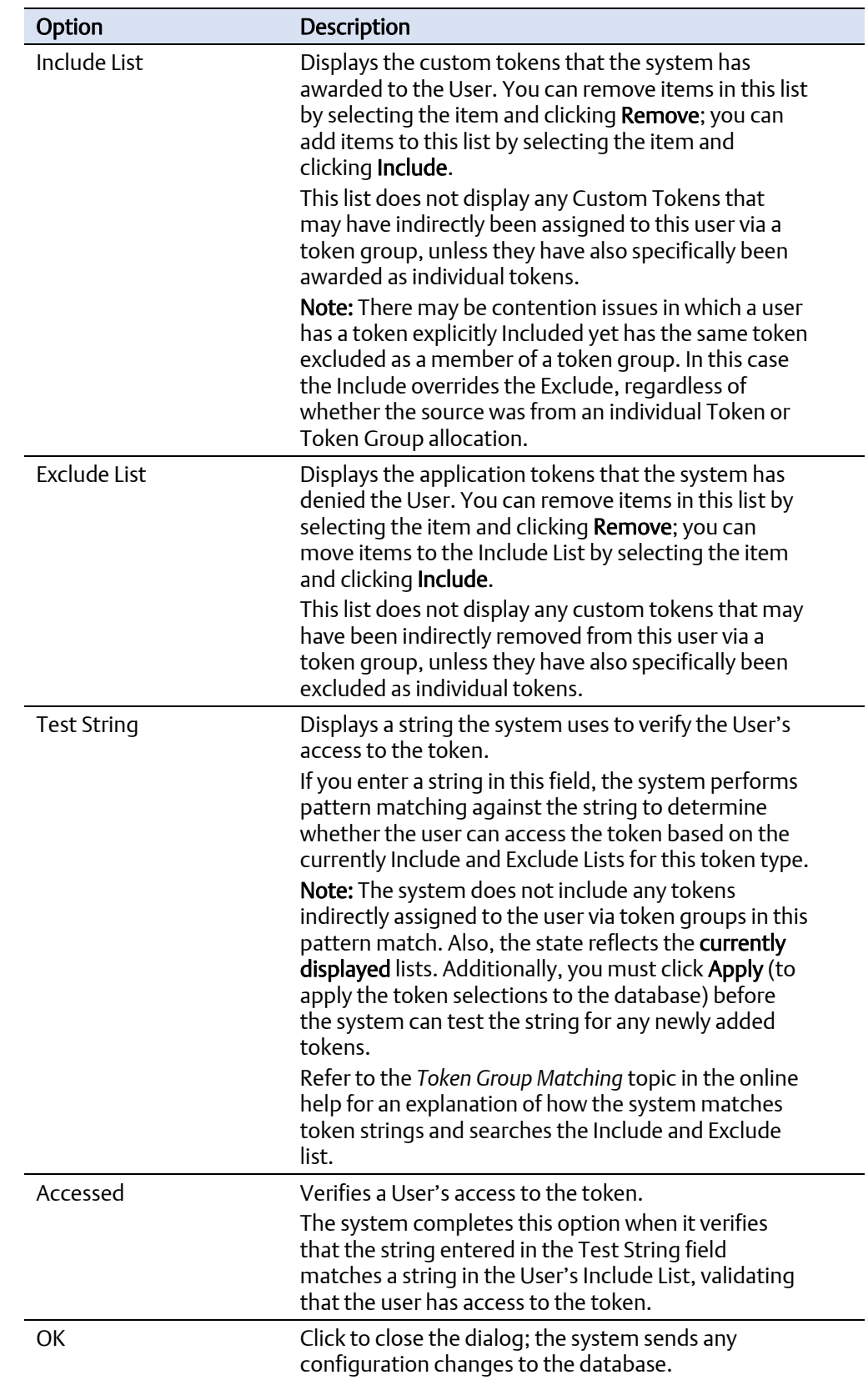

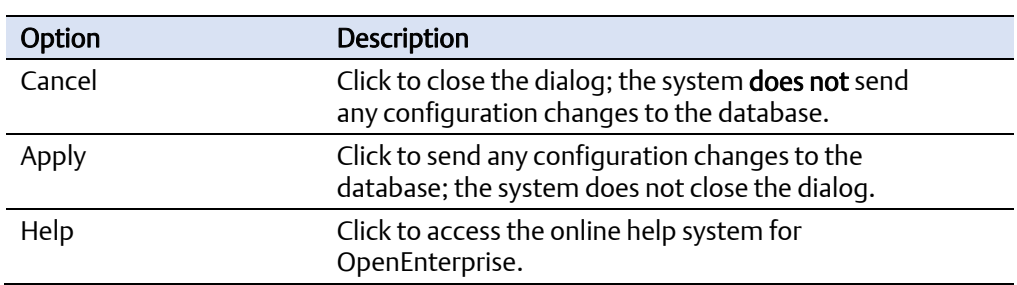

## 2.4.4 User Properties: File Token tab

Use the File Token tab to award or deny individual File Tokens, which allow or deny access to files (such as certain displays) on a User's workstation.

### **Figure 2-65. User Properties — File Token tab**

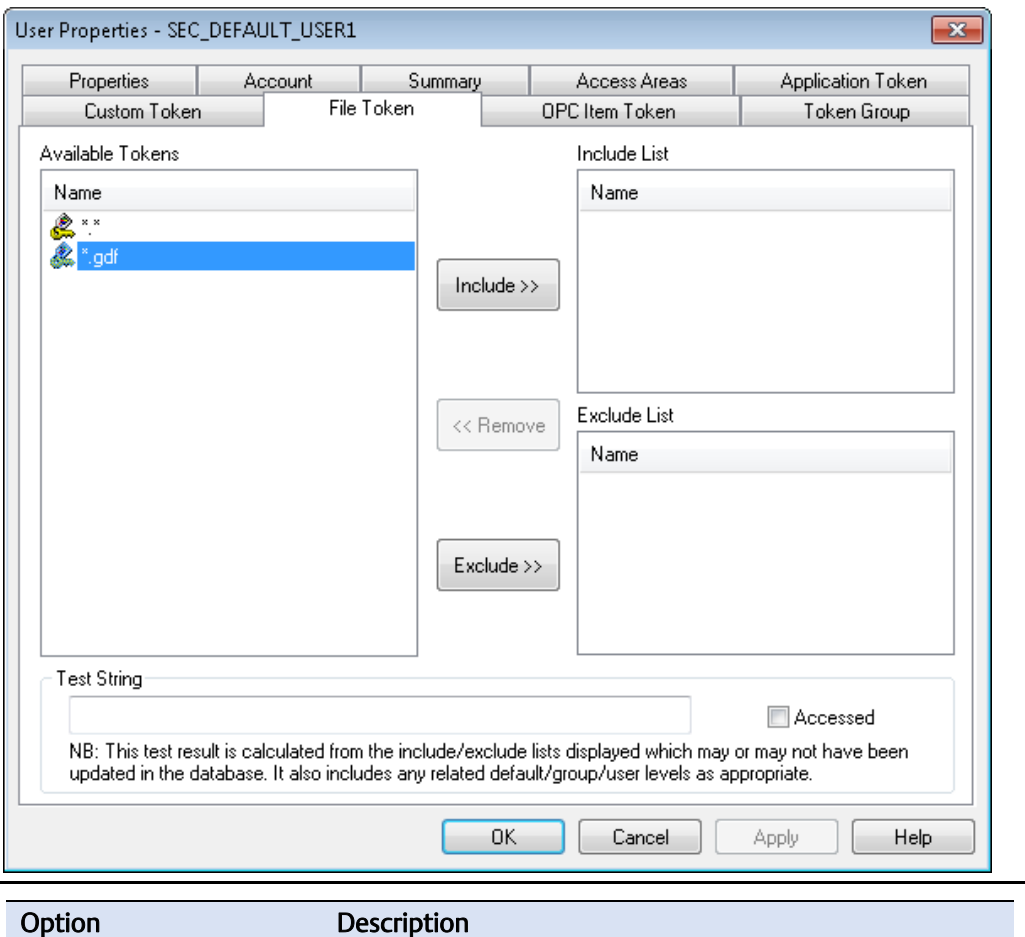

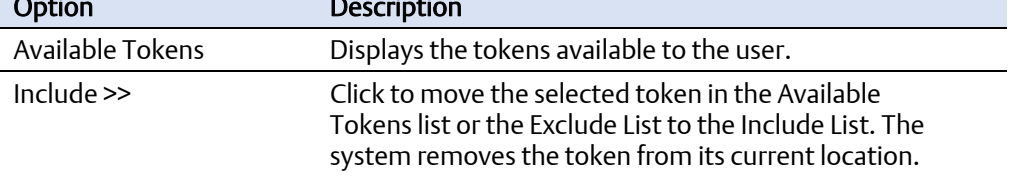

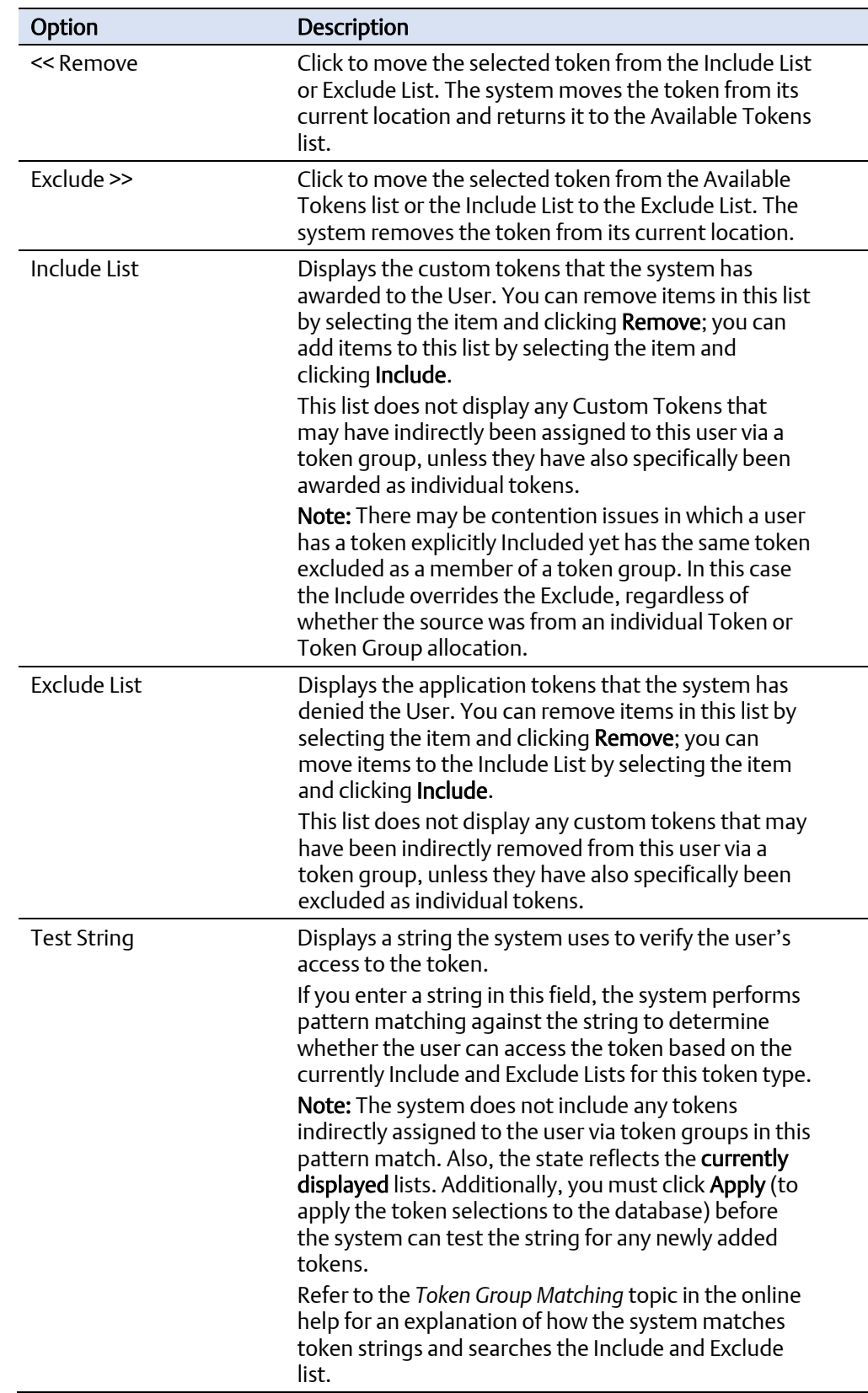

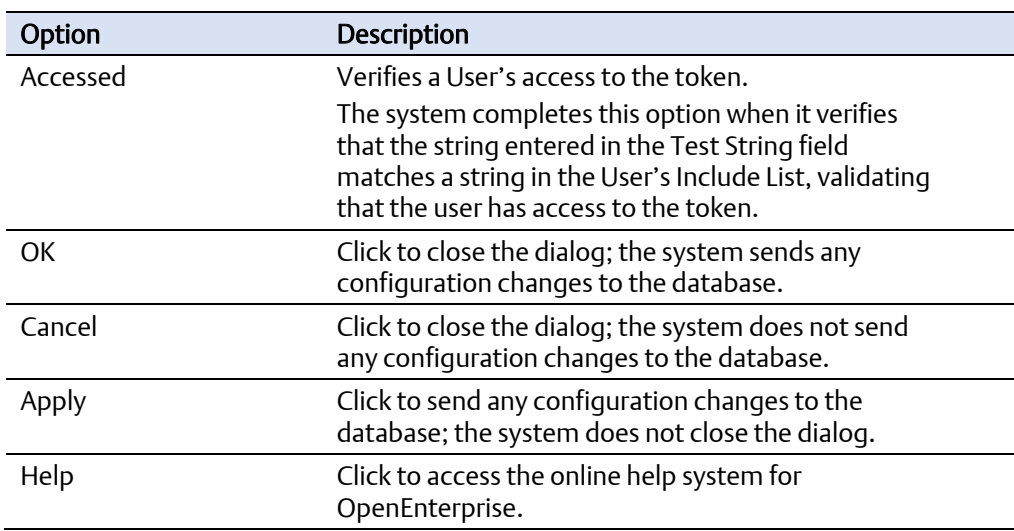

## 2.4.5 User Properties: OPC Item Token tab

Use the OPC token tab to award or deny users individual OPC tokens, which allow or deny a user from updating a value on the Graph View display.

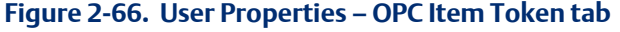

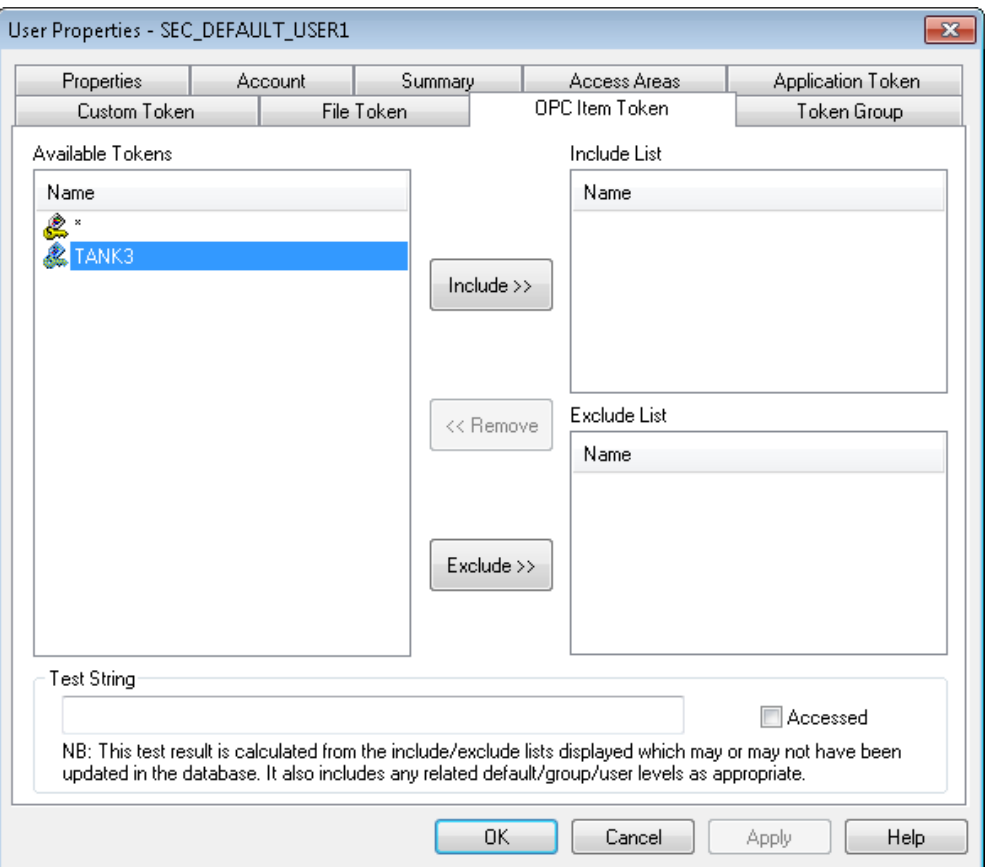
#### Configuring OpenEnterprise Security D301796X012 September 2017

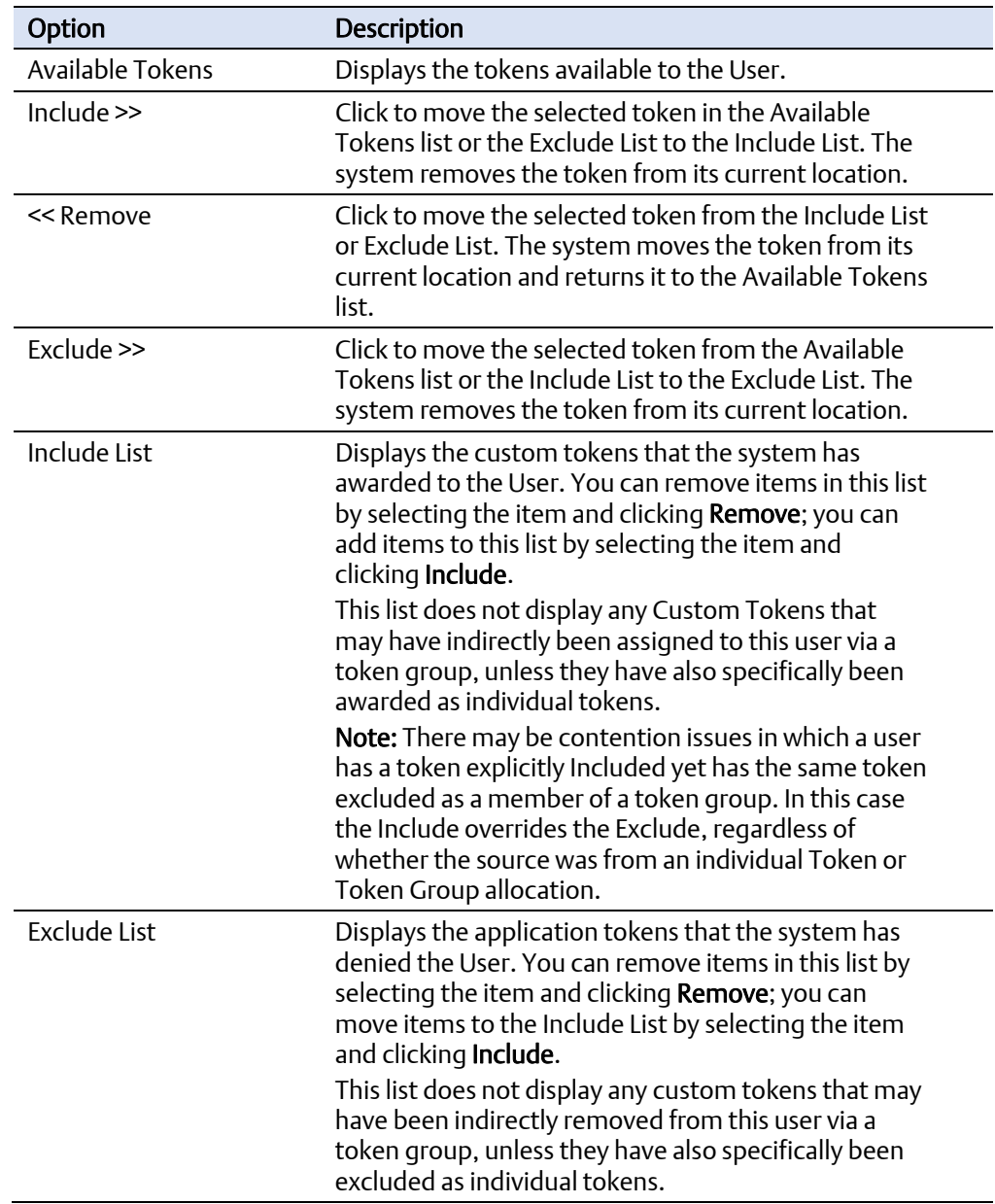

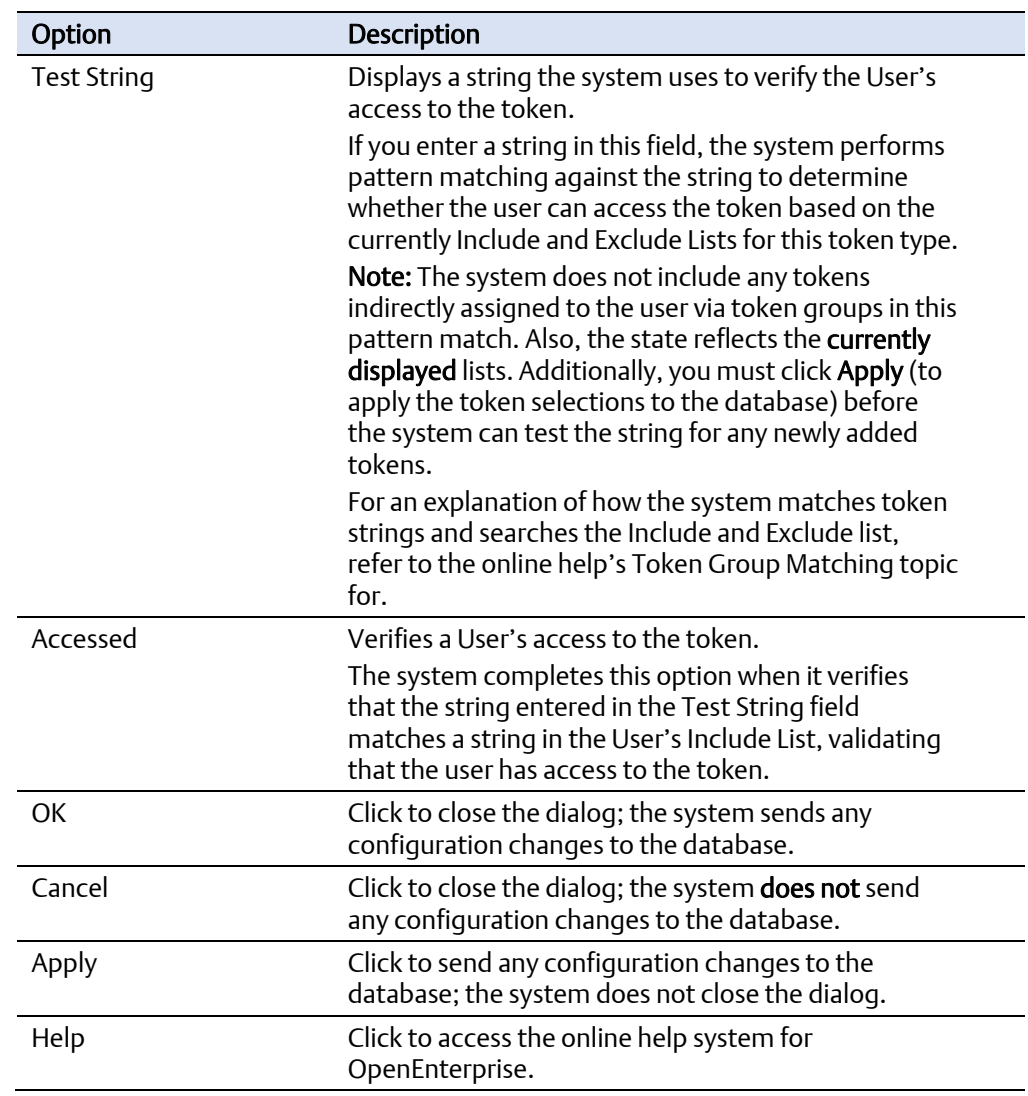

## 2.4.6 User Properties: User Token Group tab

This dialog enables a system administrator to configure individual tokens of any type to be included within the token group. You can then award or deny the whole token group to users or groups. This feature simplifies the process of assigning commonly used sets of tokens to users or groups.

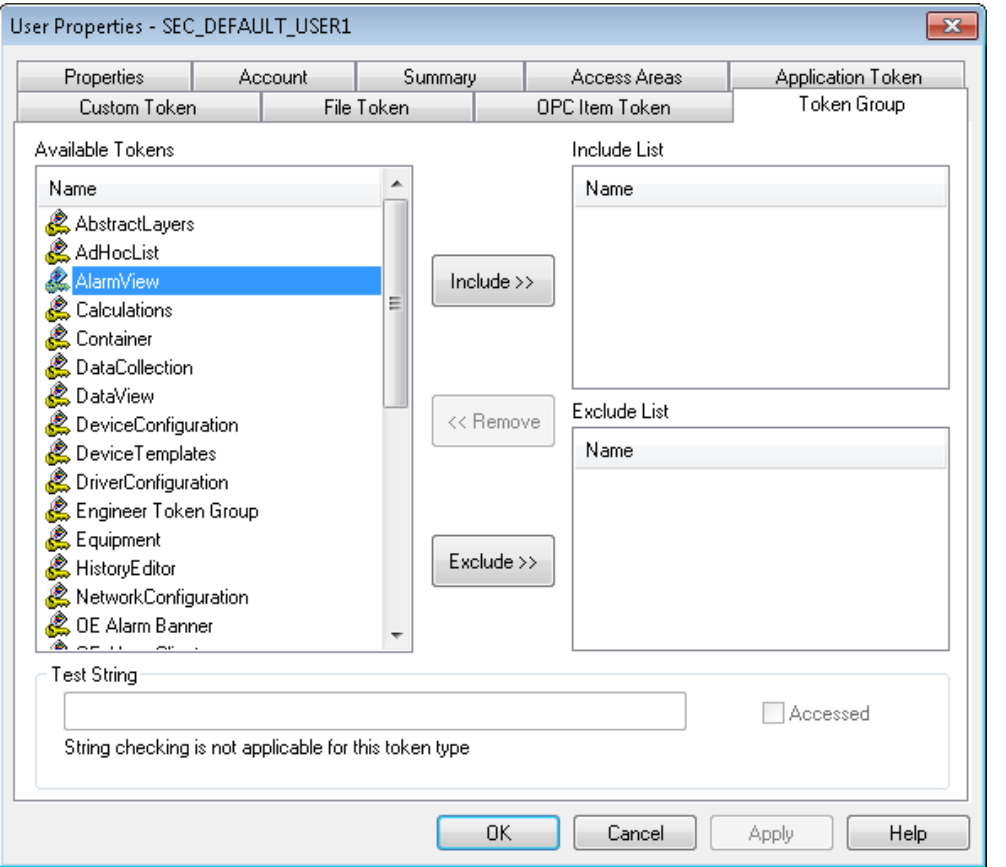

#### **Figure 2-67. User Properties — Token Group tab**

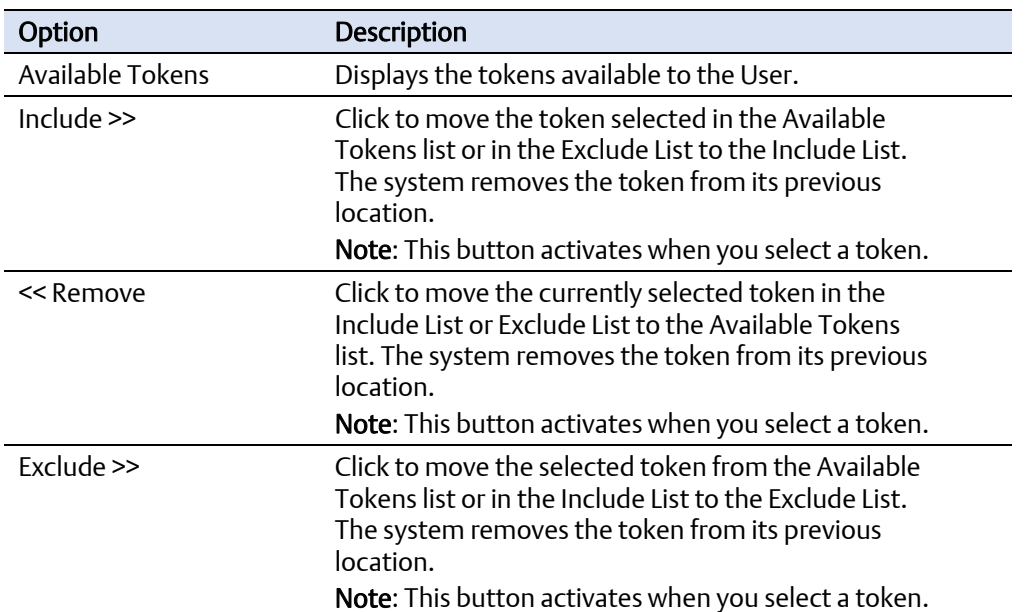

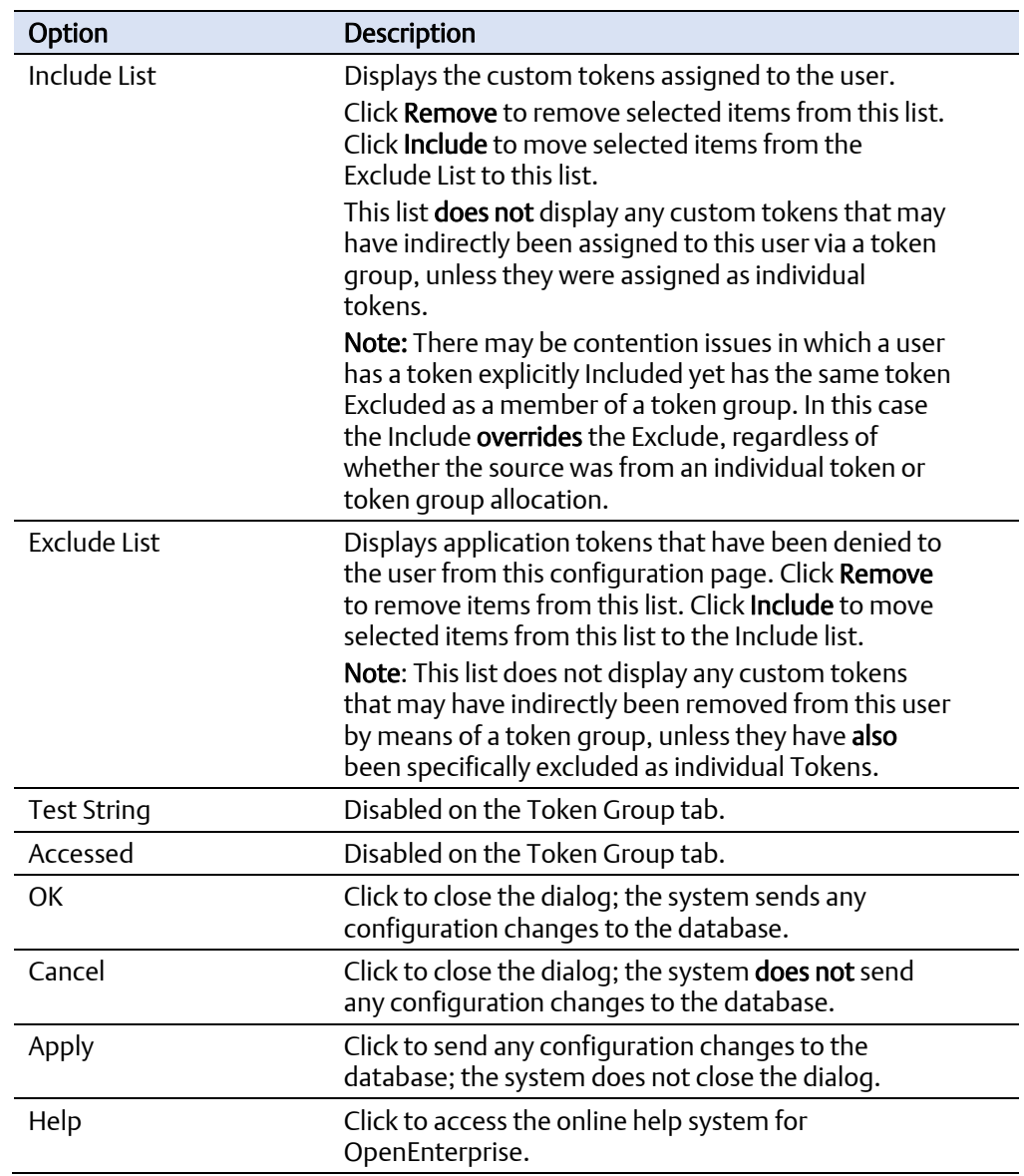

## **2.5 Token Group Properties**

This dialog enables a system administrator to configure the tokens included within a Usercreated token group. Access this dialog by double-clicking any Token Group displayed in either the left or right panes of the Security Configuration tool. You cannot edit the default application Token Groups; additionally, the system disables the Token Association section of the dialog if you select a default token group.

Once you create the whole token group, you can include or exclude it from a User's or a group's security profile. This simplifies the process of assigning commonly used token sets to Users.

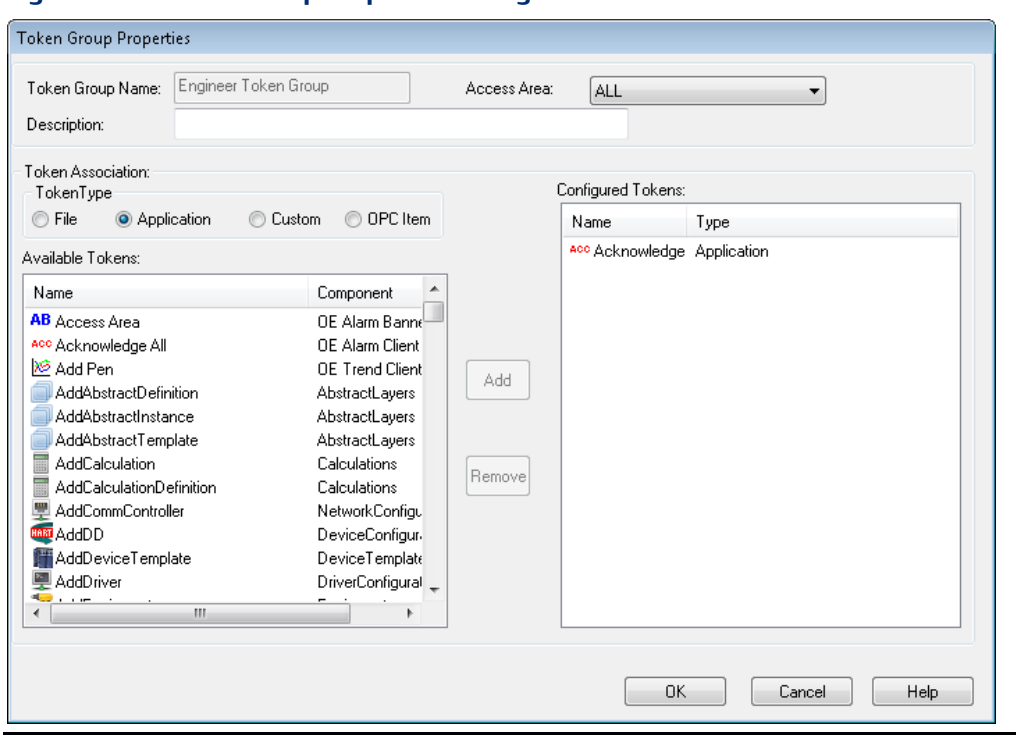

#### **Figure 2-68. Token Group Properties dialog**

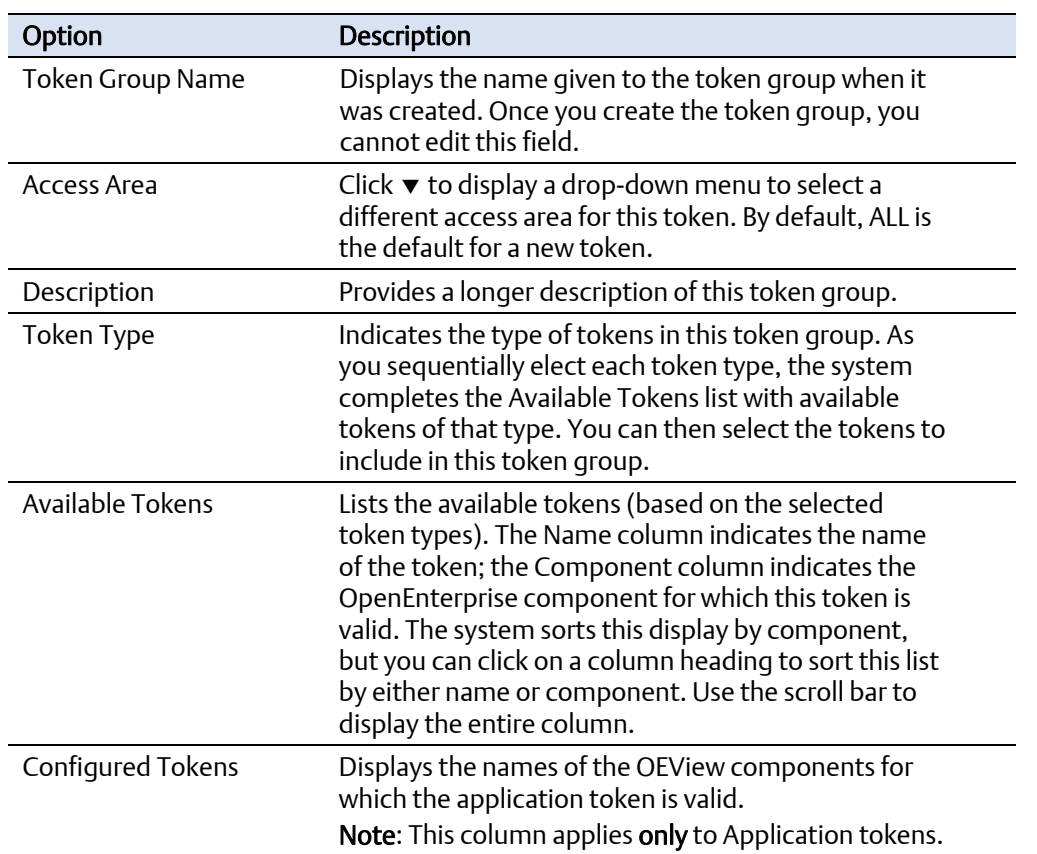

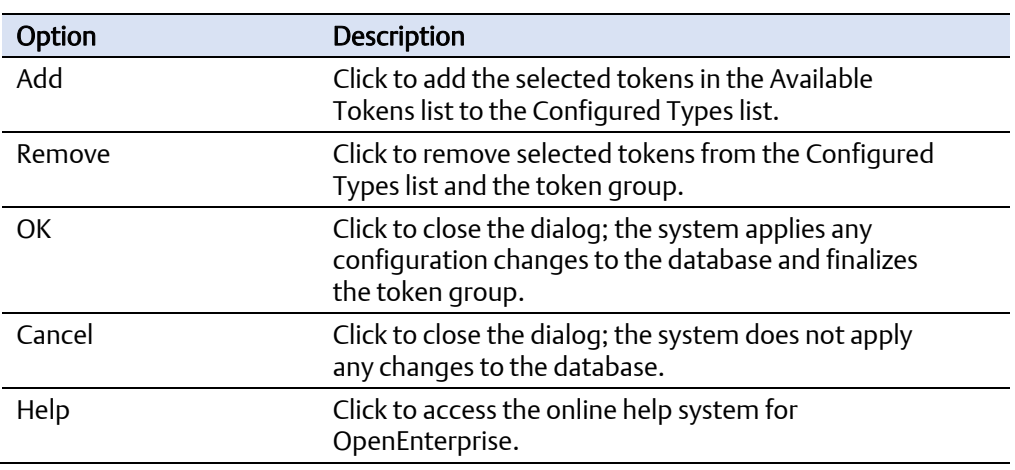

## **2.6 Token Properties Dialog**

This dialog enables a system administrator to change the description or access area of any individual token. *Figure 2-69* shows a dialog for an application token. Dialogs for the other three token types are similar, but do not display an Item Id or Component value.

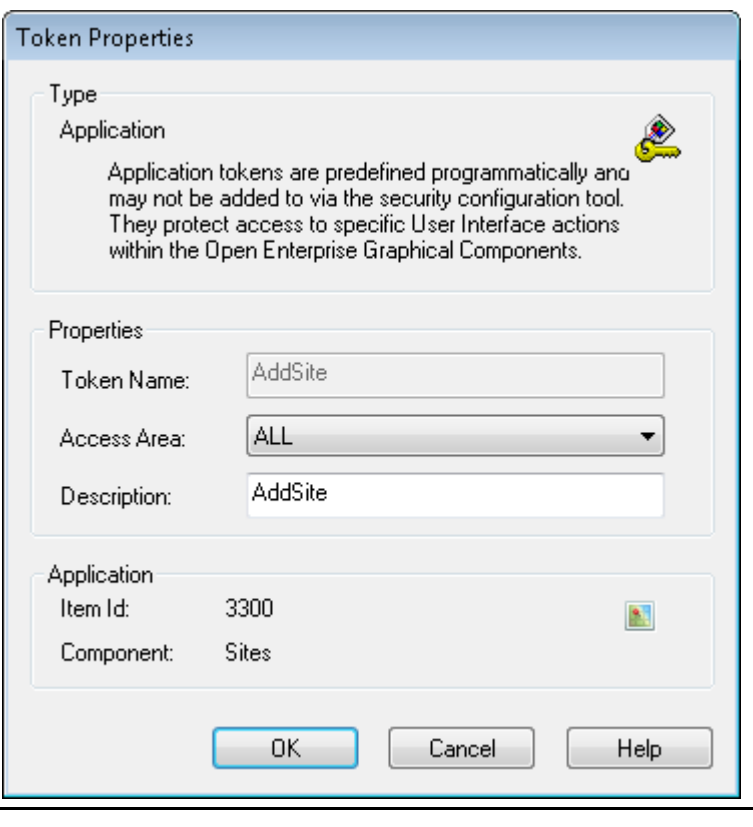

#### **Figure 2-69. Token Properties dialog**

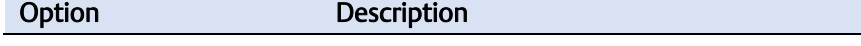

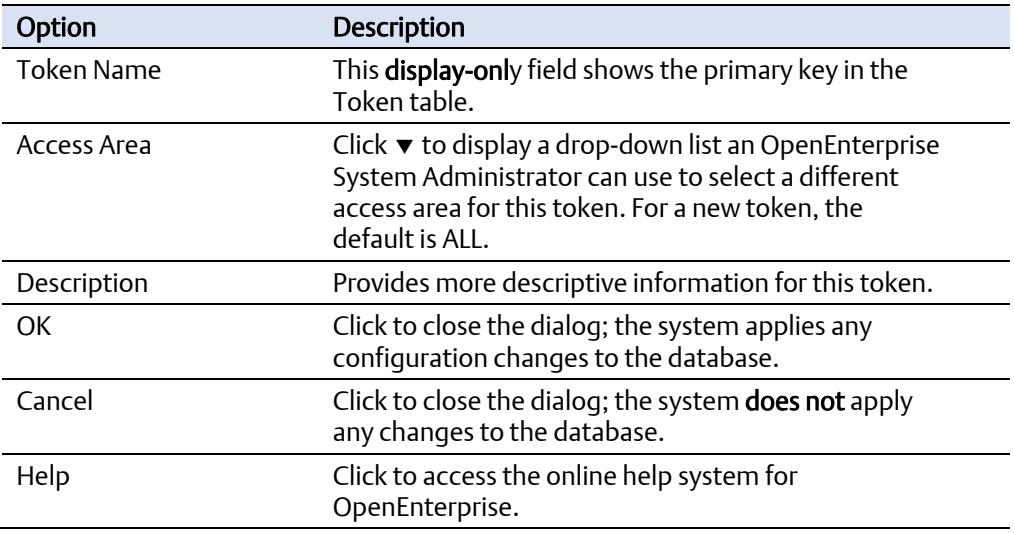

## **2.7 Token Summary Dialog**

This dialog displays any users and groups that currently have the selected token in their Include or Exclude list.

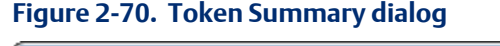

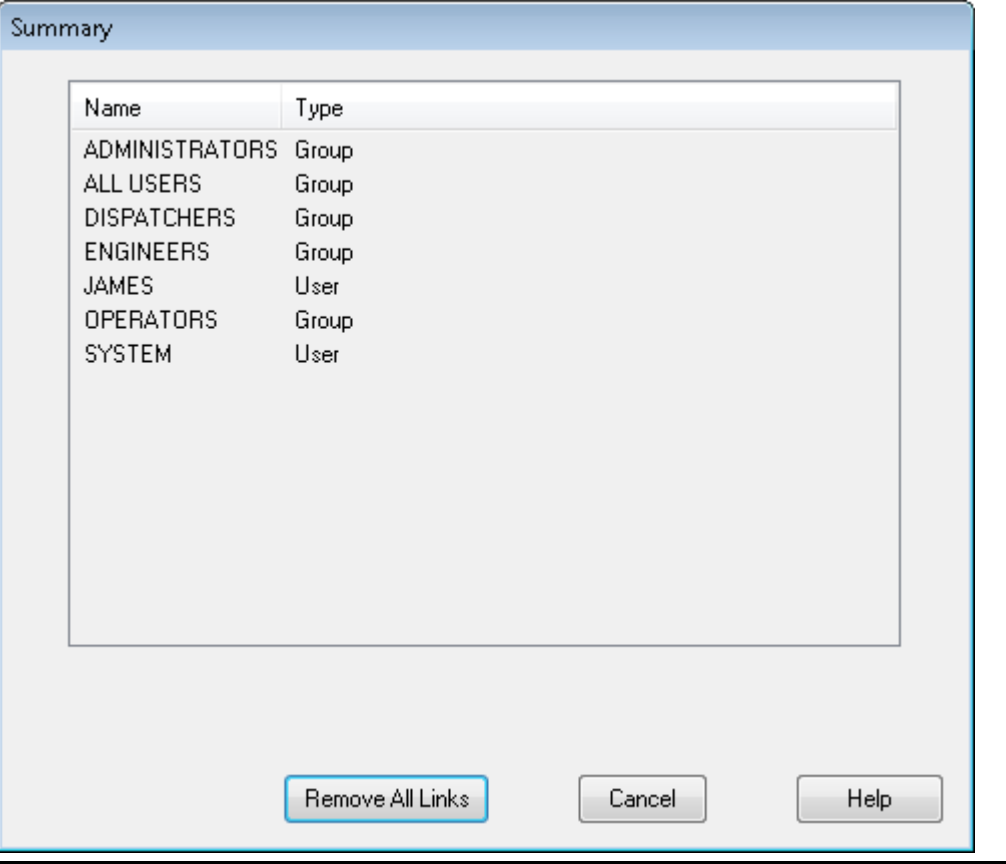

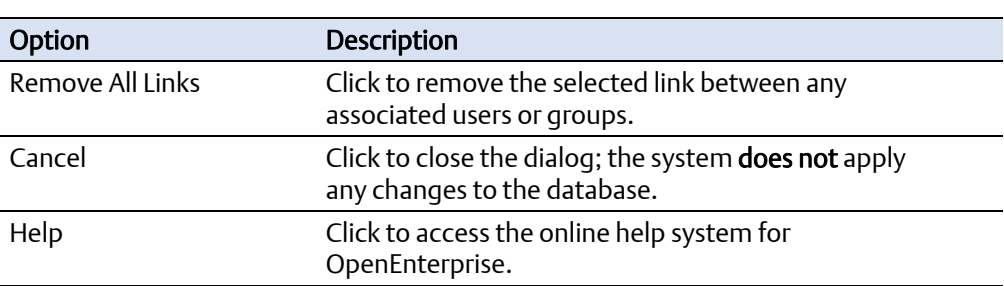

## **2.8 SQL Import-Export File Dialog**

The SQL Export dialog enables you to override the default filename and location to which the system saves the SQL Export.

#### **Figure 2-71. SQL Export dialog**

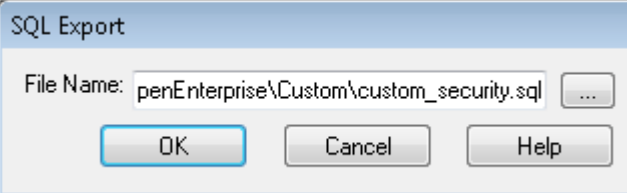

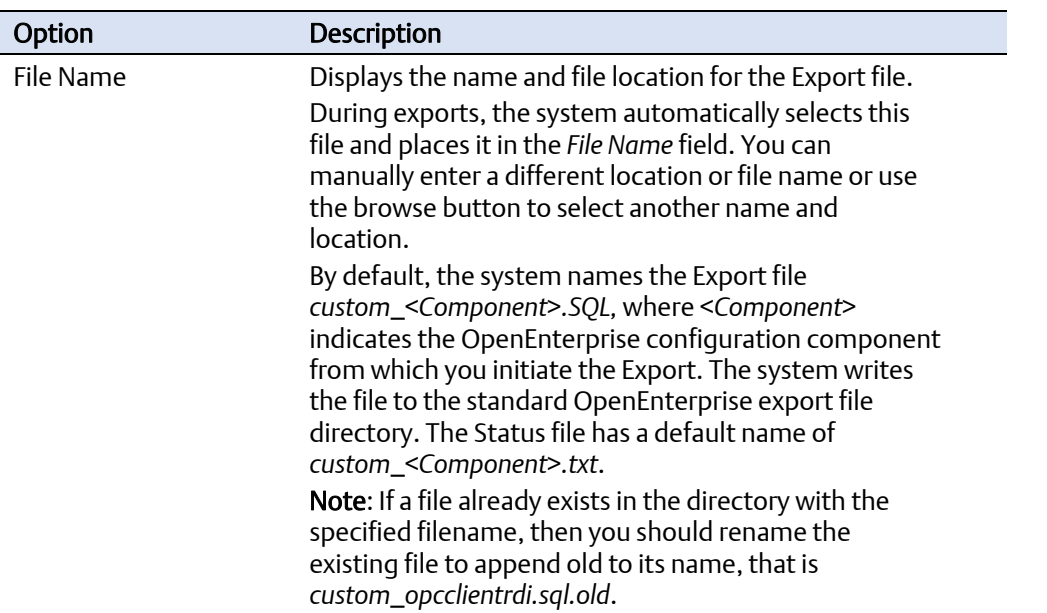

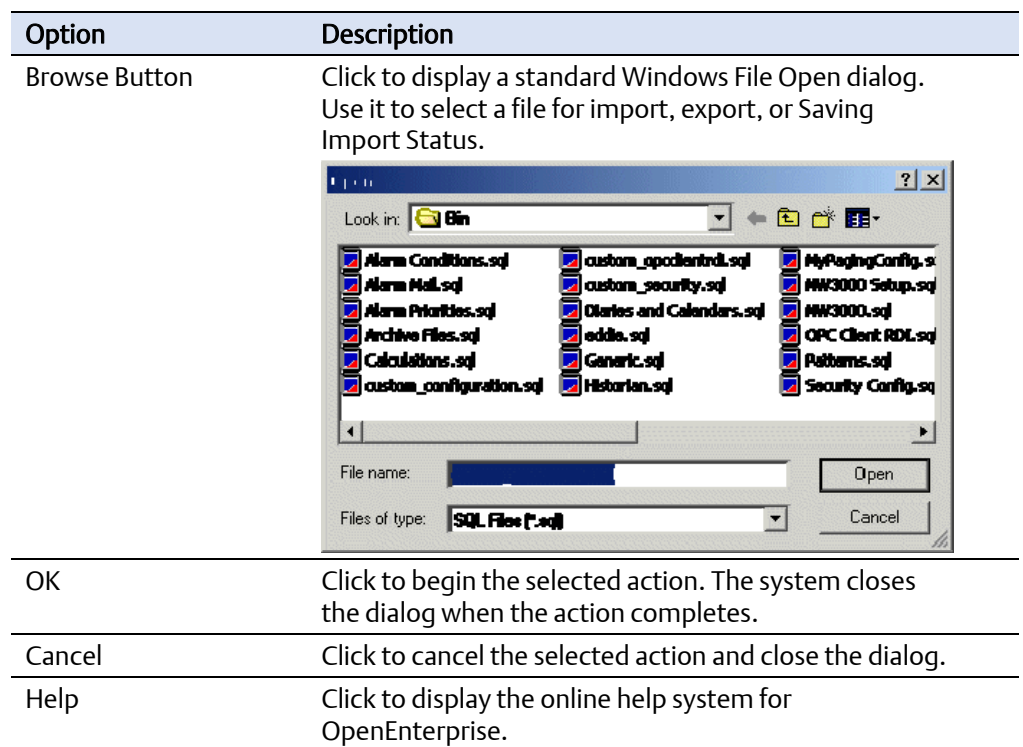

## **2.9 Options Dialog**

Use this dialog to control how the system manages token and message functionality in the Security Configuration tool.

## 2.9.1 Options Dialog: Token Drag Tab

This tab enables a system administrator to configure the way that token drag and drop functionality works within the Security Configuration tool.

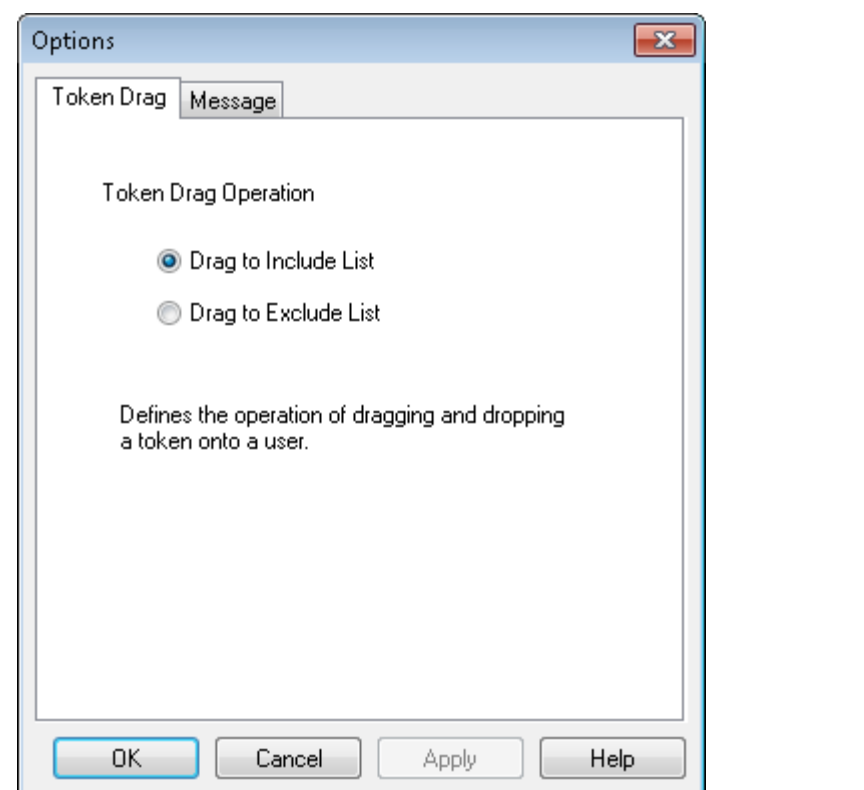

#### **Figure 2-72. Options dialog: Token Drag tab**

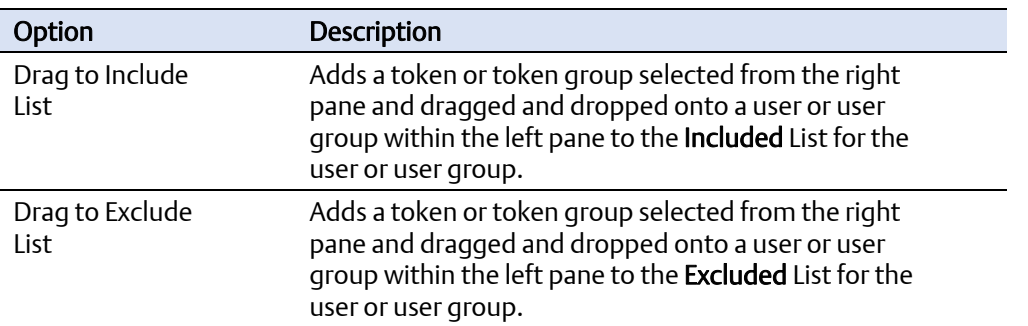

## 2.9.2 Options Dialog: Message Tab

This tab allows a system administrator to suppress system information and confirmation messages. You may find it useful to suppress information/confirmation messages during multi-selection moves.

#### Note

At program start, the system resets these (that is, de-selects) options so that all messages are seen.

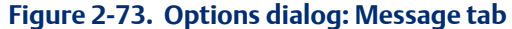

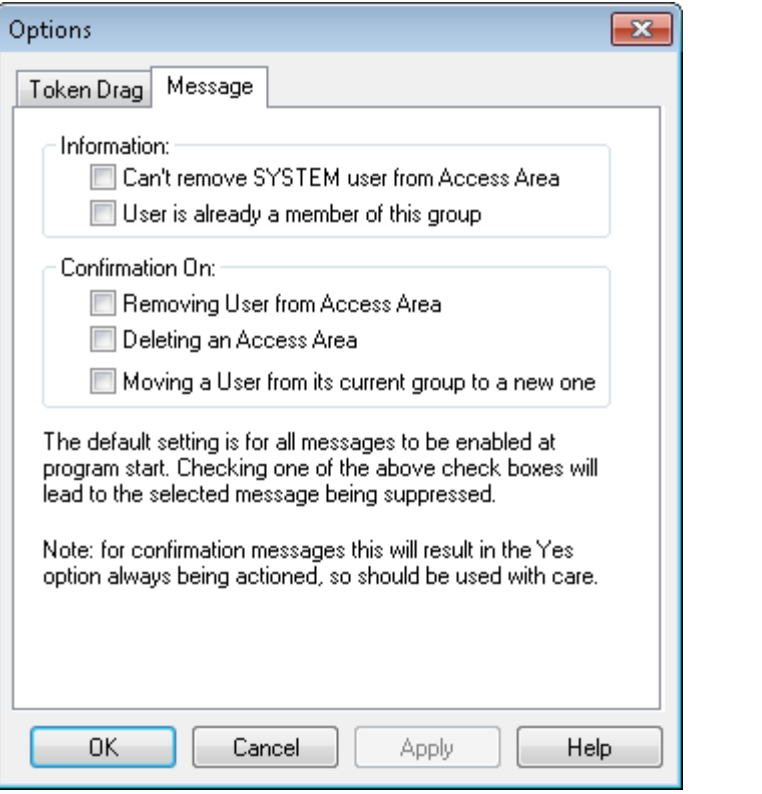

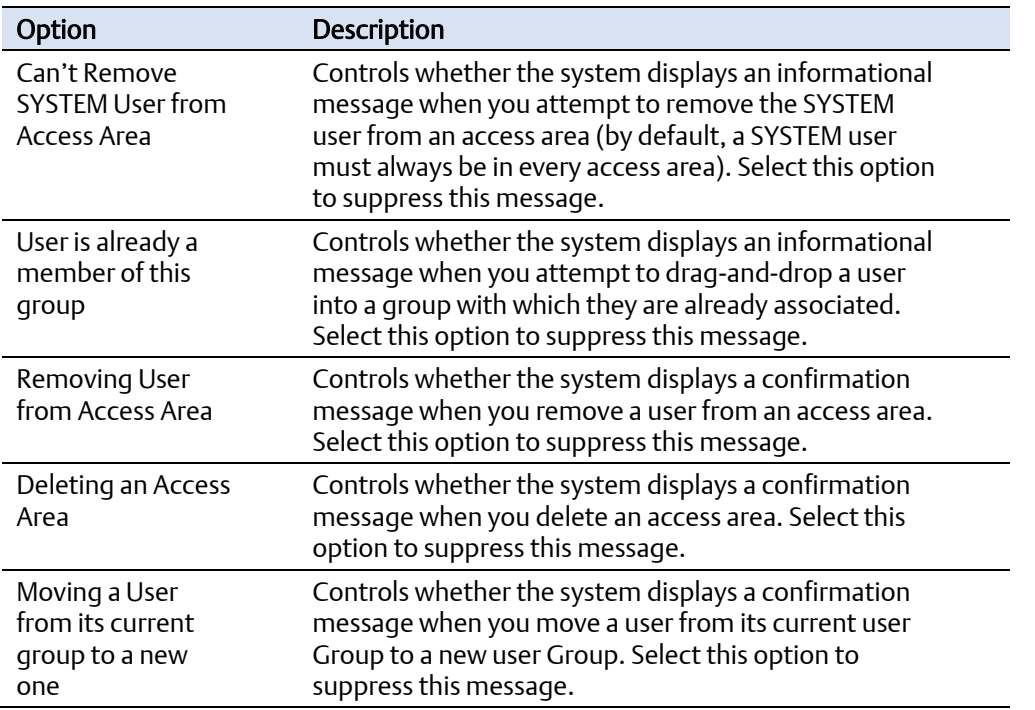

# 3 Using the Security Configuration Tool

The Security Configuration tool allows OpenEnterprise System Administrators to create, modify, and delete security-related objects such as Users, groups, tokens and access areas. OpenEnterprise System Administrators can also grant or deny tokens and access areas to Users and groups, thus providing a comprehensive and integrated security configuration.

## **3.1 Managing Security Objects**

Security objects are groups you define based on the types of users (such as Dispatchers, Engineers, Operators, Guests, etc.) you believe will use the system and Users (specific Ids PUBLIC or SYSTEM). You also need to determine the OpenEnterprise component — workstation or server — to which these groups have access privileges.

### 3.1.1 Creating a New User

For further information, refer to section 2.1.2.2, *Creating a New User*.

### 3.1.2 Creating New User Groups

You can create a new group using any of the following methods:

Select Edit > New Group from the Security Configuration tool's menu bar:

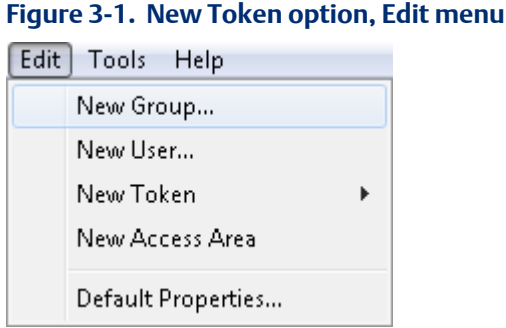

Right-click a user group and select New User In Group from the context menu:

**Figure 3-2. New User in Group menu option &&ADMINISTRATORS A S** DISPATCHERS **APENGINEE** Properties <mark>A A</mark> GUE A SOPE New User In Group Copy Delete

**Select a groups node, right-click in the List pane, and select New Group from the context** menu:

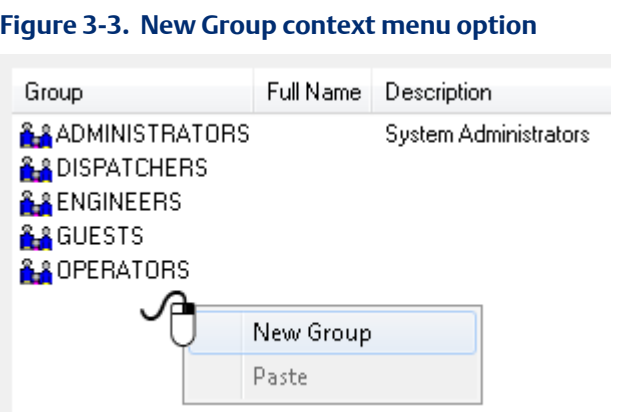

Once you select the New Group menu option, the List page displays all the currently configured groups, inserting a new blank entry at the top of the list. Enter a valid unique name and press the Enter key. The system displays the Groups Properties dialog. Use it define further configuration details.

### 3.1.3 Adding Default Groups

To add a Default Group, right-click the Groups icon and select Add Default Groups from the context menu:

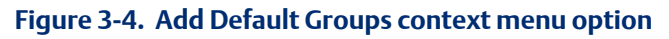

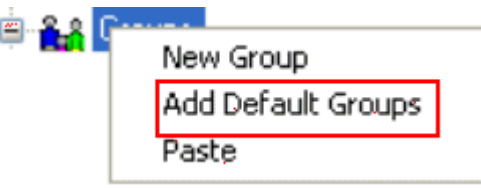

## 3.1.4 Creating New Token Groups

You can create a new token group using any of the following methods:

Select the Edit > New Token > Token Group from the Security Configuration tool's menu bar:

#### **Figure 3-5. New Token menu option**

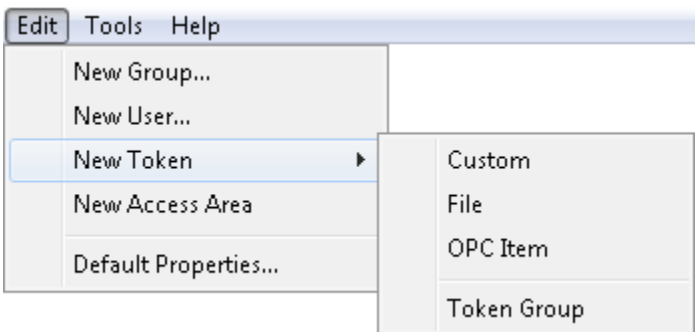

 Expand the Tree pane, right-click the Token Groups icon, and select New Token Group from the context menu:

#### **Figure 3-6. New Token Group context menu option**

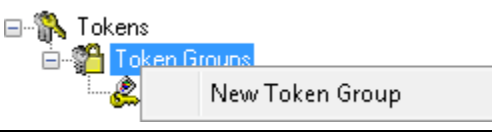

Once you select this menu item, the List pane displays all the currently configured token groups, inserting a new blank entry at the top of the list. Enter a valid unique name and press the Enter key. The system displays the Token Group Properties dialog. Use it define further configuration details.

#### Note

Once you enter the new token group name you cannot change it.

### 3.1.5 Creating Custom, File and OPC Item Tokens

You can create new custom tokens, file tokens, and OPC item tokens using one of the following methods:

Select Edit > New Token from the Security Configuration tool's menu bar. Then select the desired option (Custom, File, or OPE Item) from the submenu.

#### **Figure 3-7. New Token menu options**

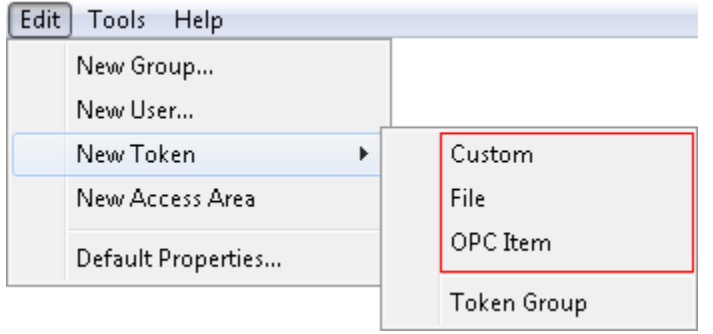

Right-click a token icon from the Tree pane and select New Token from the context menu.

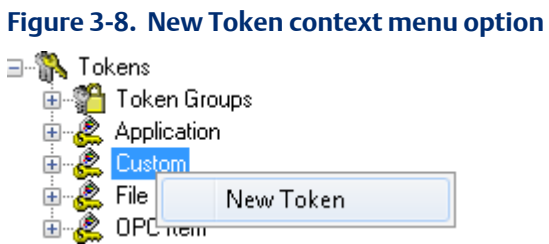

Once you select this menu item, the List pane displays all the currently configured token groups of the type you have chosen, inserting a new blank entry at the top of the list. Enter a valid, unique, case-sensitive name and press the Enter key. The system displays the Token Group Properties dialog. Use it define further configuration details.

#### **Note**

Once you enter the new token name you cannot change it.

### 3.1.6 Creating New Application Tokens

You cannot create a new application token using the Security Configuration tool. For an explanation of application tokens, refer to the *All Application Tokens* topic in the OpenEnterprise online help file.

### 3.1.7 Creating New Access Areas

You can create a new access area using any of the following methods:

Select Edit > New Access Area from the Security Configuration tool's menu bar.

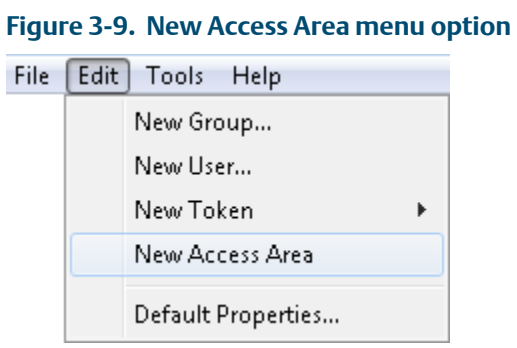

Right-click the Access Area node on the Tree pan and select New Access Area from the context menu.

#### **Figure 3-10. New Access Area context menu**

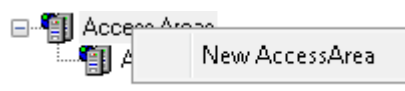

Once you select New Access Area, the List pane displays all the currently configured access areas, inserting a new blank entry at the top of the list. Enter a valid, unique, case-sensitive name and press the Enter key. The system displays the Access Area Properties dialog. Use it define further configuration details.

## **3.2 Modifying Security Objects**

Use these procedures to modify security objects.

### 3.2.1 Modifying Default Group Settings

You can modify the Default Group's security settings using the following methods:

**Select Edit > Default Properties** from the Securing Configuration tool's menu bar.

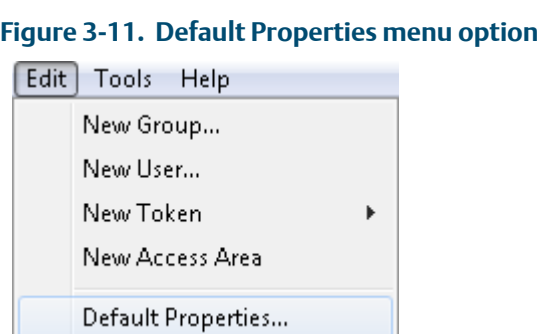

 Right-click the Default Group icon on the Tree pane and select Properties from the context menu.

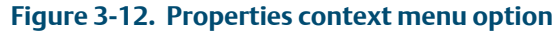

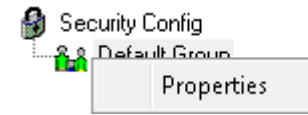

When you select either of these options, the system displays the Default Properties dialog. Use it to define further configuration details.

#### **Note**

A good practice is to include only a bare minimum of necessary tokens in the Default Group, since any tokens you include and do not exclude in the Default Group cannot subsequently be excluded from any other group or user.

## 3.2.2 Modifying User Account Settings

You can modify a user's Security settings using the following methods:

Right click a user's icon in the Tree pane and select **Properties** from the context menu.

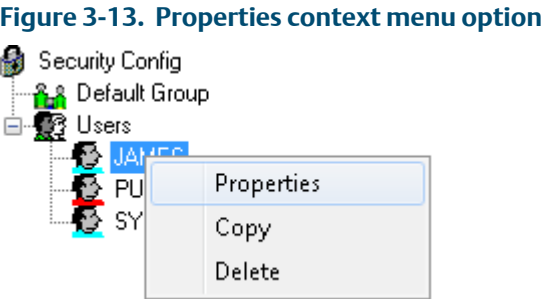

Double-click a user's icon in the Tree pane.

When you use either of these options, the system displays the User Properties dialog. Use it to define further security settings.

### 3.2.3 Adding a New User to a Group

You can add a new user to a user group using one of the following methods:

Right-click the group to which you want to add the new user and select New User in Group from the context menu.

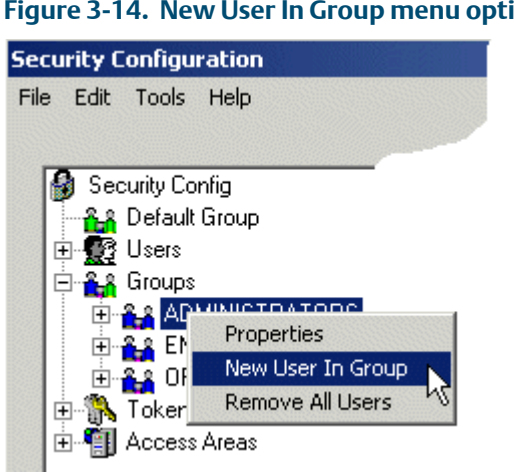

#### **Figure 3-14. New User In Group menu option**

**•** Drag and drop the user from the List pane to a user group in the Tree pane.

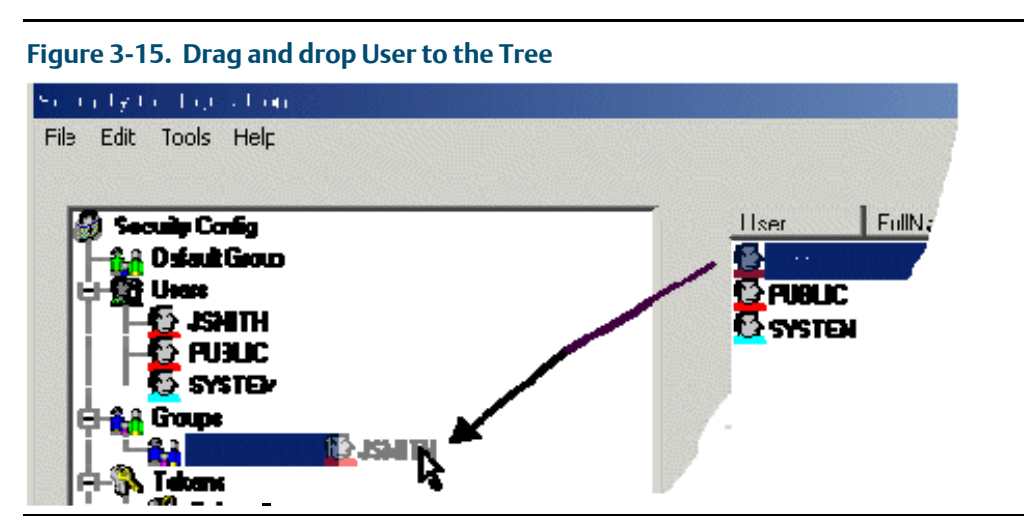

## 3.2.4 Removing All Users from a Group

To remove all Users from a group:

1. Right-click the group from which you want to remove all Users and select Remove All Users from the context menu.

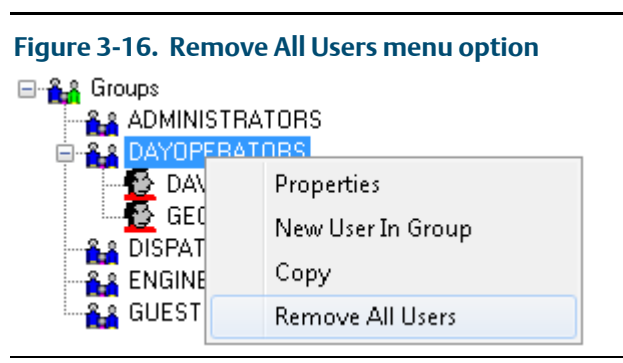

2. Once you click Remove All Users, the system displays a warning dialog asking you to verify the action. Click Yes to proceed with the deletion or No to cancel the process.

## 3.2.5 Modifying Token Groups

You can modify token groups using the following methods:

Right-click a token group and select **Properties** from the context menu.

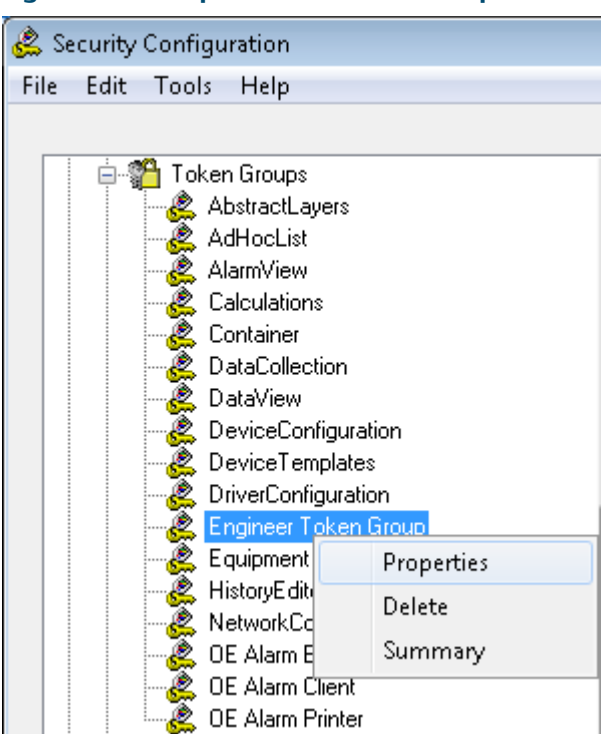

**Figure 3-17. Properties context menu option** 

Double-click a token group.

When you use either of these options, the system displays the Token Group Properties dialog. Use it to define further security settings.

Note: OpenEnterprise automatically manages settings for application token groups. You cannot change these values.

## 3.2.6 Linking Tokens with a Token Group

The system provides two ways you can link tokens with a token group.

- Use the Token Group's Properties dialog.
- Select a token from the List pane and drag and drop it onto the token group in the Tree pane.

### 3.2.7 Linking Tokens or Token Groups with Users or Groups

The system provides two ways you can link tokens or token groups with Users or groups

- Use the User or Group Properties dialog.
- Select a token from the List pane and drag and drop it onto the user or group in the Tree pane

## 3.2.8 Modifying Custom, File and OPC Item Tokens

There are two ways to modify Custom, File or OPC Item tokens.

 Right-click on a Custom, File, or OPC Item token and select Properties from the context menu.

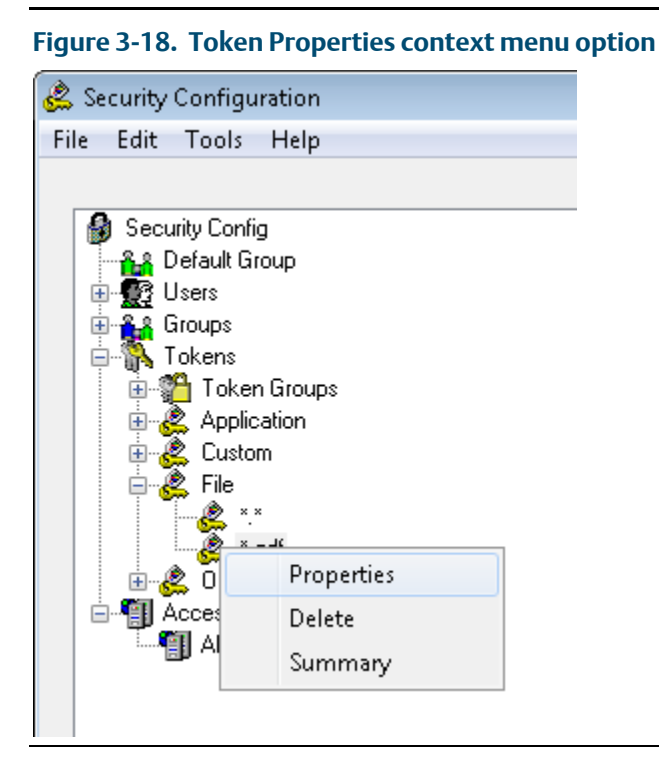

Double-click any Custom, File, or OPC Item Token

The system displays the Token Properties dialog. Use it to change the description for the selected token.

Note: You can only modify the descriptions or access area for these types of tokens.

## 3.2.9 Viewing and Breaking Token Links

When you place a token group into the Include or Exclude token list for a user or group, the token group "has a link" to that the user or group. You can view and remove these links using the Token Summary dialog, which you access by selecting Summary on a token context menu.

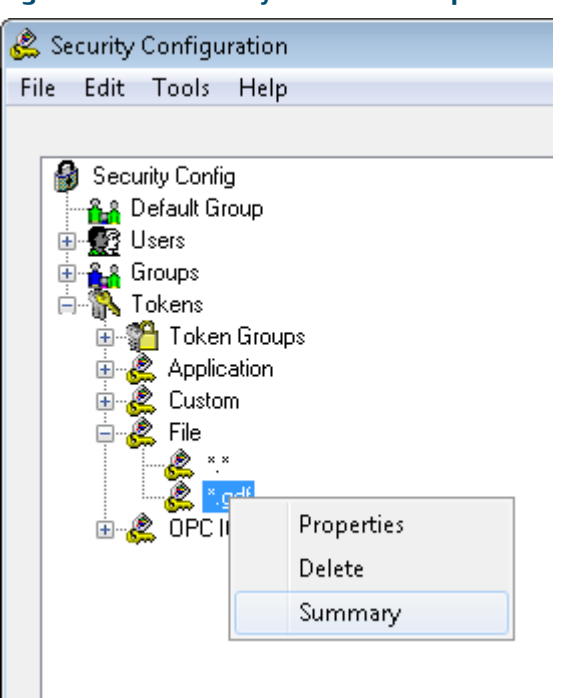

**Figure 3-19. Summary Token menu option** 

## 3.2.10 Modifying Access Areas

The system provides two ways to modify access areas.

Right-click an access area and select Properties from the context menu.

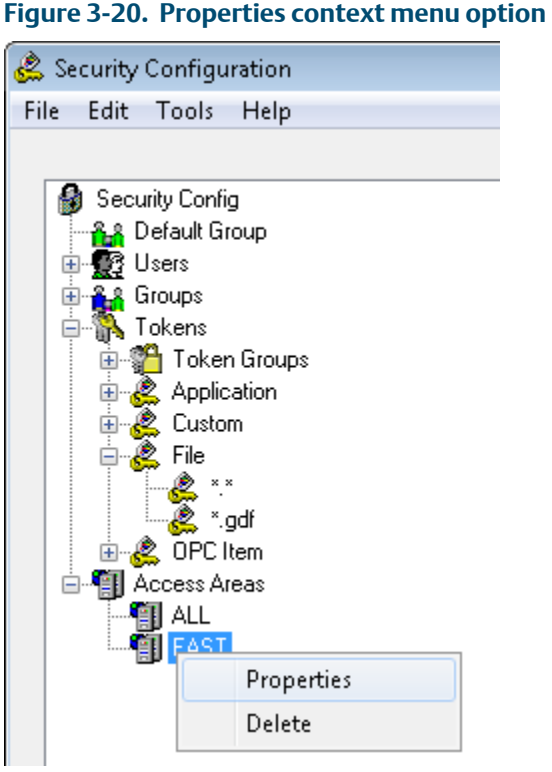

**•** Double-click any access area.

The system displays the Access Area Properties dialog. Use it to modify the description for the selected access area.

Note: You can modify only the description.

## 3.2.11 Deleting Security Objects

To delete a User, group, token or access area:

1. Right-click the object and select Delete from the context menu.

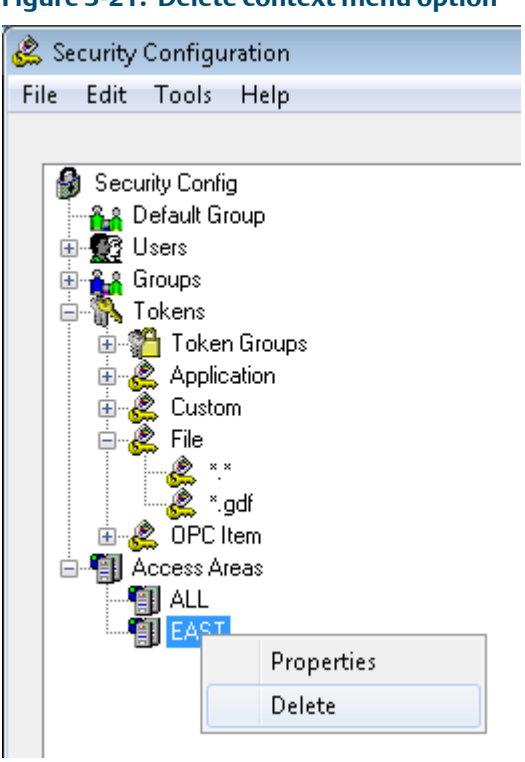

**Figure 3-21. Delete context menu option** 

Note: You cannot delete the default OpenEnterprise System Administrator (SYSTEM); any application token group; any application token; any token associated with a User, group, or token group; or any access area associated with a user or group. -

*2.* Once you click Delete, the system displays a warning dialog asking you to verify the action. Click Yes to proceed with the deletion or No to cancel the process.

## **3.3 Logging into the Container for the First Time**

With OpenEnterprise version 3x, the default SYSTEM and PUBLIC user password is blank (NULL). During your initial logon to the Container on the server, the system prompts you to change the password.

Note: The default database build sets the user's *mustChangePassword* attribute to TRUE.

The sequence of events for the first-time login is:

- 1. Install the OpenEnterprise Server (this creates and starts the OpenEnterprise session).
- 2. Open the Container to configure OpenEnterprise. The system displays the Log In dialog.

#### **Figure 3-22. Log In dialog**

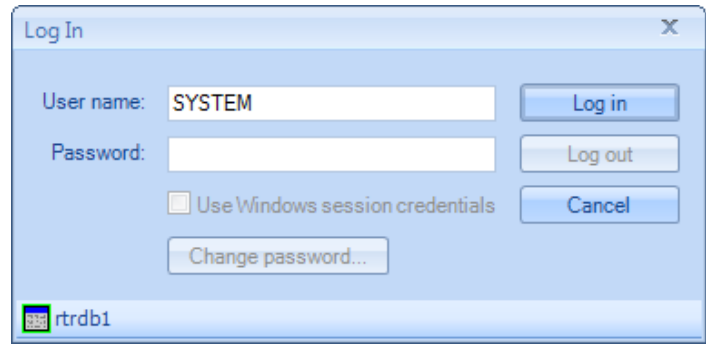

- 3. Log in as SYSTEM and click Log in (do not enter a password).
- 4. The system prompts you to change the password (this is a standard feature of OpenEnterprise).

#### **Figure 3-23. Log In password prompt**

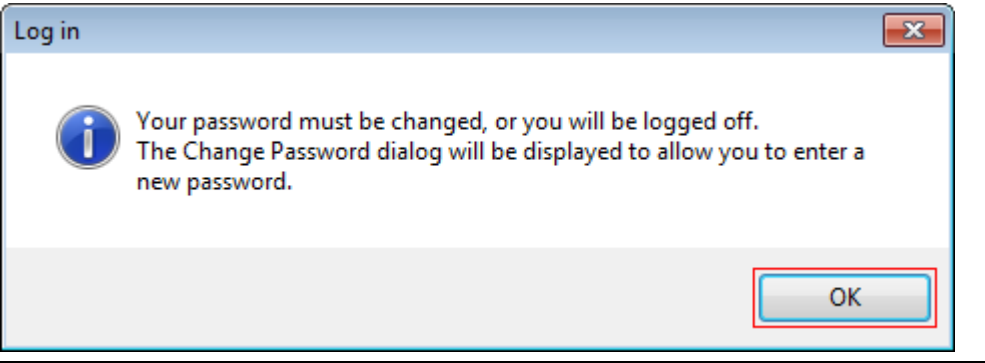

5. Click OK. The system displays the Change Password dialog.

#### **Figure 3-24. Change Password dialog**

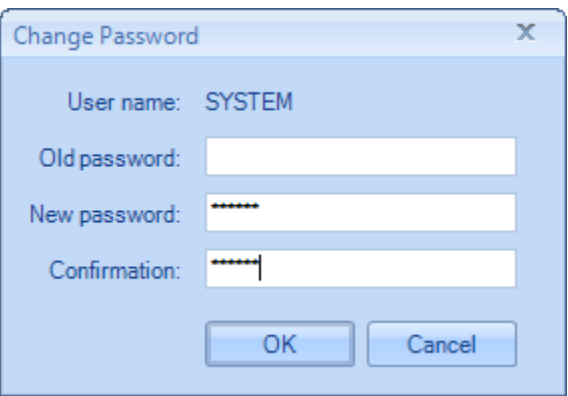

6. Enter the password for the selected user in the New Password field, and enter it again in the Confirmation field. Click OK.

Note: Leave the Old password field blank; it is null for the first login.

Provided the passwords match, the system displays a confirmation message.

#### **Figure 3-25. Changed password confirmation dialog**

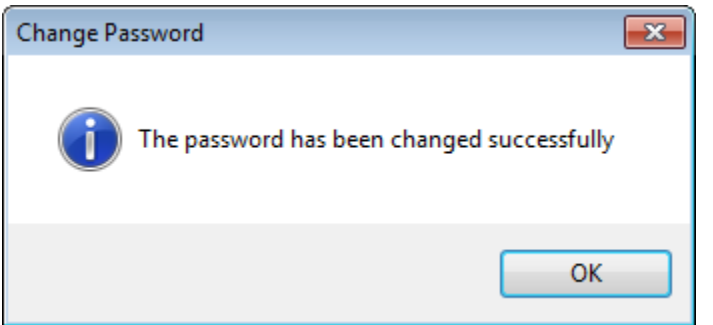

Click OK. The initial OpenEnterprise logon begins.

## **3.4 Changing the SYSTEM User Password**

### **A CAUTION**

Do not change the SYSTEM password from a standalone workstation. Always change the SYSTEM password on the OpenEnterprise server.

As soon as possible, you must change the password for the SYSTEM user, first on the OpenEnterprise server than then on any associated servers. In quick succession, update the computers in a OpenEnterprise system in the following order:

- 1. OpenEnterprise Server(s)
	- a) SingleBox Solution and Standalone Server
	- b) Redundant System
- 2. Remote Communication Controller(s)
- 3. Reporting and Messaging Server(s)

The following sections detail the procedures to follow to change the SYSTEM user password for each of the following possible configurations:

- SingleBox Solution and Standalone Server
- Redundant System
- Remote Communication Controller
- Reporting or Messaging Server
- Standalone Workstation

### 3.4.1 On a SingleBox Solution and Standalone Server

To change the SYSTEM user password on a SingleBox solution or a standalone server

- 1. Start the OpenEnterprise Container.
- 2. Logon as SYSTEM user.
- 3. Select Security > Change password option
- 4. Enter the old password, new password, and confirm the new password. Click OK.

The Security Manager updates the SYSTEM user password. There is no need to restart the OpenEnterprise Session.

### 3.4.2 On a Redundant System

To change the SYSTEM user password on a redundant system:

- 1. Start the OpenEnterprise Container on the current master server.
- 2. Logon as SYSTEM user.
- 3. Select Security > Change password option
- 4. Enter the old password, new password, and confirm the new password. Click OK. The Security Manager updates the database and the OpenEnterprise.ini file.
- 5. Copy the OpenEnterprise.ini file (located at *C:\ProgramData\Emerson\OpenEnterprise \Application Data\OpenEnterprise.ini*) to the standby server.

Note: There is no need to perform a failover or restart the redundant session

### 3.4.3 On a Remote Communication Controller

To change the SYSTEM user password on a remote communication controller:

On the Remote Communication Controller computer, run the RemotePasswordUpdate application and enter the new password.

Note: The system stores the RemotePasswordUpdate executable file at *C:\Program Files\Emerson\OpenEnterprise\Bin\RemotePasswordUpdate.exe.*

### 3.4.4 On a Reporting or Messaging Server

To change the SYSTEM user password on a Reporting or Messaging Server:

1. On the Reporting or Messaging Server computer, run the RemotePasswordUpdate application and enter the new password.

Note: The system stores the RemotePasswordUpdate executable file at *C:\Program Files\Emerson\OpenEnterprise\Bin\RemotePasswordUpdate.exe*.

## 3.4.5 On a Standalone Workstation

## A CAUTION

Do not change the SYSTEM password from a standalone workstation. Always change the SYSTEM password on the OpenEnterprise server.

# 4 Security Group Privileges Editor

The Security Group Privileges Editor (which you access by selecting Security Group Privileges from the Administrative Tools pane) enables Administrative users to set table or view privileges for user groups.

Table and View privileges consist of:

None

Users who belong to the group cannot view or change any of the data in the table or view.

**RO** (Read-Only)

Users who belong to the group can view the data in the table or view, but cannot change it.

**RW** (Read-Write)

Users who belong to the group can view and change the data within the table or view, including modifying, inserting, and deleting objects.

Once you define table and view privileges for each user group, you assign each user to the appropriate group. The user then has the database privileges required to do their job.

It is important to remember that only views contain access area security, such that a user can only view objects within a table that belong to the access areas assigned to them. Giving a user RW or RO privileges on the corresponding table gives that user access to all objects within the table.

## **4.1 Main Dialog**

The Security Group Privileges Editor enables Administrative users to set table or view privileges for user groups. The Main dialog consists of a grid of vertical table groups and horizontal user groups (horizontal). The system groups tables and views into functional areas for greater clarity (see *Figure 4-1*).

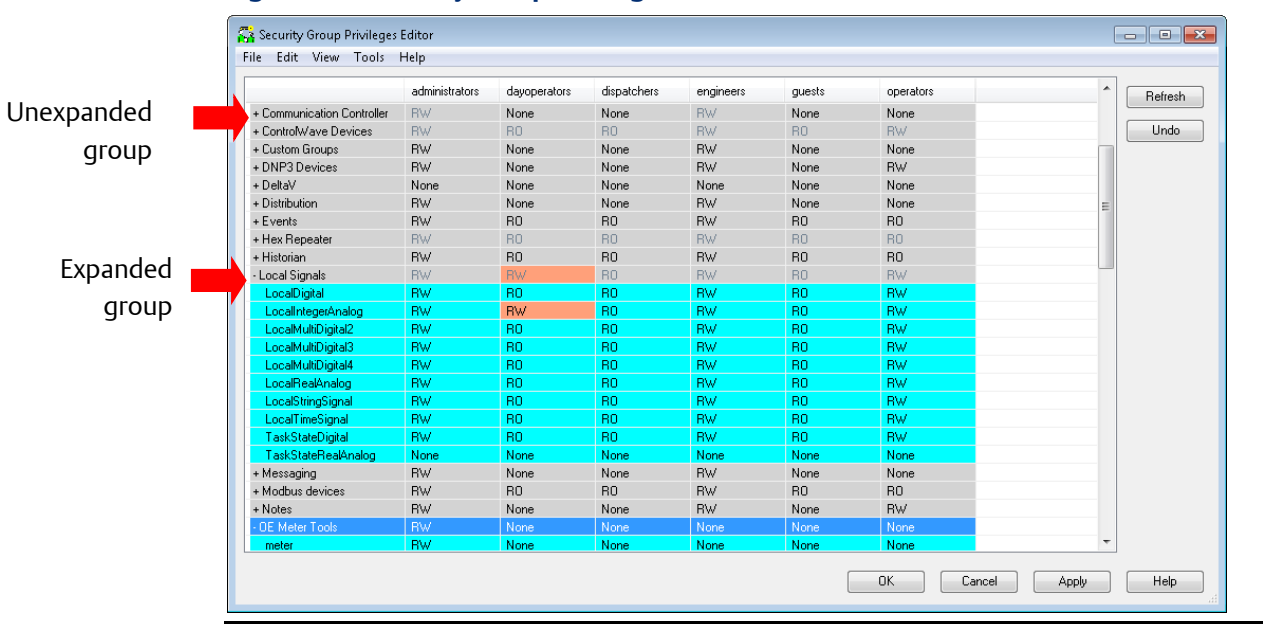

#### **Figure 4-1. Security Group Privileges Editor**

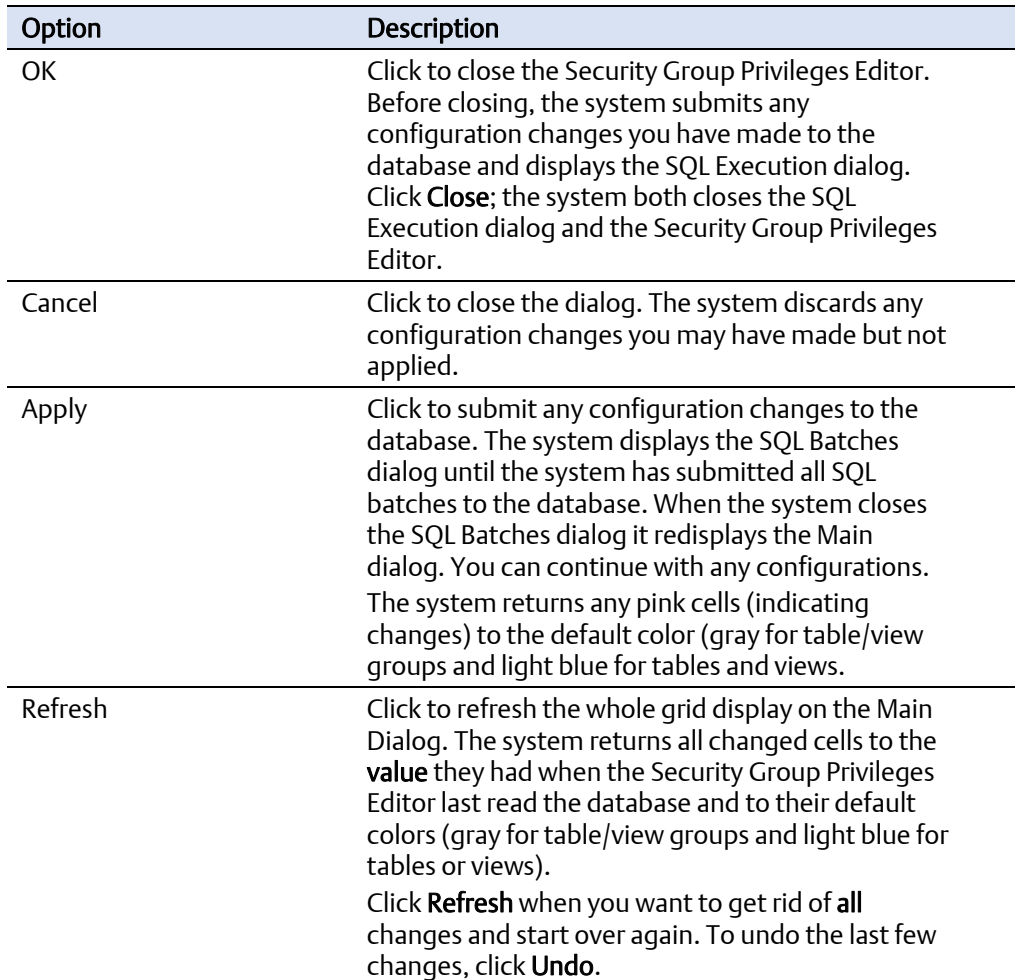

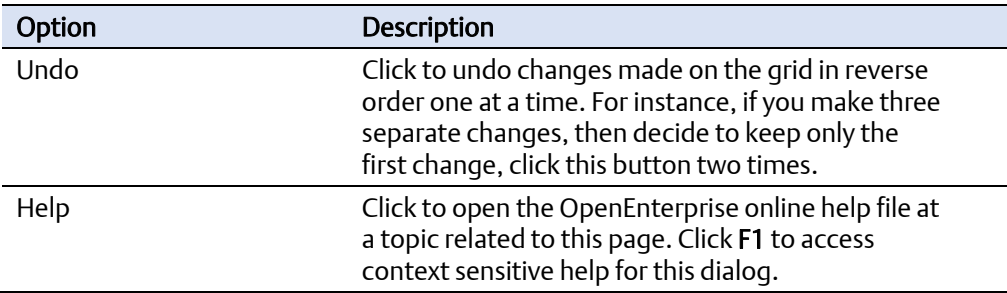

### 4.1.1 Groups

To simplify the display, the system groups the more important table and views together according to functionality. It colors a group grey and places a plus sign (+) to the left of a group when the group is compressed. When you click the plus sign to expand the group, it changes to a minus sign (--) and the component tables and views appear in light blue under the group (see *Figure 4-1*).

### 4.1.2 Tables and Views

As noted, the system displays tables and views with a light blue background, groups them according to functionality, and slightly indents them to visually mark them. Since you cannot expand tables and views, they have neither plus signs nor minus signs.

You can usually identify tables by the presence of an underline in their names (*realanalog\_table* or *dvi\_device*). Names for views have no underline (i.e. *realanalog*), except for the users table. It is important to grant privileges on the views only for nonadministrative users, since the views contain the accessarea security that restricts the viewing of objects according to accessarea.

## 4.1.3 Assigning Privileges

When you select a cell that defines a privilege for a user group, the system displays a dropdown list.

#### **Figure 4-2. Security Group Privileges Editor privilege drop-down**

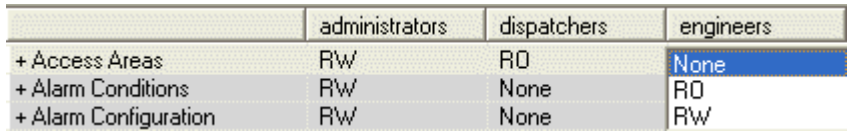

You have the option of assigning no privileges (None), read-only privileges (RO), or readwrite privileges (RW) for that table or view to the user group.

If you assign privileges to a table group, the system assigns those privileges to all the tables and views under the group.

## 4.1.4 Changed Privileges

When you change privileges during a session with the Security Group Privileges editor, the system modifies the cell with the changed privilege by changing its background color to pink:  $\overline{\mathsf{RW}}$  . This visual clue allows you to easily see what changed during the session, and adjust it if not required by clicking Undo or Refresh.

If a table or view within a group is changed, the group cell changes color also to indicate that one of the tables or views under it has changed.

### 4.1.5 User Groups

The system places user groups as columns across the top of the Editor dialog. If you have not created any user groups when you attempt to open the Editor, the system displays a warning message that no user groups have been configured and does not open the Editor.

#### Default User Groups

The default user groups are included with the product, or they can be created at a later stage using either the Security Configuration tool or the SQL Client.

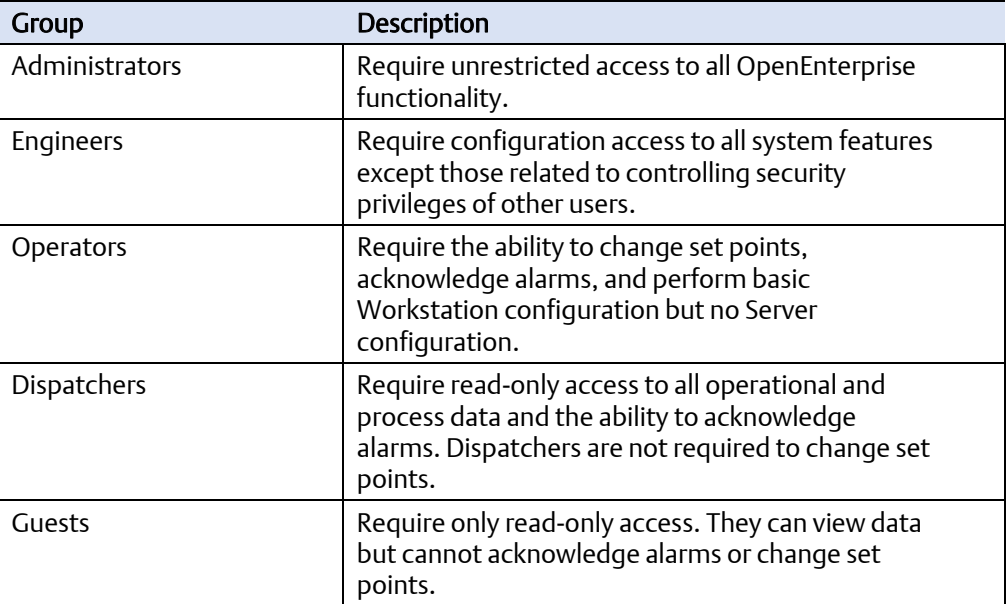

## **4.2 Main Dialog Menu**

The Main Menu consists of File, Edit, View, Security and Help options.

**Figure 4-3. Security Group Privileges Editor main menu** 

Security Group Privileges Editor File Edit View Tools Help

### 4.2.1 File

The File menu only has one option: Exit. Selecting this exits the Security Group Privileges Editor. The system discards any unapplied changes you may have made to the grid.

#### **Figure 4-4. Security Group Privileges Editor — File menu**

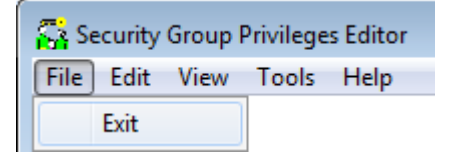

### 4.2.2 Edit

The Edit menu has only one option: Undo. The system does not activate this option until you make a change on the grid. The option acts in the same way as the Undo button: selecting it undoes the last change made. Like the Undo button, this option can undo several previous changes in reverse chronological order.

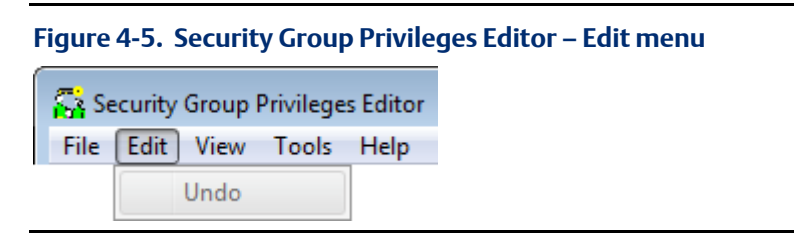

#### 4.2.3 View

The View menu has one option: Refresh. Select it to undo all changes that you have made on the grid (provided you have not clicked Apply or OK). In this way it acts just like the Refresh button.

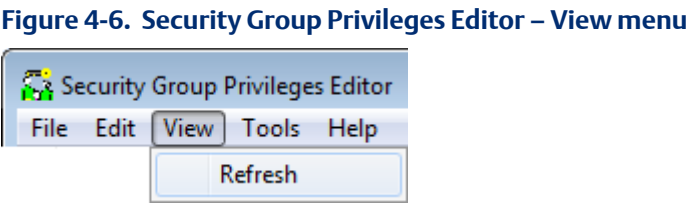

### 4.2.4 Tools

The Tools menu has one option: Options. Select this option to display the SQL Batches dialog, which enables you to configure SQL statements in variously sized batches. This can be useful to reduce strain on the database when making large changes.

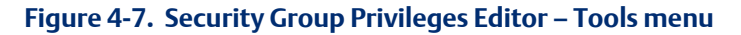

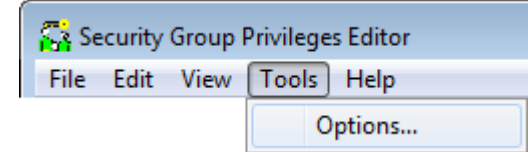

### 4.2.5 Help Menu

The Help menu has two options: Contents and About. Select Contents to open the OpenEnterprise online help system. Select About to open the About dialog, which provides contact information and information about the version and build of OpenEnterprise that you are using.

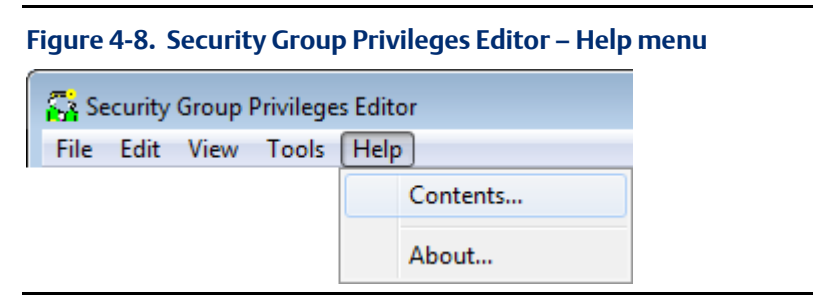

### 4.2.6 SQL Batches Dialog

Select Options on the Tools menu to display the SQL Batches dialog. Use the SQL Batches dialog to configure how the Security Group Privileges Editor runs the SQL statements required for making changes in the database. By default, the system sends security privilege updates in batches. Each batch is 10 statements, and the delay between batches is 1 second.

#### **Figure 4-9. SQL Batch Options dialog**

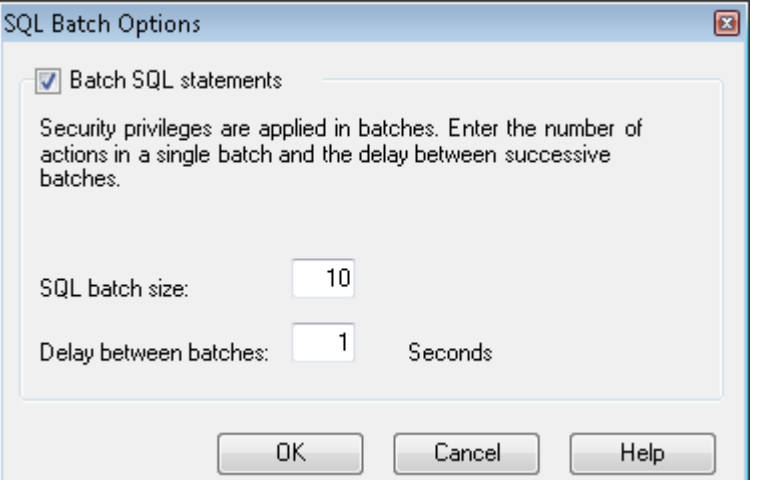

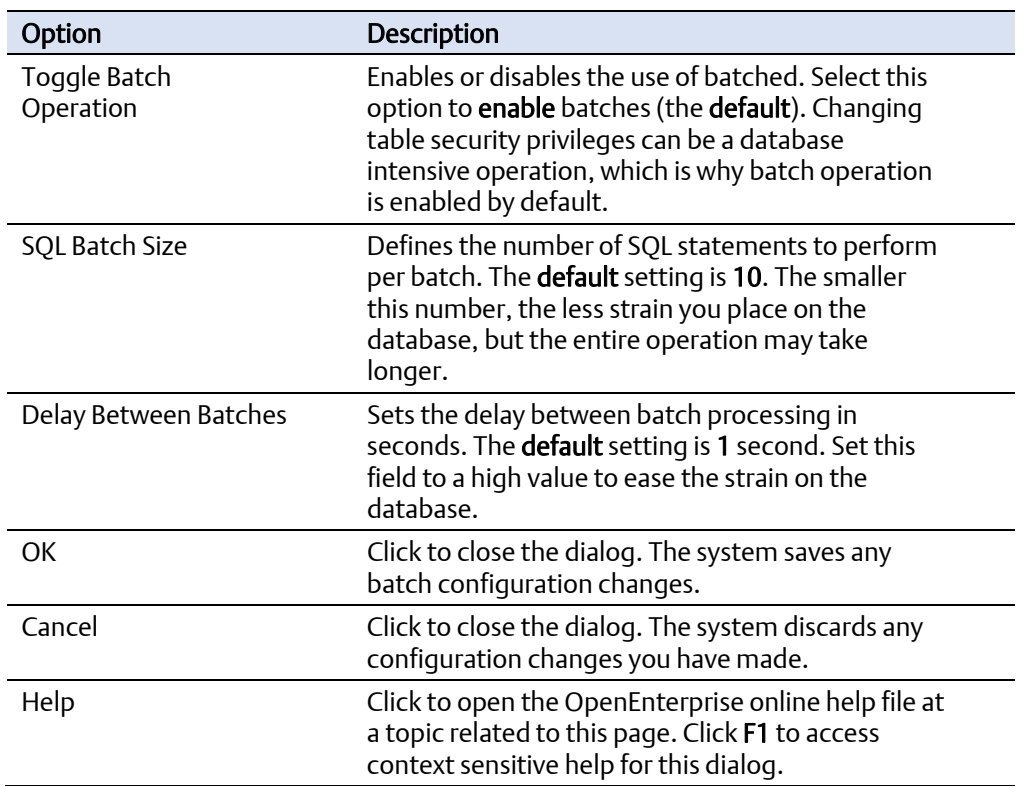

## 4.2.7 SQL Execution Dialog

The SQL Execution dialog displays the SQL commands that the Security Group Privileges Editor submits to the database, based on any changes you make on the grid. The SQL Execution dialog informs you of any batches that failed.

#### **Figure 4-10. SQL Execution Dialog**

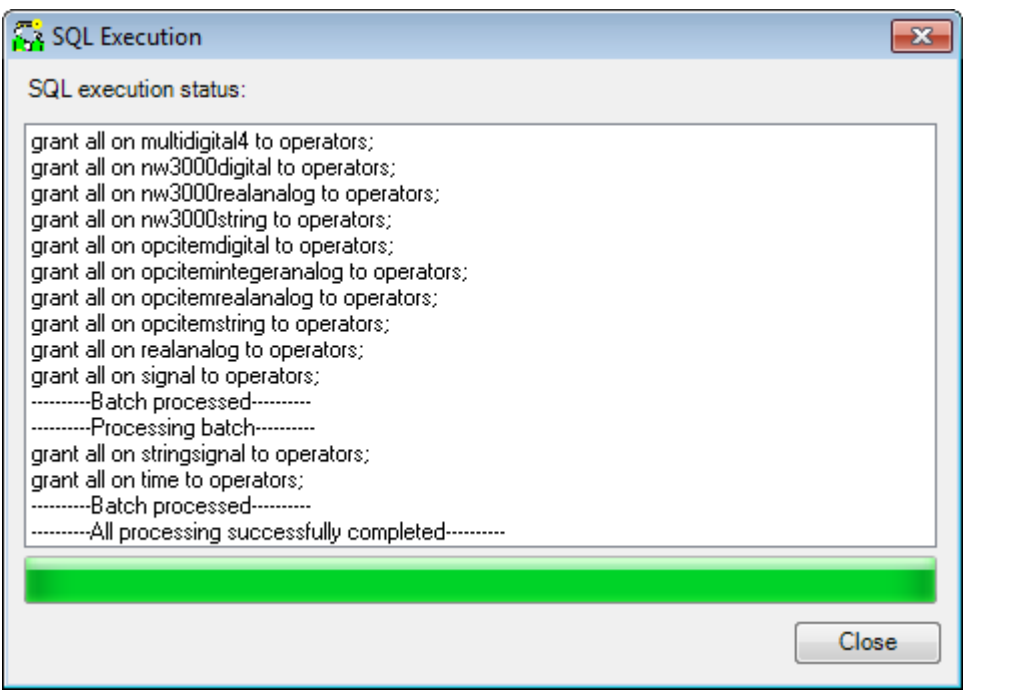

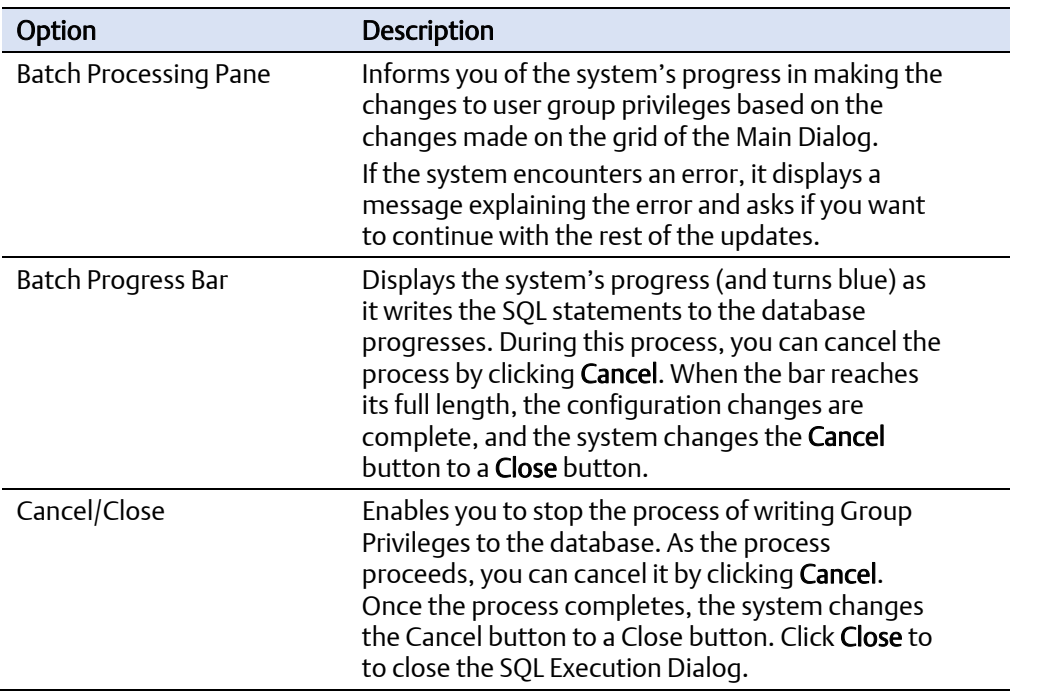

and the control of the control of the control of the control of the control of the control of the control of the
### 4.2.8 SQL Errors

If the system encounters an error whilst sending SQL statements to the database, it displays a message informing you of the error.

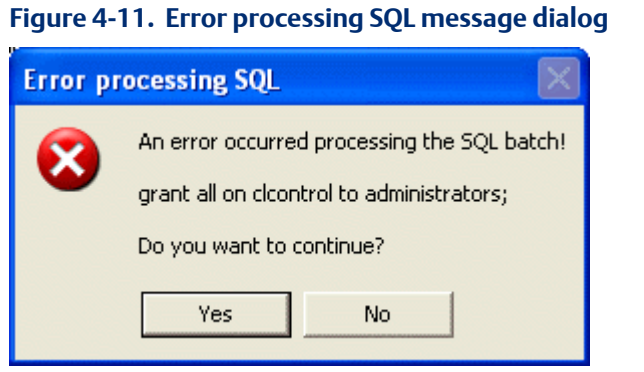

Click Yes to allow the Security Group Privileges Editor to continue processing the SQL statements until the rest of the statements have been sent to the database. One failed statement does not stop the rest of the processing. Click No to stop sending SQL statements to the database. The system commits any successful statements sent up to point to the database.

The Batch Processing pane also shows the errors that were encountered:

#### **Figure 4-12. SQL Execution dialog with error**

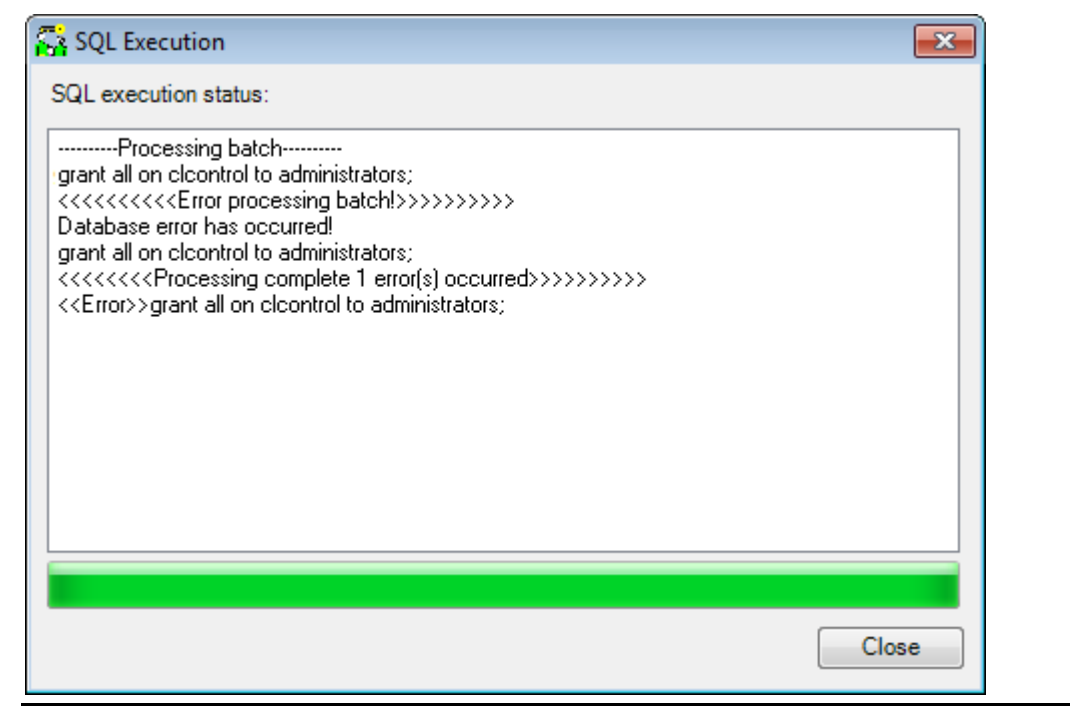

*[This page is intentionally left blank]* 

# Appendix A. Glossary

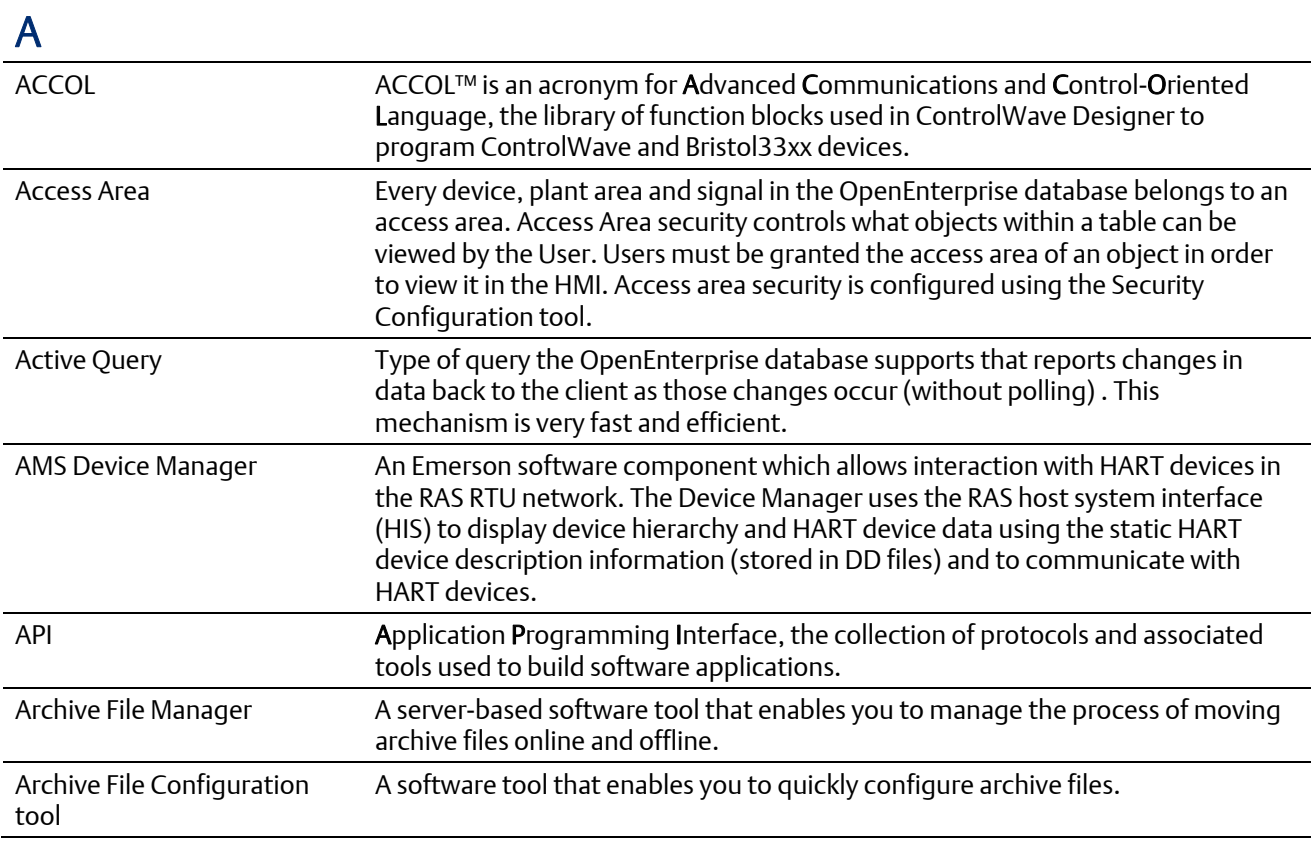

### B

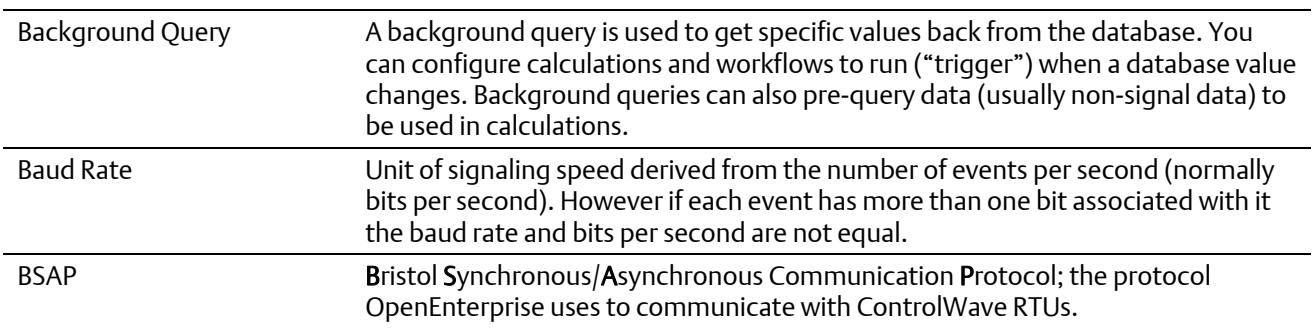

### C

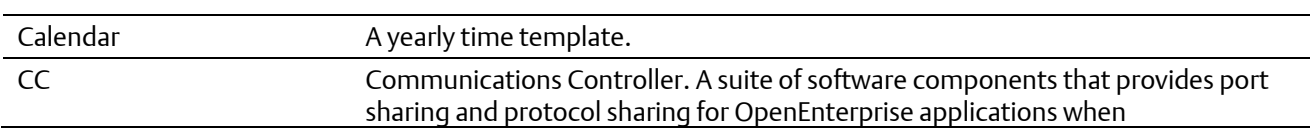

### C

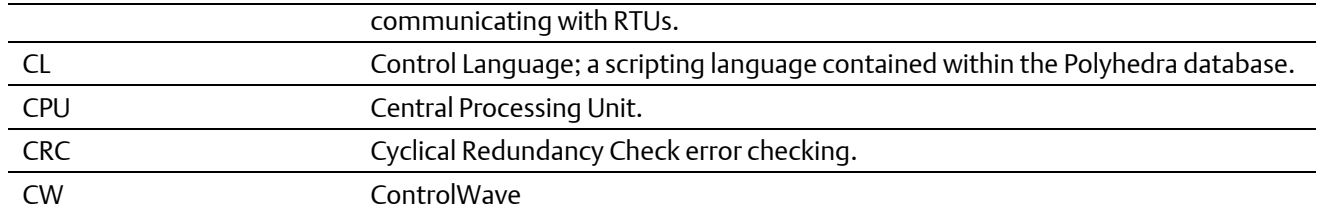

### D

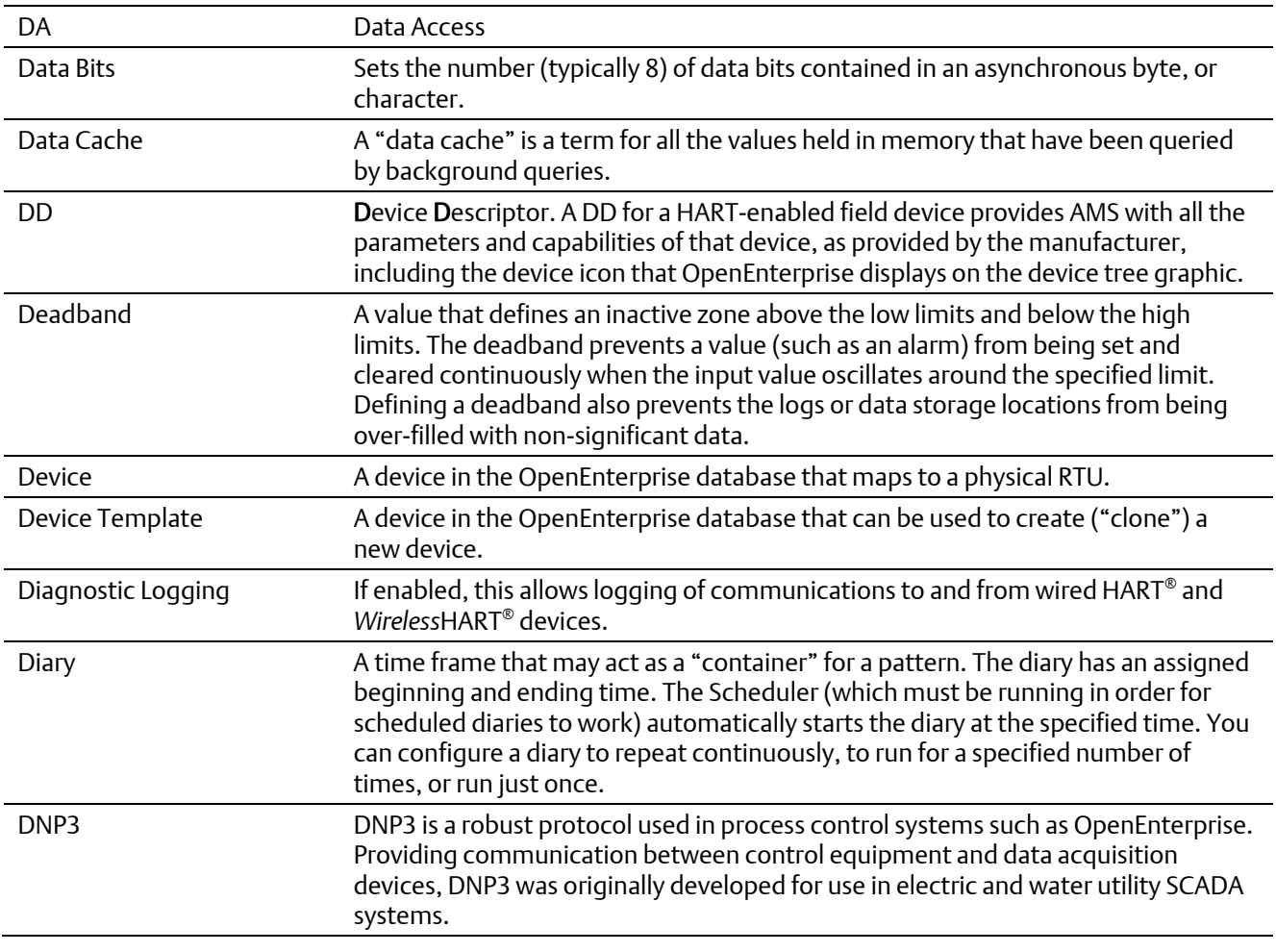

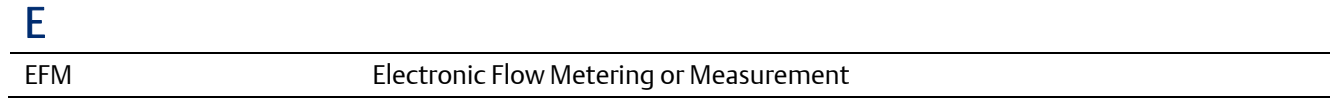

### F

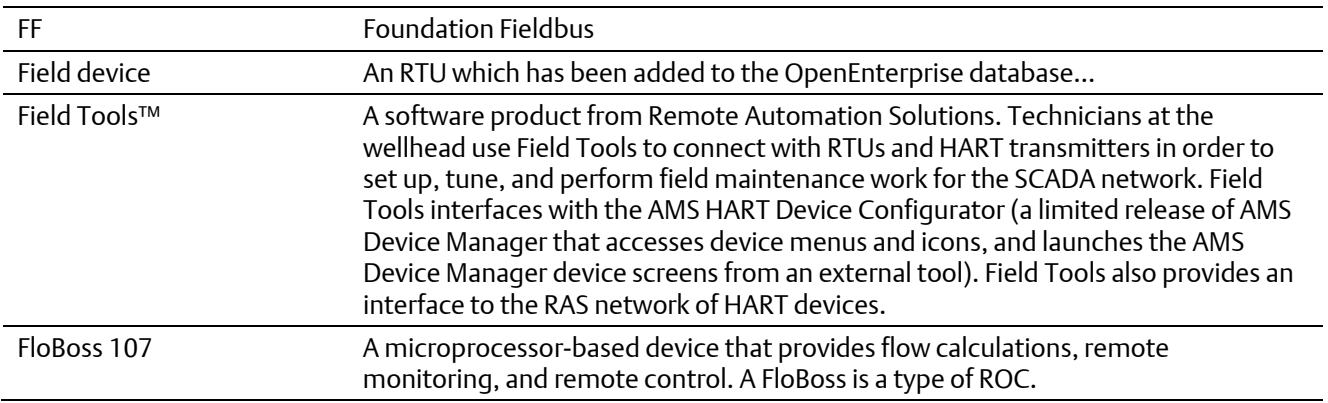

### H

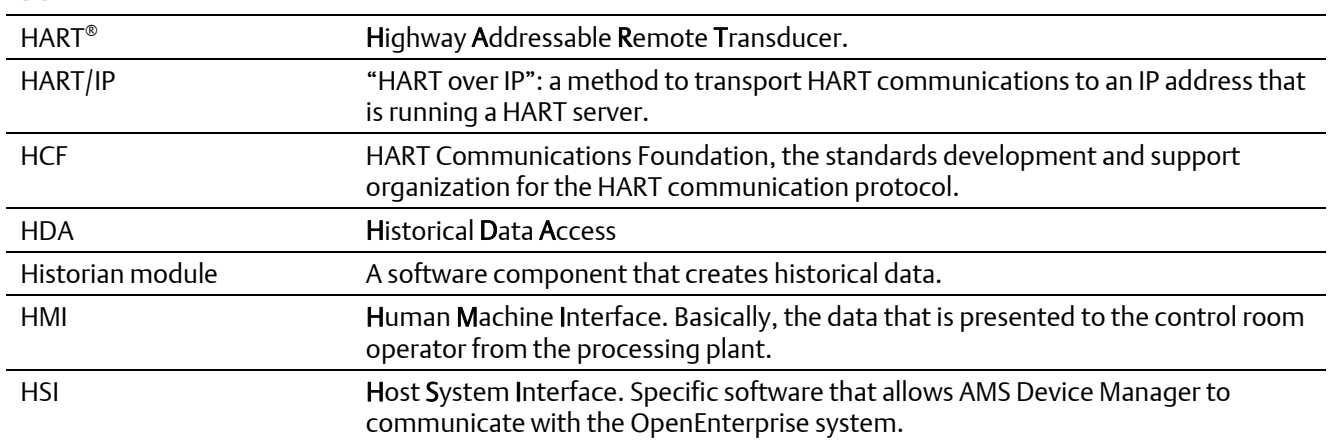

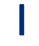

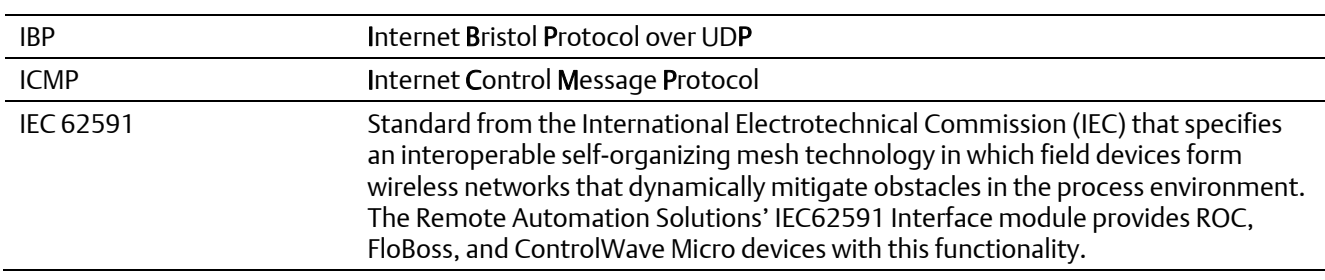

L

Lists Collections of ACCOL signals. Each signal list is assigned a number from 1 to 255. Signals within the signal list are referenced by their position in the list. Each list can contain any mixture of analog, analog alarm, logical, logical alarm, or string

### L

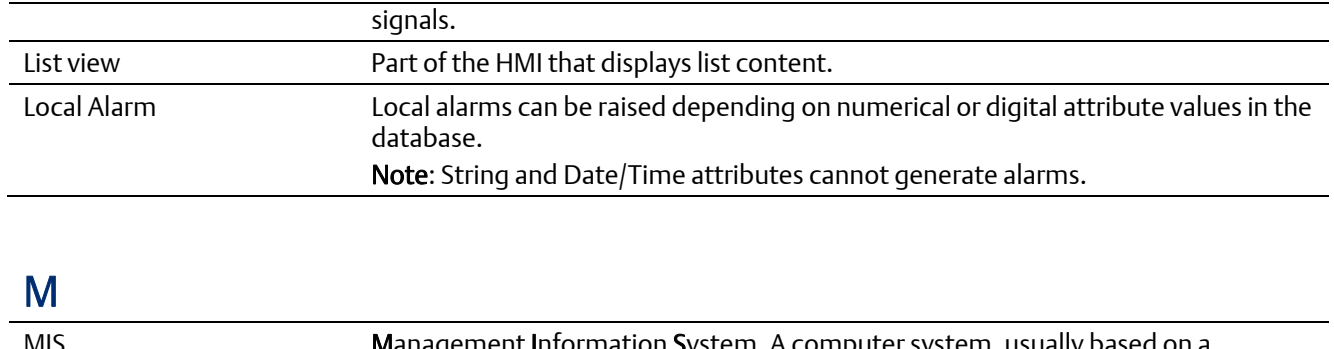

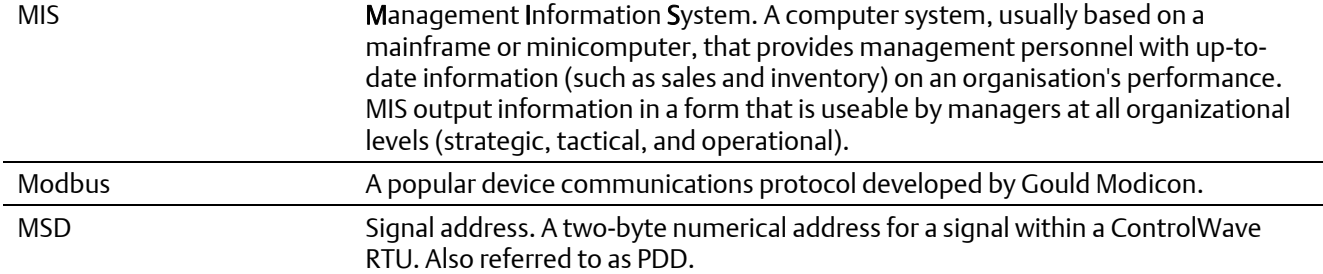

### N

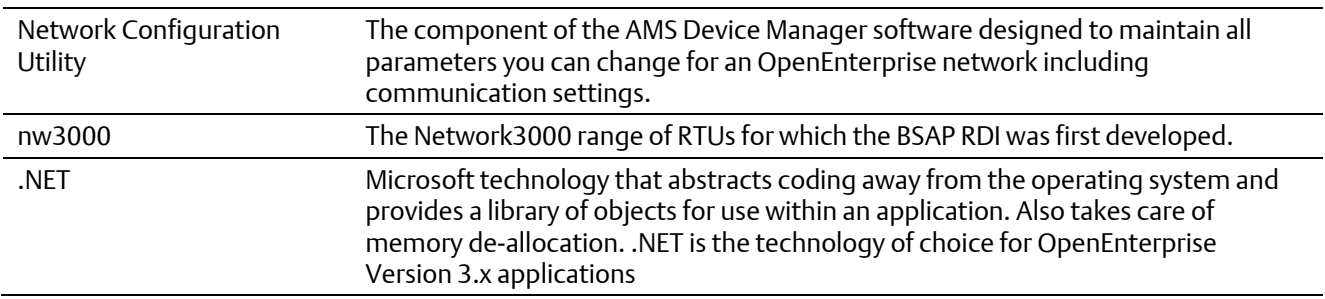

### O

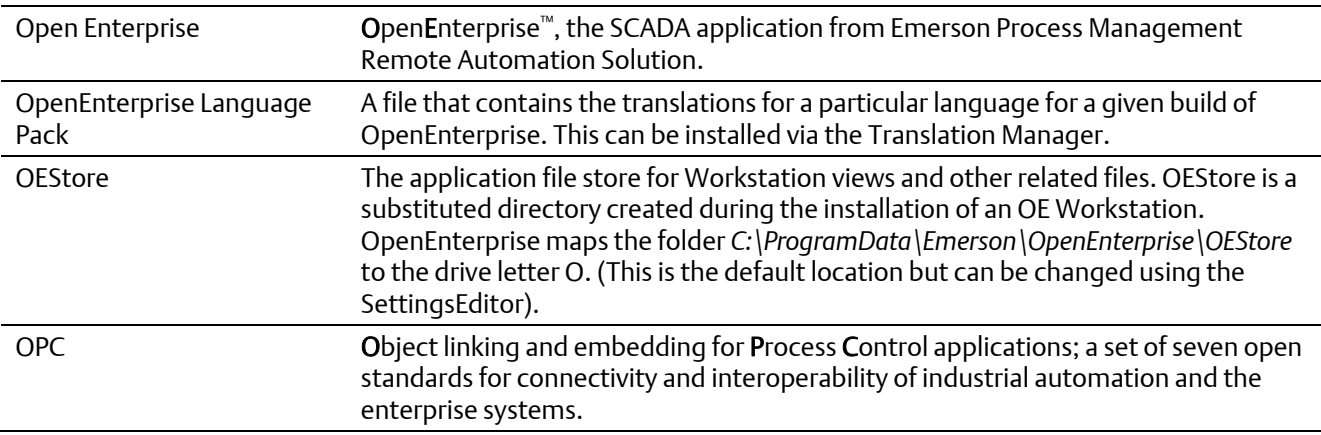

### P

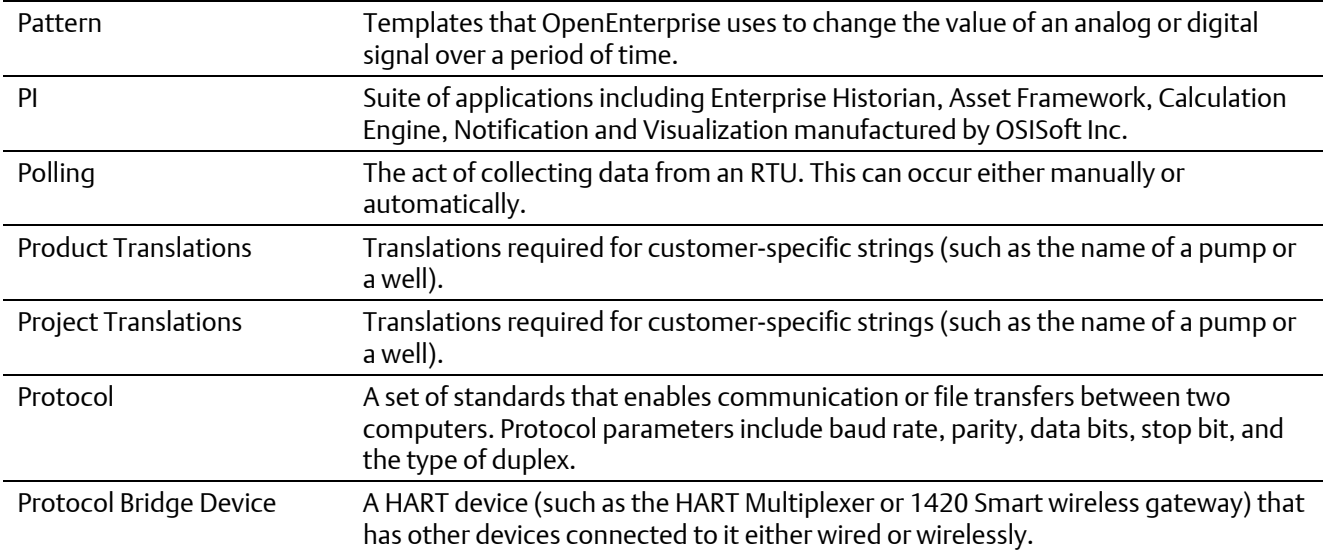

### R

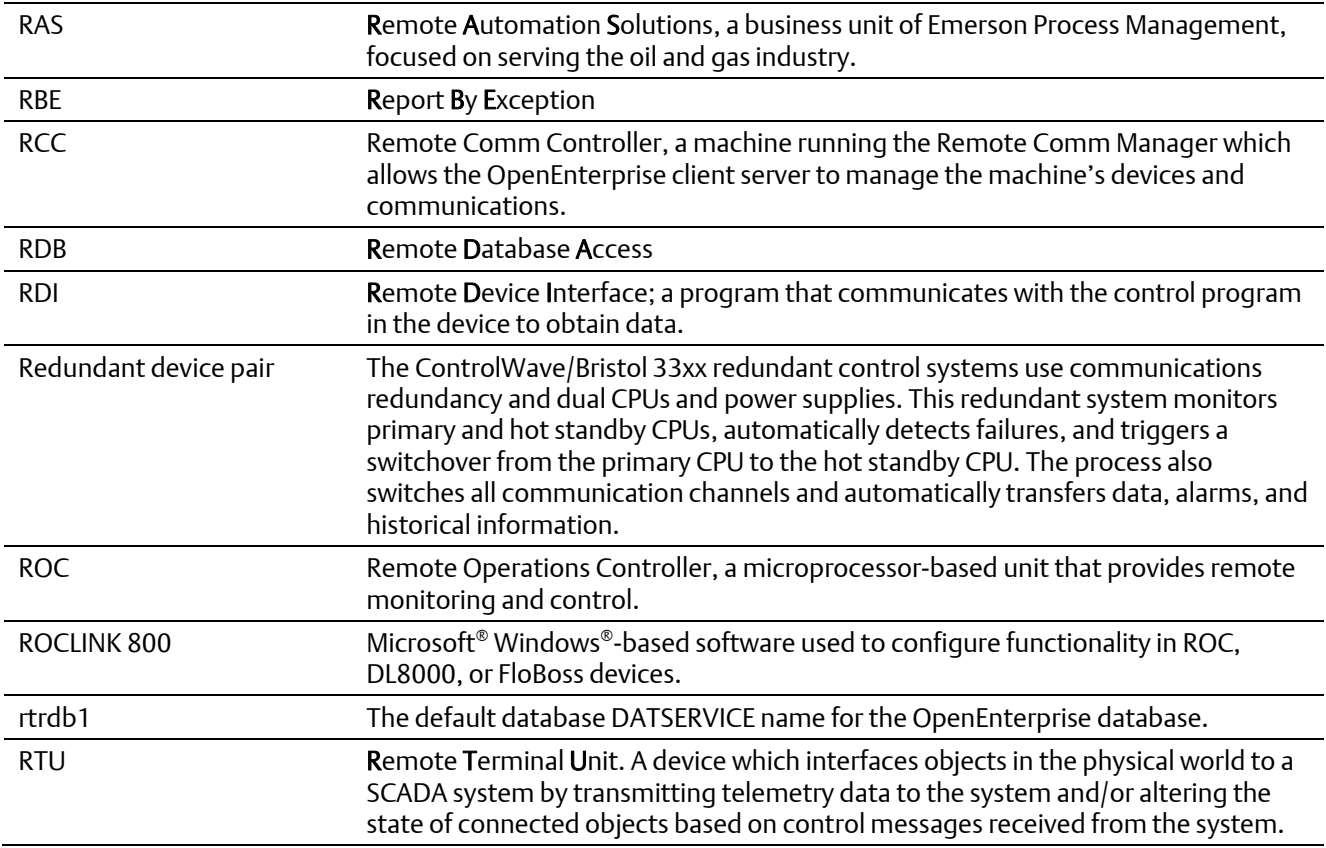

### S

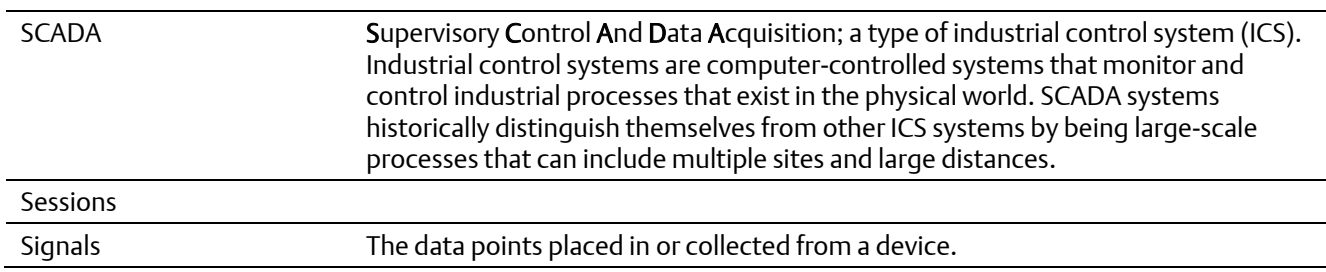

### T

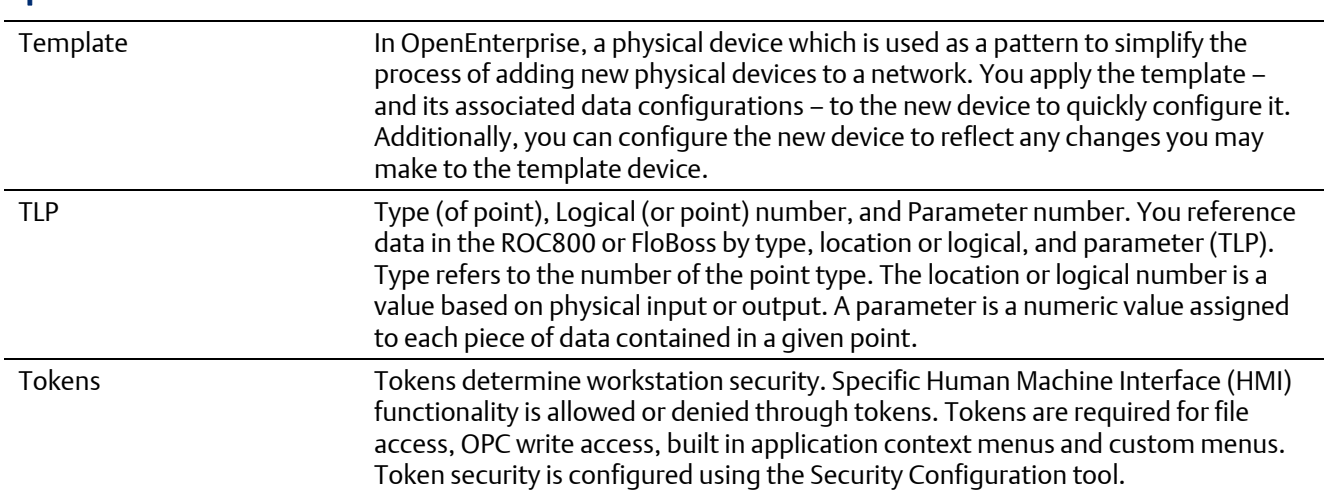

### U

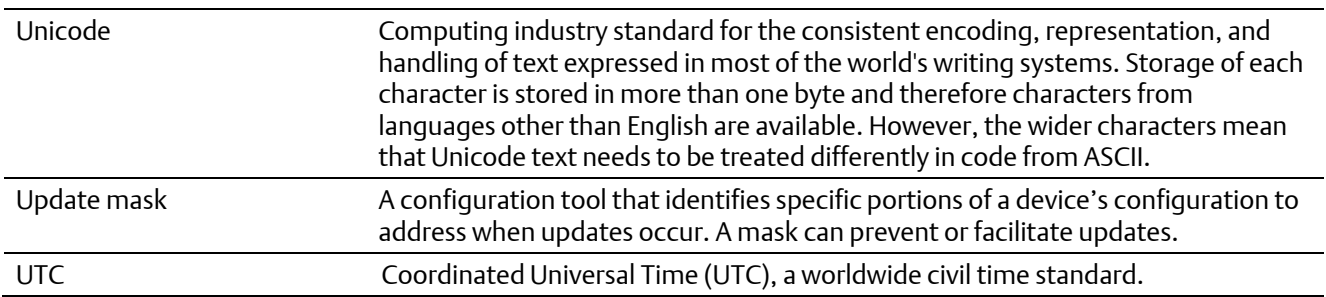

### W

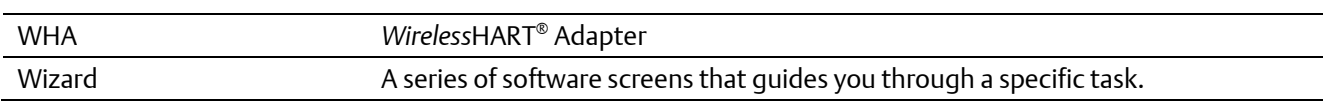

# Appendix B Application Tokens

As noted in Chapter 2, tokens provide a way you can include or exclude access for applications and system functionality for a User ID. This appendix is a reference list of all OpenEnterprise tokens and includes:

- Abstract Layers Tokens (Asset Modeling)
- **AdHoc List Tokens (Custom Groups)**
- **Alarm View Tokens**
- Alarm Banner Tokens
- **Calculations Tokens**
- Container Tokens
- Data Collection Tokens
- DataView Tokens (currently reserved)
- Device Configuration (HART) Tokens
- Device Template Tokens
- Driver Configuration Tokens (currently reserved)
- **Equipment Tokens (currently reserved)**
- **Graphics View Tokens**
- **History Editor Tokens**
- **Network Configuration Tokens**
- **Notes View Tokens**
- OE Alarm Client Tokens
- OEDesktop Tokens
- Report Selector Tokens
- **Secure Desktop Tokens**
- **Session Manager Tokens**
- **Sites Tokens**
- SQL View Tokens
- **Trend View Tokens**
- Workflows Tokens

# **1. Abstract Layers Tokens**

Abstract Layers tokens provide access to functional options within the Asset Modeling pane.

#### **Figure B-1. Abstract Layers Tokens**

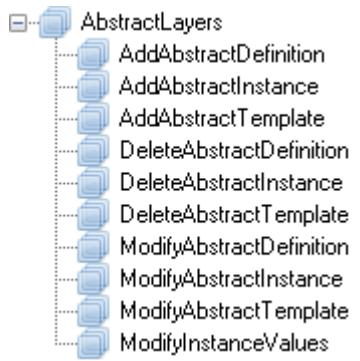

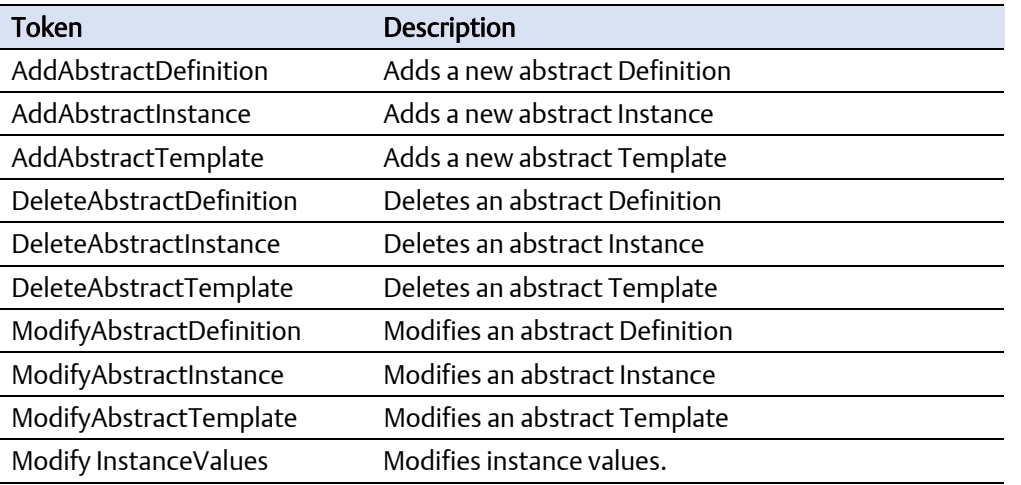

# **2. AdHoc List Tokens**

AdHocList tokens provide access to functional options within the Groups pane's Custom Groups section.

#### **Figure B-2. AdHocList Tokens**

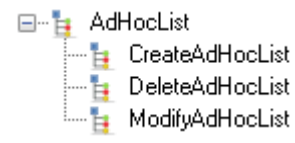

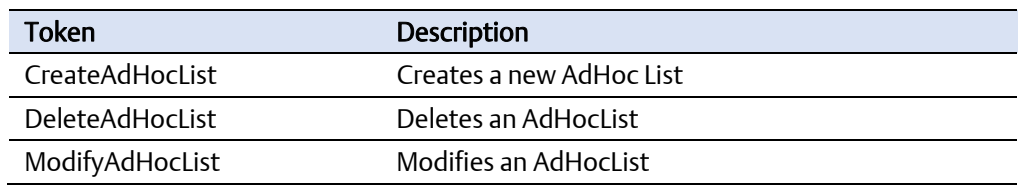

## **3. Alarm Banner Tokens**

These application tokens are available for the Alarm Banner.

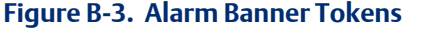

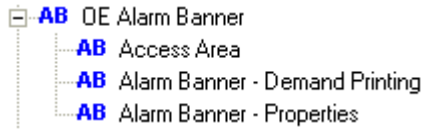

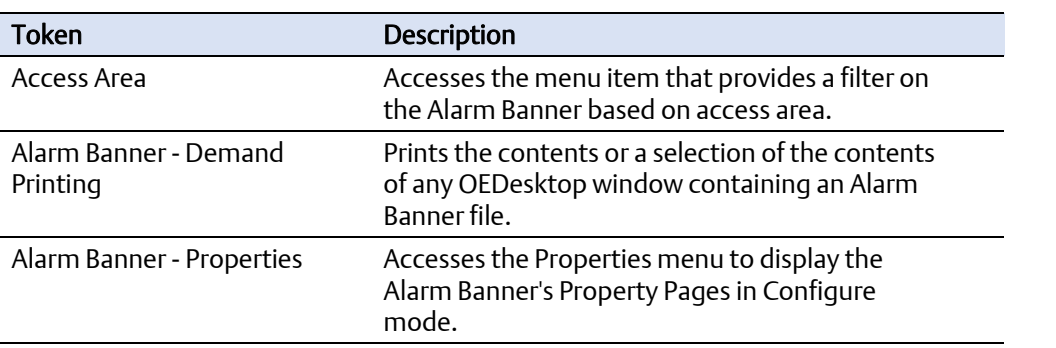

## **4. Alarm View Tokens**

Exclusion of any token means the item does not appear on the Alarm View's context menu when the User or members of the User Group log into OpenEnterprise.

#### Note

The Alarm View panel is available as standard in the lower right of the Container and from the Alarms menu.

#### **Figure B-4. Alarm View Tokens**

#### □<sup>...</sup>△ AlarmView

- AlarmViewAcknowledge
- MarmViewAcknowledgeAll
- 
- MarmViewExportData
- MarmViewPrint
- MarmViewProperties
- MarmViewRefresh
- --- <mark>△</mark> AlarmViewSilenceAll
- --- AlarmViewSuppress
- MarmViewSuppressAll
- MarmViewTimedSuppression
- AlarmViewUnSuppress
- **AlarmViewUnSuppressAll**

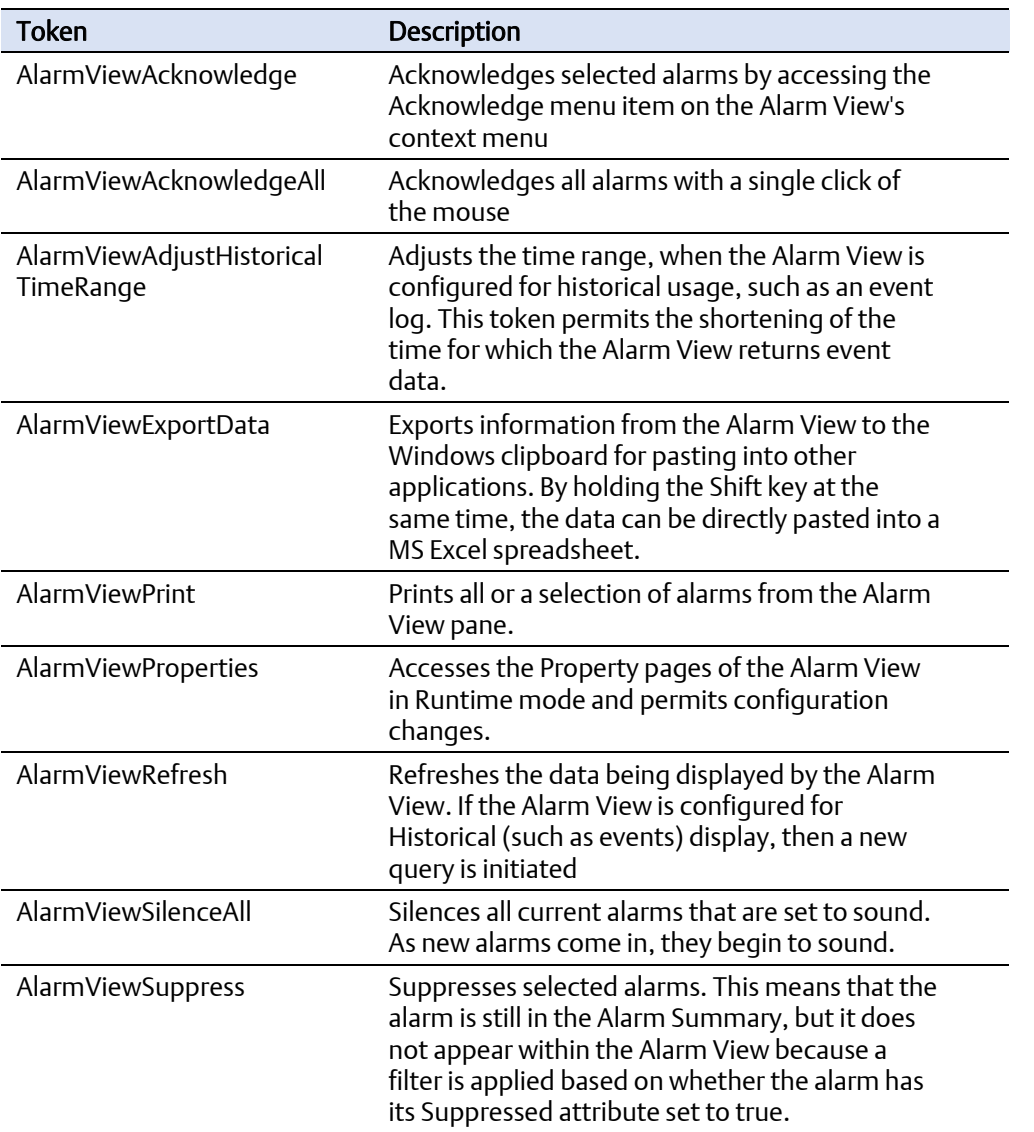

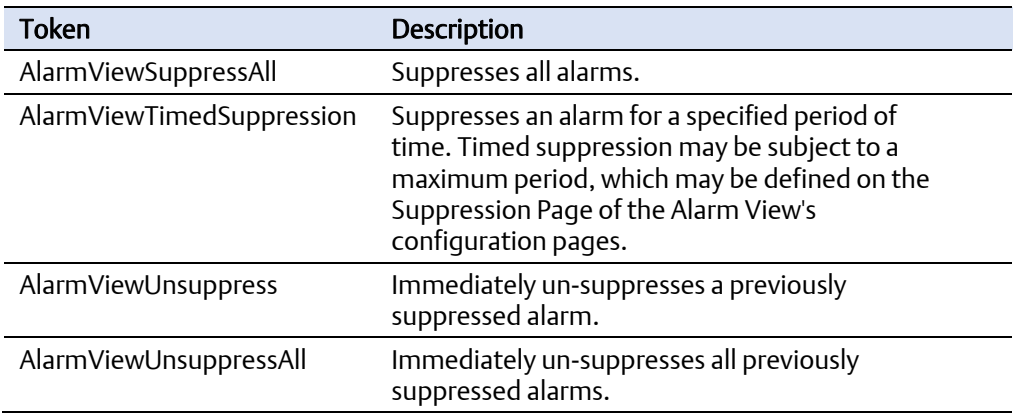

# **5. Calculations Tokens**

Calculations tokens provide access to functional options within the Calculations pane.

#### **Figure B-5. Calculations Tokens**

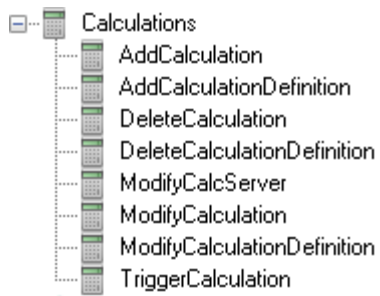

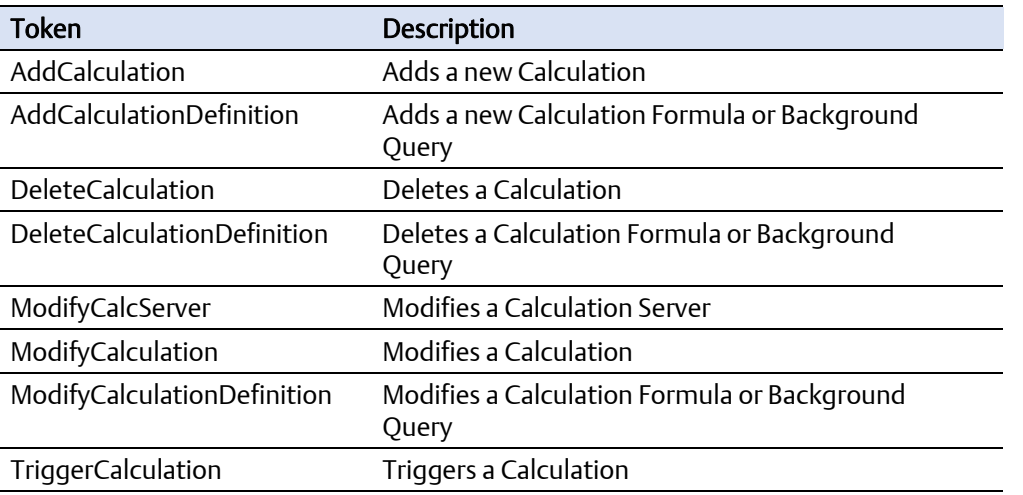

## **6. Container Tokens**

These application tokens belong to the OpenEnterprise Container.

#### **Figure B-6. Container Tokens**

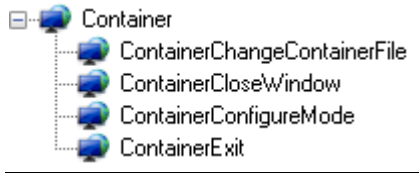

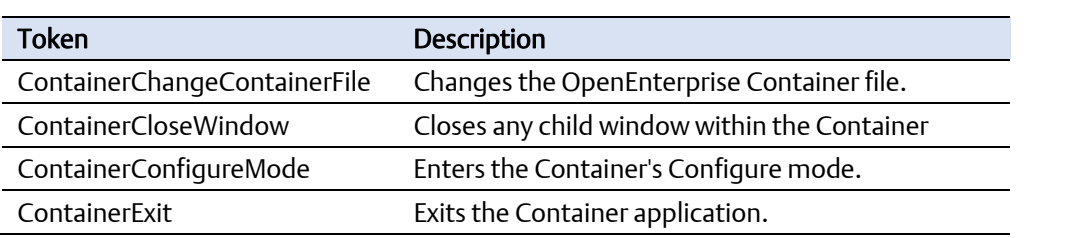

# **7. Data Collection Tokens**

These application tokens belong to the OpenEnterprise Container Network Communications pane Collections tree and the Device Templates pane Schedules tree.

#### **Figure B-7. Data Collection Tokens**

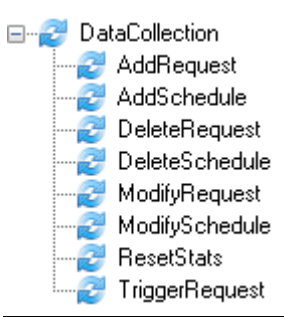

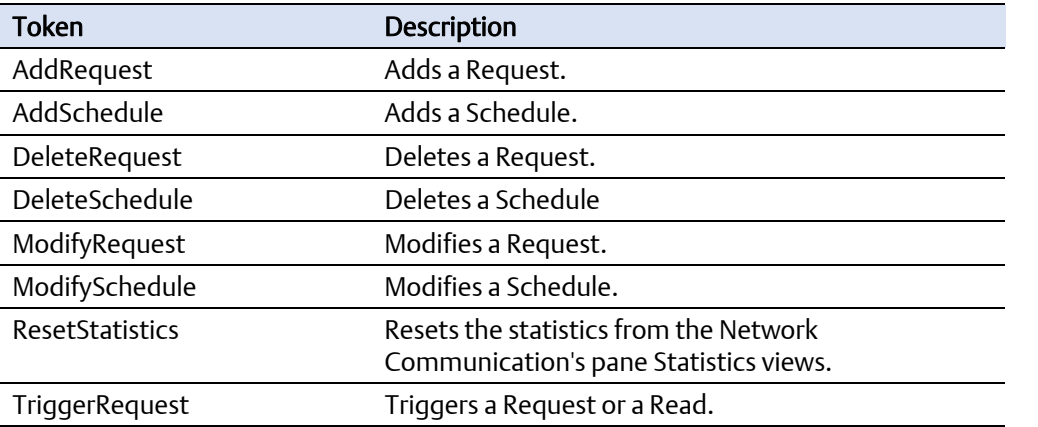

### **8. DataView Tokens**

These tokens are reserved for future use.

#### **Figure B-8. DataView Tokens**

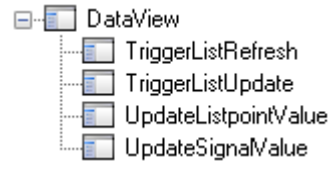

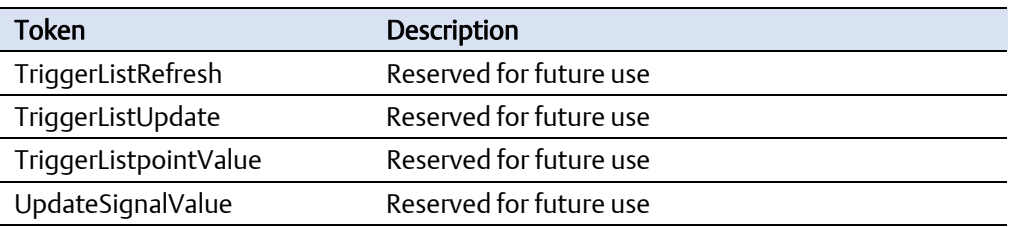

## **9. Device Configuration Tokens - HART**

These application tokens belong to the HART Pass-Through application.

#### **Figure B-9. HART Pass-Through Tokens**

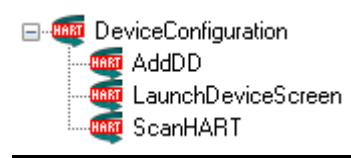

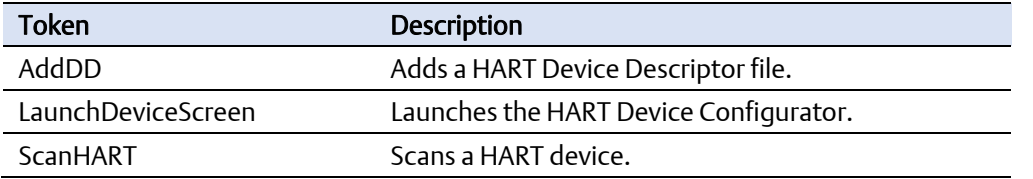

### **10. Device Templates Tokens**

These application tokens belong to the OpenEnterprise Container Device Templates pane.

#### **Figure B-10. Device Templates Tokens**

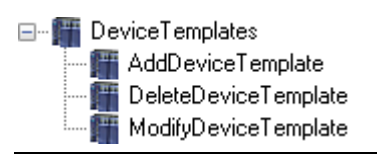

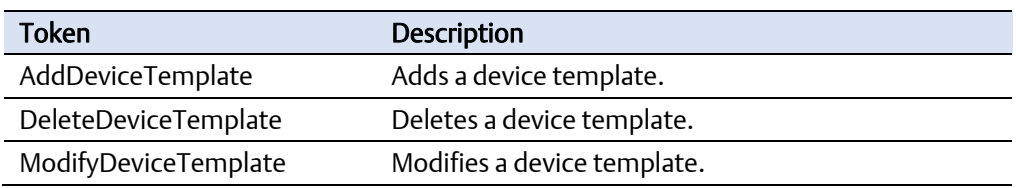

# **11. Driver Configuration Tokens**

These tokens are reserved for future use.

#### **Figure B-11. Driver Configuration Tokens**

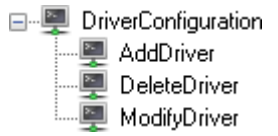

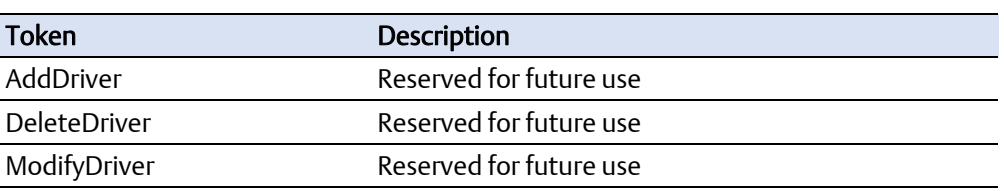

# **12. Equipment Tokens**

These tokens are reserved for future use.

#### **Figure B-12. Equipment Tokens**

Equipment X AddEquipment DeleteEquipment **X** ModifyEquipment

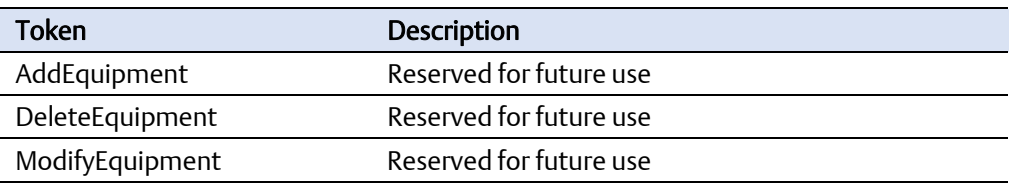

### **13. Graphics View Tokens**

Some of the Graphics View Menu Tokens (prefaced Menu:) only affect the Graphics application when it is runs outside of the OEDesktop environment, and so are not relevant to OpenEnterprise. Other Menu tokens affect the menu items that appear under the View menu of the OEDesktop when a Graphics display window is selected within the OEDesktop. The Pick tokens (prefaced Pick:) affect the User's access to OpenEnterprise Graphics Pick type objects during Runtime mode.

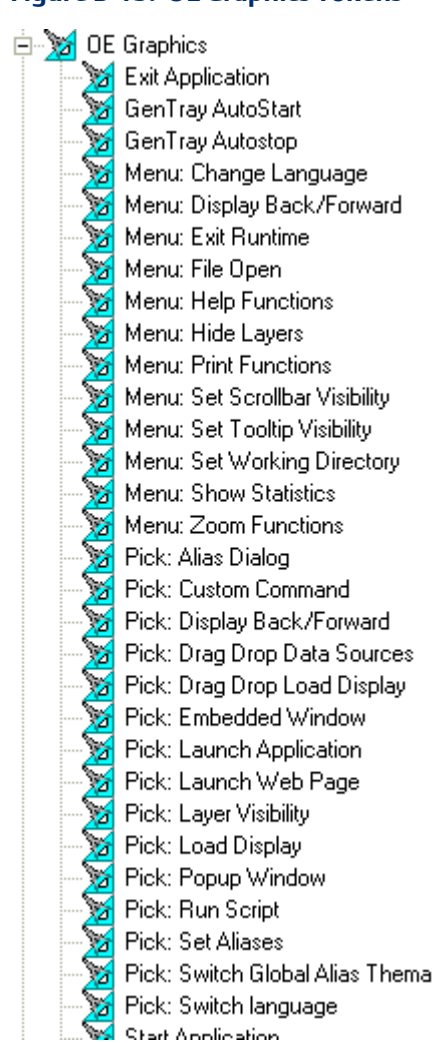

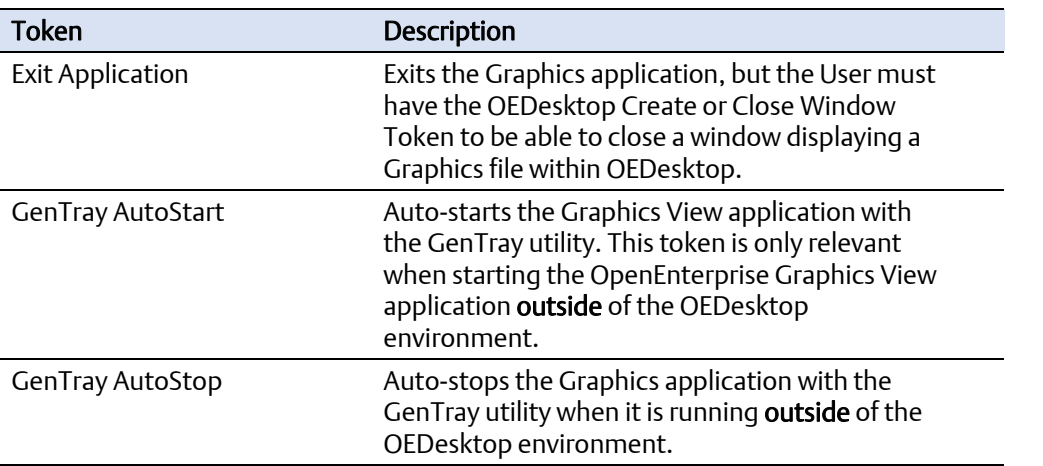

#### **Figure B-13. OE Graphics Tokens**

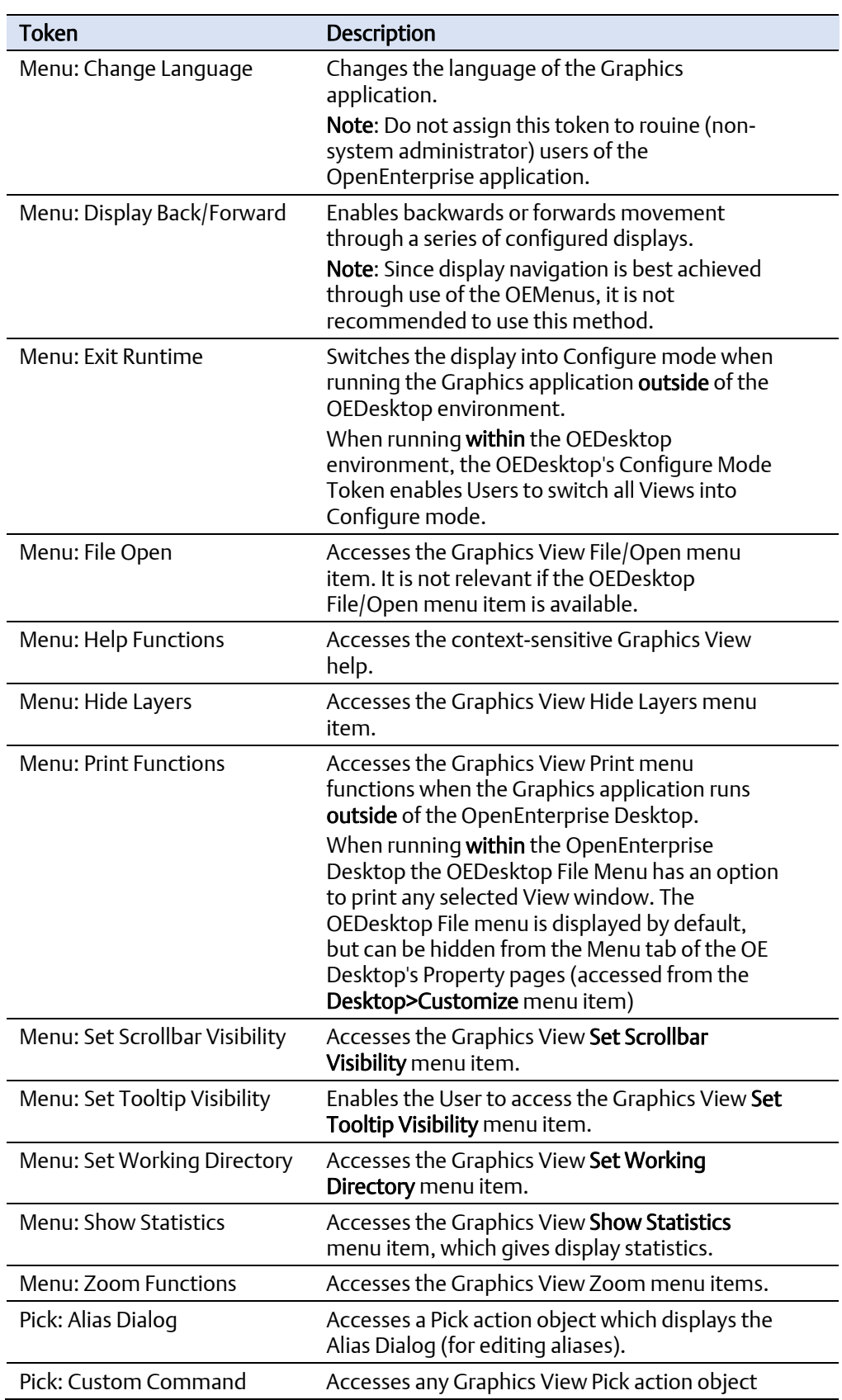

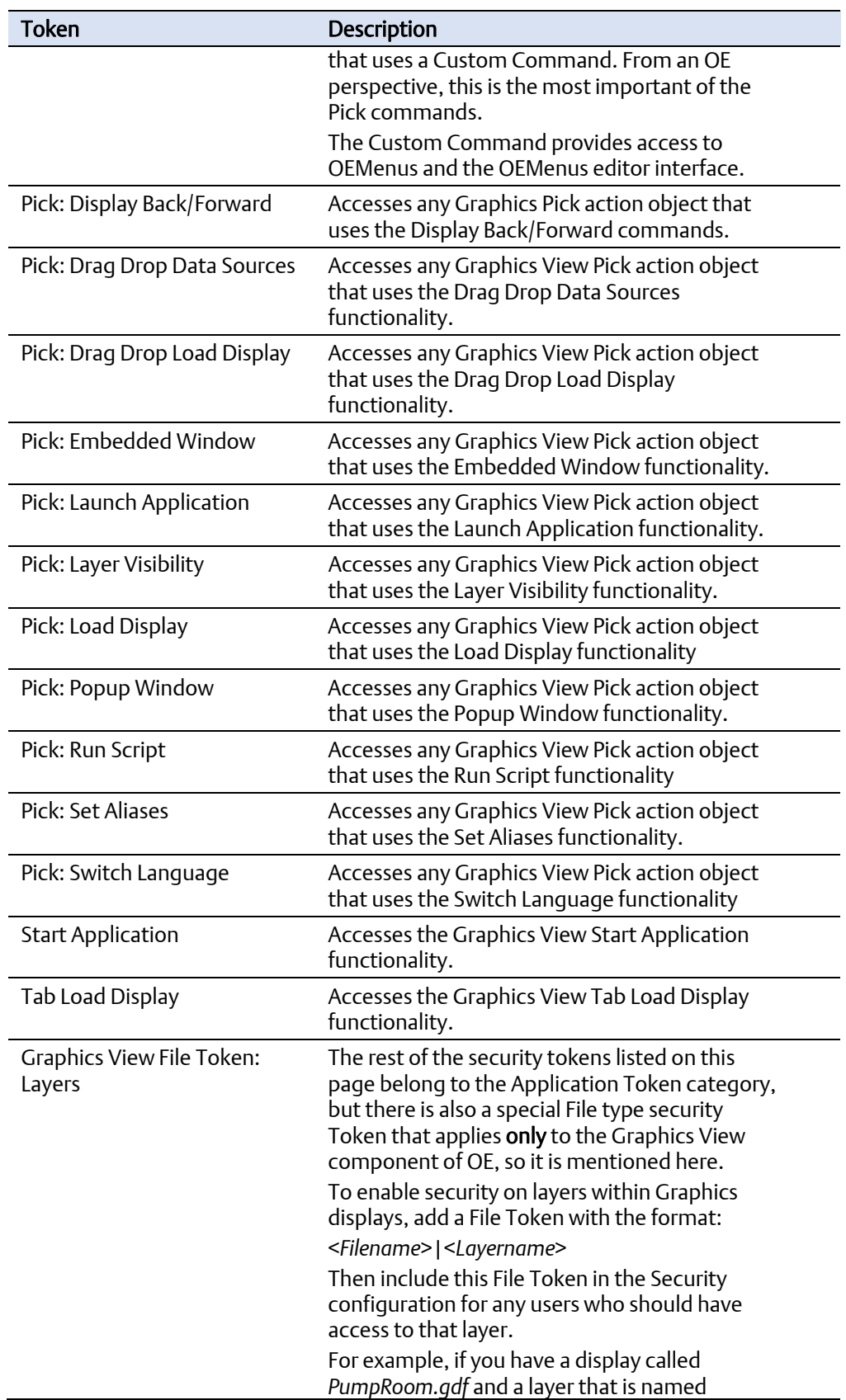

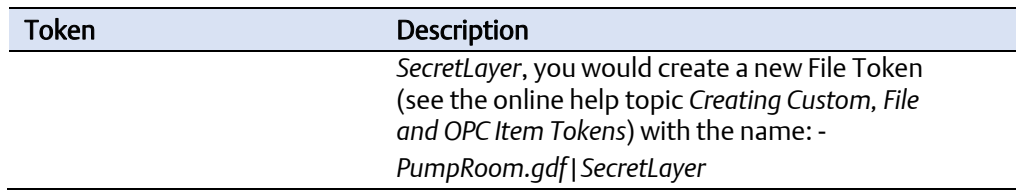

# **14. History Editor Tokens**

These application tokens belong to the ROC History Editor.

#### **Figure B-14. History Editor Tokens**

⊟<sup>...</sup>Lo HistoryEditor HistoryEditorDelete HistoryEditorEdit HistoryEditorInsert

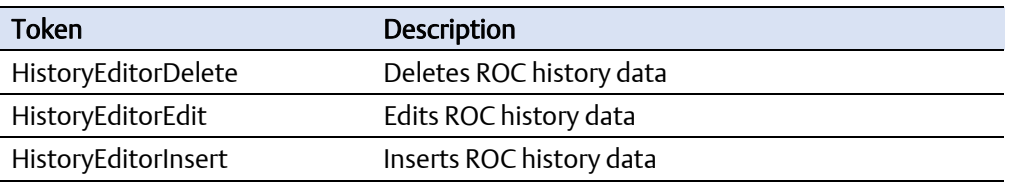

### **15. Network Configuration Tokens**

These tokens provide access to Network Configuration functional options.

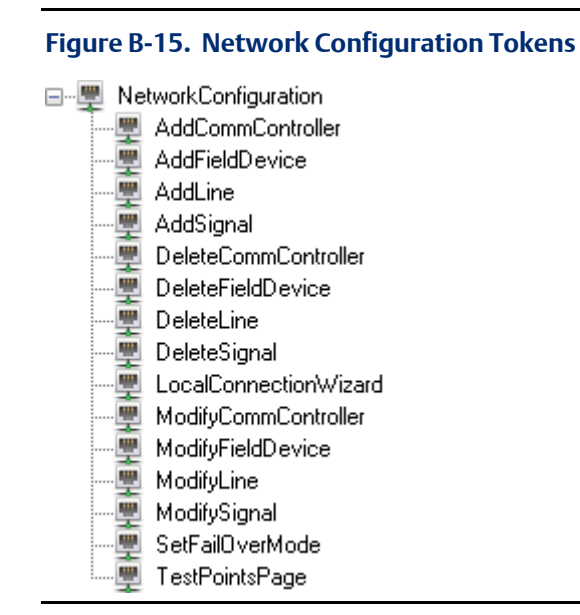

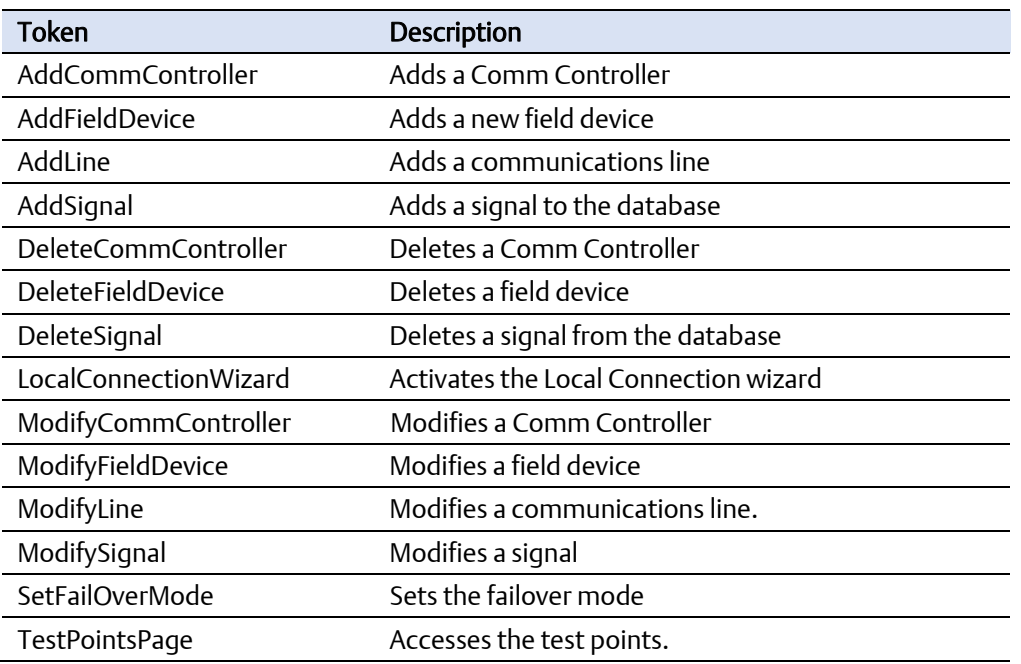

## **16. Notes View Tokens**

These application tokens are available for the Notes View component.

#### **Figure B-16. OE Notes View Tokens**

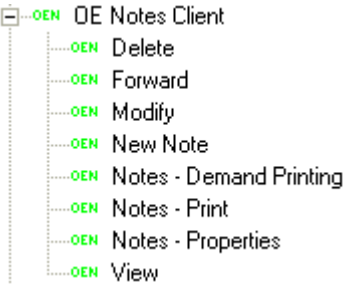

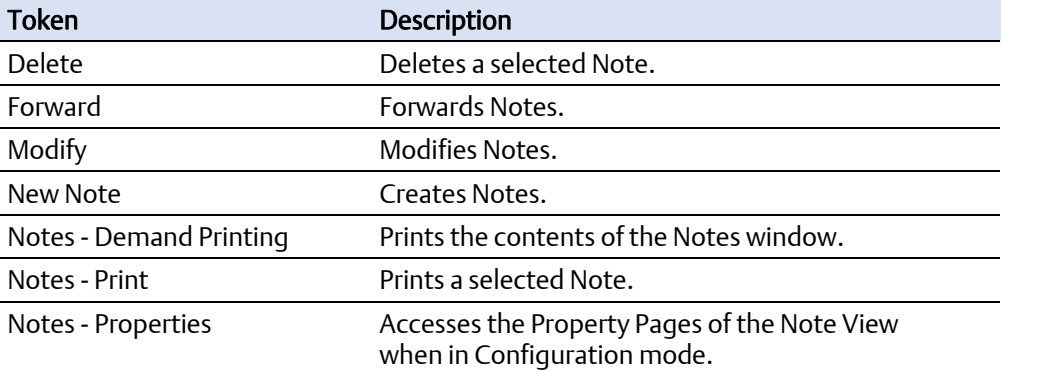

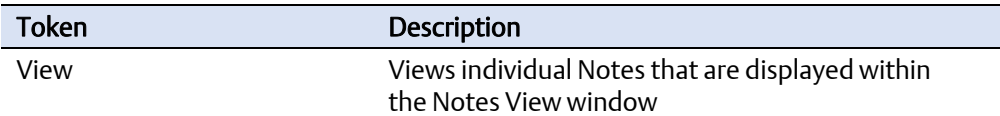

# **17. OE Alarm Client Tokens**

Exclusion of any token means the item does not appear on the OE Alarm Client's context menu when the User or members of the User Group are logged into OpenEnterprise.

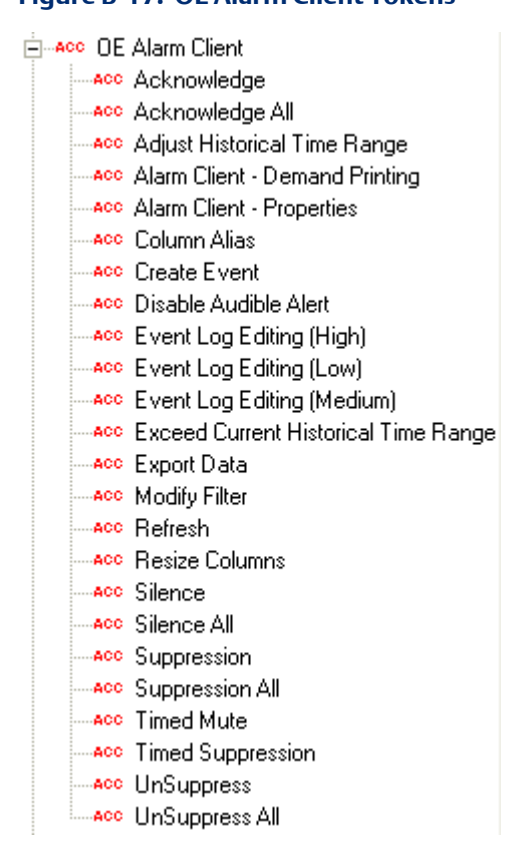

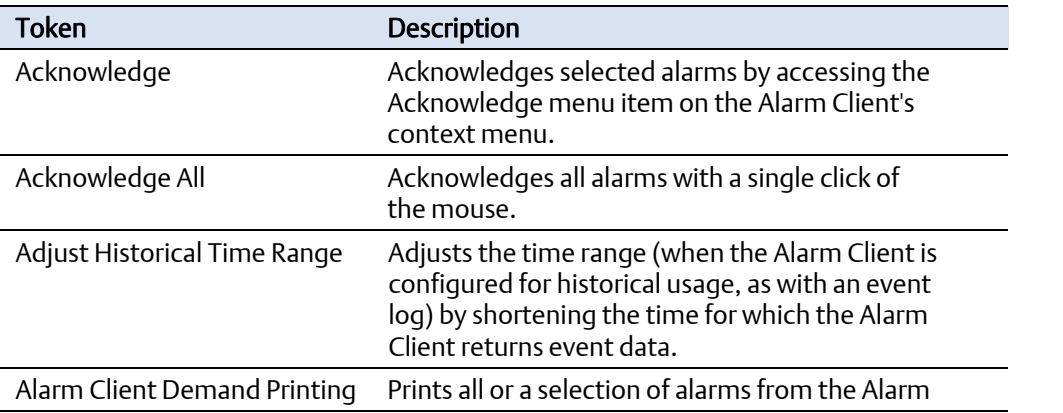

**Figure B-17. OE Alarm Client Tokens** 

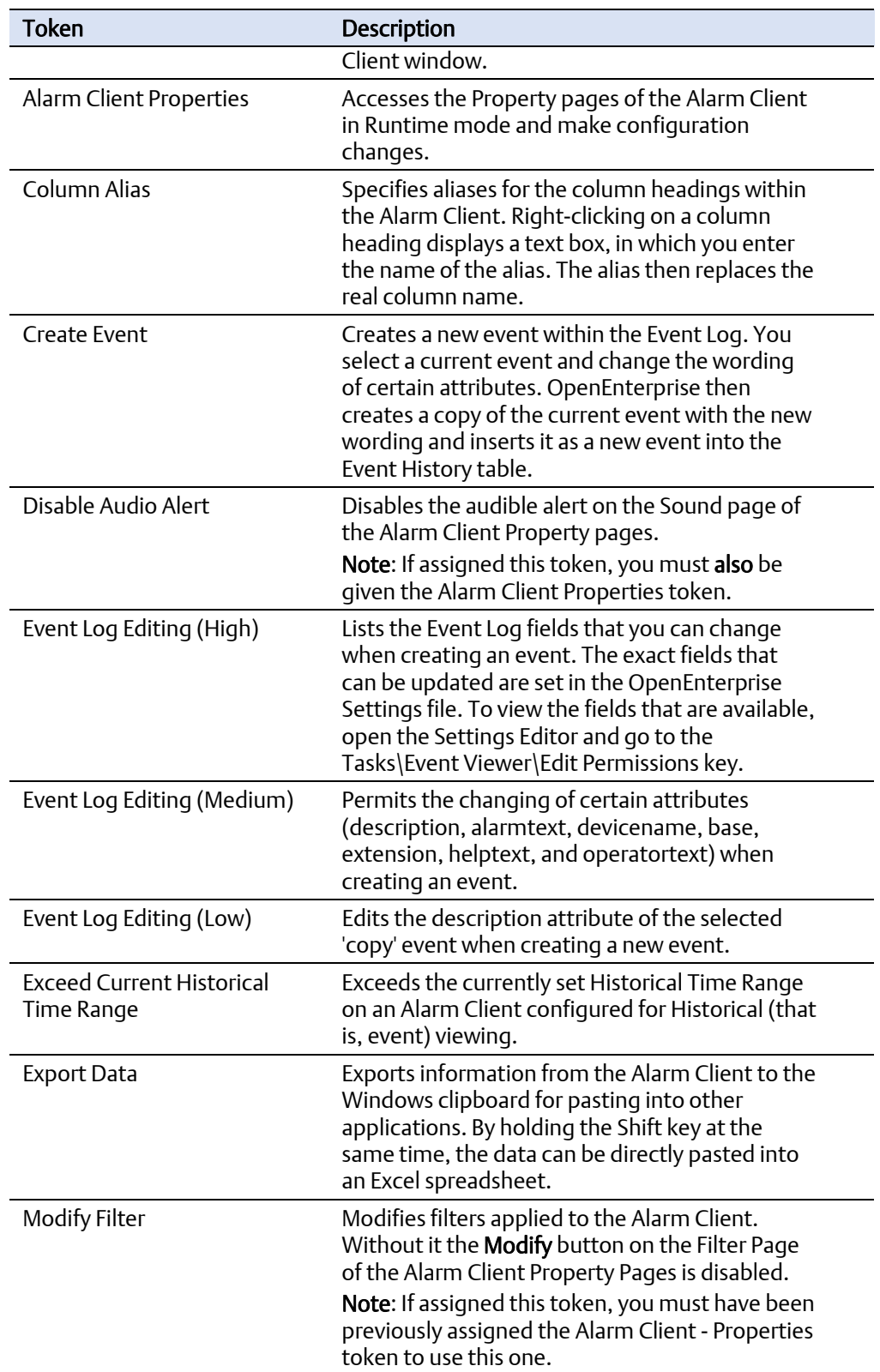

#### Configuring OpenEnterprise Security D301796X012 September 2017

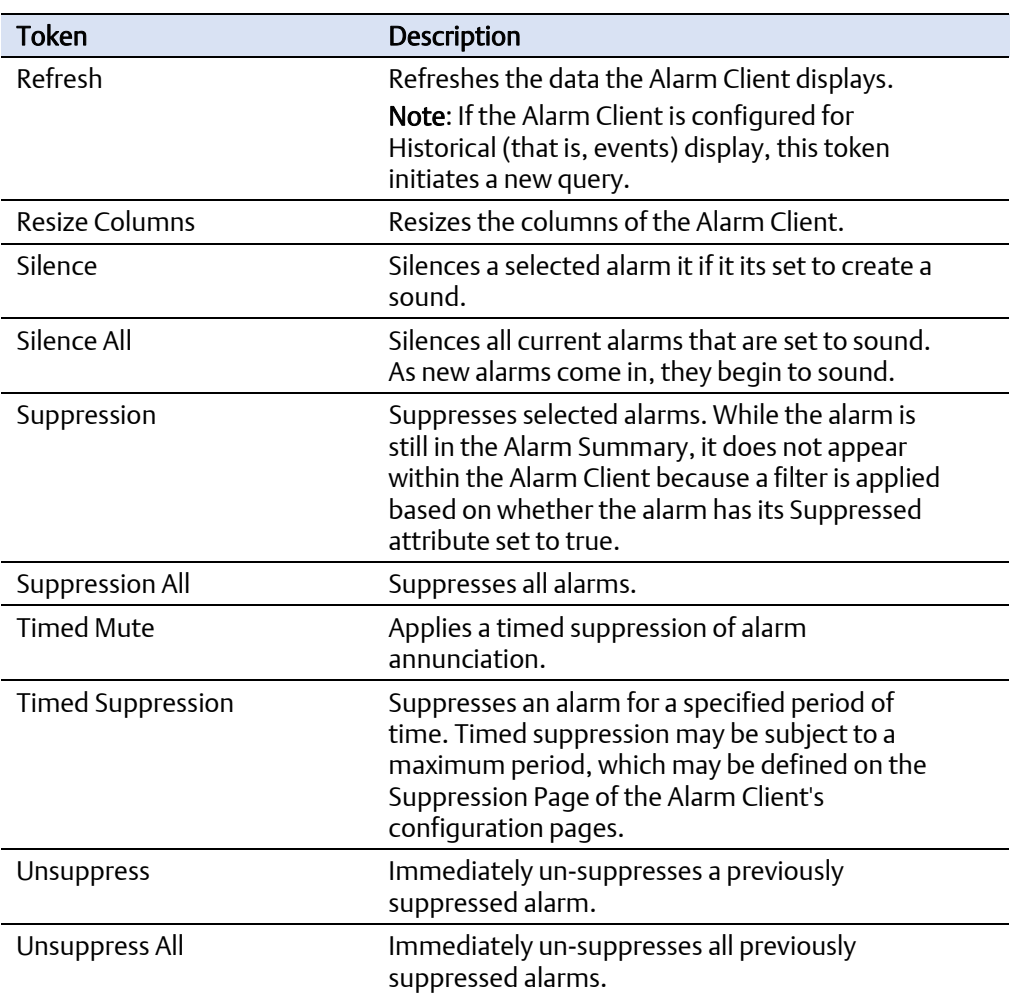

# **18. OEDesktop Tokens**

These application tokens belong to the OEDesktop.

#### **Figure B-18. OEDesktop Tokens**

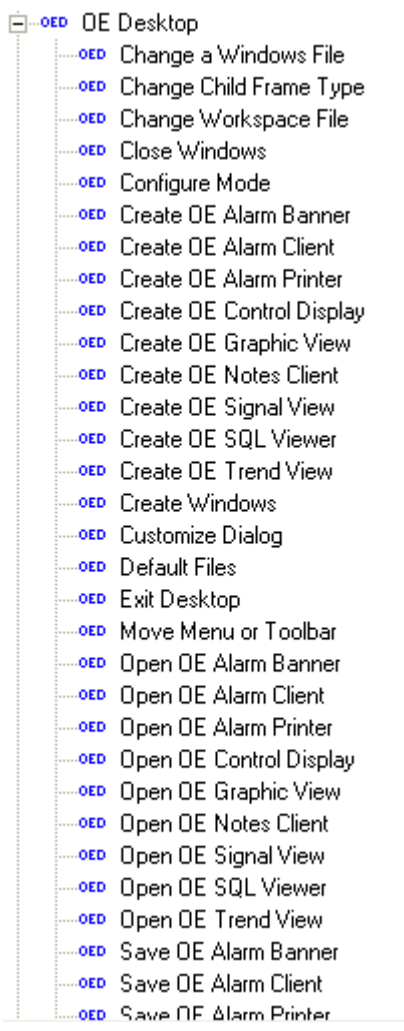

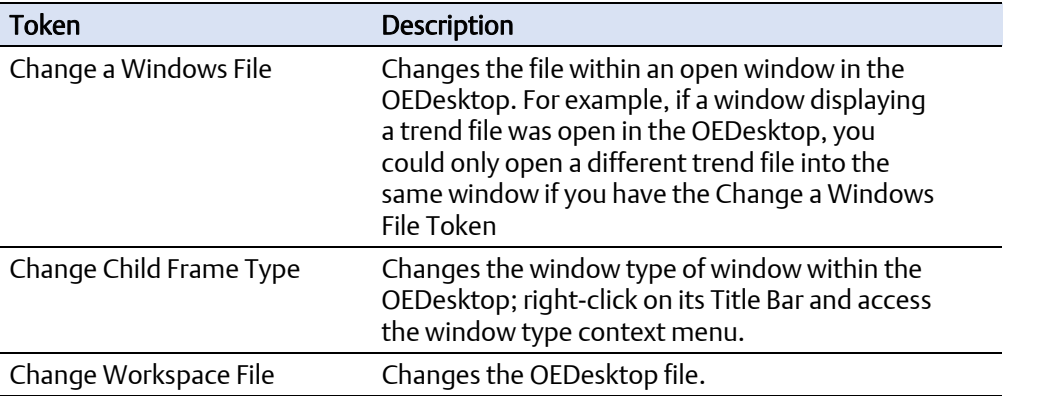

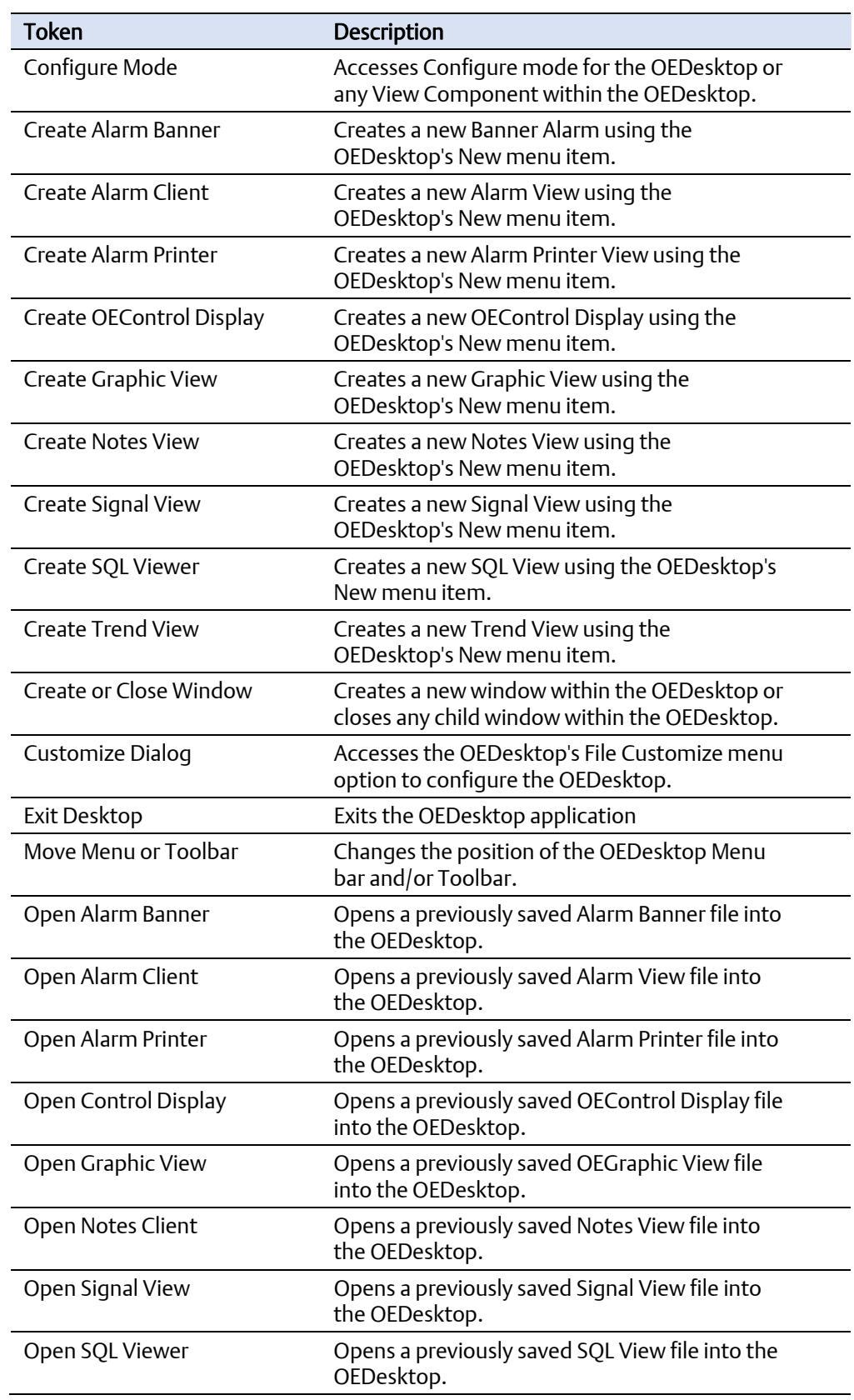

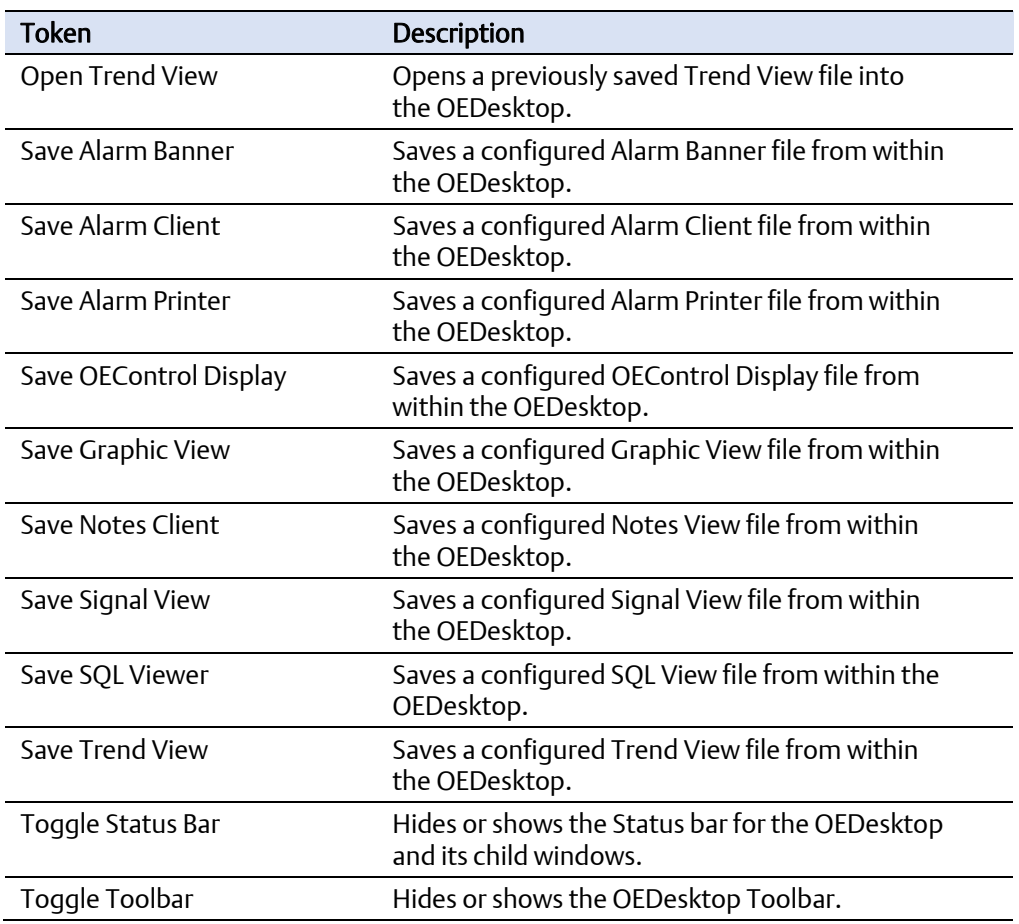

# **19. Report Selector Tokens**

Report Selector tokens provide access to functional options within the Report Selector View.

#### **Figure B-19. Report Selector Tokens**

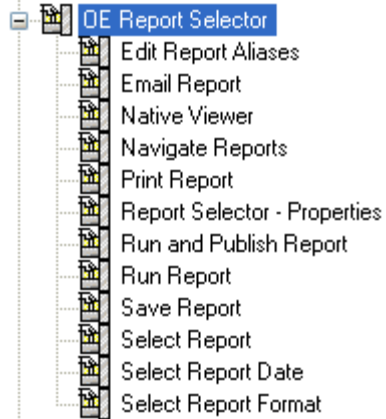

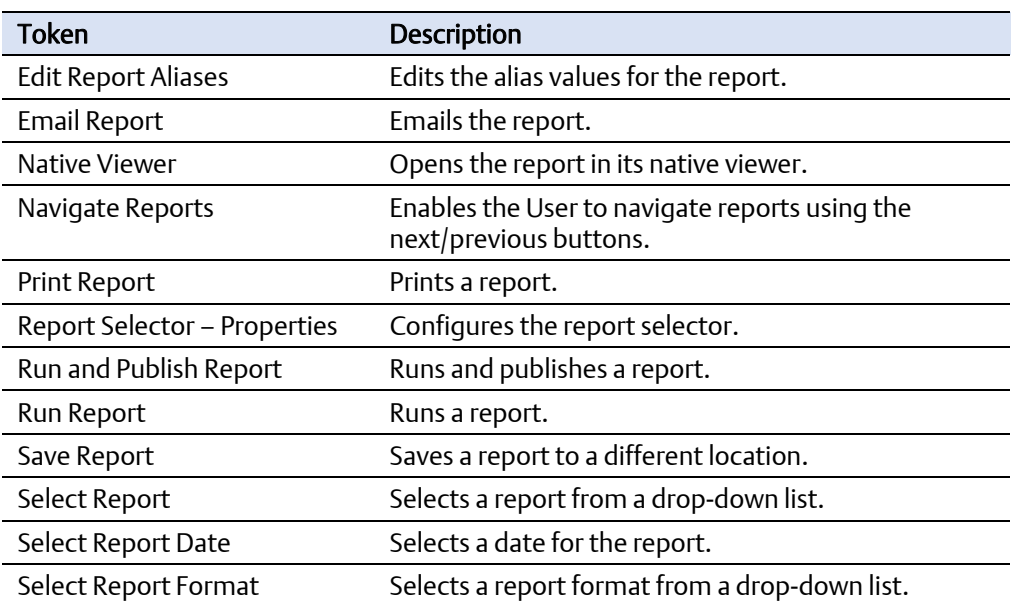

# **20. Secure Desktop Tokens**

Secure Desktop tokens provide or deny access to the Windows Desktop for a user.

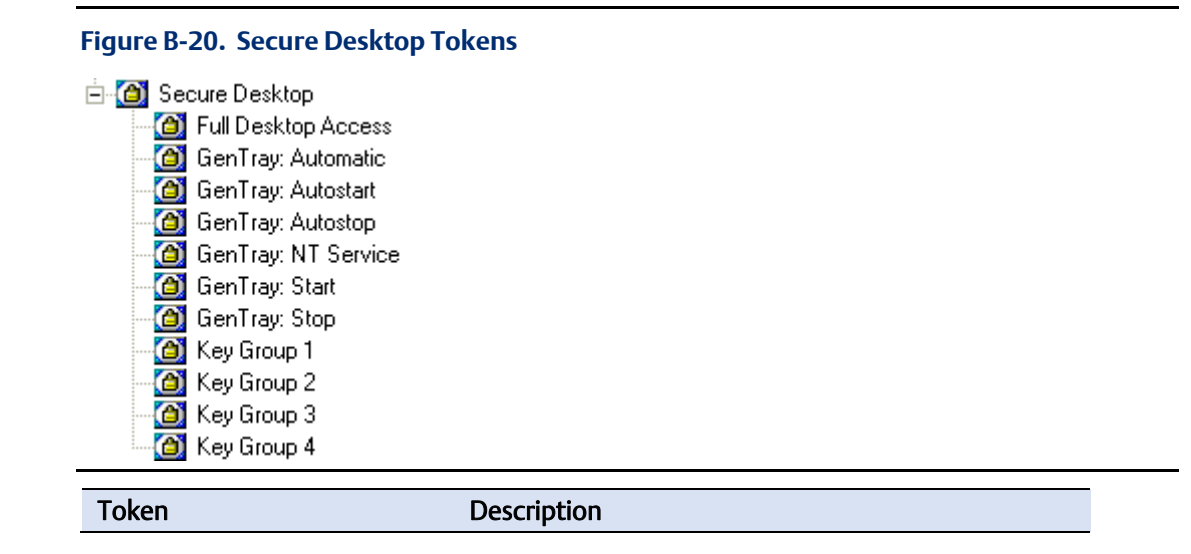

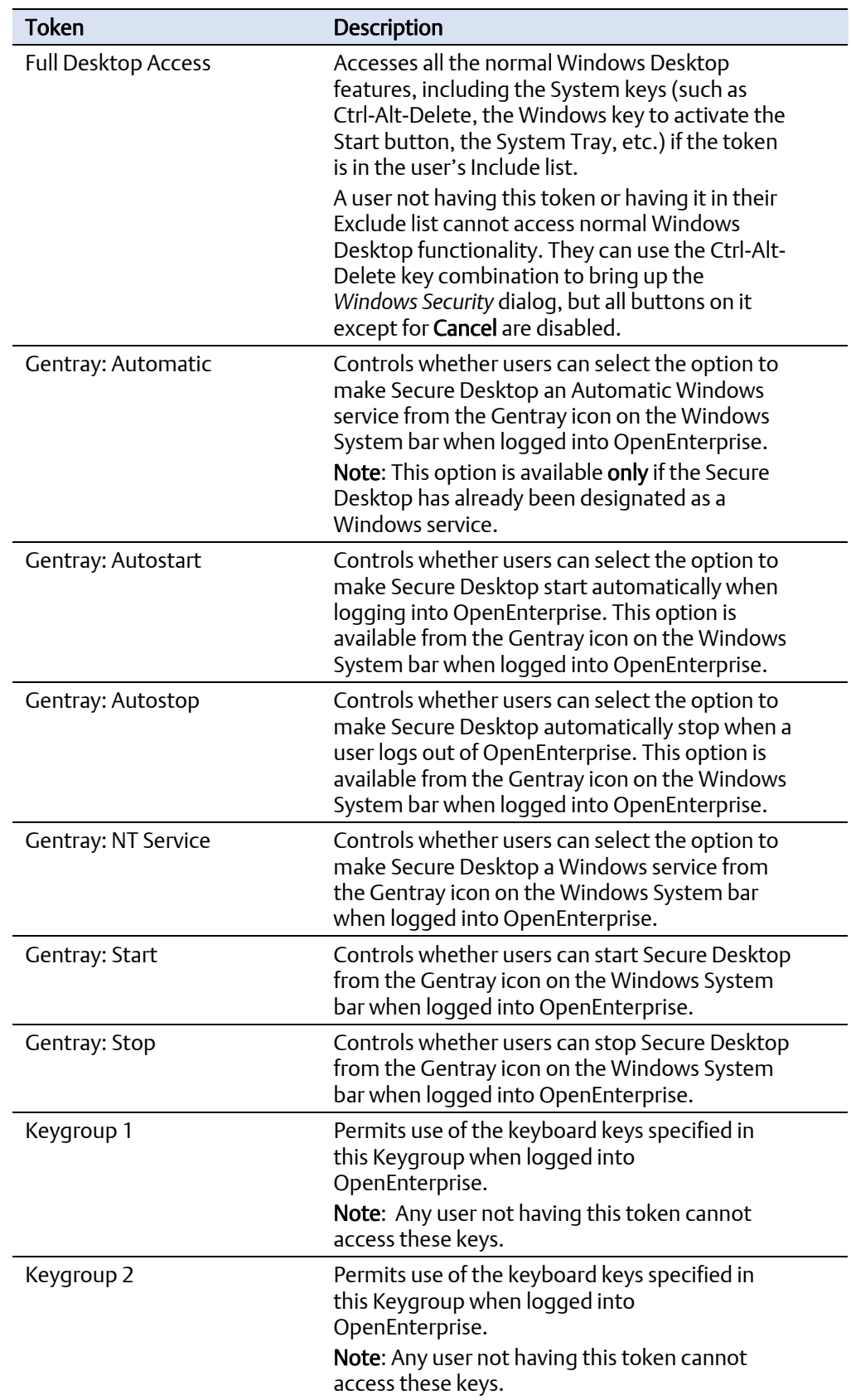

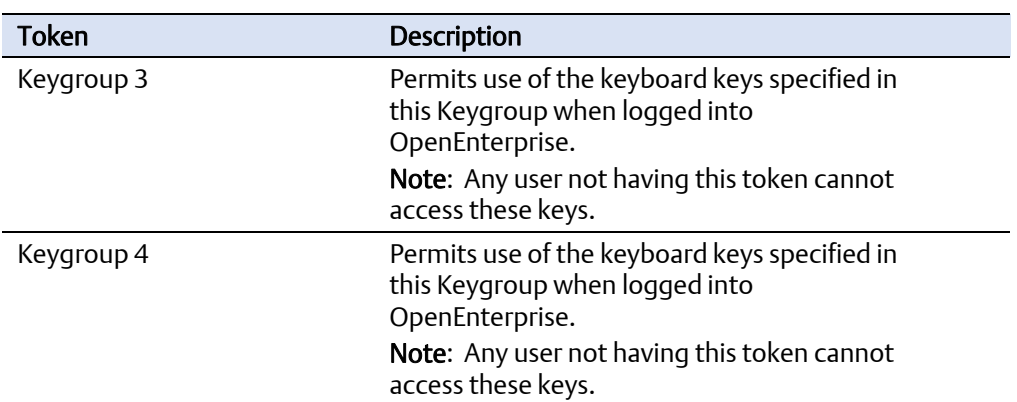

## **21. Session Manager Tokens**

Session Manager tokens provide access to functional options within the Sessions pane.

#### **Figure B-21. Session Manager Tokens**

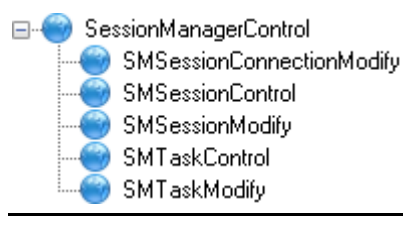

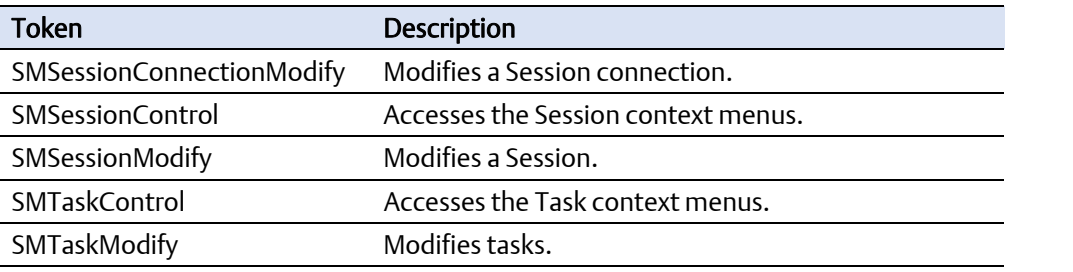

### **22. Sites Tokens**

Sites tokens provide access to functional options within the Groups pane's Sites tree.

#### **Figure B-22. Sites Tokens**

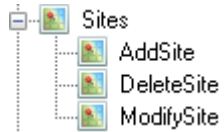

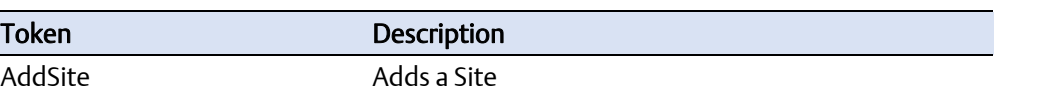

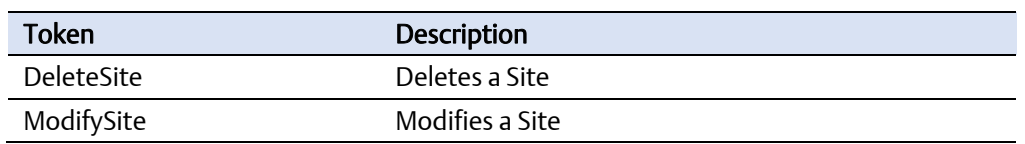

# **23. SQL View Tokens**

These application tokens are available for the SQL View component.

#### **Figure B-23. SQL View Tokens**

E-set OE SQL Viewer set SQL Viewer - Demand Printing sou SQL Viewer - Properties

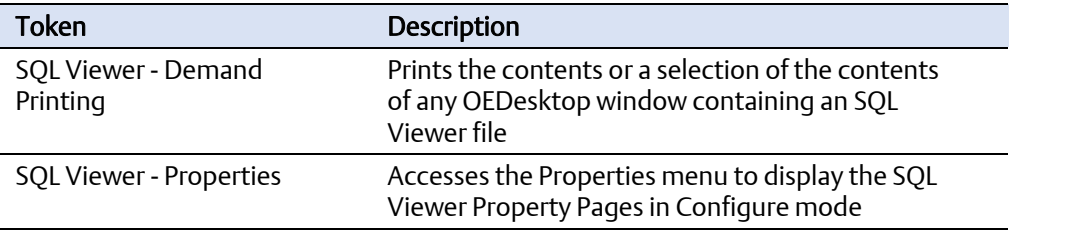

# **24. Trend View Tokens**

The system uses all the following tokens in runtime mode unless otherwise stated.

#### **Figure B-24. Trend View Tokens**

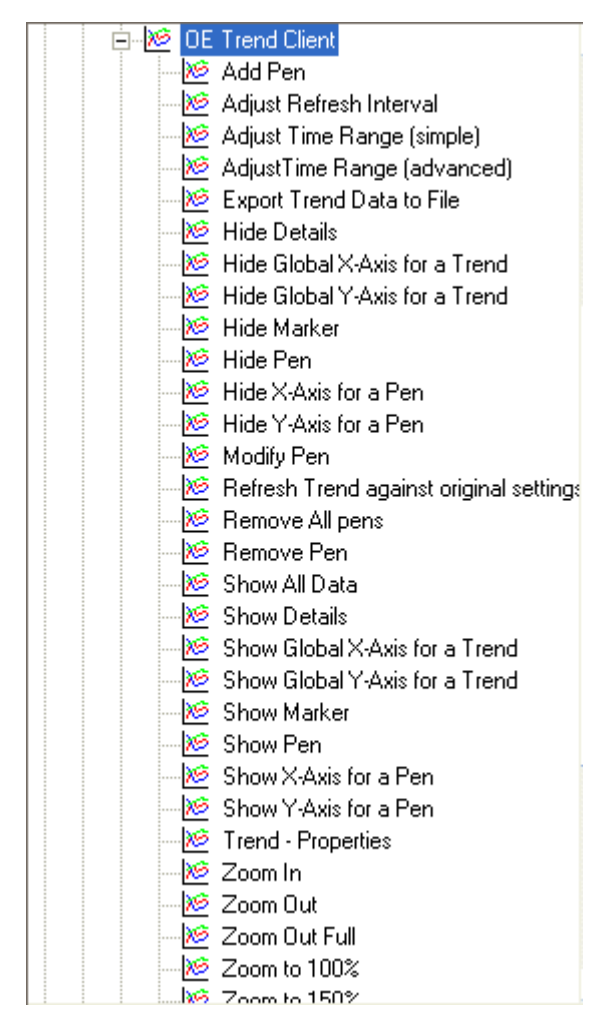

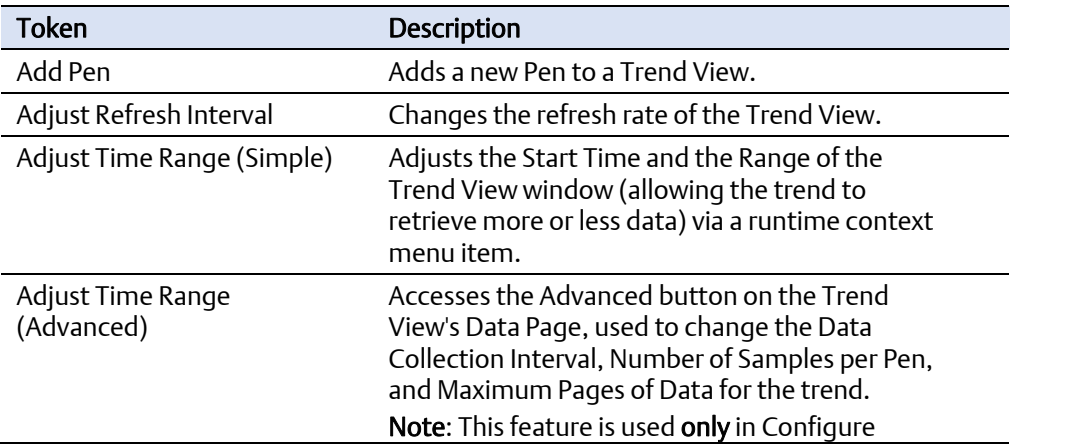

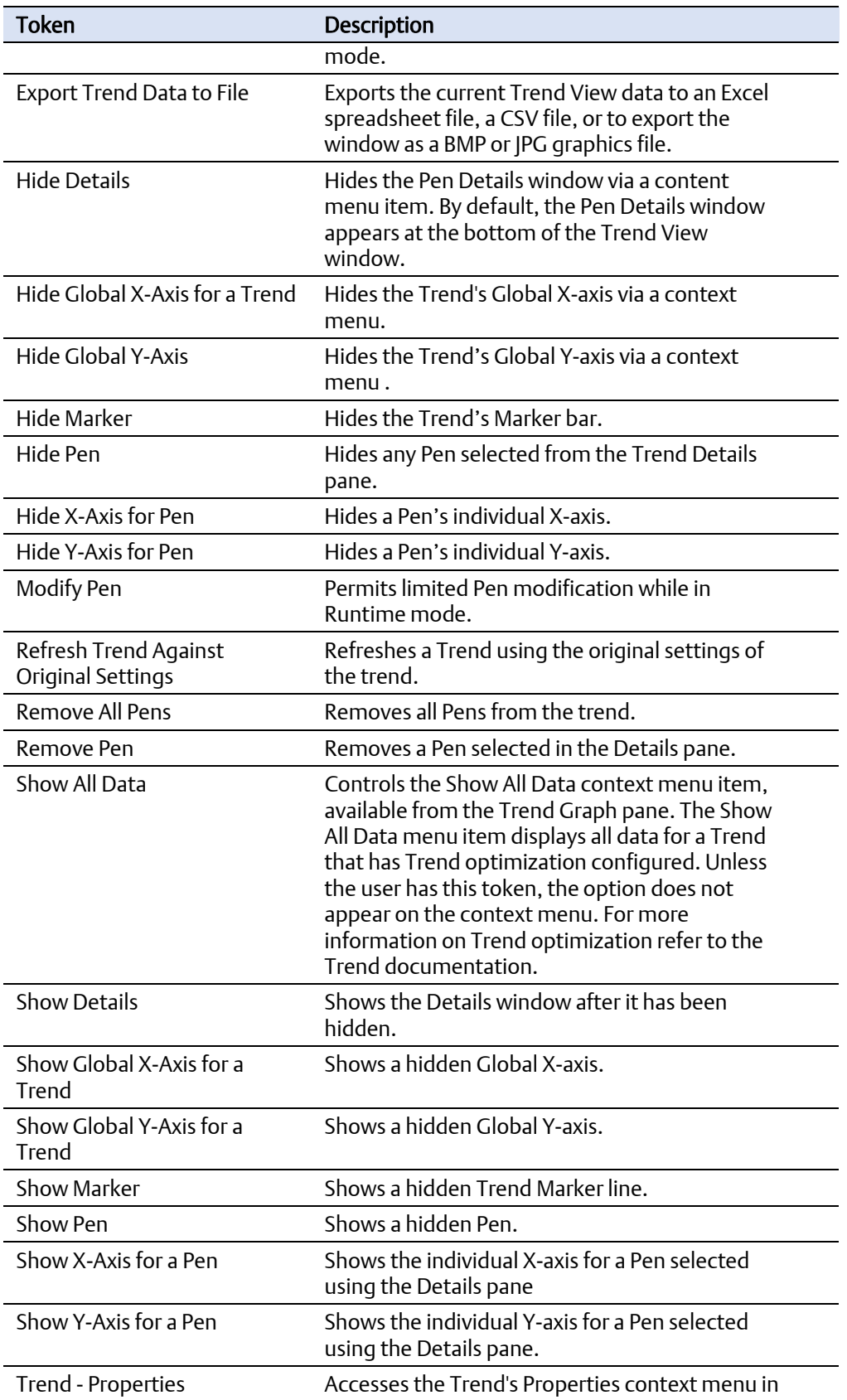

#### Configuring OpenEnterprise Security D301796X012 September 2017

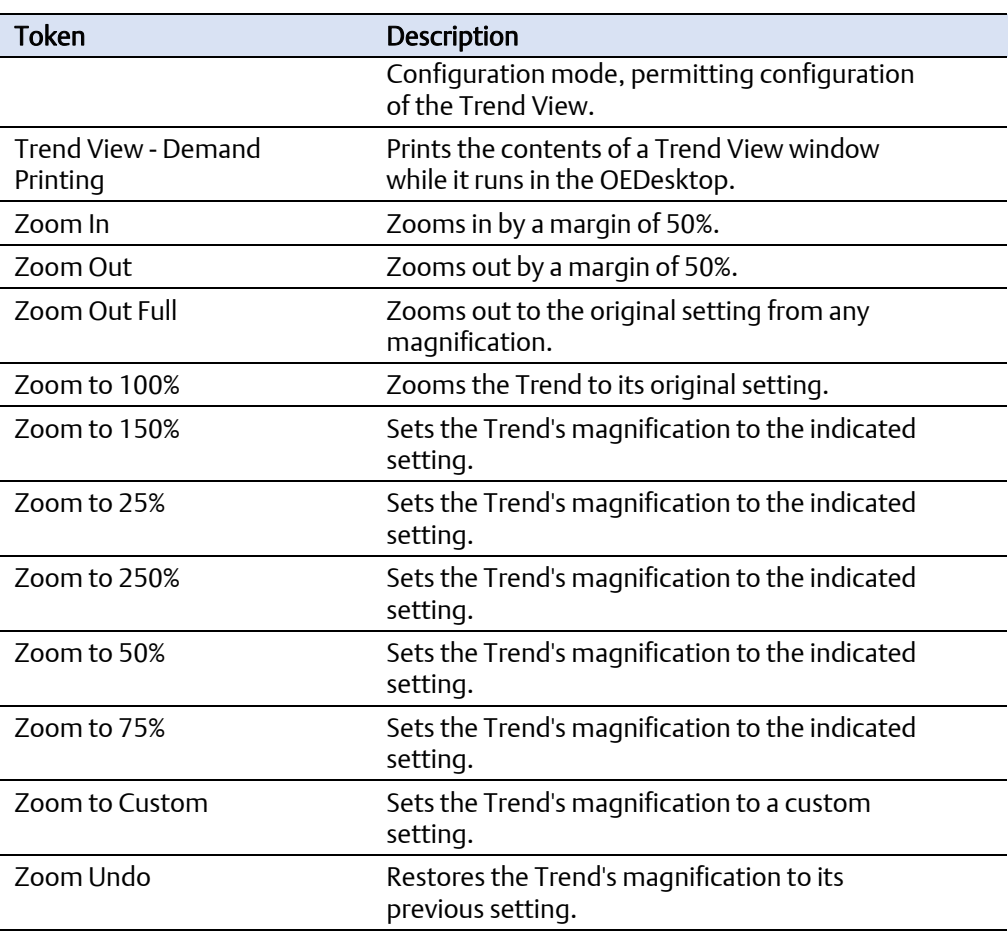

# **25. Workflows Tokens**

Workflows tokens provide access to functional options within the Action Engine pane.

#### **Figure B-25. Workflows Tokens**

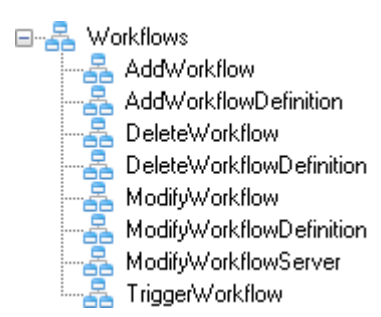

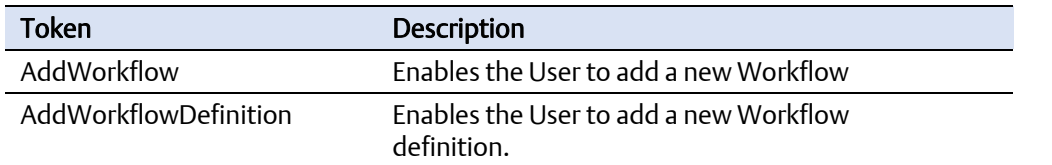

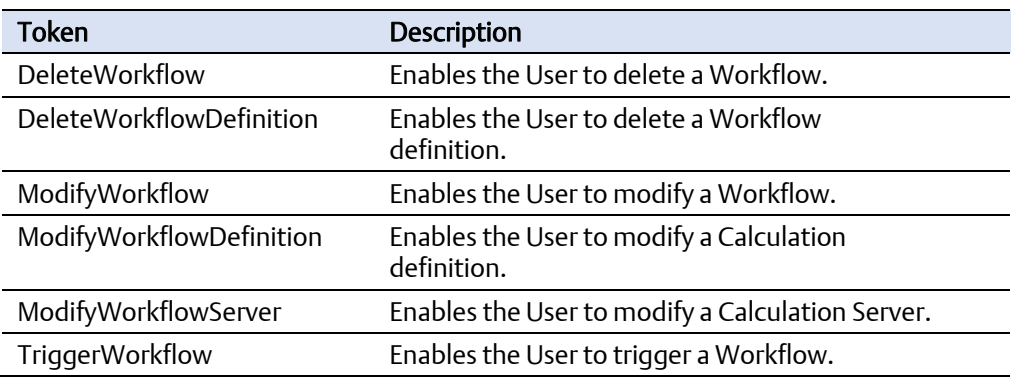
## Index

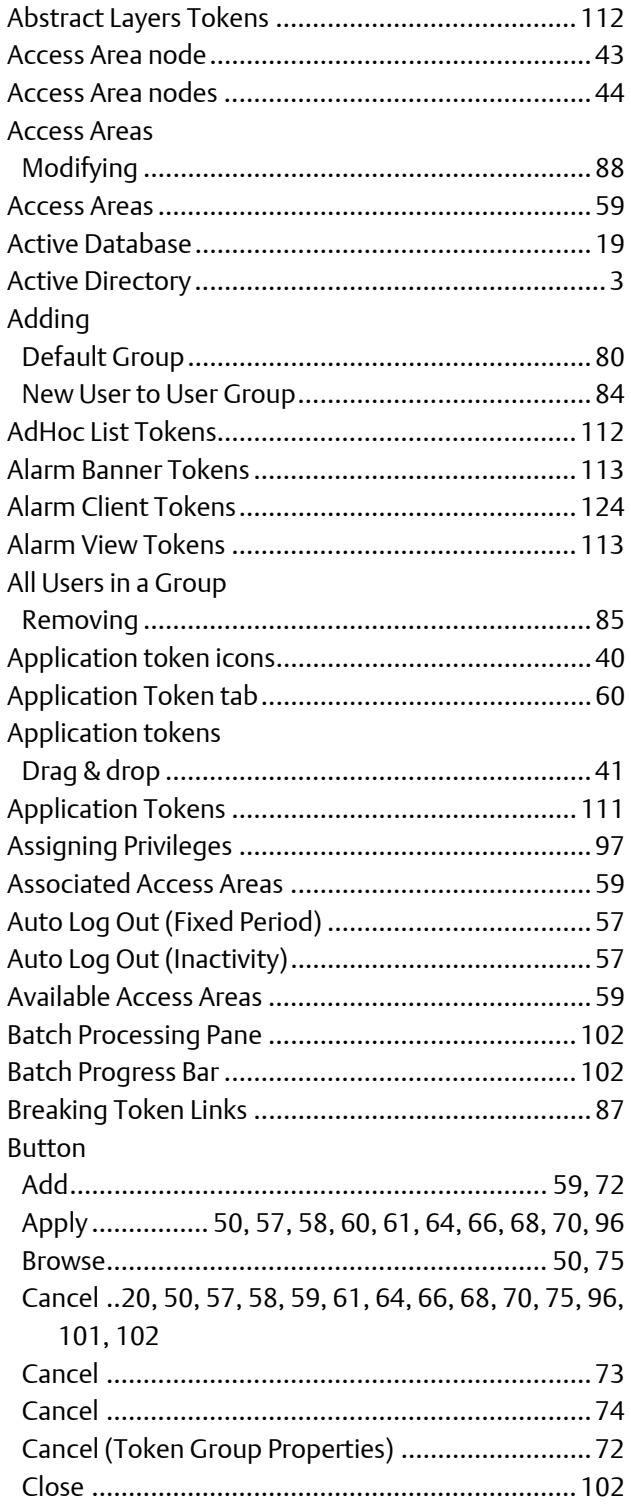

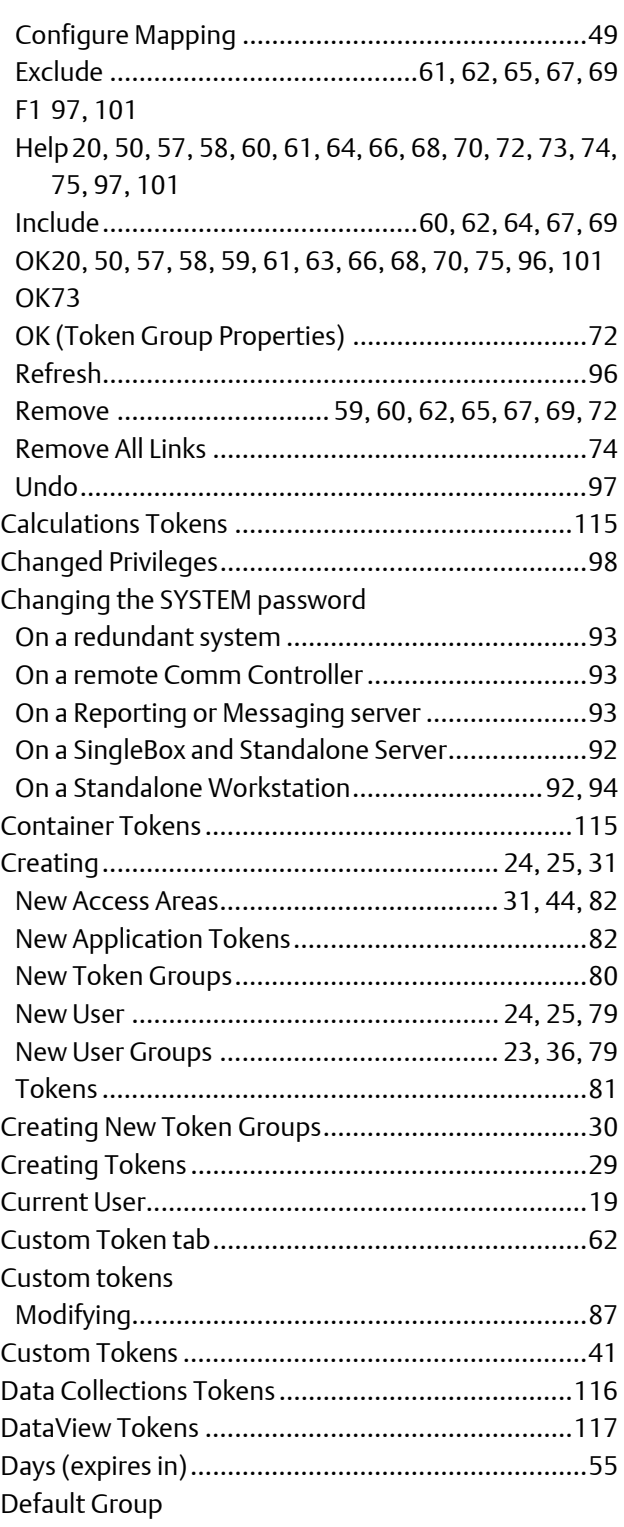

## **Configuring OpenEnterprise Security**<br>D301796X012

September 2017

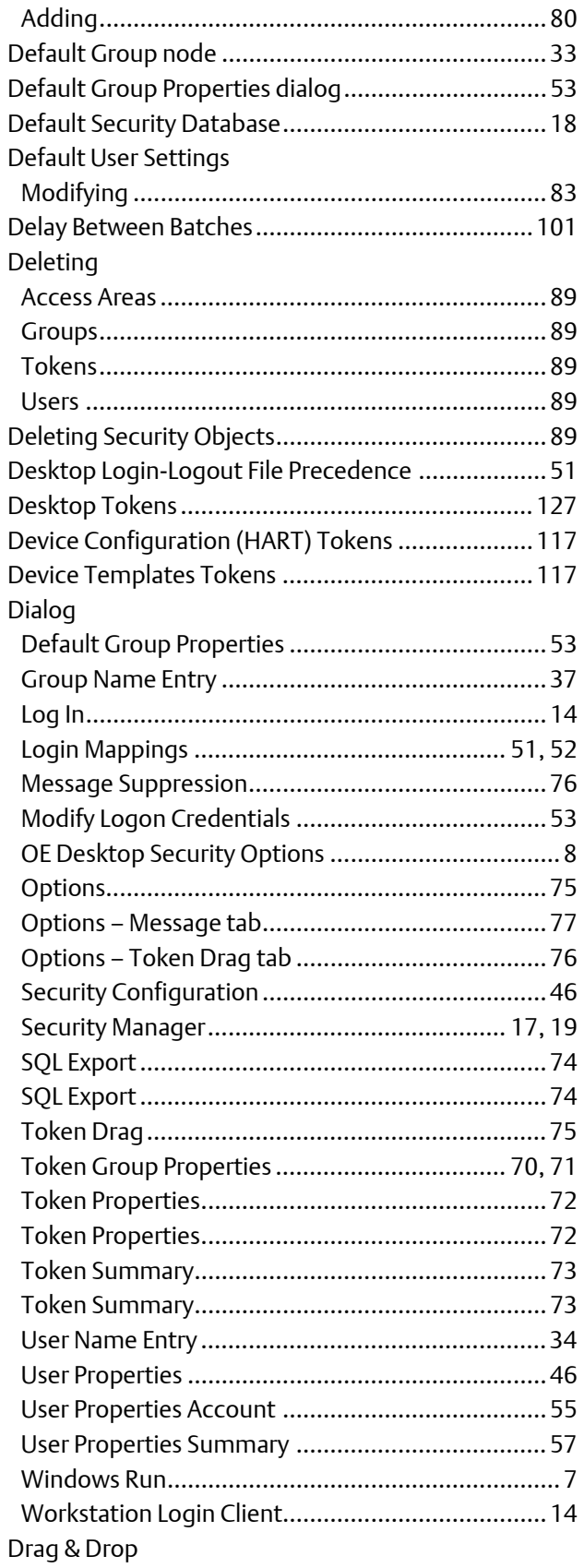

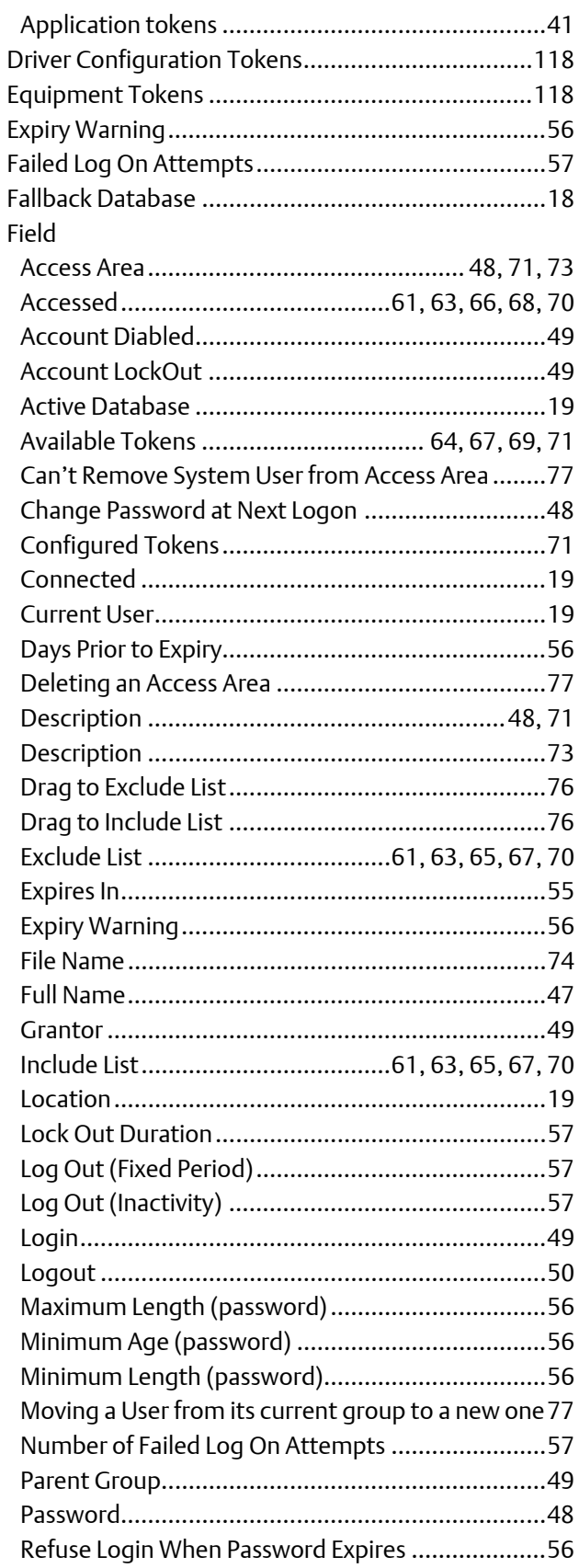

### Configuring OpenEnterprise Security D301796X012 September 2017

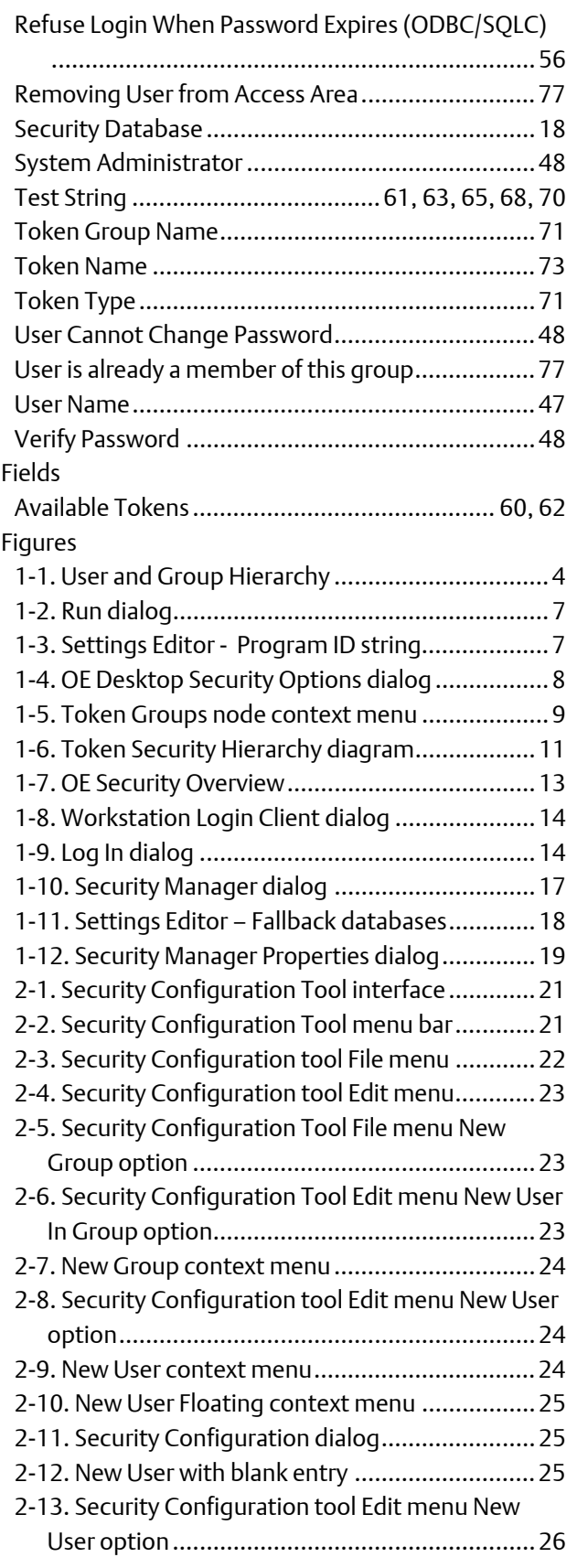

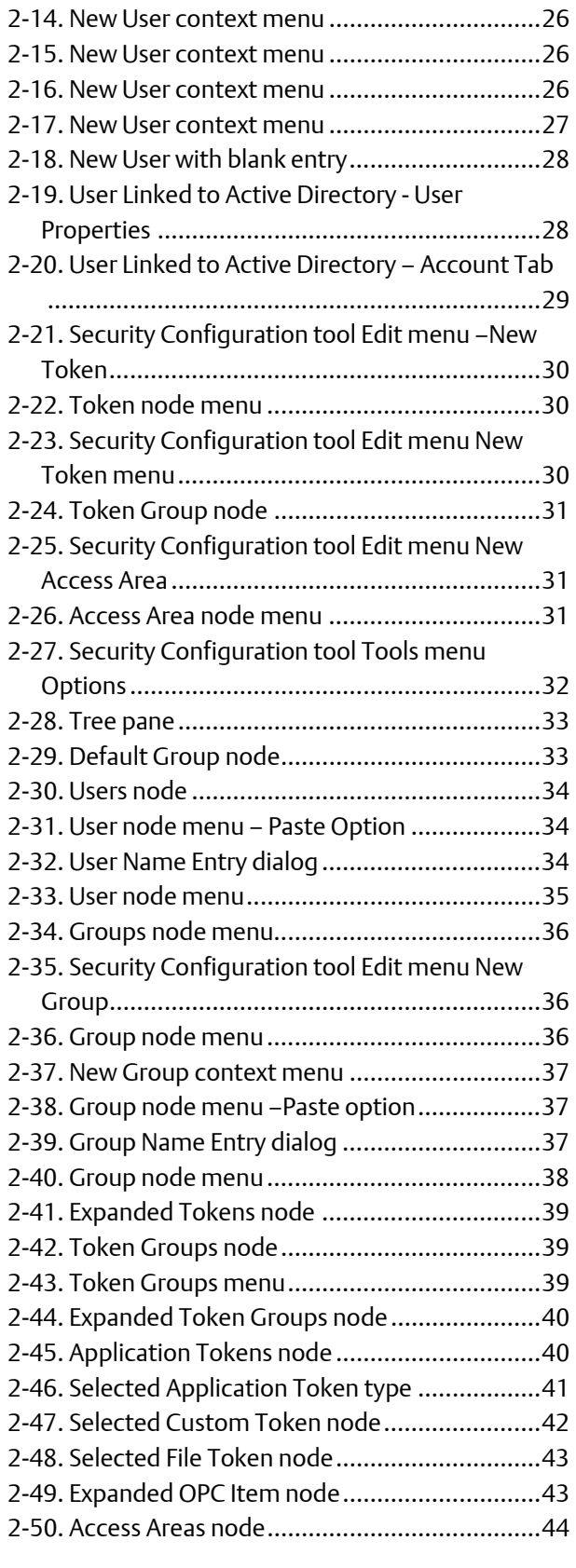

## Configuring OpenEnterprise Security

D301796X012 September 2017

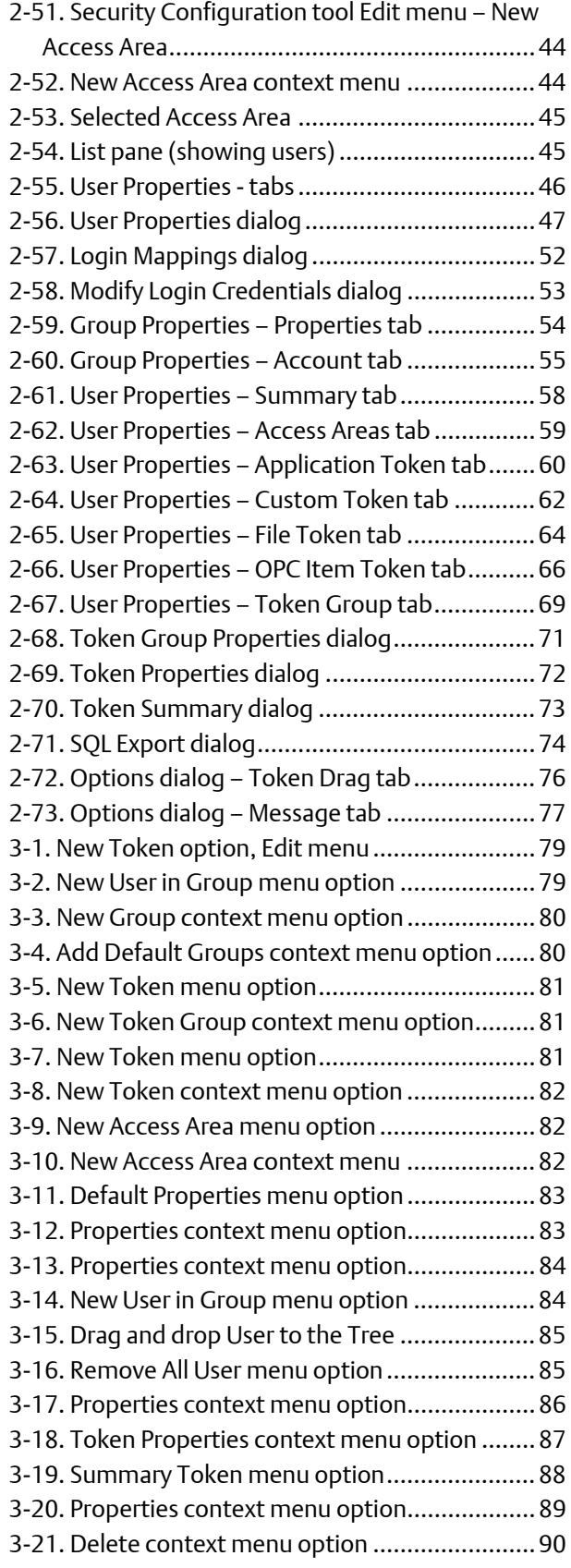

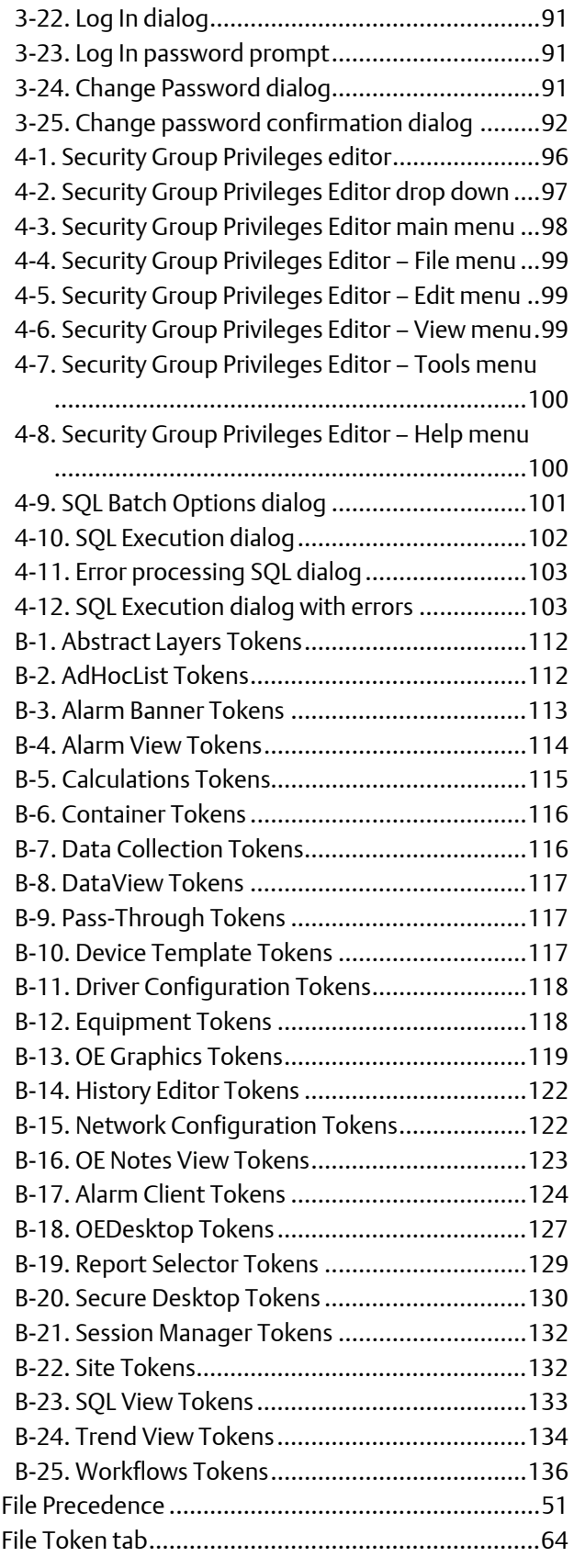

# Configuring OpenEnterprise Security

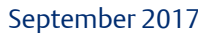

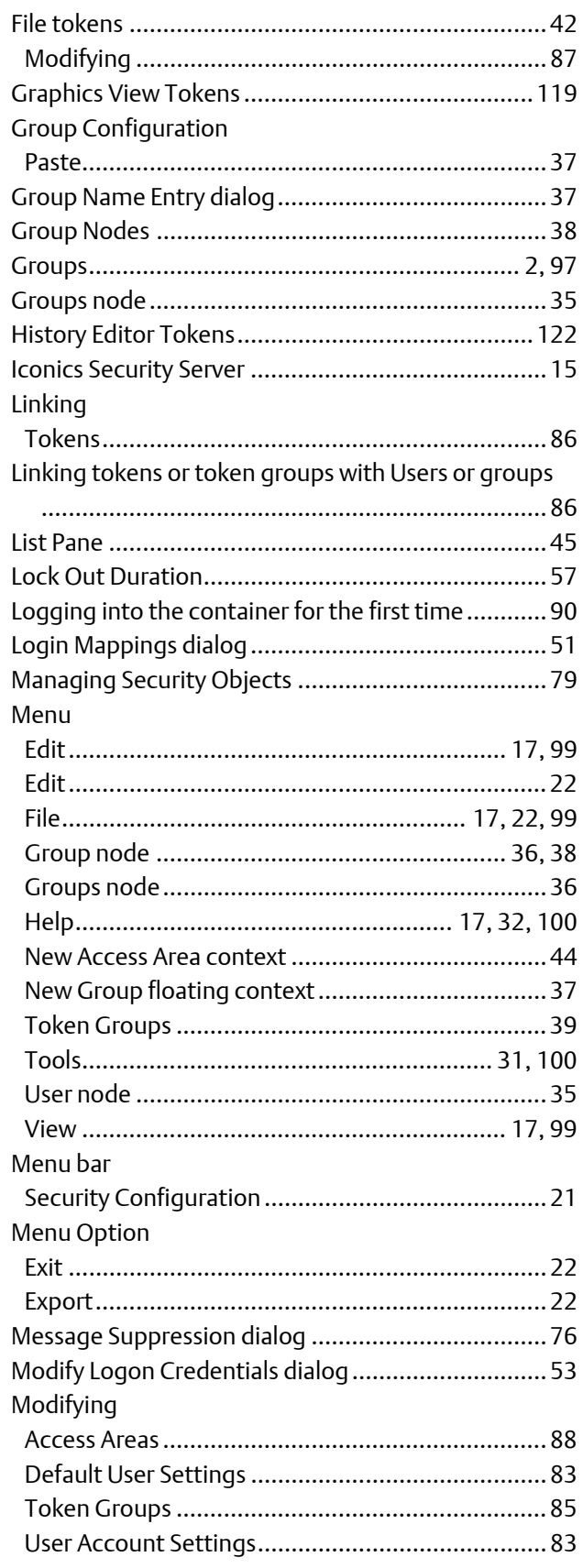

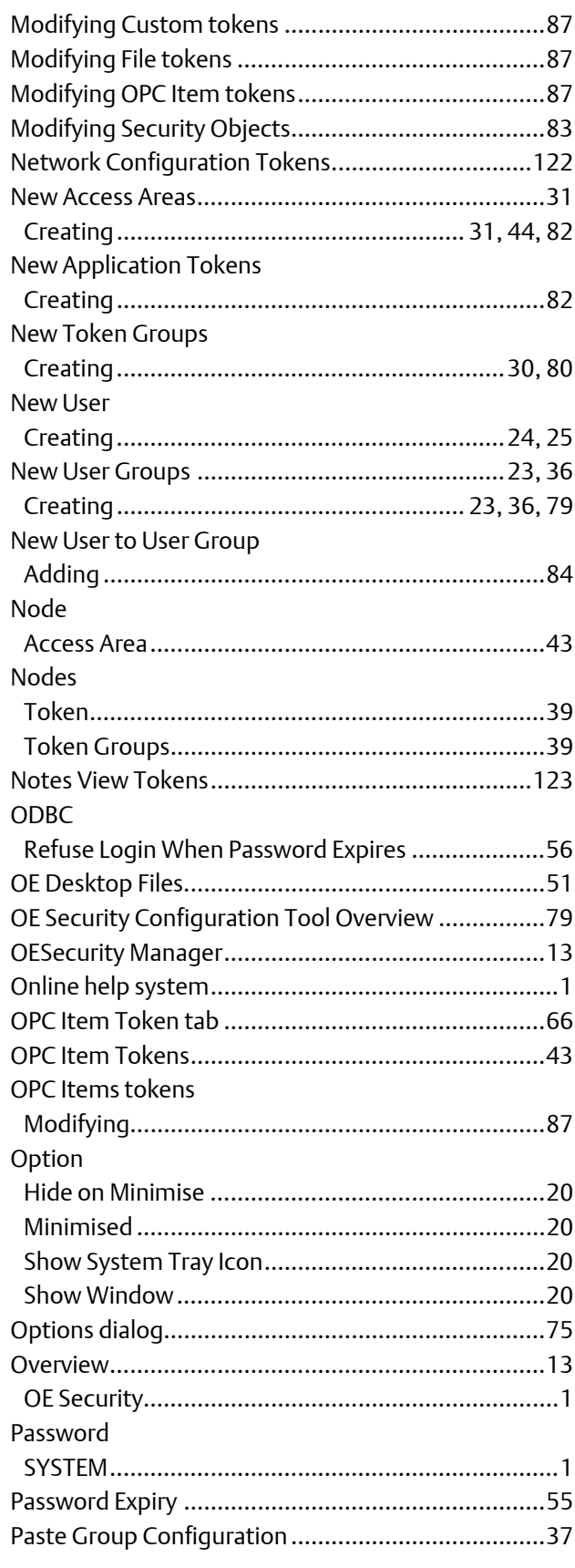

## **Configuring OpenEnterprise Security**<br>D301796X012

September 2017

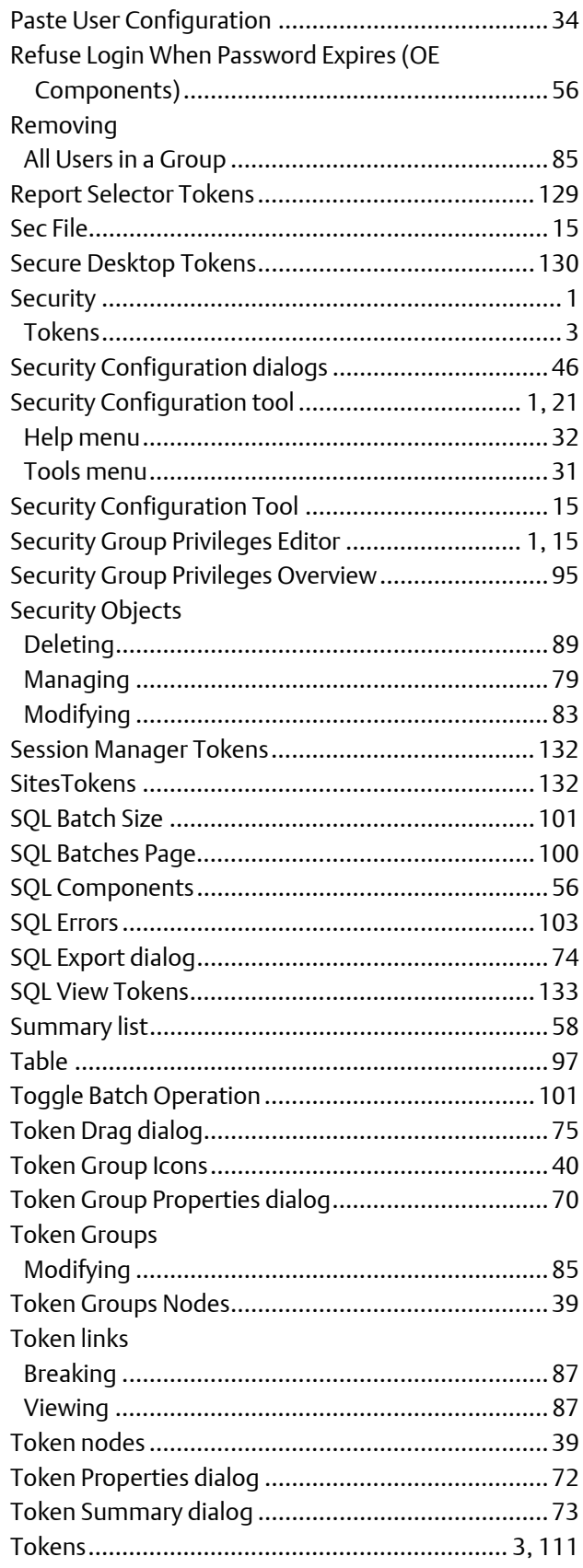

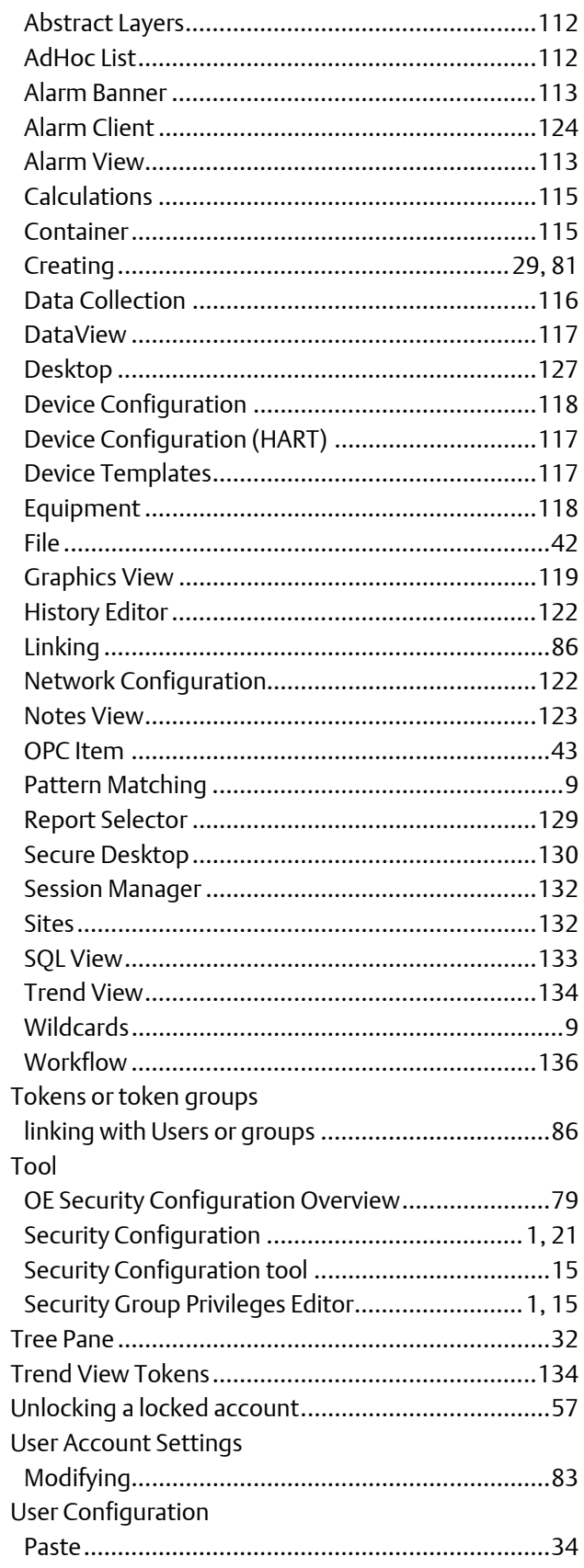

### Configuring OpenEnterprise Security D301796X012 September 2017

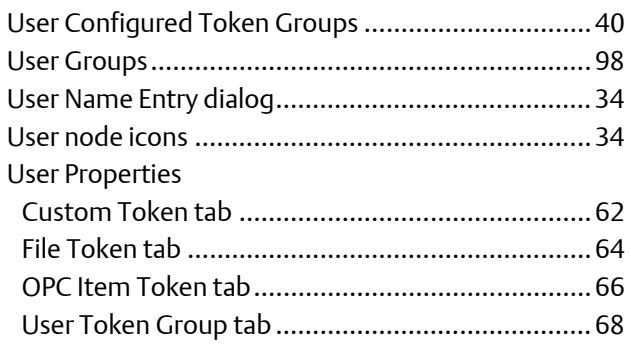

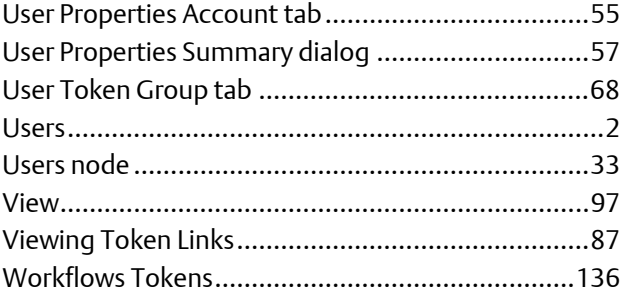

For customer service and technical support, visit *www.EmersonProcess.com/Remote/Support*.

### Global Headquarters, North America, and Latin America:

Emerson Automation Solutions Remote Automation Solutions 6005 Rogerdale Road Houston, TX 77072 U.S.A. T +1 281 879 2699 | F +1 281 988 4445

www.EmersonProcess.com/Remote

#### Europe:

Emerson Automation Solutions Remote Automation Solutions Unit 8, Waterfront Business Park Dudley Road, Brierley Hill Dudley UK DY5 1LX T +44 1384 487200 | F +44 1384 487258

#### Middle East/Africa:

Emerson Automation Solutions Remote Automation Solutions Emerson FZE P.O. Box 17033 Jebel Ali Free Zone — South 2 Dubai U.A.E. T +971 4 8118100 | F +971 4 8865465

#### Asia-Pacific:

Emerson Automation Solutions Remote Automation Solutions 1 Pandan Crescent Singapore 128461 T +65 6777 8211| F +65 6777 0947

© 2014 -2017 Remote Automation Solutions, a business unit of Emerson Automation Solutions. All rights reserved.

This publication is for informational purposes only. While every effort has been made to ensure accuracy, this publication shall not be read to include any warranty or guarantee, express or implied, including as regards the products or services described or their use or applicability. Remote Automation Solutions (RAS) reserves the right to modify or improve the designs or specifications of its products at any time without notice. All sales are governed by RAS terms and conditions which are available upon request. RAS accepts no responsibility for proper selection, use or maintenance of any product, which remains solely with the purchaser and/or end-user.

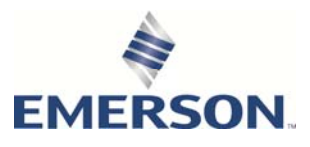